## **Xerox Document Centre 440/432/420 User Guide**

602P41800

Prepared by: Xerox Limited Global Knowledge and Language Services Bessemer Road Welwyn Garden City **Hertfordshire** AL7 1HE ENGLAND

2000 by Xerox Corporation. All rights reserved.

Copyright protection claimed includes all forms and matters of copyrighted material and information now allowed by statutory or judicial law or hereinafter granted, including without limitations, material generated from the software programs which are displayed on the screen, such as icons, screen displays, looks etc.

Xerox<sup>®</sup>, The Document Company, the digital  $X^®$  and all Xerox products mentioned in this publication are trademarks of Xerox Corporation. Product names and trademarks of other companies are hereby acknowledged.

Changes are periodically made to this document. Changes, technical inaccuracies, and typographical errors will be corrected in subsequent editions.

Printed in the United States of America

# **Content**

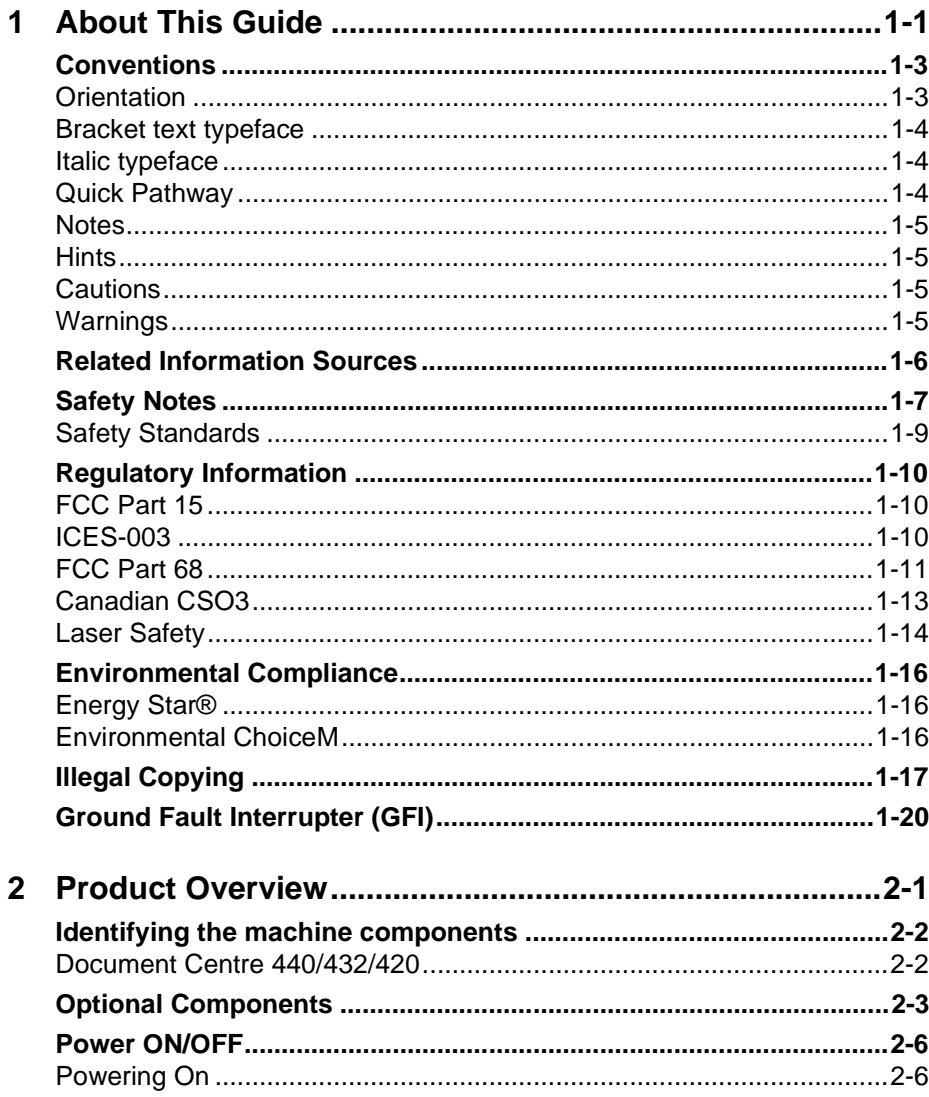

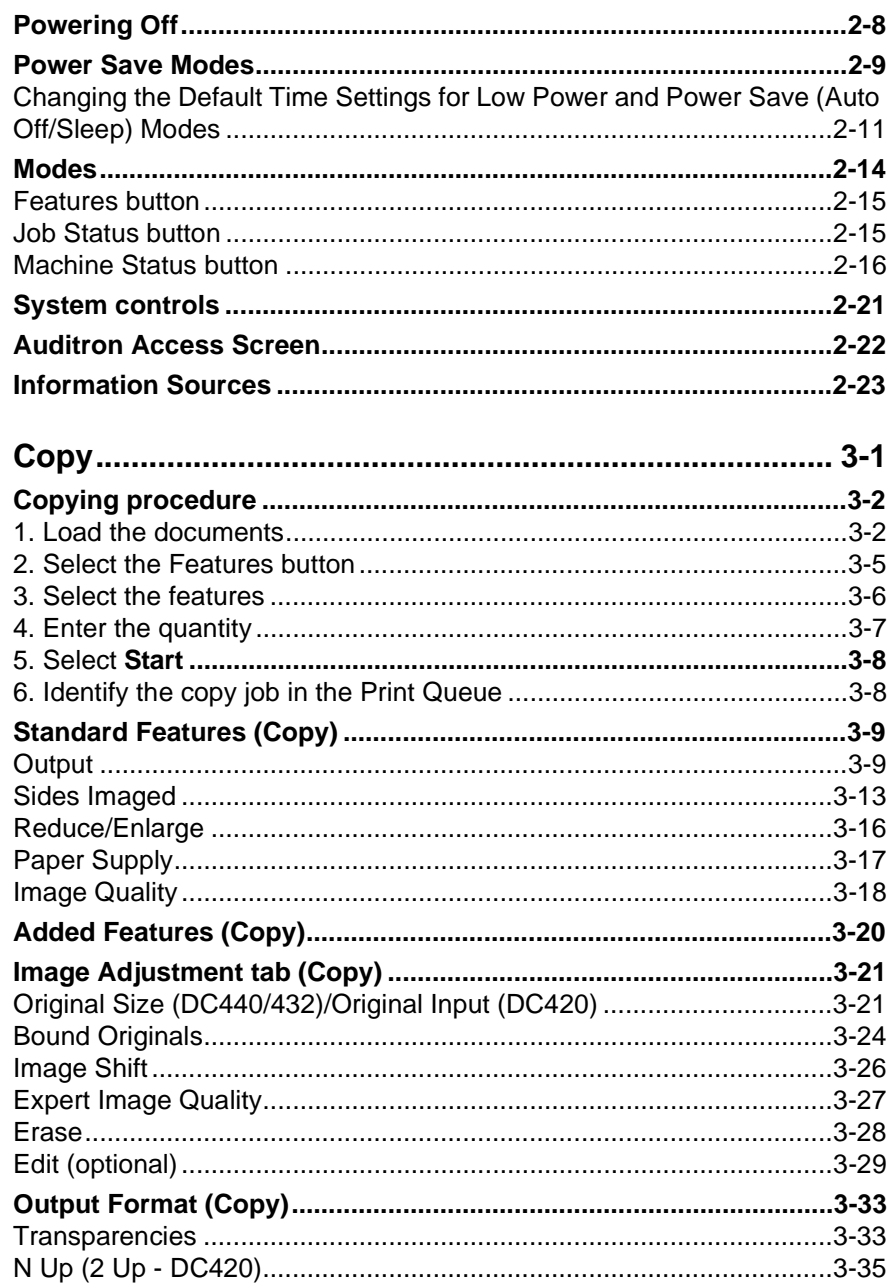

 $\mathbf{3}$ 

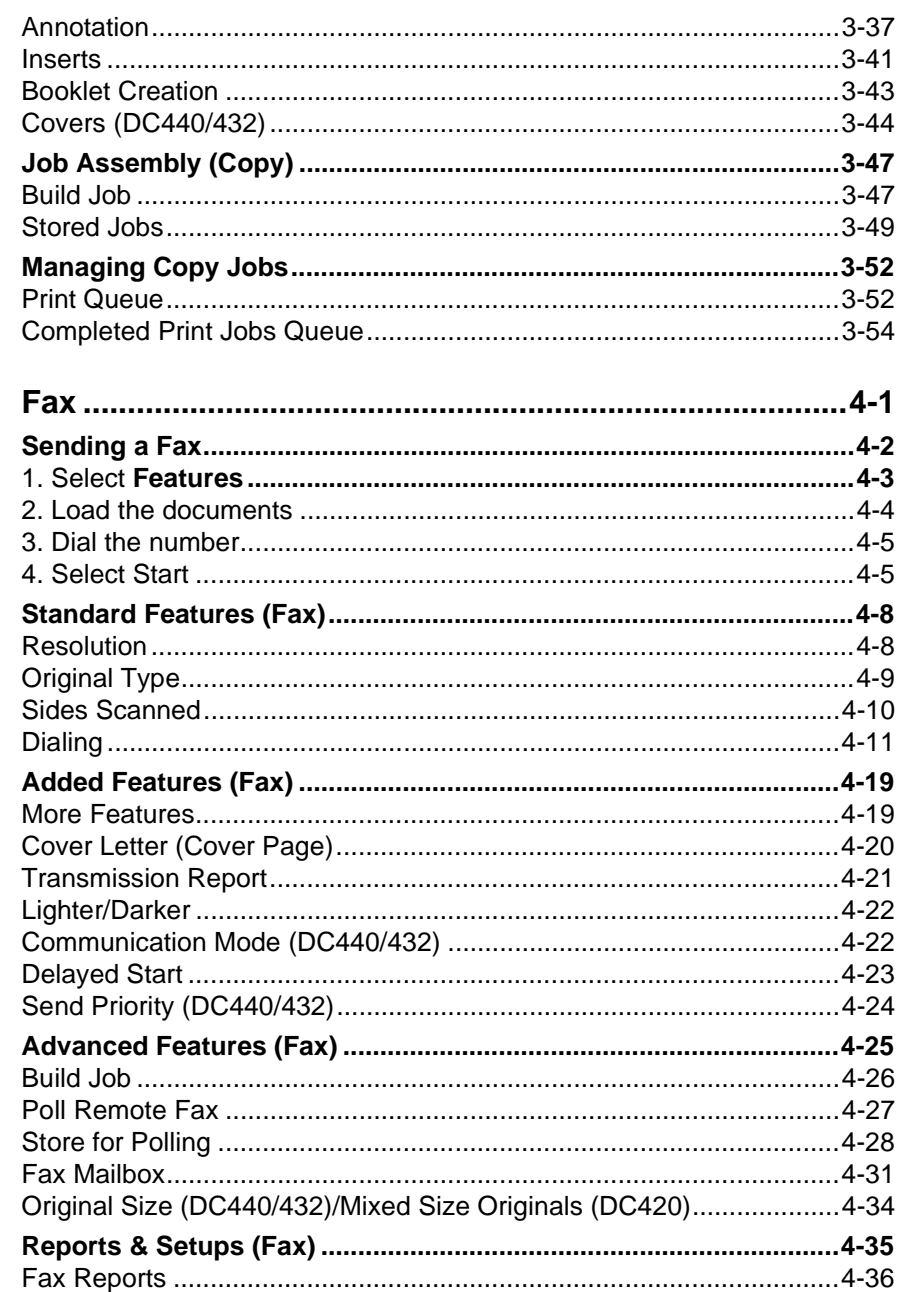

 $\boldsymbol{4}$ 

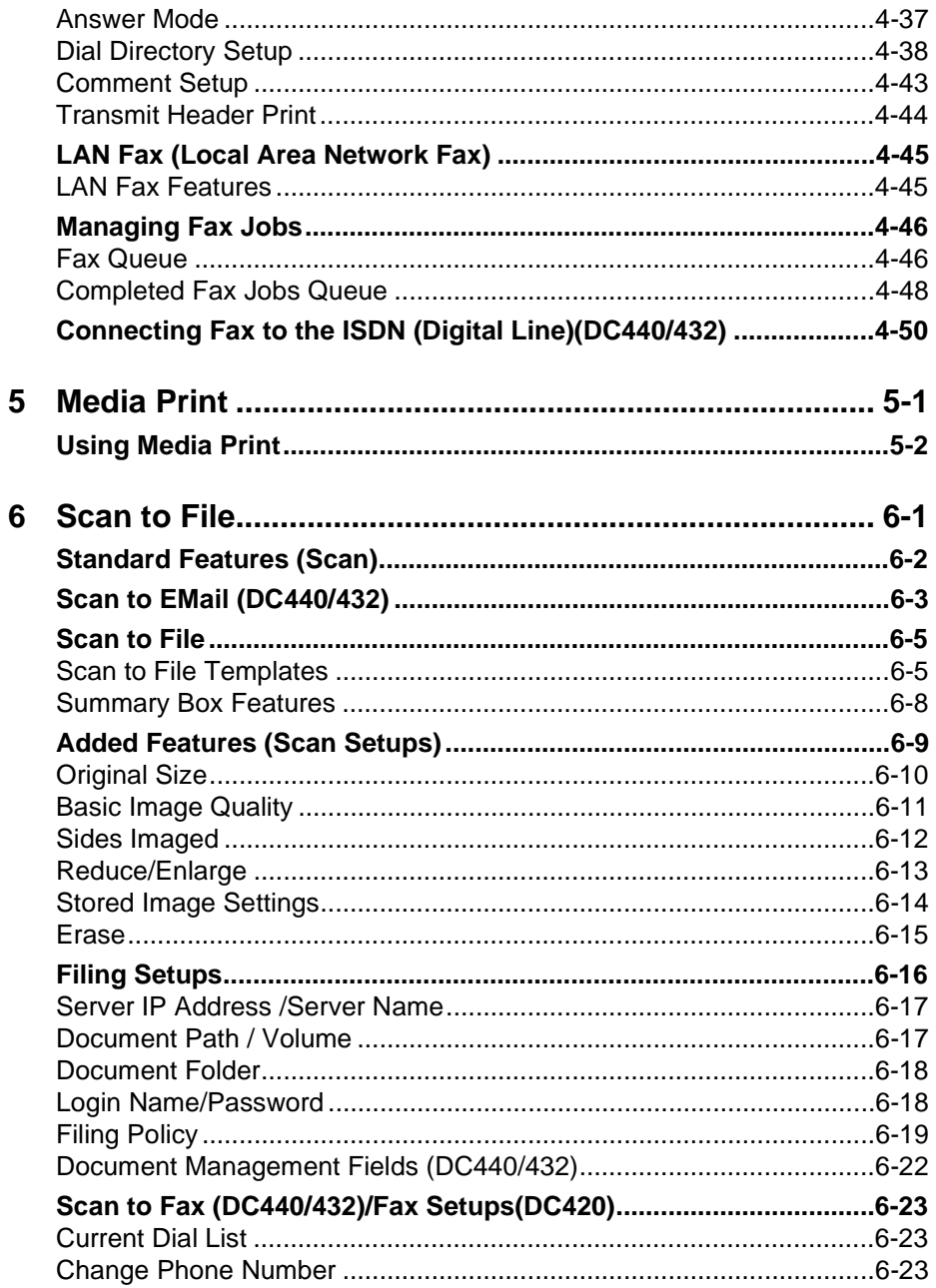

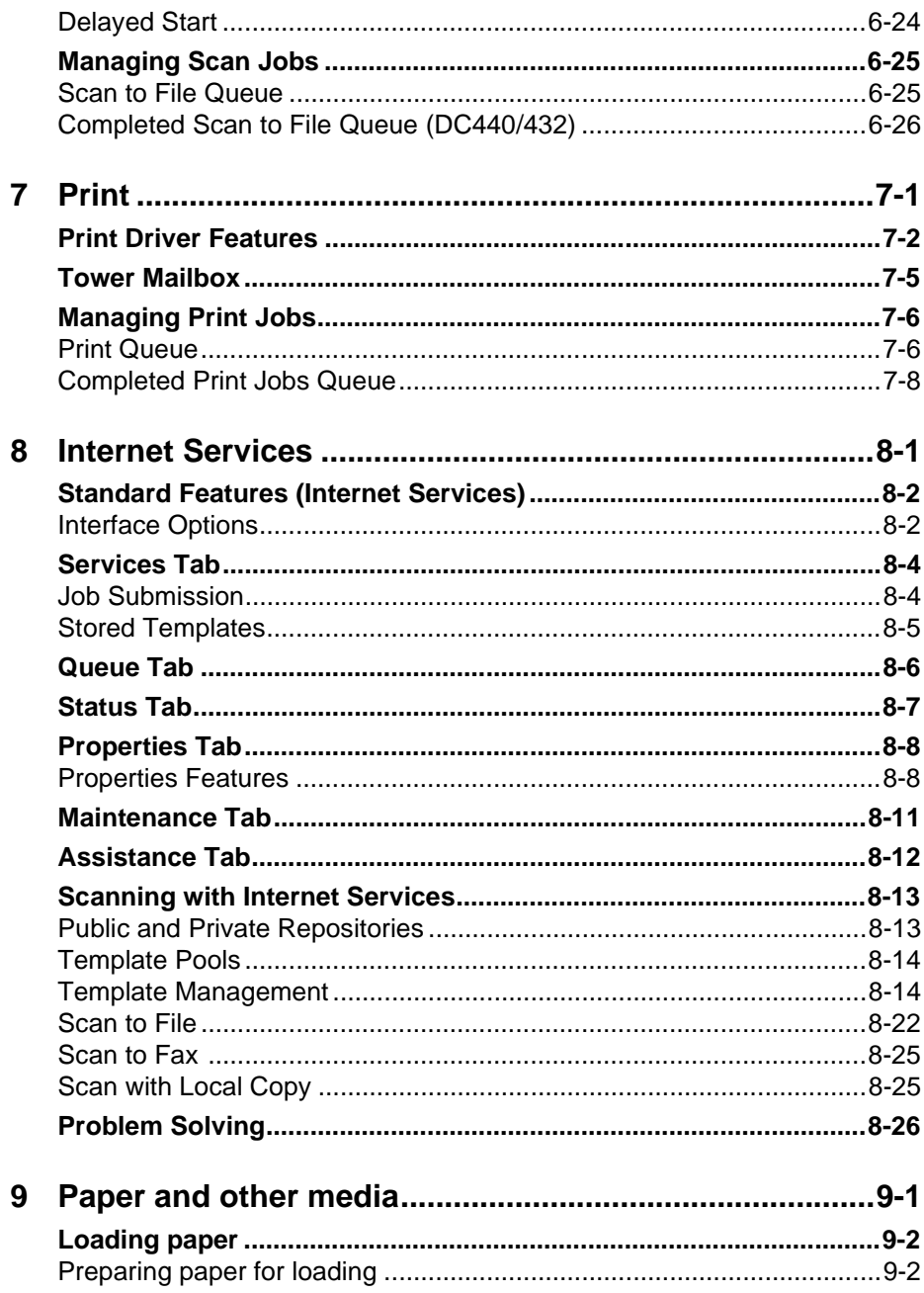

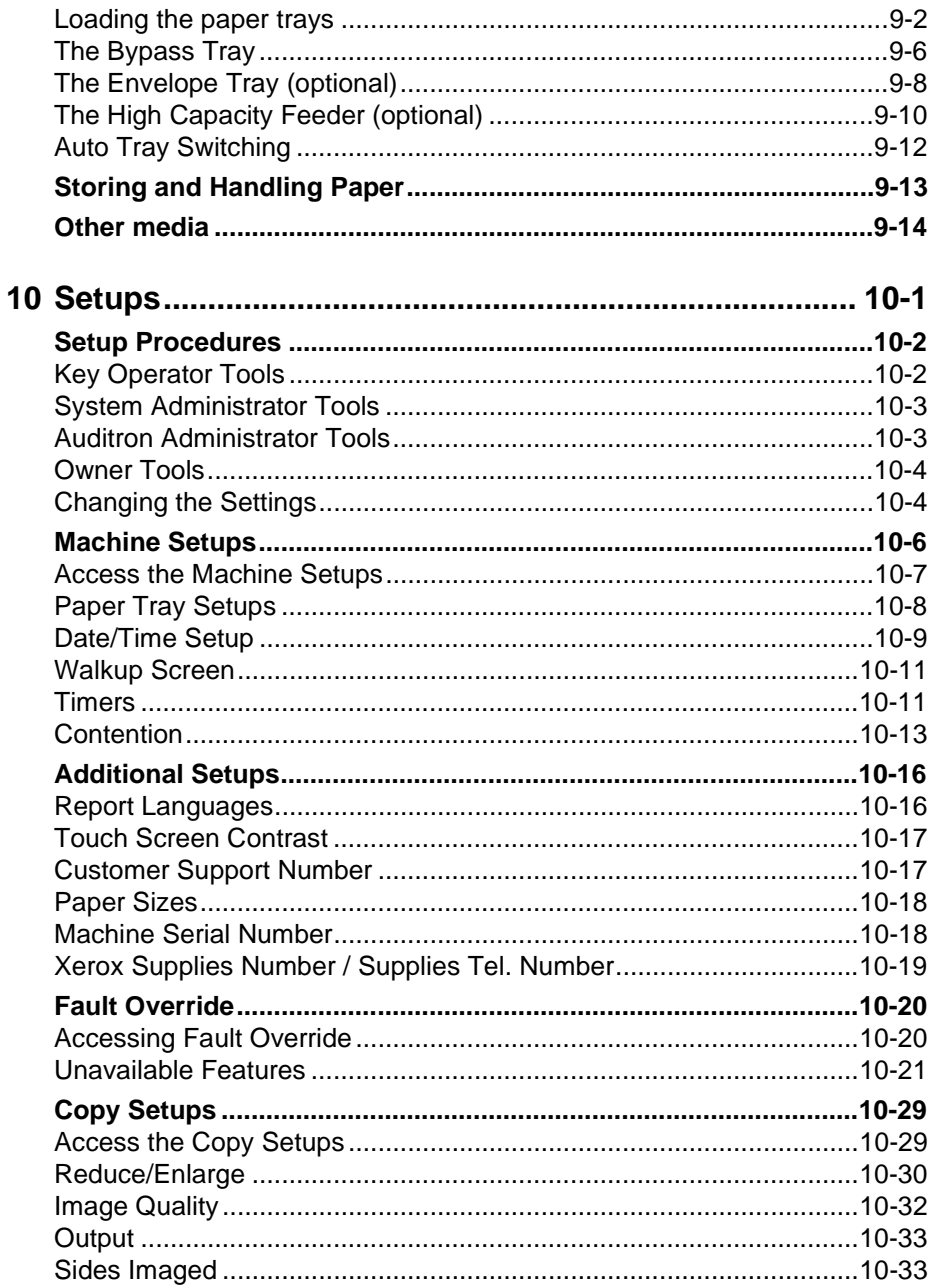

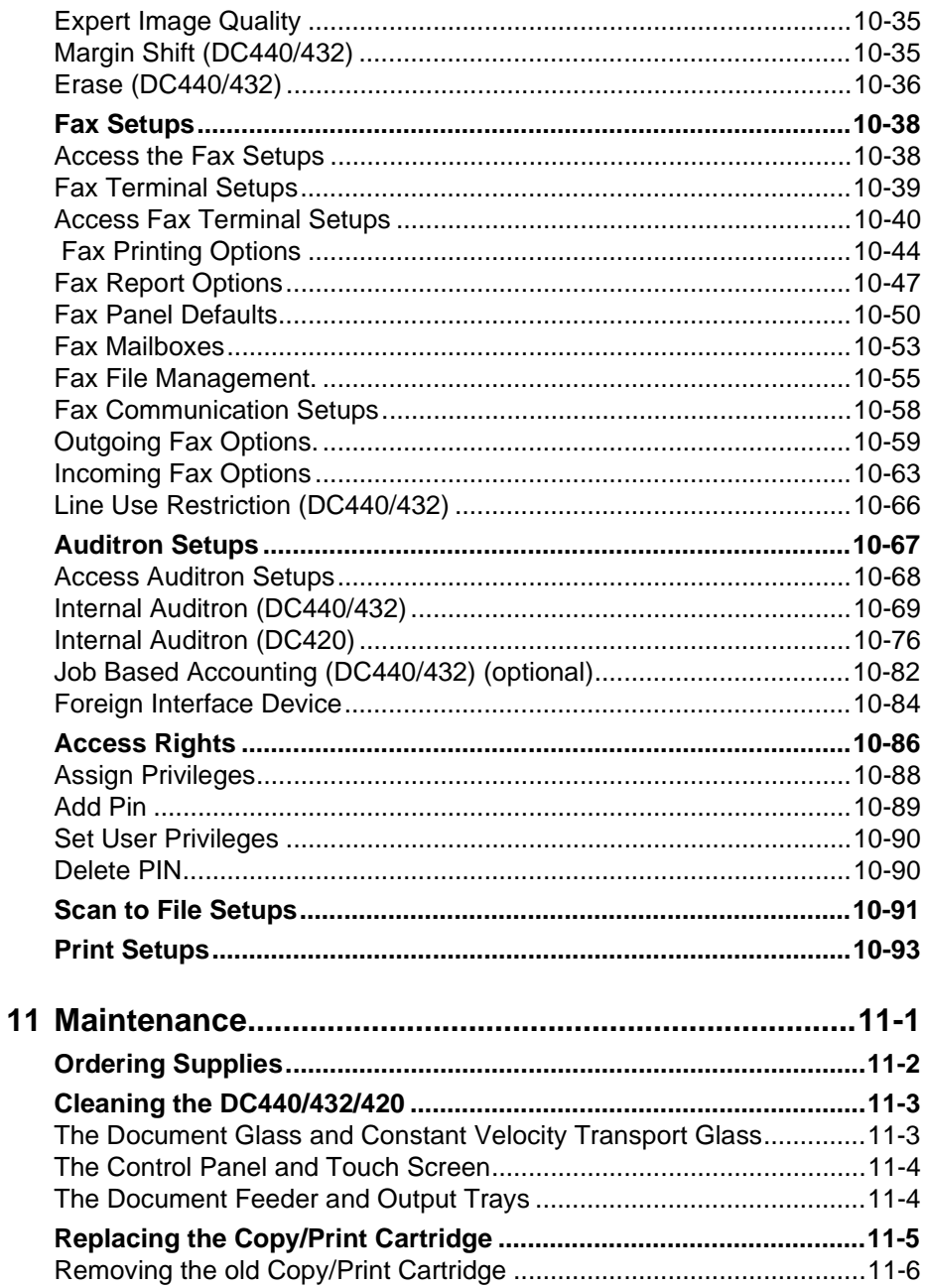

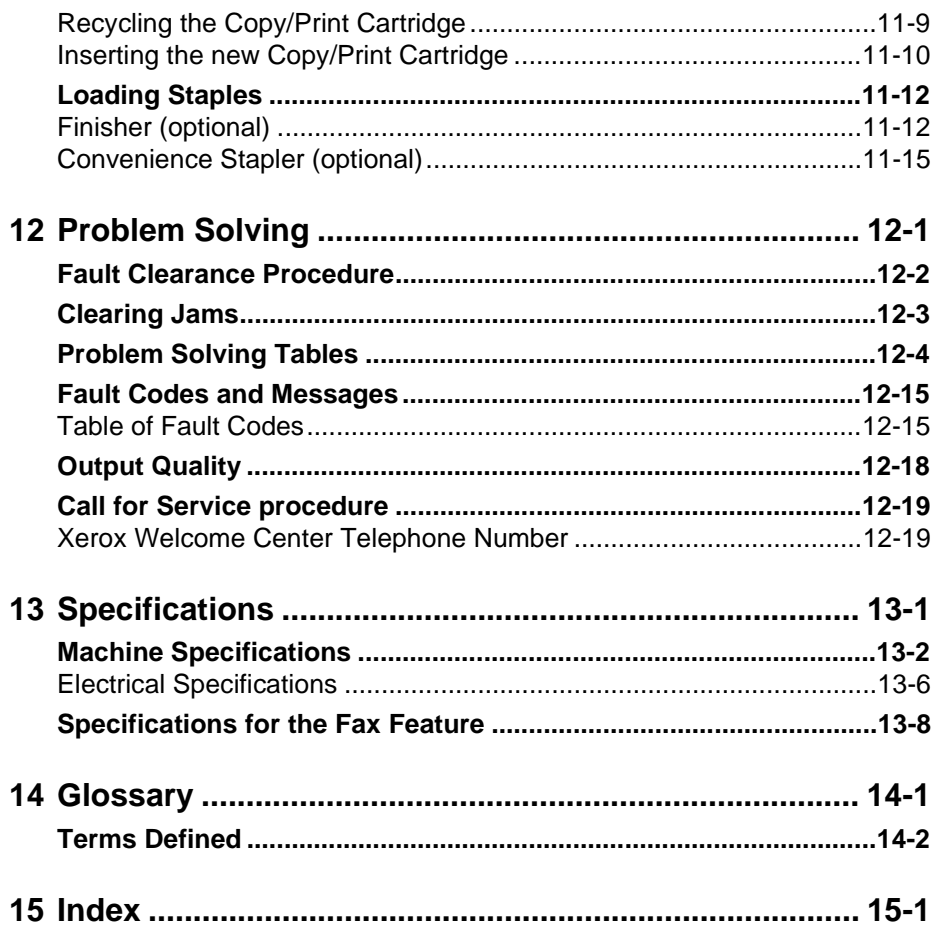

# <span id="page-10-0"></span>**1 About This Guide**

Welcome to the Xerox family of Document Centre products. This User Guide provides detailed information, technical specifications and procedural steps when using the integrated features of the machine.

#### **Xerox Welcome Center**

If after product installation further assistance is required. please call our experts using the Xerox Welcome Center telephone number. When telephoning, please quote the machine serial number, which may be written in the space below. The serial number is located behind the left hand front cover, as shown:

\_\_\_\_\_\_\_\_\_\_\_\_\_\_\_\_\_\_\_\_\_\_\_\_\_\_\_\_\_\_\_\_\_\_\_\_\_\_\_

Serial number:

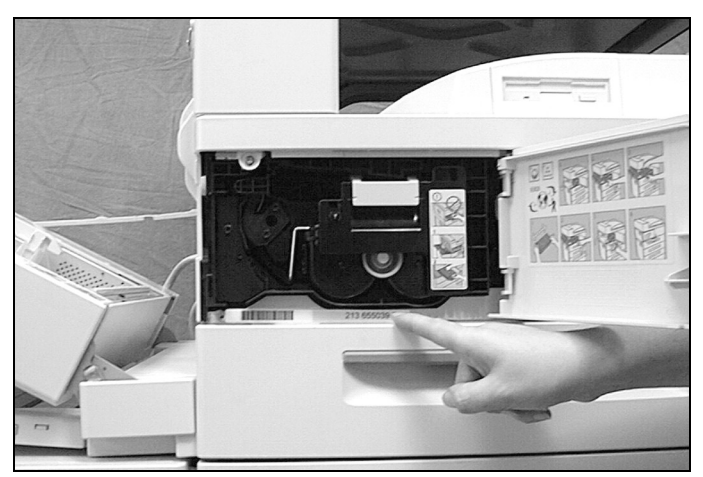

The Xerox Welcome Center telephone number is provided at the time of product installation. For convenience and future reference, please record the telephone number in the space below:

Welcome Center Telephone Number:

Canada (English, French, and local Toronto) 800-939-3769 United States 800-821-2797

Also, keep a record of any error messages. This information can help problems to be resolved quickly.

\_\_\_\_\_\_\_\_\_\_\_\_\_\_\_\_\_\_\_\_\_\_\_\_\_\_\_\_\_\_\_\_\_\_\_\_\_\_\_

# <span id="page-12-0"></span>**Conventions**

Throughout this User Guide, you will find that some terms are used interchangeably:

- $\triangleright$  Paper is synonymous with media.
- $\triangleright$  Document is synonymous with original.
- $\triangleright$  Page is synonymous with sheet.
- $\geq$  Document Centre (DC) 440/432/420 is synonymous with the machine.

#### <span id="page-12-1"></span>**Orientation**

Orientation is used to mean the direction of images on the page. When the image is upright, the paper (or other media) can be one of two ways:

- **Long Edge Feed (LEF) / Portrait** When observed from the front of the machine, paper or originals with the long edges to the left and right of the paper tray or document feeder.
- **Short Edge Feed (SEF) / Landscape** When observed from the front of the machine, paper or originals with the short edges to the left and right of the paper tray or document feeder.

Use the diagram below for more information.

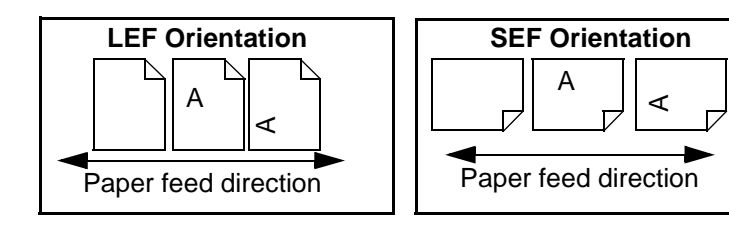

The **[Bracket Text]** typeface is used to emphasize the selection of a feature mode or button. For example:

- À Select **[Image Quality]**.
- $\ge$  Apply the new settings.
- À Select **[Save].**

### <span id="page-13-1"></span><span id="page-13-0"></span>**Italic typeface**

The *Italic* typeface is used to emphasize a word or phrase. In addition, references to other chapters and publications are displayed in Italic typeface. For example:

- Always follow safety procedures when operating the equipment.
- Refer to ["Maintenance" on page 11-1](#page-344-1), for information about cleaning the Document Glass.
- For more information about the network options available, refer to the System Administrator Guide.

### <span id="page-13-2"></span>**Quick Pathway**

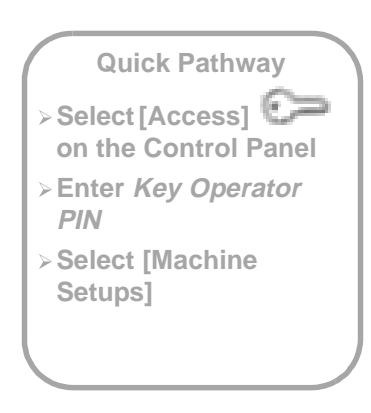

In addition to the step by step instructions available throughout this user guide, a summary of the steps is contained in the Quick Pathway at the beginning of a chapter or section. After becoming familiar with the procedures for a particular feature, the Quick Pathway is a useful reminder of the steps required to access a particular feature.

Notes are statements that provide additional information. For example:

**NOTE:** If the DC440/432/420 does not include the Finisher and/or High Capacity Feeder, ignore the first step.

### <span id="page-14-1"></span><span id="page-14-0"></span>**Hints**

#### Hints help users perform a task. For example:

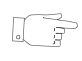

**HINT:** Select the X / Y display areas to display a pop up keypad which can be used to enter and save the values.

### <span id="page-14-2"></span>**Cautions**

Cautions are statements that suggest mechanical damage as a result of an action. For example:

**CAUTION: When cleaning the DC440/432/420, do not use organic solvents or aerosol cleaners.**

#### <span id="page-14-3"></span>**Warnings**

Warnings are statements that alert users to the possibility of personal damage. For example:

**WARNING:This equipment must be connected to an earthed mains socket outlet.**

<span id="page-15-0"></span>Information available for the Document Centre 440/432/420 consists of:

- This User Guide
- The On-line Help system
- The Document Centre 440/432/420 ST System Administration Guide
- The Xerox CentreWare Customer Documentation

**NOTE:** Please note that the screens shown in this user guide apply to a fully configured DC440/432/420 and therefore may not exactly represent the configuration being used.

<span id="page-16-0"></span>Your Xerox product and supplies have been designed and tested to meet strict safety requirements. These include safety agency approval, and compliance to established environmental standards. Please read the following instructions carefully before operating the product and refer to them as needed to ensure the continued safe operation of your product.

**The safety testing and performance of this product have been verified using Xerox materials only**.

**Follow** all warnings and instructions marked on, or supplied with the product.

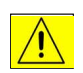

**This WARNING Mark alerts users to the possibility of personal damage.**

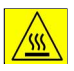

**This WARNING Mark alerts users to heated surfaces.**

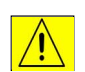

**WARNING: This product must be connected to a protective earthing circuit.**

**This product** is equipped with a 3-wire type plug, provided with a protective earthing pin. This plug will fit only into an earthed power outlet. This is a safety feature. To avoid risk of electric shock, contact your electrician to replace the receptacle if you are unable to insert the plug into the outlet. Never use an earthed adapter plug to connect the product to a power source receptacle that lacks an earth connection terminal.

**This product** should be operated from the type of power source indicated on the marking label. If you are not sure of the type of power available, consult your local power company.

**Do not** allow anything to rest on the power cord. Do not locate the product where persons will step or trip on the cord.

**Use of an extension cord with this product is not recommended or authorized.** Users should check building codes and insurance requirements if a properly earthed extension cord is to be used. Ensure that the total ampere ratings of the products plugged into the extension cord do not exceed the extension cord ampere rating. Also, make sure that the total amperage of all products plugged into the wall outlets does not exceed the outlet rating.

**Disconnect Device** for this product is the power cord. To remove all electrical power to the product, disconnect the power cord from the power receptacle.

**Your equipment** is equipped with an energy saving device to conserve power when the machine is not in use. The machine may be left on continuously.

**Unplug** this product from the wall outlet before cleaning. Always use materials specifically designated for this product. Use of other materials may result in poor performance and could create a hazardous situation.

**Do not** use aerosol cleaners. Follow the instructions in this User Guide for proper cleaning methods.

**Never** use supplies or cleaning materials for purposes other than those for which they were intended. Keep all supplies and materials out of reach of children.

**Do not** use this product near water, wet locations, or outdoors.

**Do not** place this product on an unstable cart, stand or table. The product may fall, causing personal injury or serious damage to the product

**Slots and Openings** in the cabinet and in the back and sides of the product are provided for ventilation. To ensure reliable operation of the product and to protect it from overheating, these openings must not be blocked or covered. The product should never be located near or over a radiator or heat register. This product should not be placed in a built-in installation unless proper ventilation is provided.

**Never** push objects of any kind into the slots of the product as they may touch dangerous voltage points or short out parts which could result in a fire or electric shock.

**Never** spill liquid of any kind on the product.

**Never** remove covers or guards that require a tool for removal, unless directed to do so in a Xerox approved maintenance kit.

**Never** defeat interlock switches. Machines are designed to restrict operator access to unsafe areas. Covers, guards and interlock switches are provided to ensure that the machine will not operate with covers opened.

**Do not** put your hands into the fuser area, located just inside the exit tray area, as you may be burned.

**Quality Standards:** The product is manufactured under a registered ISO9002 Quality system.

**If you need additional safety information concerning the product or Xerox supplied materials you may call the following number:**

**1-800-928 6571**

#### <span id="page-18-0"></span>**Safety Standards**

This Xerox product is certified by the following Agency using the Safety Standards listed.

#### **Agency**

UNDERWRITERS LABORATORIES

#### **Standard**

UL1950 3rd Edition

Certification is based on reciprocity agreements which include requirements for Canada.

## <span id="page-19-0"></span>**Regulatory Information**

### <span id="page-19-1"></span>**FCC Part 15**

This equipment has been tested and found to comply with the limits for a Class A digital device, pursuant to Part 15 of the FCC Rules. These limits are designed to provide reasonable protection against harmful interference when the equipment is operated in a commercial environment. This equipment generates, uses and can radiate radio frequency energy and, if not installed and used in accordance with the instruction manual, may cause harmful interference to radio communications. Operation of this equipment in a residential area is likely to cause harmful interference in which case the user will be required to correct the interferences at their own expense.

Changes or modifications to this equipment not specifically approved by the Xerox Corporation may void the user's authority to operate this equipment.

**WARNING:Shielded cables must be used with this equipment to maintain compliance with FCC regulations.**

#### <span id="page-19-2"></span>**ICES-003**

This Class A digital apparatus complies with Canadian ICES-003.

Cet appareil numérique de la classe A est conforme à la norme NMB-003 du Canada.

#### <span id="page-20-0"></span>**Send Header Requirements**

Federal Communications Commission (FCC) regulations require all persons within the United States who send any message via a facsimile machine to include an identifying message in the transmission. The message must clearly contain an identifier and telephone number for the entity (business or individual) sending the message.

This facsimile machine provides the local ID and name features required for the FCC regulation. To satisfy the FCC regulation, the telephone number and name must be included with the printed document. To comply with the FCC rules, carefully read and follow the instructions listed in this document to program the local ID and name.

#### **Data Coupler Information**

This Xerox Document Centre 440/432/420 machine contains an internal data coupler. Its use is restricted by the FCC (Federal Communications Commission). To comply with the FCC rules, you must carefully read and follow the instructions listed below.

This equipment complies with Part 68 of the FCC rules. On the rear of this equipment is a label that contains, among other information, the FCC registration number and Ringer Equivalence Number (REN). If requested, provide this information to your telephone company.

The REN is useful to determine the quantity of devices you may connect to your telephone line and still have all of those devices ring when your number is called. In most, but not all areas, the sum of the RENs of all devices should not exceed five (5.0). To be certain of the number of devices you may connect to your line, as determined by the REN, you should call your local telephone company to determine the maximum REN for your calling area.

**WARNING:Ask your local telephone company for the modular jack type installed on your line. Connecting this machine to an unauthorized jack can severely damage telephone company equipment. You, not Xerox, assume all responsibility and/or liability for any damage caused by the connection of this machine to an unauthorized jack.**

You may safely connect the machine to the following standard modular jack: USOC RJ-11C. Use the standard line cord (with modular plugs) provided with the installation kit to connect it.

An FCC compliant telephone cord and modular plug is provided with this equipment. This equipment is designed to be connected to the telephone network or premises wiring using a compatible modular jack which is Part 68 compliant.

Do not connect this machine to a party or coin operated phone line.

Repairs to the machine should be made only by a Xerox representative or an authorized Xerox service agency. This applies at any time during or after the service warranty period. If unauthorized repair is performed, the remainder of the warranty period is null and void.

If you find the telephone line is damaged or the telephone company notifies you that your machine is causing damage, disconnect the machine from the telephone line and call for service. Do not reconnect the machine until necessary repairs are made.

The telephone company will, where practical, notify you when they need to temporarily disconnect service. However, if action is reasonable and necessary, but prior notice is not practical, they may still temporarily disconnect your service. In such cases they must:

- $\triangleright$  Immediately notify you of their temporary action.
- $\triangleright$  Reconnect service when the source of damage is removed.
- $\geq$  Inform you of your rights to bring a complaint to the FCC under FCC rules.

The telephone company may make changes to its communications facilities, equipment, operations, or procedures. Such action must be reasonable, required in the operation of their business, and consistent with FCC rules. They must give you prior written notification if the changes can:

- $\geq$  Make your machine incompatible with their equipment.
- $\triangleright$  Require modification or alteration of the machine.
- $\geq$  Otherwise physically affect performance of the machine.

**WARNING:When programming emergency numbers and/ or making test calls to emergency numbers:-** 

**- Remain on the line and briefly explain to the dispatcher the reason for the call before hanging up.** 

**- Perform such activities in the off-peak hours, such as early morning hours or late evenings.**

#### <span id="page-22-0"></span>**Canadian CSO3**

**Notice**: The Industry Canada Label on the machine identifies certified equipment. This certification means that the equipment meets certain telecommunications networks protective, operational and safety requirements. Industry Canada does not guarantee the equipment will operate to the user's satisfaction.

Before installing this equipment, users should ensure that it is permissible to be connected to the facilities of the local telecommunications company. The equipment must also be installed using an acceptable method of connection. In some cases, the company's inside wiring associated with a single line individual service may be extended by means of a certified connector assembly (telephone extension cord).

The customer should be aware that compliance with the above conditions may not prevent degradation of service in some situations.

Repairs to certified equipment should be made by an authorized Canadian maintenance facility designated by the supplier. Any repairs or alterations made by the user to this

equipment, or equipment malfunctions, may give the telecommunications company cause to request the user to disconnect the equipment.

Users should ensure for their own protection the electrical ground connections of the power utility, telephone lines and internal metallic water pipe system, if present, are connected together. This precaution may be particularly important in rural areas.

**CAUTION: Users should not attempt to make such connections themselves, but should contact the appropriate electric inspection authority or electrician, as appropriate.**

**Notice:** The Ringer Equivalence Number (REN) assigned to each terminal device provides an indication of the maximum number of terminals allowed to be connected to a telephone interface. The termination on an interface may consist of any combination of devices subject only to the requirement that the sum of the Ringer Equivalence Numbers of all the devices does not exceed 5.

#### <span id="page-23-0"></span>**Laser Safety**

This product complies with safety standards and is certified as a Class 1 Laser product under the US Department of Health and Human Services (DHSS) Radiation Performance Standard according to the Radiation Control for Health and Safety Act of 1968. This product does not emit hazardous laser radiation.

**CAUTION: Use of controls or adjustments or performance of procedures other than those specified herein may result in hazardous exposure of laser light.**

Since radiation emitted inside this product is completely confined within the protective housing and external covers, the laser beam cannot escape from the machine during any phase of the user operation.

The Center for Devices and Radiological Health (CRDH) of the US Food and Drug Administration implemented regulations for laser products on August 1 1976. These regulations apply to laser products marketed in the United States.The label on the machine indicates compliance with CDRH regulations and must be attached to laser products marketed in the United States.

This product contains laser warning labels. These labels are intended for use by Xerox Service Representatives and are placed on or near panels or shields that require special tools for removal. Do not remove any of the panels. There are no operator serviceable areas inside these covers.

# <span id="page-25-0"></span>**Environmental Compliance**

## <span id="page-25-1"></span>**Energy Star®**

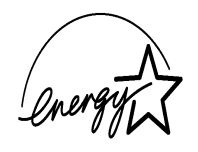

Xerox Corporation designed this product to comply with the guidelines of the ENERGY STAR® program of the Environmental Protection Agency. As an ENERGY STAR<sup>®</sup> Partner, Xerox has determined that this product meets the ENERGY STAR<sup>®</sup> guidelines for energy efficiency.

Your Document Centre 440/432/420 will be delivered with the timer for switching to Low Power Mode from the last copy/print out, set at 15 minutes. The time to switch to power save (auto off/sleep) mode is set at 60 minutes from the last copy/print out. A more detailed description of these modes together with instructions on changing the default times to suit your work pattern can be found in the ["Power Save Modes" on page 2-9](#page-38-1) of this User Guide.

## <span id="page-25-2"></span>**Environmental Choice<sup>M</sup>**

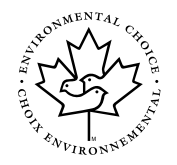

Terra Choice Environmental Services, Inc., of Canada has verified that this Xerox product conforms to all applicable Environmental Choice<sup>M</sup> EcoLogo<sup>M</sup> requirements for minimized impact to the environment.

# <span id="page-26-0"></span>**Illegal Copying**

Congress, by statute, has forbidden the copying of the following subjects under certain circumstances. Penalties of fine or imprisonment may be imposed on those guilty of making such copies.

- $\geq$  Obligations or Securities of the United States Government, such as:
	- Certificates of Indebtedness

Coupons from Bonds

Silver Certificates

United States Bonds

Federal Reserve Notes

Certificates of Deposit

National Bank currency

Federal Reserve Bank Notes

Gold Certificates

Treasure Notes

Fractional Notes

Paper money

Bonds and obligations of certain agencies of the government, such as FHA

Bonds (US Savings Bonds may be photographed only for publicity purposes in connection with the campaign for the sale of such bonds.)

Internal Revenue Stamps (If it is necessary to copy a legal document on which there is a cancelled revenue stamp, this may be done provided the reproduction of the document is performed for lawful purposes.)

Postage Stamps, cancelled or uncanceled (For philatelic purposes, postage stamps may be photographed provided the reproduction is black and white and less than 3/4 or more than

1 1/2 times the linear dimensions of the original.)

Postal Money Orders

Bills, checks, or drafts for money drawn by or on authorized officers of the United States

Stamps and other representatives of value, of whatever denomination, which may be or have been issued under any Act of Congress

- $\geq$  Adjusted compensation Certificates for veterans of the World Wars
- $\geq$  Obligations or Securities of any foreign government, bank, or corporation
- $\geq$  Copyrighted material (unless permission of the copyright owner has been obtained or the copying falls within the "fair use" or library reproduction provisions of the copyright law). Further information of these provisions may be obtained from the Copyright Office, Library of Congress, Washington, DC 20559 (circular R21)
- $\triangleright$  Certificates of Citizenship or Naturalization. (Foreign naturalization certificates may be photographed.)
- $\triangleright$  Passports (Foreign passports may be photographed.)
- $\triangleright$  Immigration papers
- $\triangleright$  Draft Registration cards
- $\geq$  Selective Service Induction papers which bear any of the following information:
	- Registrant's earnings or income Registrant's dependency status Registrant's court record Registrant's previous military service
	- Registrant's physical or mental condition

**NOTE: Exception:** US Army and Navy discharge certificates may be photographed.

 $\triangleright$  Badges, identification cards, passes or insignias carried by military or Naval personnel, or by members of the various Federal Departments and Bureaus, such as the FBI and Treasury (unless the photograph is ordered by the head of such Department or Bureau)

Copying of the following is also prohibited in certain states: automobile licences, driver's licenses, and automobile Certificates of Title. This list is not all-inclusive. In case of doubt, consult your attorney.

<span id="page-29-0"></span>If a fault is detected in the power supply to the *Document* Centre 440/432/420, a Ground Fault Interrupter (GFI) device on the machine automatically removes all electrical power. If power is interrupted, locate the GFI on the right side of the machine, toward the back.

If the GFI has been activated:

- on the DC420 the switch will be in the down position.
- on the DC440/432 the switch will be in the left position.

Flip the switch to restore power to the machine.

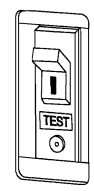

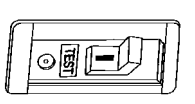

DC420 DC440/432

If the GFI interrupts power to the machine again, or if power has not been restored by this procedure, call your Xerox service representative.

# <span id="page-30-0"></span>**2 Product Overview**

The Document Centre 440/432/420 is not simply a conventional copier. It is a digital device capable of being used for copying, faxing, printing and scanning, dependent on the configuration.

For more information on available options, contact the local Xerox representative.

The graphic representations of the touch screen throughout this User Guide are based on a fully configured Document Centre 440/432. The appearance of the touch screens may differ slightly on other models or configurations. However, feature descriptions and functionality as described, remain the same.

The following pages provide illustrations of the Document Centre components and control panel buttons as well as a description of the services and modes available. Contact the local Xerox Representative for more information.

### <span id="page-31-1"></span><span id="page-31-0"></span>**Document Centre 440/432/420**

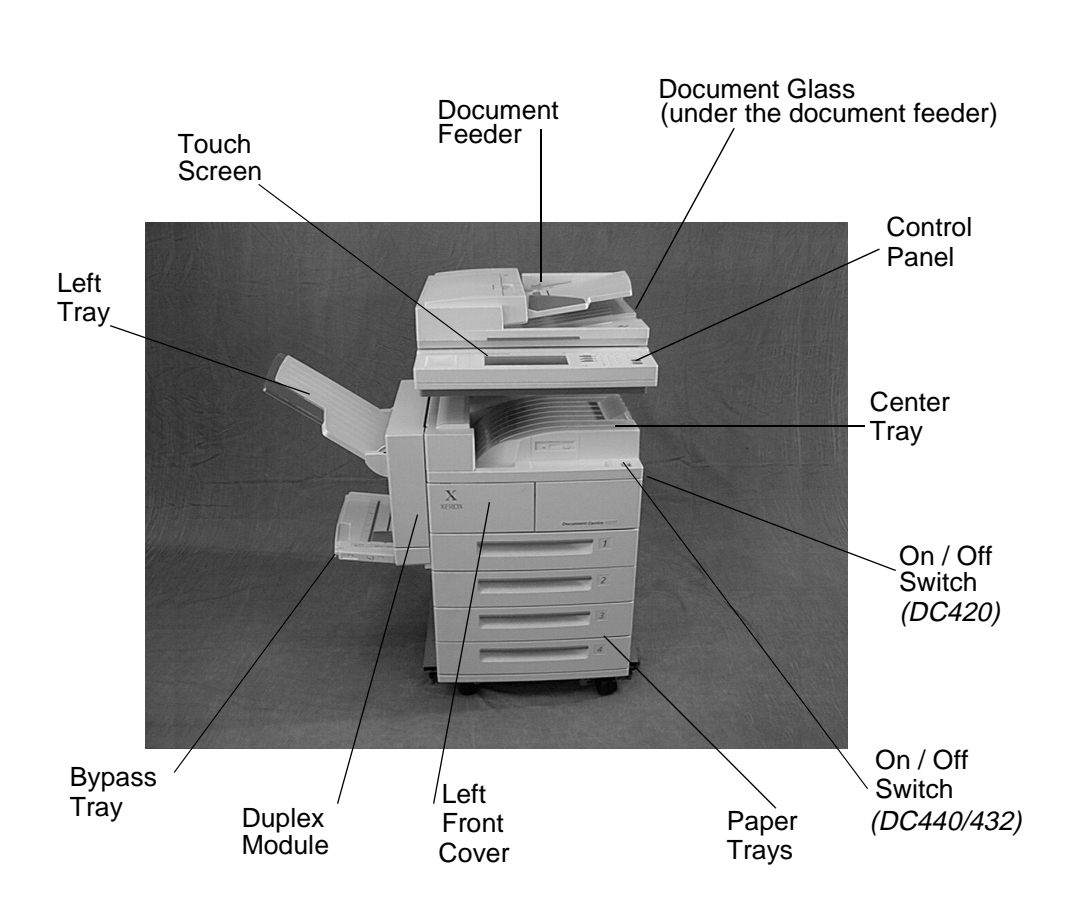

# <span id="page-32-0"></span>**Optional Components**

The graphic below shows some of the optional components available. Contact the local Xerox representative for more information.

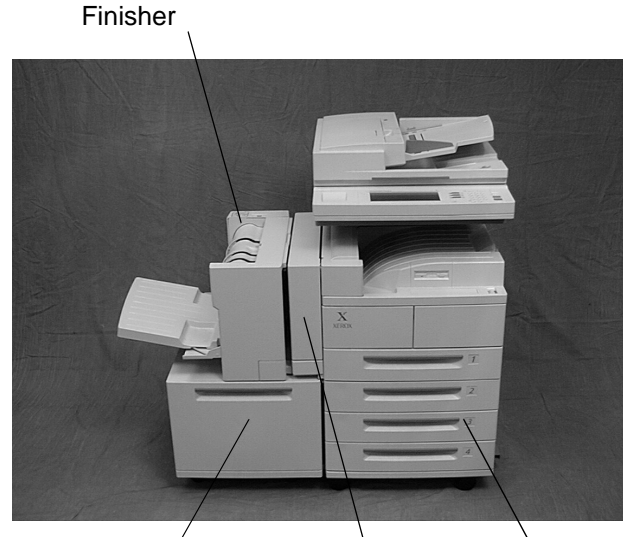

High Capacity Fight Capacity<br>Feeder (HCF) Feeder Module Paper Trays 3

**Duplex Module** 

& 4

**Duplex module (DC420)** Makes two-sided copies from one-sided and/or two-sided documents. Refer to page [3-13](#page-66-1) for more information.

**Paper Trays 3 & 4 (DC432/420)** Located at the front of the machine. Similar to Tray 1, these trays can hold a maximum of 500 sheets of 20lb (substance 20) paper. Refer to ["Paper and other media" on page 9-1](#page-228-1) for more information.

**Envelope Tray** Enables the printing of addresses on envelopes as an alternative to using labels. It can hold a maximum of 70 envelopes of 24lb (substance 24) paper at one time. The envelope tray can only be used in place of tray 1. Refer to ["Paper and other media" on page 9-1](#page-228-1) for more information.

**High Capacity Feeder (HCF)** This tray is located on the left side of the machine, under the Bypass Tray and Finisher or Left Tray. The tray can hold a maximum of 2000 sheets of 20lb (substance 20) paper, 8 1/2" x 11", long edge feed. Refer to ["Paper and other media" on](#page-228-1)  [page 9-1](#page-228-1) for more information.

> **Finisher** The Finisher can stack a variety of paper sizes from 5 1/2" x 8 1/2" through 11 x 17", and can handle a maximum of 1000 sheets of 20lb (substance 20) paper at one time. It can staple up to 50 pages of 20lb (substance 20) paper in one set. Refer to ["Output" on page 3-9](#page-62-2) for more information.

> > **NOTE:** The Finisher Stand or the High Capacity Feeder must also be fitted with the Finisher.

**Tower Mailbox** The Tower Mailbox is only available on the *Copier/Printer*, Copier/Fax/Printer. On the DC440/432 each bin can hold approximately 100 sheets of 5 1/2" x 8 1/2" through 11 x 17" paper. On the DC420 each bin can hold approximately 70 sheets of 5 1/2" x 8 1/2" through 11 x 17" paper. Refer to ["Tower Mailbox" on page 7-5](#page-196-1) for more information.

- **Convenience Shelf** This two-tiered shelf attaches to the right hand side of the machine. The shelf is useful as a work area.
- **Convenience Stapler** If the Convenience Shelf is fitted, the Convenience Stapler can also be installed to manually staple documents, or to staple output if the Finisher option is not fitted. The stapler can handle a maximum of 50 sheets of 20lb (substance 20) paper. Refer to page [3-13](#page-66-2) for more information.

**NOTE:** The Convenience Shelf can be installed without the Convenience Stapler.

- **Editing Kit** Allows editing tasks to be carried out on part or all of a document. For more information refer to ["Edit \(optional\)" on](#page-82-1)  [page 3-29](#page-82-1).
	- **Fax** The Fax option includes a digital modem with automatic fallback capability supporting baud rates of 2.4 kbps to 14.4 kbps on the DC420 and bit rates up to 33.6 kbps on the DC440 432. For more information refer to ["Fax" on page 4-1](#page-110-1).
- **Multiple Fax Line (DC440/432)** If the Fax option has been installed on the DC440/432, the Multiple Fax Line kit can also be purchased. This kit enables the use of two telephone lines for sending and receiving faxes. For more information refer to ["Fax" on page 4-1](#page-110-1).
	- **Hard Disk (DC420)** The Digital Copier uses DRAM (Dynamic Random Access Memory) for permanent and temporary storage. The optional hard disk provides additional storage space for large or complex jobs.

### <span id="page-35-1"></span><span id="page-35-0"></span>**Powering On**

Ensure that the DC440/432/420 is connected to a suitable power supply and that the power cord is fully plugged in to the electrical outlet. For detailed technical information, refer to ["Specifications" on page 13-1](#page-380-1). The DC440/432/420 takes approximately 3 1/2 minutes to power ON and complete a self test.

#### **DC420**

On the DC420 the power switch is located on the right hand side of the printer.

- $\triangleright$  Locate the ON / OFF switch.
- <sup>À</sup> Switch to **I** to turn the machine on.

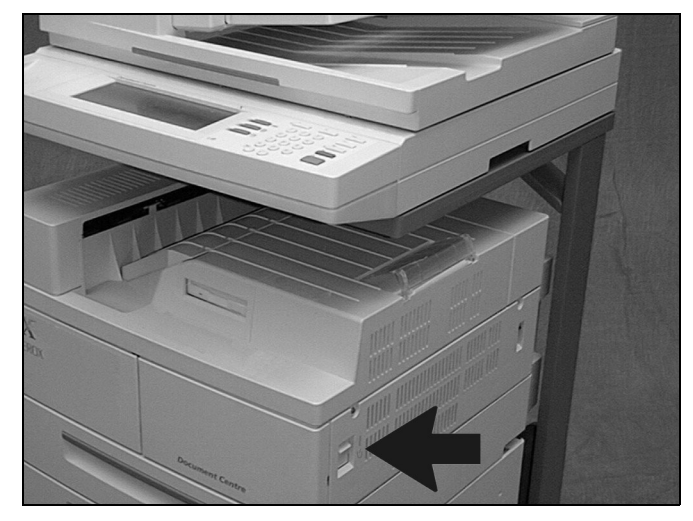

The DC420 digital copier will take approximately 59 seconds to power ON.
#### **DC440/432**

On the DC440/432 the power switch is located on the top of the printer on the right hand side.

- $\triangleright$  Locate the ON / OFF switch.
- <sup>À</sup> Switch to **I** to turn the machine on.

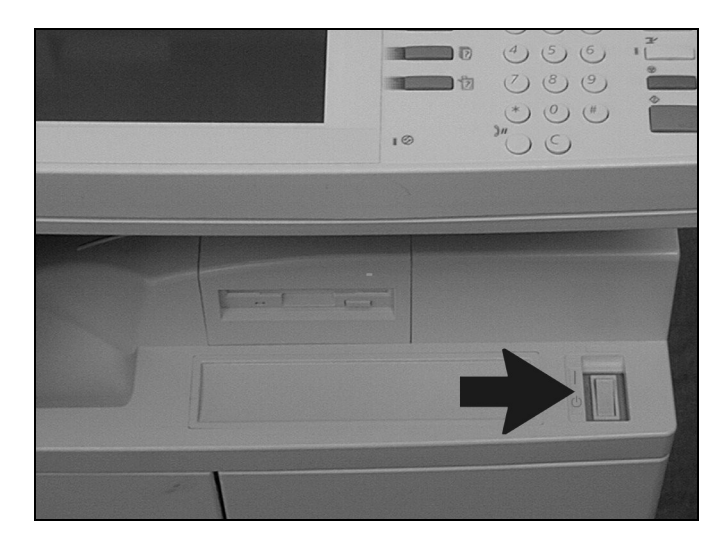

The DC440/432 digital copier will take approximately 55 seconds to power ON.

When powering off the DC420, the machine remains on for approximately 10 seconds before the power is terminated. The machine is storing files and preparing for the shutdown. During this time, the message Powering off Please wait... is shown on the touch screen.

When powering off the DC440/432, the message Powering off Please wait will not appear on the touch screen. However, the machine remains on for approximately 10 seconds before the power is terminated. The machine is storing files and preparing for the shutdown.

#### **CAUTION: Failure to leave at least 20 seconds between repeated power off /on can result in damage to the DC440/ 432/420 hard drive.**

**NOTE:** If the Printer option is installed and the power is turned off, the DC440/432/420 will remain on for approximately 15 seconds before the power is terminated.

The DC440/432/420 has energy saver features which significantly reduce the power consumption during periods of inactivity. The Power Saver Indicator is a light, located on the lower-left portion of the control panel.

The Power Saver feature operates in three modes:

- Stand-by
- Low Power
- Power Save (Auto Off/Sleep)

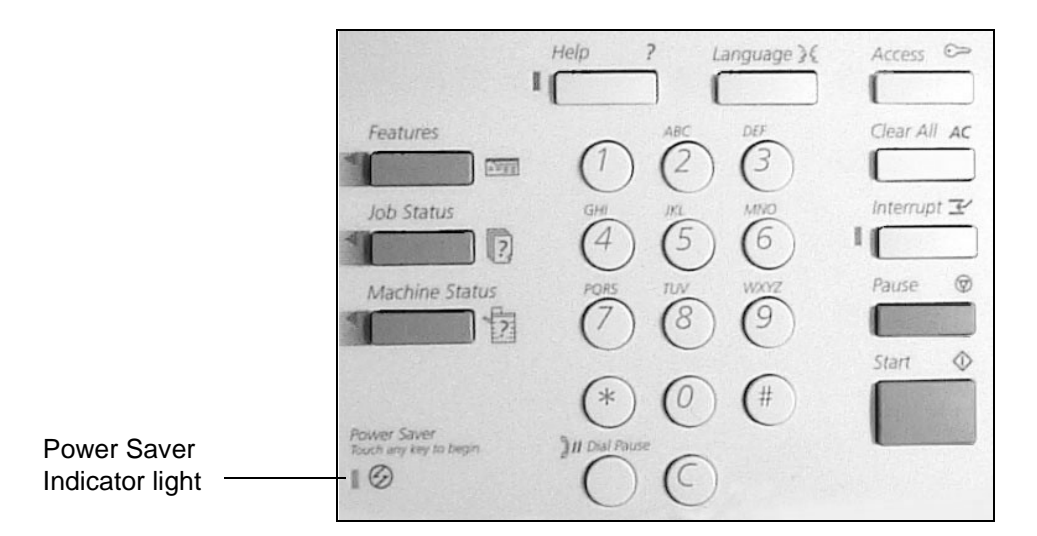

#### **Stand-by Mode**

Prior to entering Low Power or Power Save (Auto Off/Sleep), the machine is in Stand-by Mode whenever it is not copying/ printing a job. The touch screen is visible and ready to be programmed.

#### **Low Power Mode**

As delivered, the machine automatically switches into Low Power Mode 15 minutes after the last copy/print out. In this mode, the touch screen is blank and the Power Save light is on. To activate the machine, touch the touch screen or any button on the control panel or lift the platen glass cover. Should a fax or print job be received by the machine, automatic activation occurs. The machine responds within one second and all the features are available within 30 seconds.

The factory default setting of 15 minutes is customer changeable within the range of 5 to 240 minutes. For more information refer to ["Changing the Default Time Settings for](#page-40-0)  [Low Power and Power Save \(Auto Off/Sleep\) Modes" on page](#page-40-0)  [2-11](#page-40-0).

#### **Power Save (Auto Off/Sleep) Mode**

As delivered, the machine automatically switches into Power Save (Auto Off/Sleep) Mode, 60 minutes after the last copy/ print out. In this mode the copier version of the DC 420 switches the Power ON/OFF switch to the off position. Any stored jobs remain in the memory and the DC 420 returns to an operational condition when powered ON.

In Power Save (Auto Off/Sleep) Mode on the copier/printer/fax version of the DC 420 and all DC 440/432 configurations, the touch screen is blank and the Power Save light is lit. To reactivate the machine, touch the touch screen or any button on the control panel or lift the platen glass cover. Should a fax or print job be received by the machine automatic activation occurs.

The factory default setting of 60 minutes is customer changeable within the range of 5 to 240 minutes, depending on work pattern. For more information refer to "Changing the [Default Time Settings for Low Power and Power Save \(Auto](#page-40-0)  [Off/Sleep\) Modes" on page 2-11](#page-40-0).

## <span id="page-40-0"></span>**Changing the Default Time Settings for Low Power and Power Save (Auto Off/Sleep) Modes**

- > Select **[Access] i**on the control panel.
- $\overline{?}$ Help Access C Language 36 I Clear All AC DEF Features  $AD$ З  $\sqrt{2\pi}$ interrupt T **LISIC** Job Status 6 5 ĭ  $\sqrt{2}$ Pause ℗ Machine Status 8 9 惊 ⊙ Start Power Saver 11 Dial Pause Touch any key to begin  $1\circledcirc$

#### $\geq$  Enter the password using the keypad and select **[Enter]**.

**NOTE:** User access to Setups is password protected. Please contact the Key Operator or refer to ["Setups" on page 10-1](#page-248-0) for assistance.

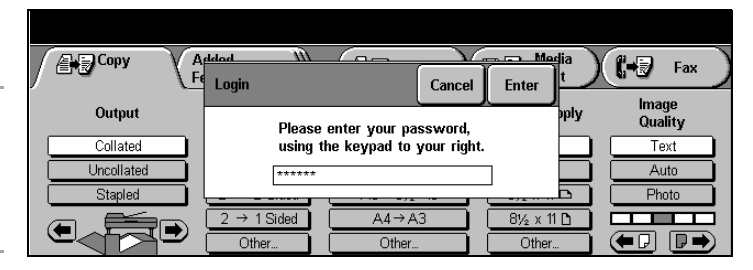

À Select **[Machine Setups]**.

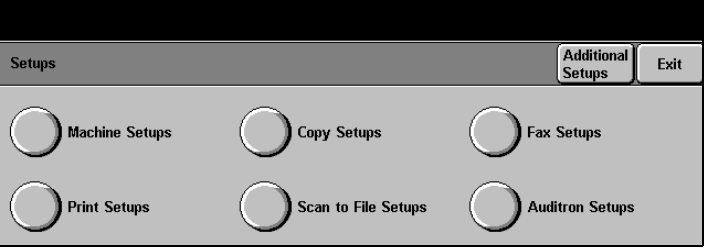

À Select **[Timers]**.

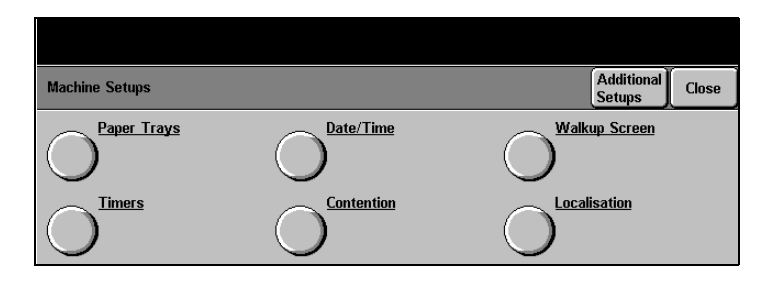

 $\triangleright$  Select the option required.

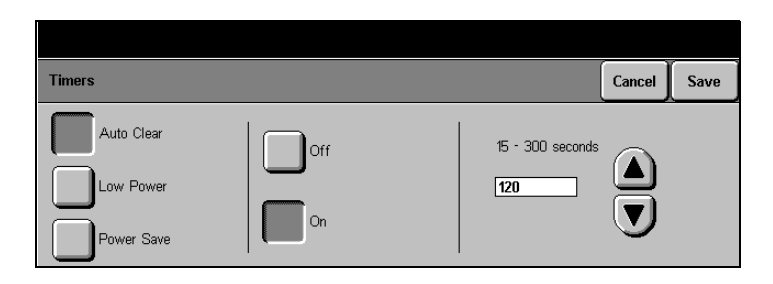

- $\triangleright$  The touch screen displays the current timer value. Use the scroll buttons to apply the new setting and select **[Save]**.
- À Select **[Close]**.
- > Select **[Exit]**. The touch screen displays 'Please wait...exit routine in progress'. After a few seconds the screen reverts to the standard display. The timer settings have now been changed.

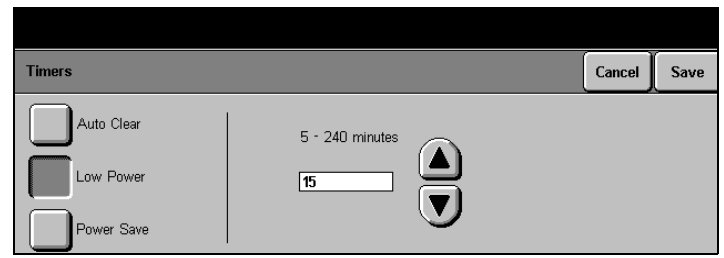

#### **Recycled Paper**

The DC 440/432/420 has established performance with the use of recycled paper with its consequent benefits to the environment.

Xerox recommends Xerox part number 3R5130 (8 1/2" x 11" size stock), a recycled paper with 20% post consumer content that can be obtained both through Xerox and many other office suppliers. The following paper is also available:

- $-$  3R94568 (A3 size, 80g/m<sup>2</sup> 500 sheets) 50% post consumer content
- $-$  3R91165 (A4 size,  $80g/m^2$  500 sheets) 100% post consumer content
- $-$  3R91166 (A3 size, 80g/m<sup>2</sup> 500 sheets) 100% post consumer content

The above is a small selection from a range of recycled media available from Xerox - including a variety of different sizes, weights and colors.

There are three modes available on the machine:

- Features
- Job Status
- Machine Status.

The mode buttons access the screens which enable users to select features, monitor the status of jobs on the machine and obtain general information about the DC440/432/420.

**NOTE:** The features available will depend on the machine configuration.

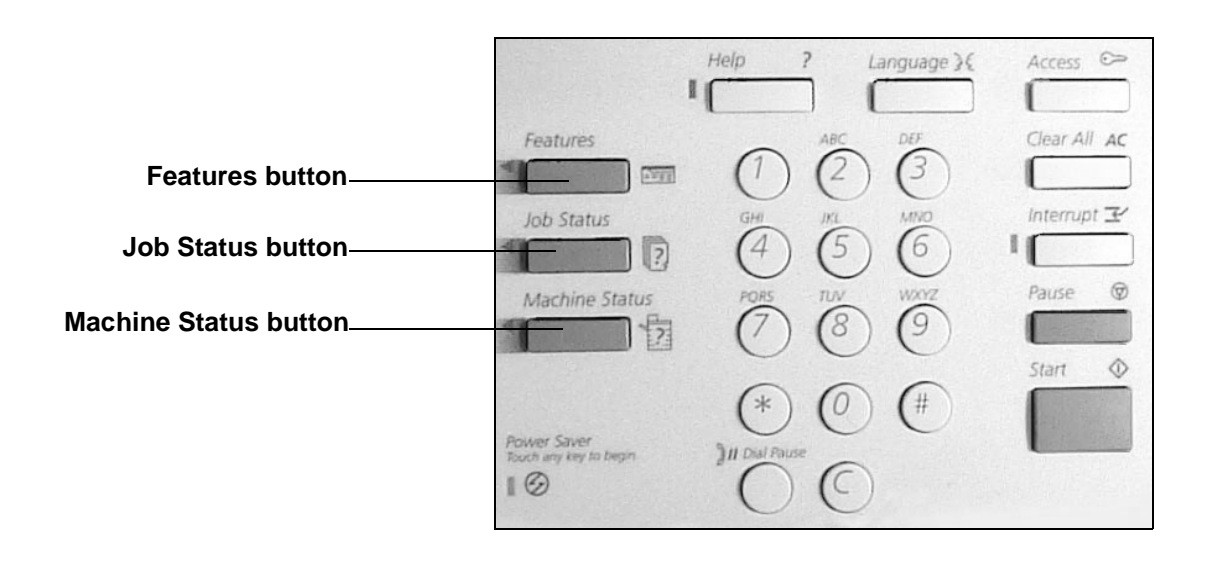

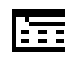

Select this button to access the feature screens. Each "screen" is accessed by a tab. The first screen for each tabbed feature contains all the basic settings required for each feature. For example, the first Copy screen enables programming to make a copy and the first Fax screen to send a fax. The additional screens provide settings to allow further programming selections.

À Select **[Features]** on the control panel to display the default screen.

**NOTE:** The first Copy screen is normally the default setting. This can be changed by the Key Operator.

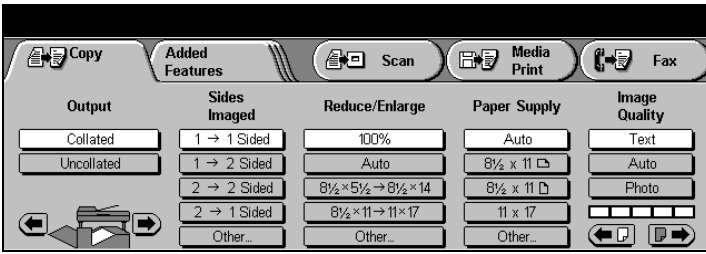

## **Job Status button**

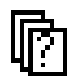

- À Select **[Job Status]** on the control panel.
- $\triangleright$  The Print Queue is the default setting and will be automatically displayed.
- À Select **[Other Queues]** to display the queues available.

Use *Job Status* to check on the progress of a job and if necessary to change its position in a queue.

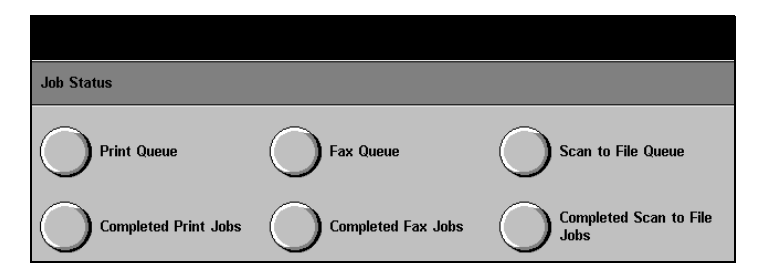

**NOTE:** The queues available are Dependant on the machine configuration.

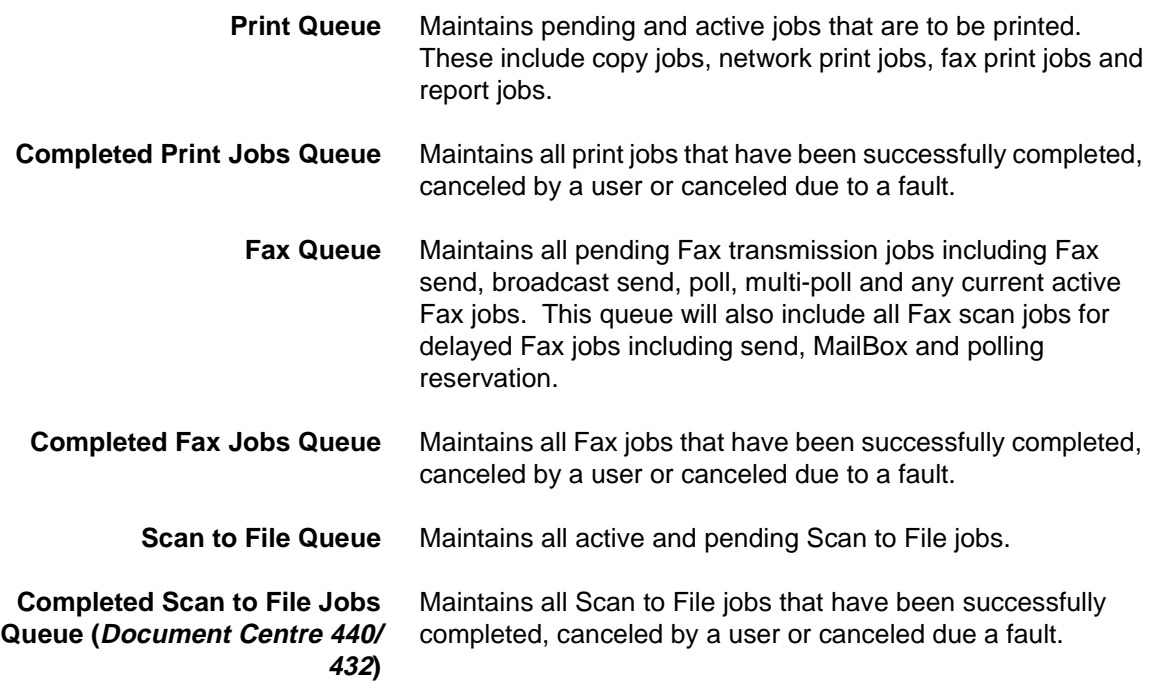

## **Machine Status button**

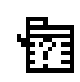

Displays information about the DC 440/432/420. Select this button to confirm the paper supply, review the status of faults and find information required for service calls.

**NOTE:** Machine Status cannot be accessed during a system fault, when the confirmation window is displayed, or when the Key Operator Tools is accessed on the touch screen.

- À Select **[Machine Status]** on the control panel. The screen shown will be automatically displayed.
- $\triangleright$  To exit Machine Status, select **[Job Status]** or **[Features]** at any time.

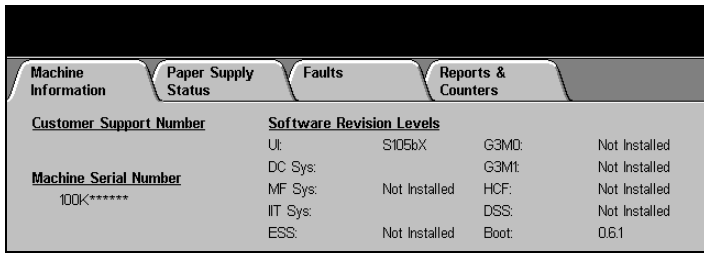

#### **Machine Information**

Displays the Customer Support Number, Machine Serial Number, and Software levels.

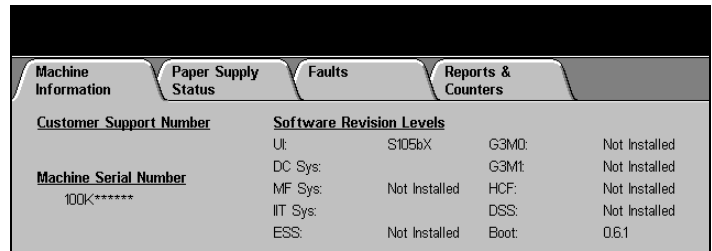

#### **Paper Supply Status**

Displays the status of each paper tray, the bypass tray, and the optional high capacity feeder. It also displays the size, type, and color of the media in each tray and whether or not fax printing is enabled for each tray (if fax is installed). The Key Operator sets the defaults and enables specific paper for printing fax documents.

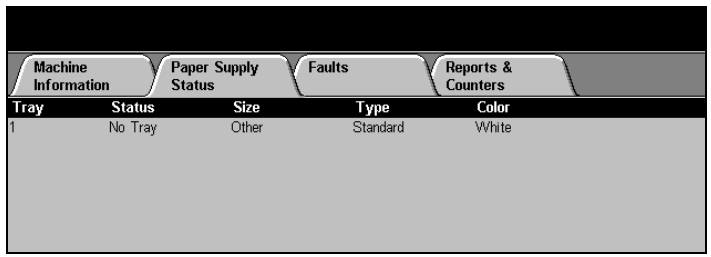

#### **Faults**

Displays a list of the six most recent faults, the date and time of the code and the status (active or cleared). Select the Fault Clearance Instructions button for assistance when clearing an active fault.

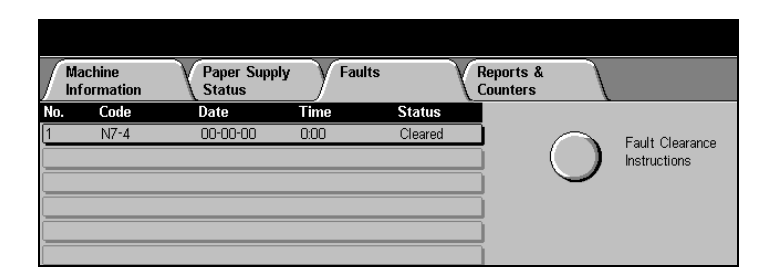

#### **Reports and Counters**

#### **Print Reports**

Accesses the various reports available for printing. Refer to the list for information.

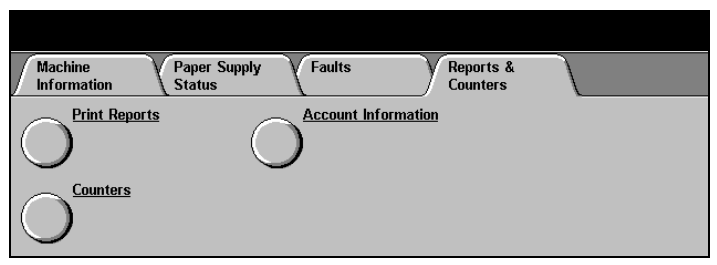

- Options Report (DC 420) lists the options currently connected to the machine.
- Pending Jobs Report lists the jobs that are still in memory and the available memory.
- Printer Configuration lists the status of the printer options, installed options, PCL options, PostScript options and connectivity options.
- PostScript Font List lists the available PostScript fonts for the printer.
- PCL Font List lists the available PCL fonts for the printer.

#### **Account Information**

When the Auditron is enabled use this screen to review the limit and current count for your account number.

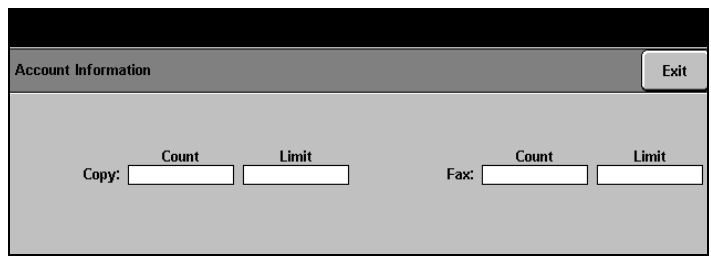

#### **Counters**

Displays the total number of prints made on the machine. Users can also review the counter for individual modes, however if a mode is not installed on the machine the counters button for that mode will not be displayed, for example if Fax is not installed, the counters screen will not display a fax button.

On receipt of a Xerox meter card, check that the serial number on the card matches that shown on the machine, if the information is correct enter the Machine counter reading in the relevant box and return the pre-paid card to Xerox.

- À Select **[Machine Status]**.
- À Select **[Reports & Counters]**.
- À Select **[Counters]**.

**Machine Paper Supply Faults** Reports & Information **Status** Counters **Print Reports Account Information Counters** 

- > The 'Total Pages Printed' billing counter for the machine will be displayed. Enter this number on the meter reading card.
- À Select **[Exit]**.
- À To exit **[Machine Status]**, select either **[Job Status]** or **[Features]**.

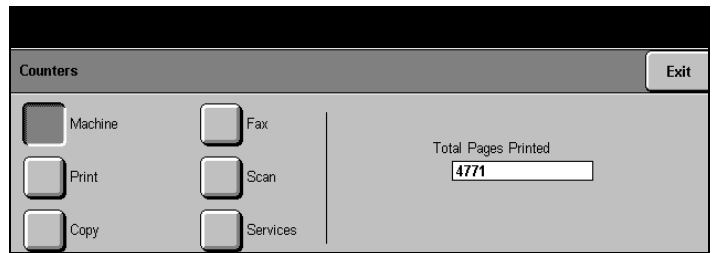

**NOTE:** The Services button displays the number of copies/ prints made by the Xerox Service Representative working in the diagnostics mode.

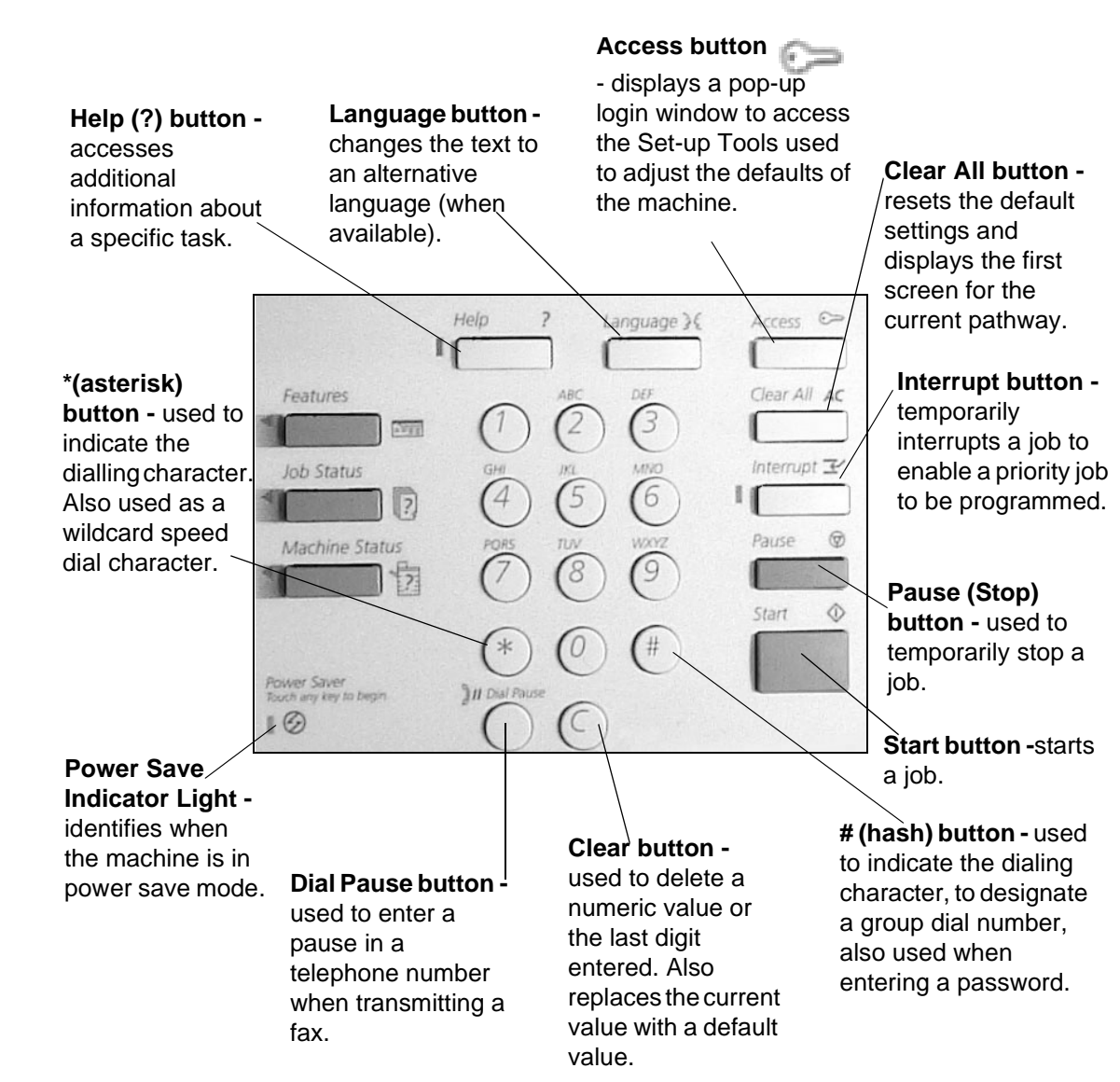

## **Auditron Access Screen**

The Auditron is a feature of the machine which automatically tracks usage. If Auditron is enabled, an account number must be entered. For account number allocation, or further information about the Auditron, please contact the Key Operator.

- $\triangleright$  Use the numeric keypad to enter the account number.
- À Select **[Enter]**.
- $\triangleright$  Make feature selections as required to complete the job.
- $\geq$  To exit the account, select **[Clear All ]** twice.

Whilst still logged on, use the following steps to review the status of the account.

- À Select **[Machine Status]** on the control panel to the right of the touch screen.
- À Select **[Account Information]**.
- $\triangleright$  The screen shown will be displayed with the count for Copy and/or Fax jobs completed and the limit set for the account.
- À Select **[Exit]** to close the screen.

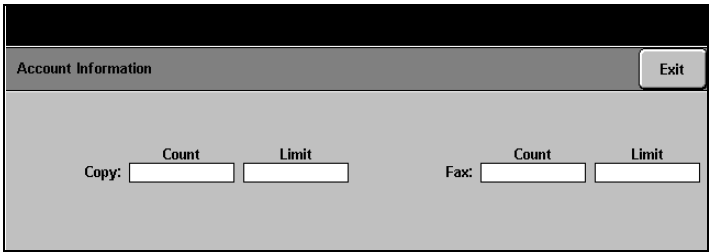

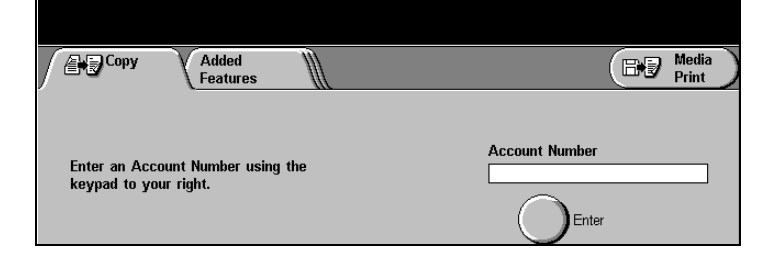

## **Information Sources**

In addition to the graphic and message display, the following information sources are designed to provide guidance and information when making copies.

### **Using the Help (?) button**

The Help (?) button on the control panel, provides additional information about a specific task. The Help system also provides context-sensitive help - specific information to the task being carried out. The help screens can be reviewed in Features, Job Status and Machine Status modes.

- À Select [**Help]** at the top left of the numeric keypad.
- $\ge$  Select the feature you want more information about.
- $\triangleright$  If available select
	- Page to scroll through the options page by page,
	- System to gain help about the machine,
	- Index for a list of features available.
- À Select **[Close]** to exit the help screens.

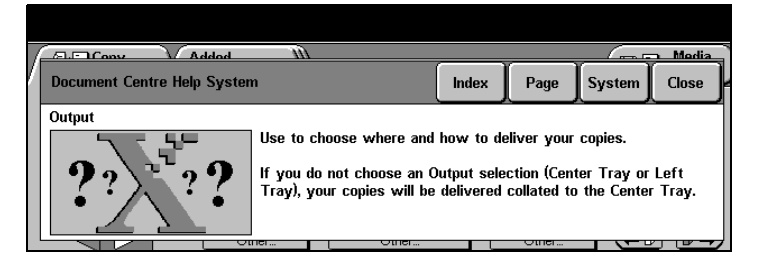

**NOTE:** Jobs cannot be programmed when using the Help screen.

#### **Labels**

At point-of-need throughout the machine, labels provide guidance when, for example, clearing paper jams or loading documents.

### **User Documentation**

- There are 2 books available which fully describe the operation of the system.
- **User Guide:** All operational, maintenance and machine setup procedures.
- **DC440/432/420ST System Administration Guide:** Information on Network installation and setup procedures.

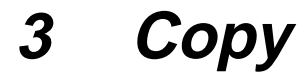

This chapter contains information about the Copy screen and the features available.

# **Copying procedure**

**Quick Pathway**

- À**Load documents.**
- À**Press [Features].**
- À**If necessary select [Copy].**
- À**Select the Copy features required.**

Before making copies on the DC440/432/420, identify what is to be copied and the number of copies required. Use the following steps to make a copy using the *Document Centre*.

**NOTE:** If the Auditron has been enabled on the machine, an account number may be required before programming can commence. For account allocation, or further information about the Auditron, please contact the Key Operator.

## **1. Load the documents**

A choice of document input areas is available. These are:

- A document feeder for single or multiple documents
- A document glass for single documents or bound originals.

### **Document Feeder**

Up to 50 documents can be scanned at one time using the document feeder. Ensure the documents are of the same size, in good condition and all staples or paper clips removed. Documents should be 16 - 32lb (substance 16 - 32) and 8 1/2" x 5 1/2" through 8 1/2" x 11" long edge feed or 5 1/2" x 8 1/2" through 11 x 17" short edge feed.

**NOTE:** If feeding Computer Fan Fold through the Document Feeder always remove the perforated feed edge first.

**NOTE:** For information about copying mixed size originals using the document feeder please refer to page [3-22](#page-75-0). For instructions on faxing mixed size originals using the document feeder refer to page [4-34](#page-143-0) .

- $\triangleright$  Before placing the documents into the document feeder, remove all staples and paper clips.
- $\triangleright$  Insert the documents neatly into the document feeder, face up. The first page should be on top with the headings towards the back or left of the machine.
- $\geq$  Align the stack with the left and rear edges of the document feeder tray and position the guide to just touch the edge of the documents.
- $\geq$  Check the green light on the top rear of the document feeder. When the documents are positioned correctly, it will light up.

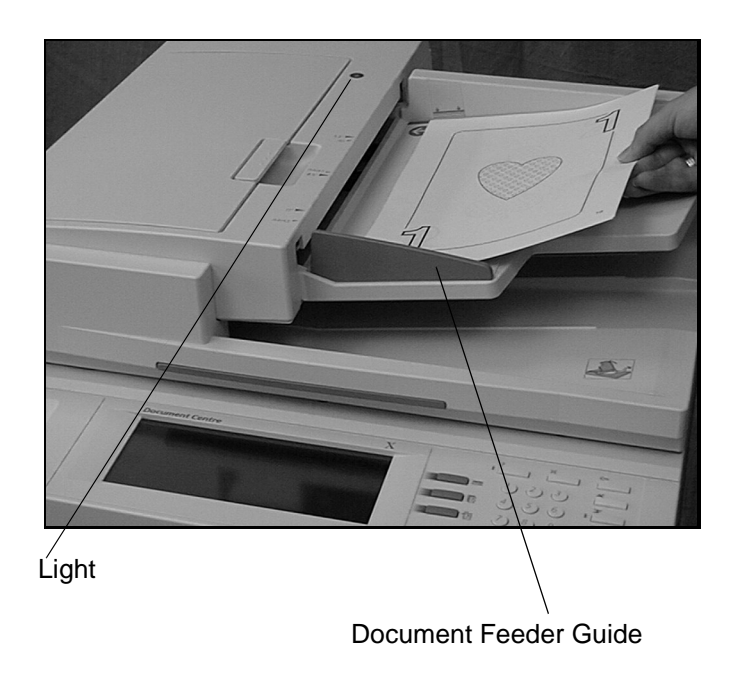

When Auto Paper is selected, the document feeder senses the size and orientation of the documents, then checks the paper trays to find one that corresponds. The size and orientation are displayed in the message area in the upper left hand corner of the touch screen.

**NOTE:** Auto Paper is used with standard document sizes. For non-standard sizes, manually select the paper tray required.

#### **Document Glass**

The document glass should be used for single pages or bound originals up to a maximum of 11 x 17" size.

 $\triangleright$  Raise the document feeder.

.

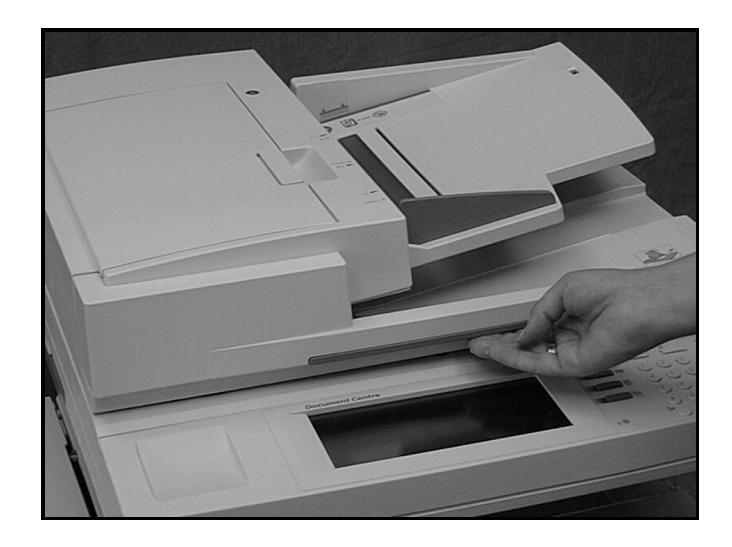

- $\triangleright$  Place the document face down onto the document glass, aligned with the tip of the registration arrow near the top left of the document glass.
- $\triangleright$  Lower the document feeder.

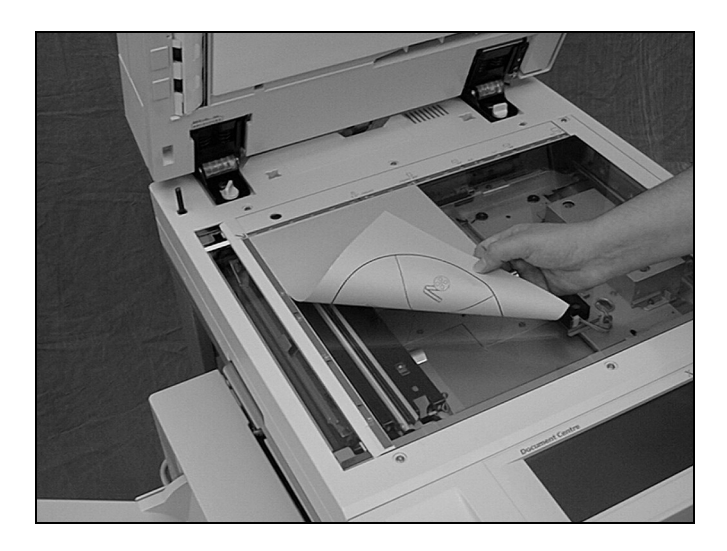

### **Constant Velocity Transport Glass**

The Constant Velocity Transport (CVT) glass is the narrow strip of glass located at the left hand side of the document glass. When documents are fed from the document feeder, the CVT glass automatically scans the images into memory, and does not apply to documents placed on the glass.

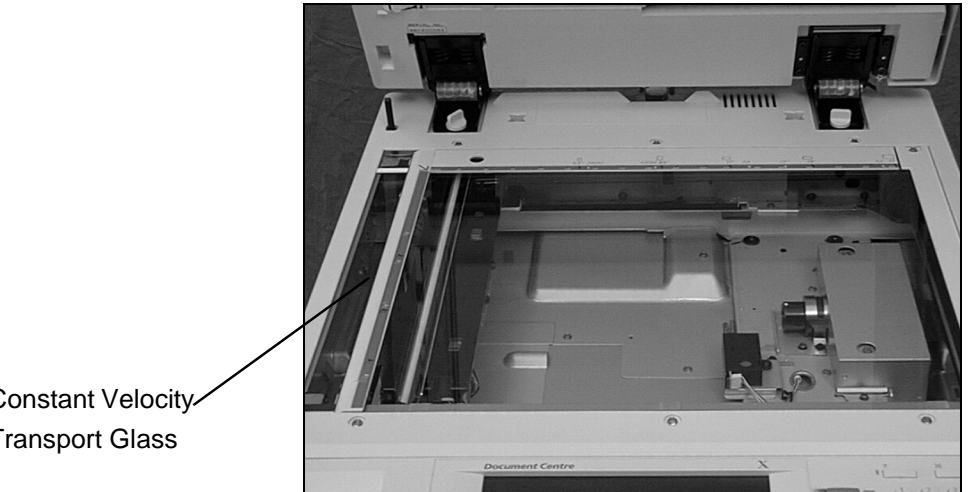

Constant Velocity Transport Glass

## **2. Select the Features button**

À Select **[Features]** located on the left of the numeric keypad. Ensure that the first Copy screen is displayed.

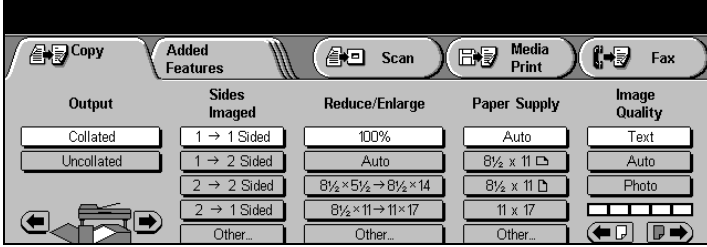

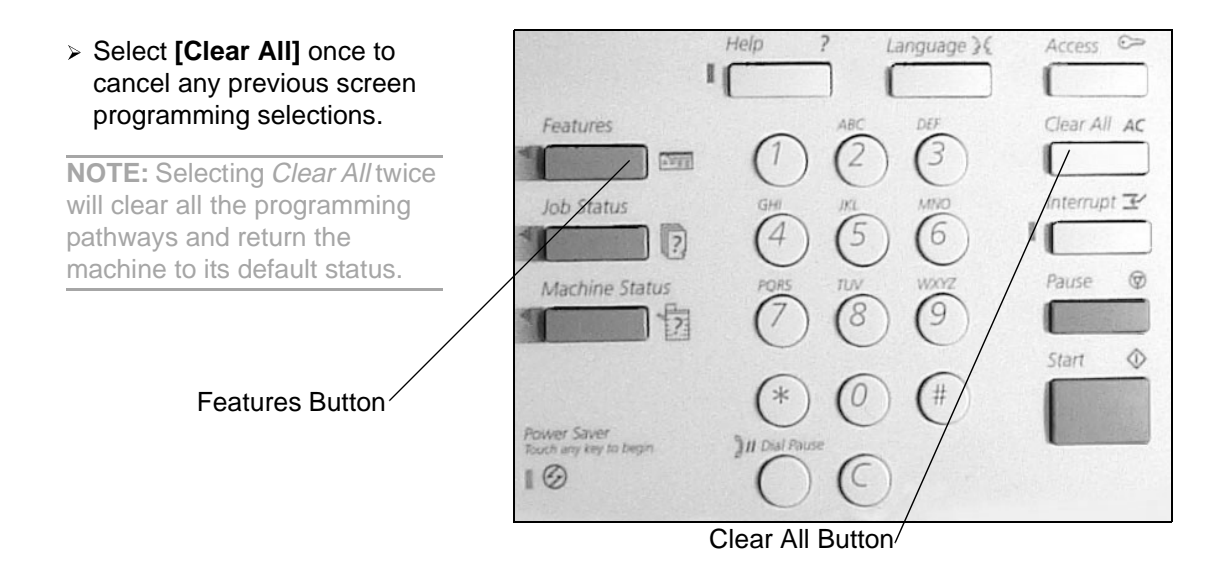

### **3. Select the features**

The features available on the first Copy screen are those used most often. Many of the features contain a selection called Other. Select this option to access additional programming options.

**NOTE:** Only those features relevant to the machine configuration will be available.

 $\geq$  Select the button for the feature required. The button changes to white. If Other is selected, select **[Save]** to confirm the selected feature or **[Cancel]** to return to the previous screen.

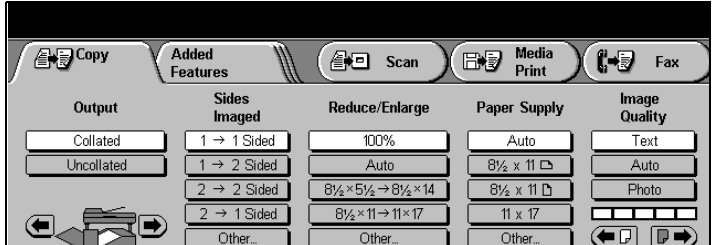

For a more detailed explanation of the standard features available on the touch screen please refer to the following pages:

- Output page [3-9](#page-62-0)
- Sides Imaged page [3-13](#page-66-0)
- Reduce / Enlarge page [3-16](#page-69-0)
- Paper Supply page [3-17](#page-70-0)
- Image Quality page [3-18](#page-71-0)

## **4. Enter the quantity**

**DC440/432** On the *DC440/432* the maximum copy quantity is 999.

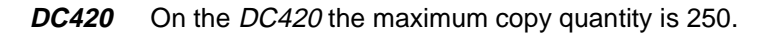

 $\triangleright$  Use the numeric keypad to enter the number of copies required. The number entered is displayed in the top right hand corner of the touch screen.

To cancel an incorrect entry, select **[C]** and enter the correct quantity.

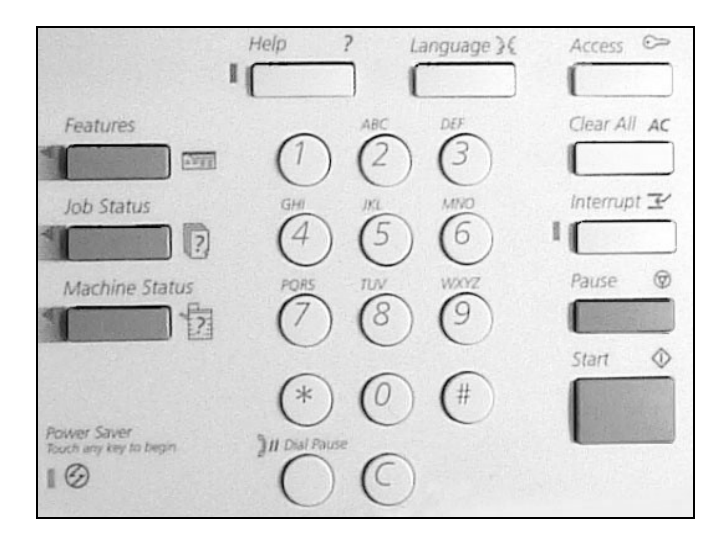

Copy

À Select **[Start]**. Each document is scanned once only. The size and orientation are displayed in the upper left hand corner of the touch screen.

If a resource problem or programming conflict prevents the job completing, a message will be displayed. Follow the message to resolve the problem.

**NOTE:** The job is placed in the print queue to be processed and printed.

 $\geq$  On completion, remove the scanned documents from under the document feeder or from the document glass.

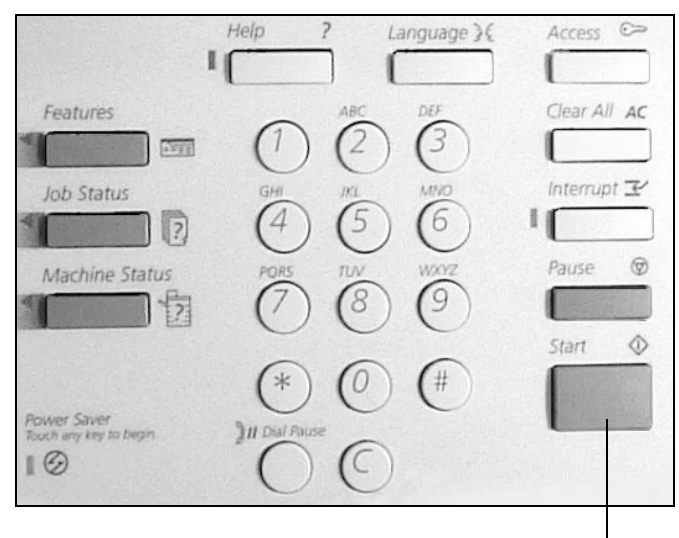

Start button

## **6. Identify the copy job in the Print Queue**

- À Select **[Job Status]** on the control panel to display the Print Queue.
- $\ge$  The job will be displayed in the queue. If there are no jobs in the queue, the job may have already been processed.

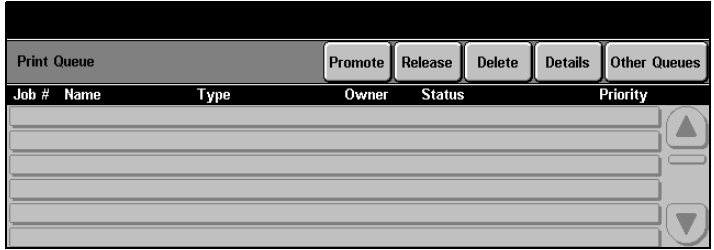

**Quick Pathway**

- À**Select [Features] on the control panel.**
- À**If necessary select [Copy].**
- À**Select the features available on the first [Copy] screen.**

Use the first Copy screen to select the standard features for a copy job. For more information about the features available refer to the following:

Output - page [3-9](#page-62-0) Sides Imaged - page [3-13](#page-66-0) Reduce / Enlarge - page [3-16](#page-69-0) Paper Supply - page [3-17](#page-70-0) Image Quality - page [3-18](#page-71-0)

**NOTE:** Only those features relevant to the machine configuration will be available.

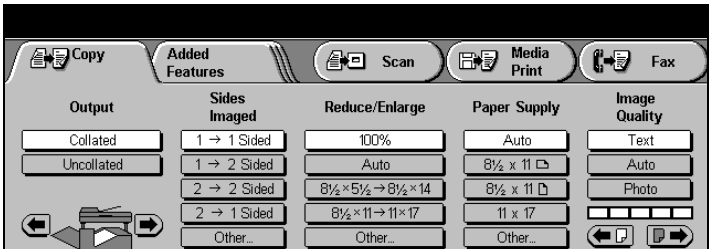

## <span id="page-62-0"></span>**Output**

Depending on the machine configuration the Document Centre can be installed with a Center Tray, a Left Tray and a Finisher.

The Center Tray is the default output tray. Output will be delivered face down and offset to the Center Tray. Copy sets delivered to the Left Tray will be face up and are not offset.

**NOTE:** A6 size paper should not be fed to the Finisher.

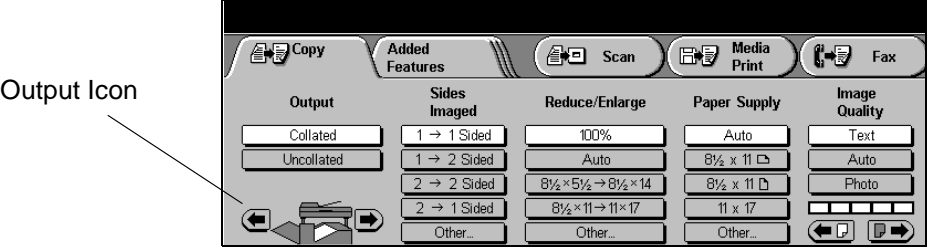

**HINT:** Use the Output Icon located on the lower left hand side of the screen to quickly and easily switch from the Center Tray to the Left Tray.

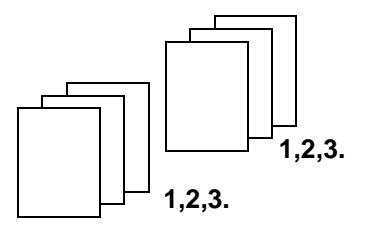

I F

### **Collated**

This option delivers the specified number of copy sets to the Center Tray in the same order as the documents. If selecting two copies of a three-page document, the order of the output will be pages 1-2-3,1-2-3.

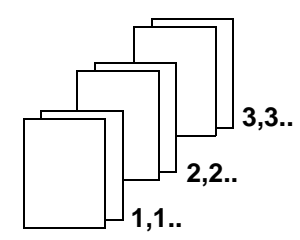

#### **Uncollated**

This option delivers the copies to the Center Tray in the order based on the total number of copies for each document. The order of the output for two copies of a three-page document will be 1-1, 2-2, 3-3.

#### **Stapled (optional)**

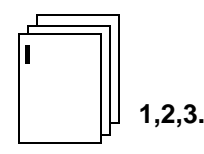

If the Finisher has been fitted, the Stapled option will be available as an Output option on the touch screen.

**NOTE:** Uncollated is not available for stapled copies.

The Finisher can staple either 8 1/2" x 11 x 17" in sets of 2 to 50 sheets of 20lb (substance 20) paper either automatically or manually. The staple cartridge holds 5000 staples.

#### **Automatic Stapling using the Finisher**

Automatic stapling occurs when the stapled option has been selected on the touch screen.

#### **Manual Stapling using the Finisher**

The Finisher stapler can also be used to staple documents manually. Use the following steps to manually staple a set of documents.

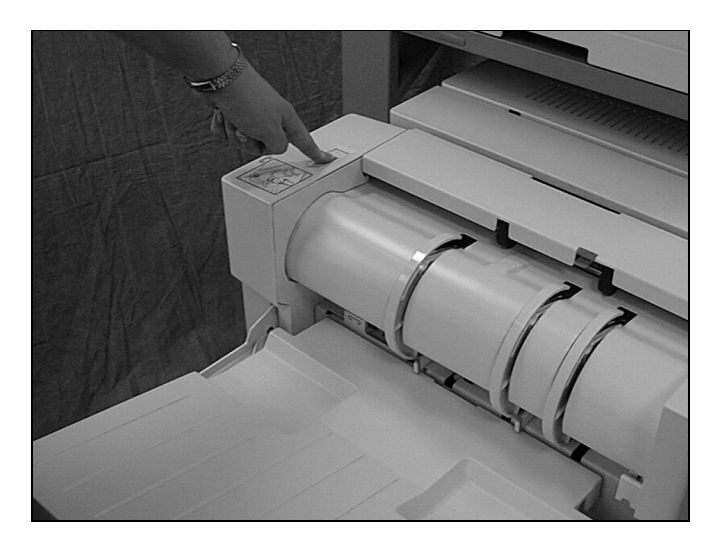

 $\triangleright$  Select and release the button on the top of the Finisher. The green light next to the button is lit.

**NOTE:** If a job is currently in process, the light will flash wait until the job finishes.

Copy

- $\triangleright$  Place the documents face down and long edge feed over the green rectangle with the left edge of the documents against the tab of the Staple Cartridge Door.
- $\triangleright$  Slide the documents forward until you hear the click of the staple being inserted. The staple is inserted in the upper left corner of the documents.
- $\triangleright$  Remove the stapled set from the Finisher.

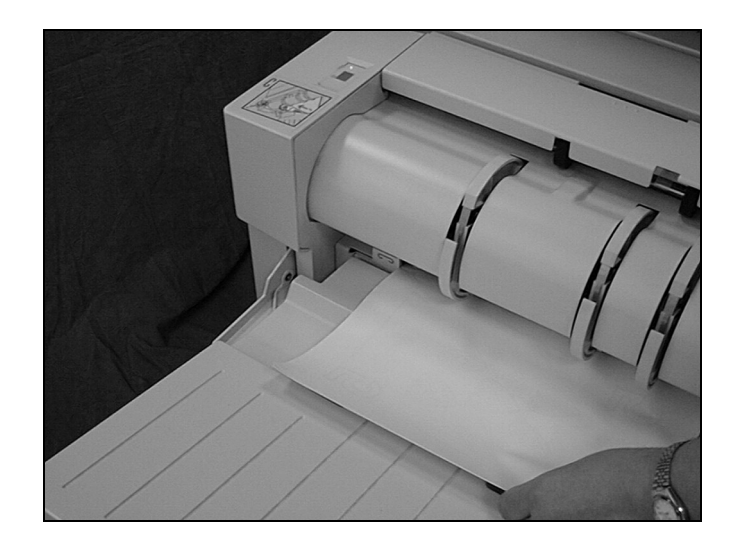

#### **Convenience Stapler (optional)**

The Convenience Stapler is an optional extra and can be installed if the Convenience Shelf is fitted. It attaches to the right hand corner at the rear of the shelf and is positioned so that documents can be stapled straight or at an angle.

The Convenience Stapler can staple sets of 2 to 50 sheets of 20lb (substance 20) paper. The staple cartridge holds 5000 staples.

- $\triangleright$  With the documents face up, slide the corner to be stapled in to the stapler.
- $\triangleright$  The stapler will automatically staple the documents.
	- During stapling the indicator light on the left hand side of the stapler will be lit.
- $\triangleright$  Remove the stapled set from the Convenience Stapler.

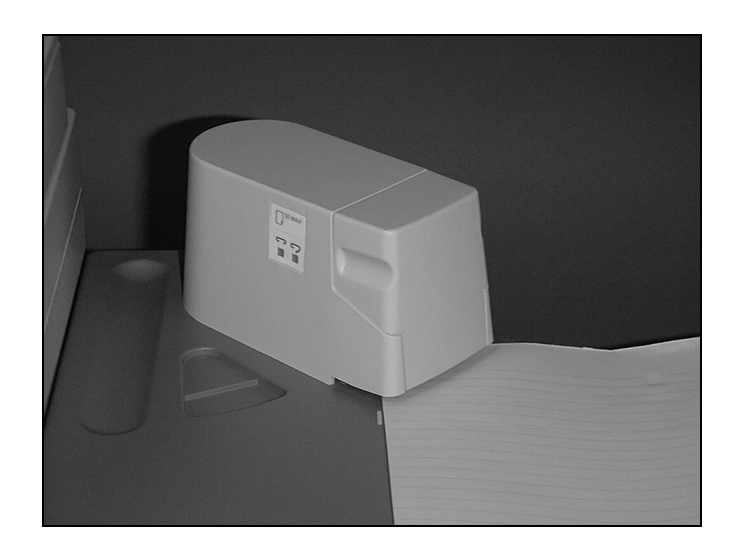

### <span id="page-66-0"></span>**Sides Imaged**

Up to 50 double-sided copies, ranging in size from 8 1/2" x 5 5 1/2" through 11 x 17" can be made automatically from one or two-sided documents. On the DC420 the Document Feeder and Duplex Module are required to produce double sided output.

- $\cdot$  1  $\rightarrow$  1: single-sided copies from single-sided documents.
- $\cdot$  1  $\rightarrow$  2: double-sided copies from single-sided documents.
- $\cdot$  2  $\rightarrow$  2: double-sided copies from double-sided documents.

#### •  $2 \rightarrow 1$ : single-sided copies from double-sided documents.

**NOTE:** The machine copies the second side of a document first. When making double*-*sided copies using drilled or preprinted paper, load the paper the opposite way round to the single sided copying instruction label on the tray.

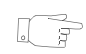

**HINT:** When using the  $1 \rightarrow 2$  option and the document glass, the machine will display a message when it is ready to scan side 2.

#### **Orientation**

Select the *Other* option to access the Orientation features.

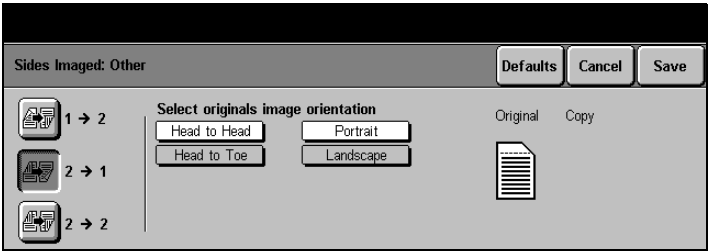

**DC440/432** select the Other option and then either  $1 \rightarrow 2$ ,  $2 \rightarrow 1$  and  $2 \rightarrow$ **2** to access the following orientation options available:

> **Head to Head**—the output will be the same orientation as the documents.

**Head to Toe—the output will be rotated 180<sup>°</sup> on the second** side.

**Portrait**—the image appears in the portrait orientation.

**Landscape**—the image appears in the landscape orientation.

The following illustration depicts the results for Head to Head or Head to Toe selections for Portrait and Landscape images.

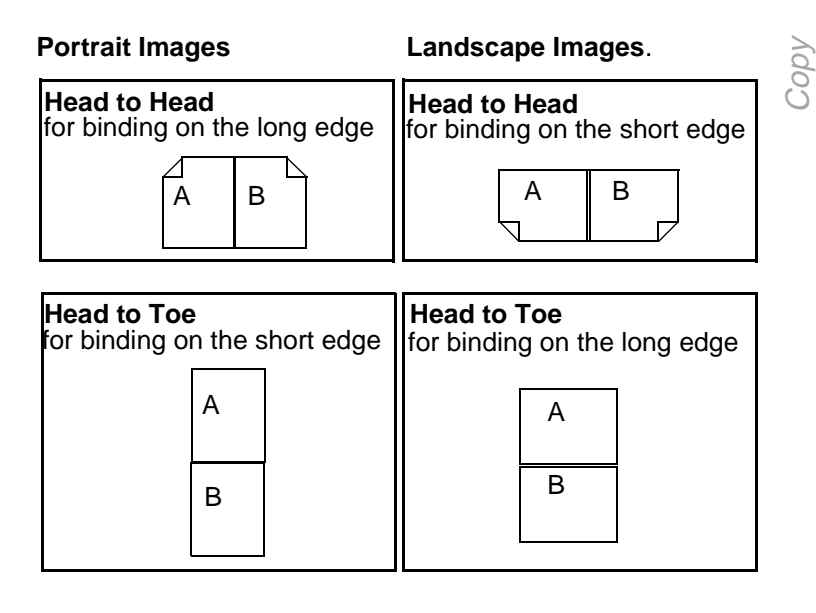

**NOTE:** Inserts can not be programmed with  $1 \rightarrow 2$ . Bound Originals and Build Job are not available with  $1 \rightarrow 2$  selected when using the document glass. Tabbed stock, envelopes and transparencies will not feed through the Duplex Module.

**DC420** select the Other option and then  $1 \rightarrow 2$  to access the following orientation options available:

> **Head to Head**—the output will be the same orientation as the documents.

Head to Toe—the output will be rotated 180<sup>o</sup>.

In addition to 100% size for size copies, reduced or enlarged copies can be produced by selecting one of the Reduce / Enlarge options. If the media loaded is the same size as the documents, but does not match the orientation, the DC440/ 432/420 can rotate the image so that it fits correctly on to the paper. Rotation will only occur when Auto Reduce/Enlarge or Auto Paper Supply, but not both, is selected.

<span id="page-69-0"></span>À Select **[Auto]** or one of the presets options.

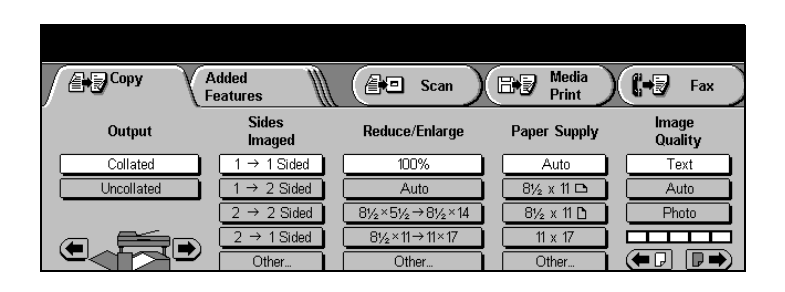

### **Reduce / Enlarge options**

- **100%** size for size copies.
- **Auto** automatically reduces / enlarges a document to fit on the paper size selected.

**NOTE:** .When Auto Reduce/Enlarge is selected, the DC440/ 432/420 automatically selects 8 1/2" x 11" long edge feed paper. If selecting Auto Reduce/Enlarge and 8 1/2" x 11" long or short edge paper supply, the machine automatically rotates the image 90° to match the orientation of the 8 1/2" x 11" documents and prints on to 8 1/2" x 11" long edge feed paper.

- **Presets** displays the two most frequently used preset reduce / enlarge settings. The presets are set up by the Key Operator.
	- **Other** used to specify a magnification not listed, or to select normal or custom settings.
- Copy
- Normal reduces or enlarges the length and width of a document by a specific amount. 100%, Auto and the presets are also available. For non-standard sizes, use the scroll buttons to choose a specific enlargement or reduction in 1% increments.

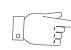

**HINT:** To save time use the pop-up keypad on the touch screen instead of the scroll buttons to insert values. Select the display box for the size selections (the small rectangle to the left of the scroll buttons) and a keypad will be displayed. Enter the values and select Save.

#### - Custom — used to reduce or enlarge a document in nonequal proportions. Again, 100% and Auto are available to reset the magnification after using a custom setting.

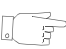

**HINT:** When Custom Reduce/Enlarge is selected, the machine does not rotate the image to match the orientation of the paper. If Auto Custom Reduce/Enlarge is selected, the machine does rotate the image.

### <span id="page-70-0"></span>**Paper Supply**

The media loaded in the paper trays determines the sizes displayed in the Paper Supply selection on the touch screen. For example, if transparencies are loaded, a picture of a transparency is displayed.

When a tray is opened or paper is loaded in to the Bypass Tray, a pop-up window 'Tray Attributes' will be displayed on the touch screen. When changing the type or color of stock in the tray, the tray must be programmed to match the media being loaded. If the type or color of stock is not being changed, select Confirm to close the window.

**NOTE:** For information about loading paper, refer to ["Paper](#page-228-0)  [and other media" on page 9-1](#page-228-0).

- $\triangleright$  Open the paper tray. The tray attributes window is displayed.
- $\triangleright$  Load the tray.
- $\triangleright$  If the paper type or colour has been changed, select **[Change Type** or **Colour]**  and programme the new settings. Select **[Save]**.
- À Select **[Confirm]** to carry on with the job.

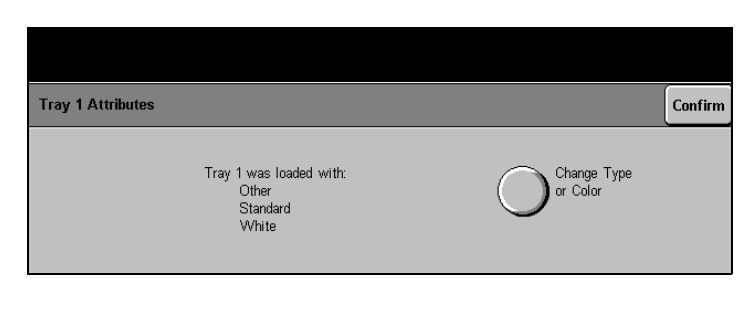

**NOTE:** The size and orientation is determined for all trays except the Bypass Tray.

### **Paper Supply options**

- **Auto** accepts the default setting (standard white paper) for the paper supply. If a specific paper size is not selected, the DC440/432/ 420 defaults to the size it senses from the document and sends the output to the Center Tray.
- **Presets** displays the most regularly used paper supply options. The presets are set up by the Key Operator.
	- **Other** displays a list of all the trays and the paper type, color, size and orientation loaded.

### <span id="page-71-0"></span>**Image Quality**

Use the image quality settings to adjust the quality of the output.
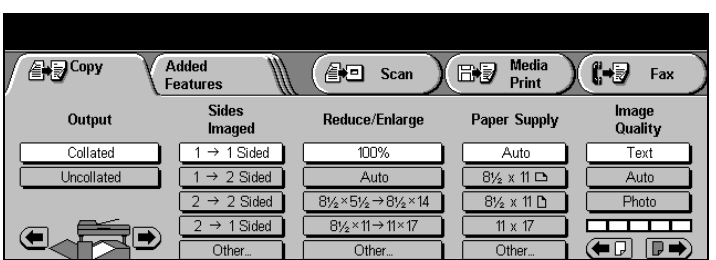

### **Image Quality options**

- **Text** used for scanning text, solids, line art and halftones.
- **Auto** automatically adjusts the image quality based on the attributes of the document. Auto can also be used to make copies of documents that contain halftones and different images.
- **Photo** used for scanning continuous-tone photographs and highquality, high-frequency halftones.

**HINT:** For best results, copy a maximum of 5 photographs in one job, unless the machine has additional memory.

**Lighter/Darker scroll bar** allows manual adjustment to be made to the lightness and darkness of the output.

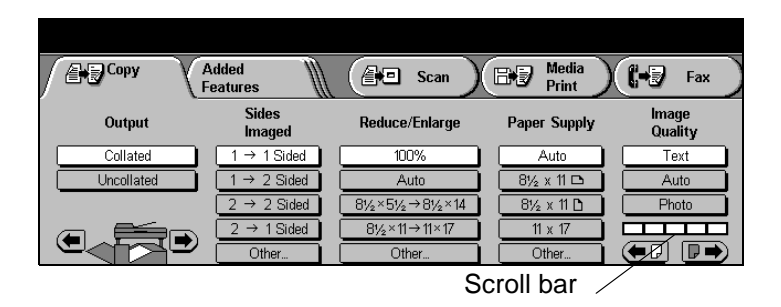

Tp

Copy

# **Added Features (Copy)**

**y**

**Quick Pathway**

- À**Select [Features] on the control panel.**
- À**If necessary select [Copy].**
- À**Select [Added Features].**

The Added Features tab offers additional programming features for a copy job. When selected, a series of tabs is displayed.

Image Adjustment - page [3-21](#page-74-0) Output Formats - page [3-33](#page-86-0) Job Assembly - page [3-47](#page-100-0)

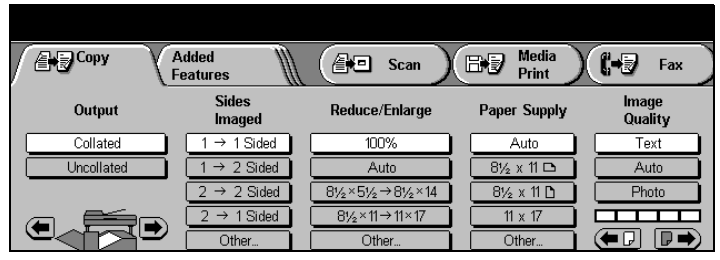

**NOTE:** Only those features relevant to the machine configuration will be available.

<span id="page-74-0"></span>For more information about the features available refer to the following:

Original Size/Original Input - page [3-21](#page-74-1) Bound Originals -page [3-24](#page-77-0) Image Shift -page [3-26](#page-79-0) Expert Image Quality - page [3-27](#page-80-0) Erase - page [3-28](#page-81-0) Edit (optional) - page [3-29](#page-82-0)

À Select **[Added Features]**. The Image Adjustment screen will be displayed.

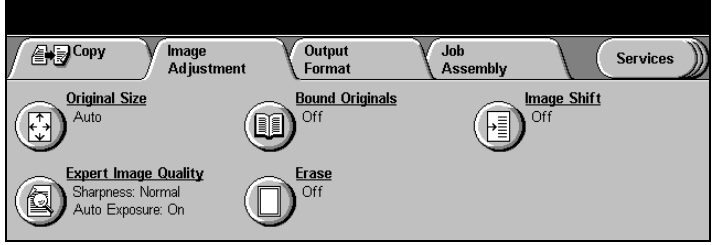

# <span id="page-74-1"></span>**Original Size (DC440/432)/Original Input (DC420)**

Use this feature to copy and/or manipulate non-standard size documents from the Document Feeder and Document Glass. Use the following steps to program select this feature on the DC440/432.

**NOTE:** This feature is known as Original Input on the DC420.

- $\triangleright$  Place a document on the document glass and select the features required.
- À Select **[Original Size]**.
- $\ge$  Select the option required.

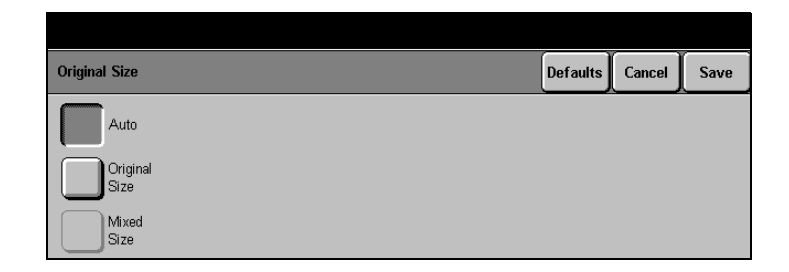

## **Original Size (DC440/432)/Original Input (DC420) Options**

- **Auto** automatically determines the size of the document being copied and selects a paper supply source of the same size. The machine cannot sense the size of non-standard documents.
- **Original Size** indicates the document size, or the size you want the Document Centre to scan, if the document is a non-standard size. Choose from the preset sizes listed, or using the scroll arrows enter the X and Y values. This feature can be used with the Document Feeder or the Document Glass.

**NOTE:** The paper tray sensors can detect only the size of the paper loaded. They cannot detect paper attributes, such as transparencies, color stock, or drilled stock. The attributes must be selected.

**Mixed Size** use this option to feed documents of different sizes through the document feeder. To produce size for size or reduced / enlarged copies. To enable this feature documents must be loaded in to the Document Feeder.

> **NOTE:** The lead edges must have the same dimensions. For example 11" x 17" short edge feed can be loaded with 8 1/2" x 11" long edge feed, but 11" x 17"short edge feed cannot be loaded with 8 1/2" x 11" short edge feed.

#### **To produce size for size copies**

- $\triangleright$  Load the documents.
- À Select **[Auto]** paper supply.
- À Select **[Added Features]**.
- À Select **[Original Size]**.
- À Select **[Mixed Size]** and select **[Save]**.
- À Enter the quantity and select **[Start]**.

#### **To produce reduced / enlarged copies**

- $\triangleright$  Load the documents.
- $\triangleright$  Select the paper size required.
- À Select **[Added Features]**.
- À Select **[Original Size]**.
- À Select **[Mixed Size]** and select **[Save]**.
- À Enter the quantity and select **[Start]**.

**NOTE:** Inserts, Booklet Creation and N Up (2 Up on the DC420) cannot be used with Mixed Size Originals.

## <span id="page-77-0"></span>**Bound Originals**

Select Bound Originals to make copies of pages from bound documents or magazines using the Document Glass.

 $\triangleright$  Place the bound document face down on to the document glass. Close the cover until it rests on the bound document. Do not force it shut.

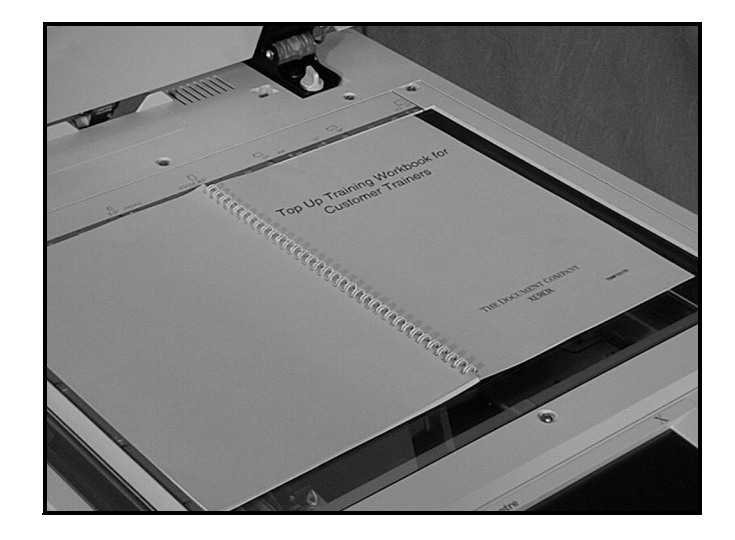

- $\triangleright$  Select the features required.
- À Select **[Added Features]**.
- À Select **[Bound Originals]**  and select the features required.
- À Select **[Save]**.
- À Select **[Start]**.

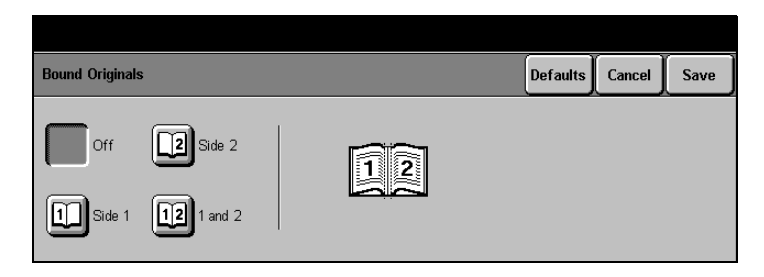

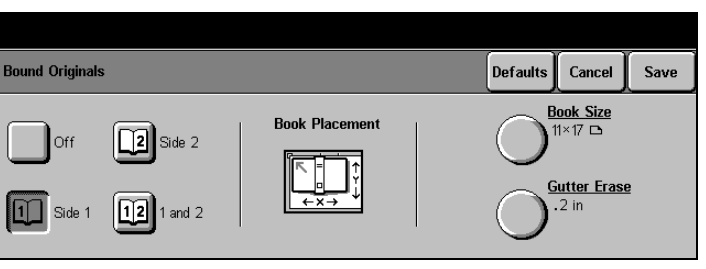

- **Off** the feature is not available.
- **Side 1** copies only the page on the left when looking at the open book, face up.
- **Side 2** copies only the page on the right when looking at the open book, face up.
- **1 and 2** copies both pages of an open book and places each page on a separate sheet of paper.
- **Book size** use this option if the open book size is anything other than 11" x 17".
- **Gutter Erase** erases up to 2 in from the gutter area down the center of a bound document. When the 1 and 2 option is selected any amount from 0 - 2 in can be entered.

#### Use this feature to change the position of the image on a page.

- <span id="page-79-0"></span> $\triangleright$  Select the features required.
- $\triangleright$  Load the document. Ensure that the documents are in the same orientation as the media loaded in the paper trays.
- À Select **[Added Features]**.
- À Select **[Image Shift]** and the option required.
- À Select **[Save]** and **[Save]** again.
- $\triangleright$  Enter the quantity and select **[Start]**.

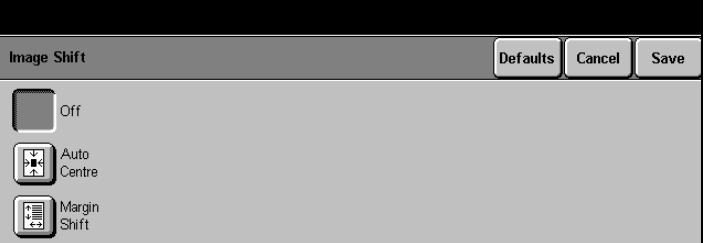

### **Image Shift options**

- **Off** the feature is not available.
- **Auto Center** automatically shifts the image to the center of the paper.
- **Margin Shift** copies the image to a specific area. Unless the new location is specified, the output will be displayed on the page just as it is on the document.
	- Side 1: (the default setting) shifts the image to the left or right, up or down for the first page of the document being copied. The image can be shifted up to 2 in.
	- Side 2: shifts the image to the left or right, up or down for the second page of the document being copied. The image can be shifted up to 2 in.

**Independent:** Use this to set different image placement options for side 2 of the documents.

**Mirror Side 1:** sets the image shift selections for side 2 the same as those entered for side 1.

Copy

## <span id="page-80-0"></span>**Expert Image Quality**

Use this feature when documents require more than the basic image quality adjustment.

- $\triangleright$  Select the features required.
- À Load the document. Ensure that the documents are in the same orientation as the media loaded in the paper trays.
- À Select **[Added Features]**.
- À Select **[Expert Image Quality]** and the option required.
- À Select **[Save]** and **[Save]** again.
- $\triangleright$  Enter the quantity and select **[Start]**.

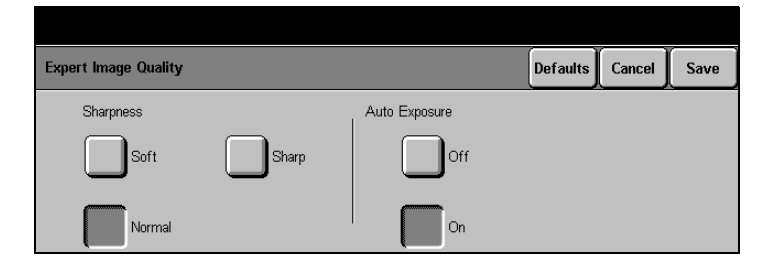

### **Expert Image Quality options**

**Sharpness** adjusts the sharpness of the image. This feature is used to increase the sharpness of fine lines and details, or to decrease the sharpness for a smooth, uniform appearance. However, it is advisable not to decrease the sharpness too much, the copy might appear distorted. Normal is the default setting.

**Gray Scale Copying (DC420)** use when copying documents containing highlights and shadows. This option provides better reproduction of graylevels. Images tend to be sharper and have less contrast.

> **NOTE:**  $1 \rightarrow 2$ ,  $2 \rightarrow 2$ , Transparencies, 2 Up, Booklet Creation, Build Job or Annotation cannot be used with Gray Scale Copying.

**Auto Exposure** when copying text images from color paper documents, this feature enables users to obtain a copy with a clean, white background.

## <span id="page-81-0"></span>**Erase**

Use this feature to erase unwanted marks such as hole punch impressions from the edge of the copy.

- $\geq 1$  oad the documents in the same orientation as the selected Paper Tray.
- $\triangleright$  Select the features required.
- À Select **[Added Features]**.
- À Select **[Image Adjustment]**.
- À Select **[Erase]**.
- À Select **[Border Erase]** or **[Edge Erase]**.
- $\triangleright$  Use the scroll arrows to enter the amount of erase required.
- À Select **[Save]**.
- $\triangleright$  Enter the quantity and select **[Start]**.

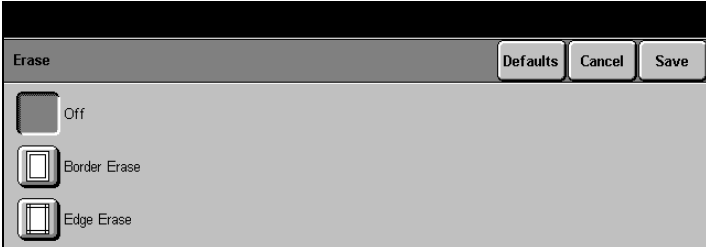

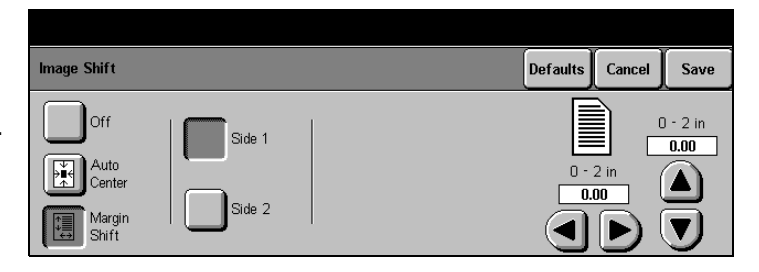

### **Erase options**

**Off** no erase.

**Border Erase** to erase equal amounts from all edges, up to 2 in.

**Edge Erase** to erase a specific amount from each edge of the copy. Up to 2 in can be applied to each edge.

## <span id="page-82-0"></span>**Edit (optional)**

Use the Editing Kit to change the appearance of a document copy. The kit is supplied with an orange editing marker. Markers other than the one supplied can be used.

**NOTE:** When editing, keep the Document Glass closed, unless editing a bound document or using the Original Size feature. Do not select Interrupt or Pause while scanning a document.

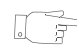

**HINT:** If the Editing feature is not working properly, or if the edit marks are not dark, replace the orange marker. Also, avoid placing edit marks within approximately 1/4 of an inch of the edge of the document.

- **DC440/432** there is a choice of two edit options **Area Edit** or **Page Edit**.
	- **DC420** there is a only one choice available **Edit**

## <span id="page-83-0"></span>**Area Edit (DC440/432)**

- $\geq$  To protect the document make a copy first.
- $\triangleright$  Use the orange editing marker, draw around the areas to be printed, or draw a thick line through the areas. Press firmly on the edit marker. The line indicating the area to be printed must be dark, without any breaks.

**NOTE:** There is no limit to the number of markings.

- $\triangleright$  Place the marked copy on to the Document Glass.
- À Select **[Added Features]** and then **[Image Adjustment]**.
- À Select **[Edit]**.
- À Select **[Area Edit]**.
- $\triangleright$  Select the option required and select **[Save]**.
- À Select **[Start]**.

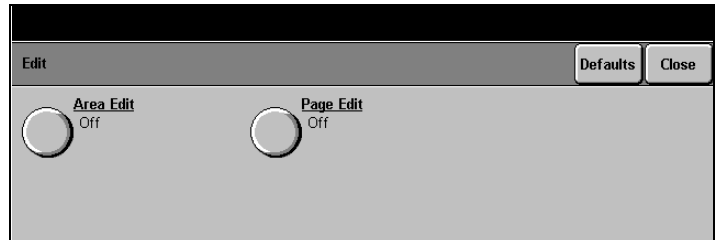

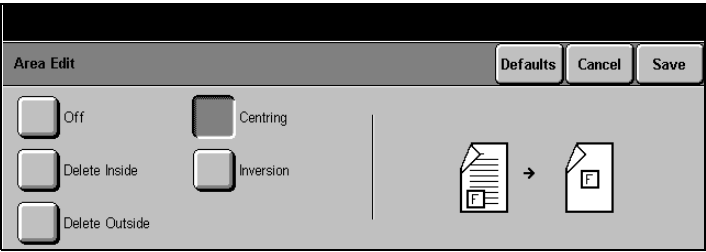

#### **Area Edit options**

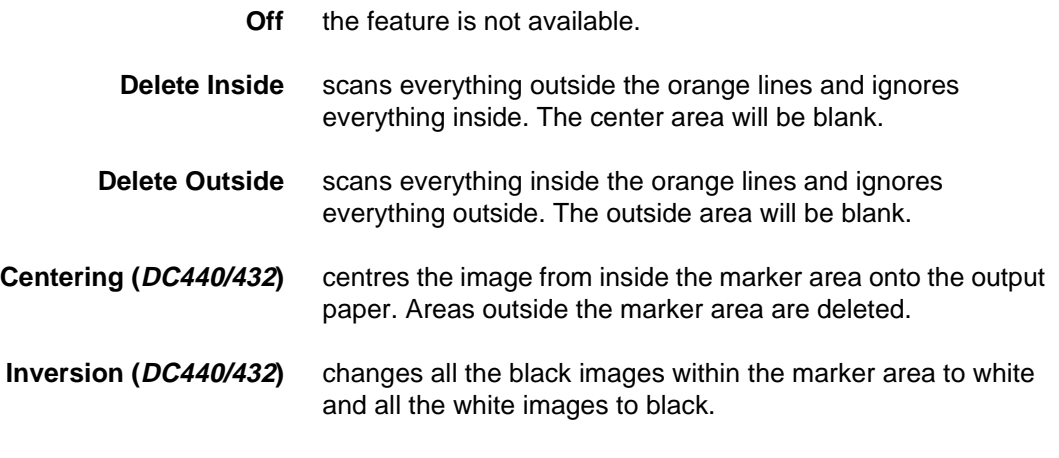

## **Page Edit (DC440/432)**

This feature does not require the use of a marker pen, hence pre-scan is not required. The editing function selected will be applied to the entire page. The Document Glass or the Document Feeder can be used with Page Edit.

- $\geq$  Load the document in the Document Feeder or place it on the Document Glass.
- À Select **[Added Features]** and then **[Image Adjustment]**.
- À Select **[Edit]**.
- À Select **[Page Edit]**.
- $\triangleright$  Select the option you want to use and select **[Save]**.
- À Select **[Start]**.

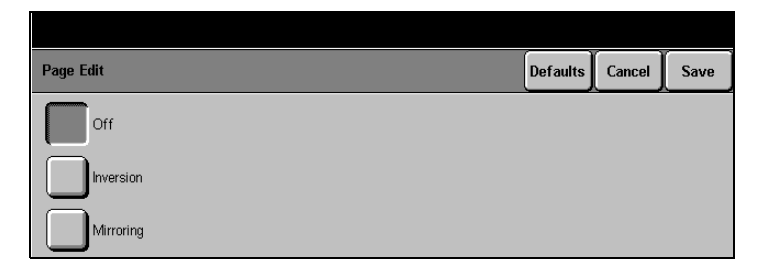

#### **Page Edit options**

- **Mirroring** a mirror image of the document is created.
- **Inversion** changes all the black images on the page to white and all the white images to black.

## **Edit (DC420)**

Edit is available on the DC420. For instructions on programming the Edit option, refer to ["Area Edit \(DC440/432\)"](#page-83-0)  [on page 3-30](#page-83-0) .

#### **Edit options**

**Off** the feature is not available.

- **Delete Inside** scans everything outside the orange lines and ignores everything inside. The center area will be blank.
- **Delete Outside** scans everything inside the orange lines and ignores everything outside. The outside area will be blank.

# <span id="page-86-0"></span>**Output Format (Copy)**

**Quick Pathway**

- À**Select [Features] button on the control panel.**
- À**If necessary select [Copy].**
- À**Select [Added Features].**
- À**Select [Output Format].**

Select the features available on the Output Format screen to enhance the appearance of a copy job. For more information about the features available refer to the following:

Transparencies - page [3-33](#page-86-1) N Up (2 Up - DC420) - page [3-35](#page-88-0) Annotation - page [3-37](#page-90-0) Inserts - page [3-41](#page-94-0) Booklet Creation - page [3-43](#page-96-0) Covers (DC440/432) - page [3-44](#page-97-0)

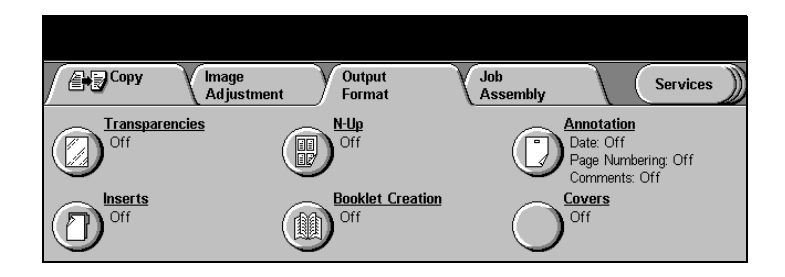

## <span id="page-86-1"></span>**Transparencies**

This feature enables copying on to transparency stock, placement of dividers between the pages and making hard copy sets for handouts.

**NOTE:** For information about loading transparency stock please refer to ["Paper and other media" on page 9-1](#page-228-0).

- $\ge$  Load the documents in the document feeder.
- $\triangleright$  Make the required feature selections.
- À Select **[Output Format]**.
- À Select **[Transparencies]**. Following the instructions, select the option required.
- $\triangleright$  Load the transparency stock.
- À Programme **[Change Tray Attributes]**:
	- Select **[Type]**. Use the up / down scroll arrows to display the transparency option. Select **[Transparency]** and select **[Save]**.
	- Select **[Colour]** then **[Clear]** and then **[Save]**.
- À Select **[Start]**.

**NOTE:** A maximum quantity of 1 can be selected.

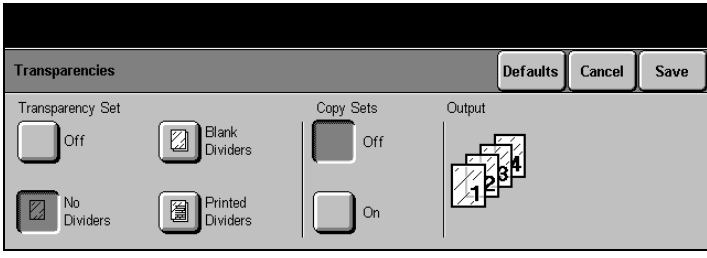

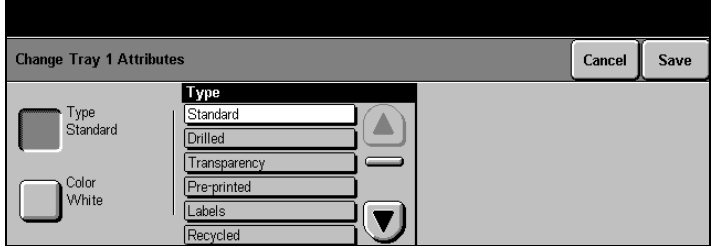

### **Transparency options**

- **Off** the feature is not available.
- **Blank Dividers** places a blank sheet of paper between each transparency.
	- **No Dividers** prints transparencies with no dividers, Copy Sets can still be selected.
- **Printed Dividers** an additional paper copy is automatically inserted after each transparency.

**Copy Sets** prints additional paper sets of the transparencies. Select *Copy* Sets and use the number keypad to enter the quantity required.

> **HINT:** If a paper tray has been loaded and the tray attributes have been programmed it is not necessary to assign a tray for transparencies. The DC440/432/420 automatically detects the tray that contains the transparencies.

**NOTE:** To avoid overheated or distorted transparencies do not copy onto transparencies without selecting Transparencies first.

## <span id="page-88-0"></span>**N Up (2 Up - DC420)**

- **DC440/432** this feature prints two or four independent documents on to one sheet of paper. The DC440/432 reduces/enlarges the images as needed to print them either in landscape or portrait orientation on one page based on the paper supply selected.
	- **DC420** this feature is available as 2 Up. It enables two independent documents to be printed side by side on to one sheet of paper. It reduces / enlarges the images as needed to display them in landscape orientation on one page.

**NOTE:** Platen configurations  $(DC420)$ ,  $2 \rightarrow 1$ , Bound Originals, Image Shift, Transparencies, Booklet Creation, Gray Scale Copying (DC420), Build Job, Mixed Size Originals or Annotation cannot be used with this feature.

#### Use the following steps to program N Up on the DC440/432.

- $\triangleright$  Load the documents in the document feeder. Documents must be loaded long edge feed.
- $\triangleright$  Make the required feature selections for the job. Select **[Paper Supply]** and the paper size required.
- À Select **[Added Features]** and then **[Output Format]**.
- À Select **[N Up]**.
- À Select either **[2 Up]** or **[4 Up]**.
- $\triangleright$  Select landscape or portrait and then **[Save]**.
- $\triangleright$  Enter the quantity.
- À Select **[Start]**.

#### **On the DC420:**

- À Select **[Added Features]** and then **[Output Format]**.
- À Select **[2 Up]**.
- À Select **[On]**.

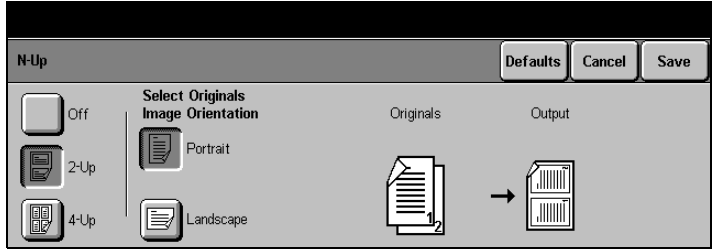

<span id="page-90-0"></span>Use this feature to add the date, page numbers and a comment to the copy output.

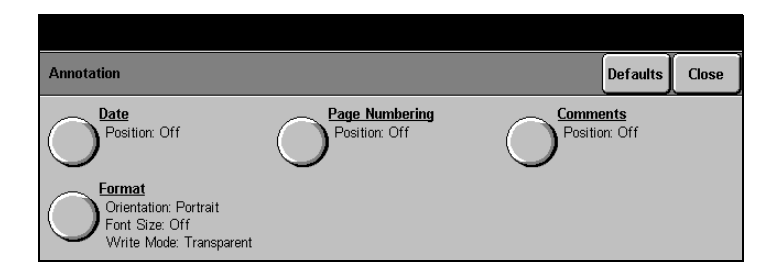

**NOTE:** N Up (2 Up on the DC420), Booklet Creation, Bound Document, Uncollated, custom size documents and envelopes are not available with Annotation.

- $\triangleright$  Load the documents.
- $\triangleright$  Make the required feature selections.
- À Select **[Added Features]**.
- À Select **[Output Format]**.
- À Select **[Annotation]**. The Annotation options will be displayed.
- $\triangleright$  Select the option required and follow the instructions displayed on the screen.
- À Select **[Save]**.

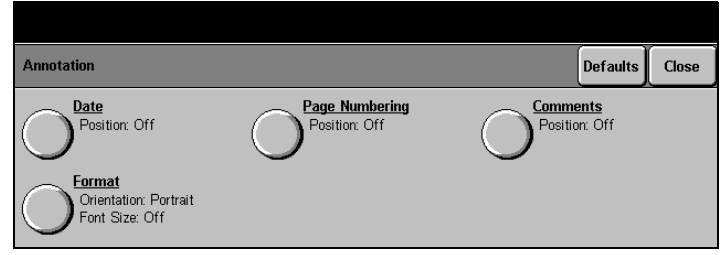

## **Annotation options**

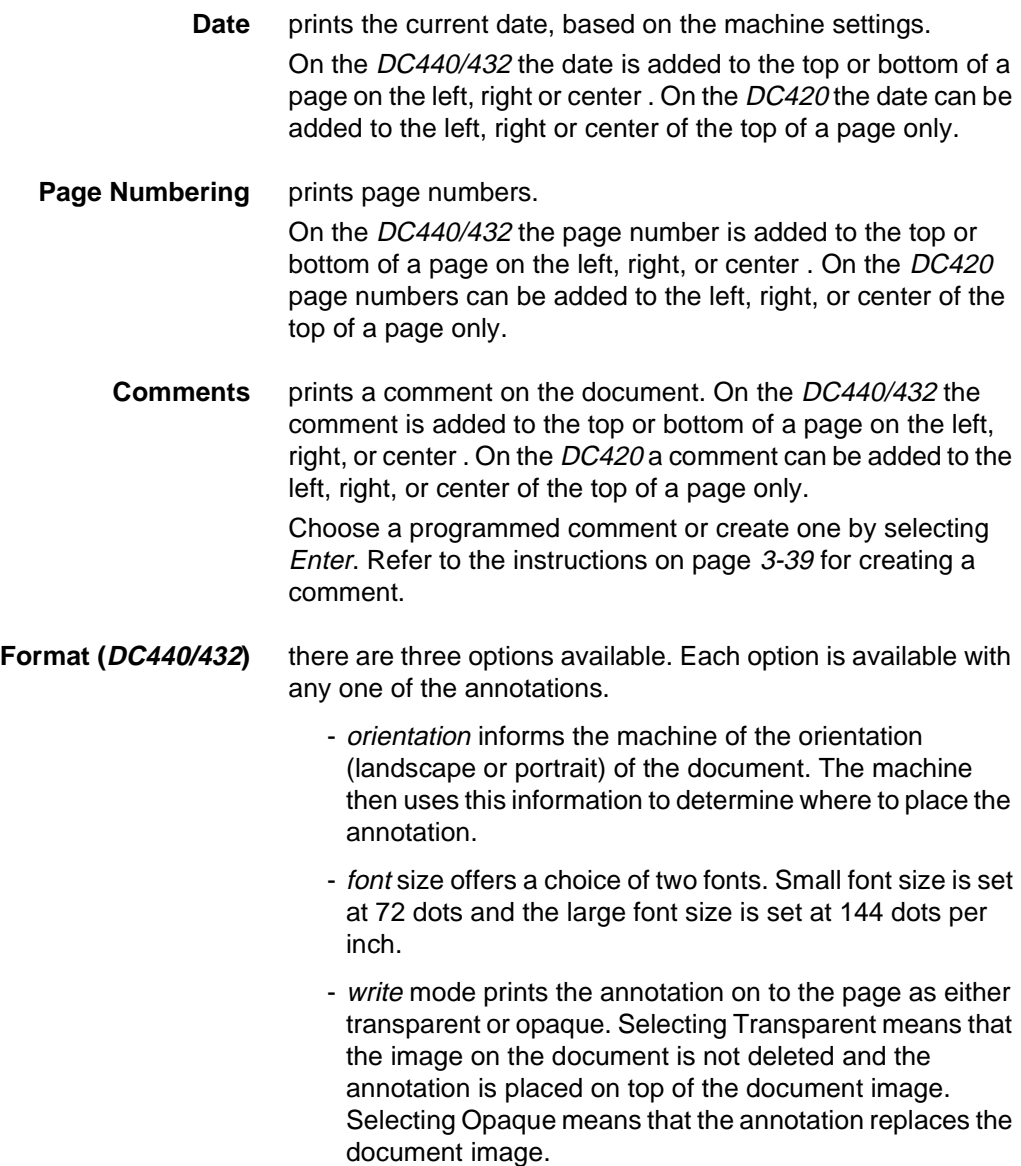

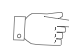

**HINT:** If the document image extends to the top edge of the page, reduce the image to 90% of its document size to make room for the annotation.

If the same position is inadvertently selected for the date, page numbering and comment, they will be displayed in the default order: comment (left), page number (center) and date (right). When date is selected there is a choice of format - MM/DD/YY or DD/MM/YY.

**NOTE:** When loading documents long edge feed, the annotation can only be printed at the top of the page. Annotation is not available on the landscape edge of any document over A4 in size.

#### <span id="page-92-0"></span>**Programming a new comment**

The DC440/432/420 can store up to 8 programmed messages (up to 40 characters each on the DC440/432 and up to 20 characters each on the DC420).

- $\triangleright$  If Off is selected, select comment and the Document Centre will display the list.
- $\ge$  Select an empty slot in the Comment List.
- À Select **[Enter]**.

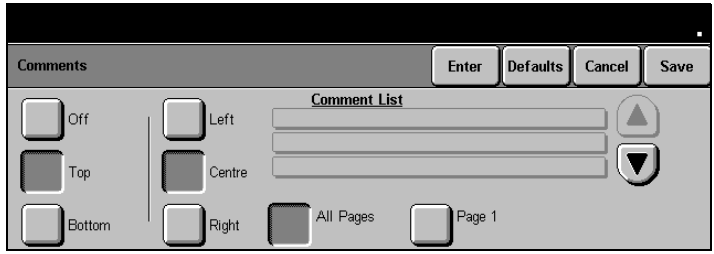

 $\triangleright$  Use the pop-up keypad to enter a new comment. Select **[More Characters]** to use additional characters.

If an incorrect entry is made, select the  $\triangleleft$  button to backspace.

- À Select **[Save]**.
- $\triangleright$  The comment will be displayed in the list.

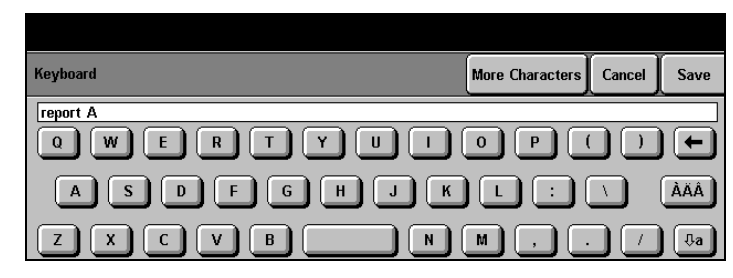

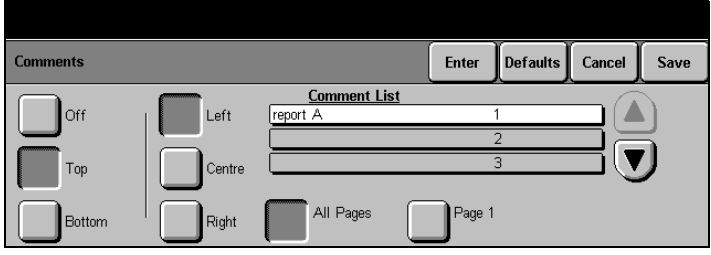

<span id="page-94-0"></span>This feature enables a different type of stock to be automatically inserted within a set. Up to 10 inserts can be added per copy set.

When using the DC440/432 two insert trays are available for programming. The paper tray(s) selected must match in size and orientation with the paper tray being used for the main body of the job.

**NOTE:** Platen configurations (*DC420*),  $1 \rightarrow 2$  and  $2 \rightarrow 1$ cannot be used with *Inserts*.

- $\triangleright$  Load the insert stock into the required paper tray.
- $\triangleright$  Program the Tray Attributes window and select **[Save]**.
- $\triangleright$  Select the features required.
- À Select **[Added Features]** and then **[Output Format]**.
- À Select **[Inserts]**.
- $\triangleright$  Select the option required.

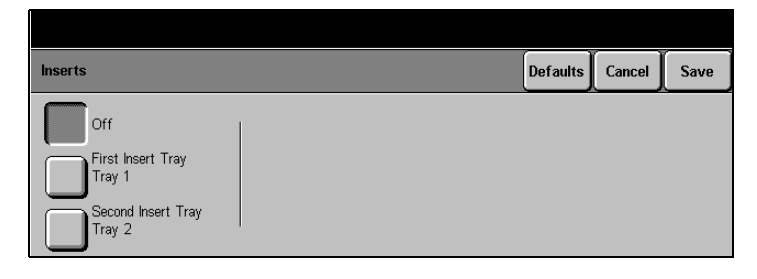

- $\triangleright$  Working from the beginning of the document set, count through to the first insert.
- $\triangleright$  Using the arrow buttons scroll through to the required page number.

**NOTE:** If the insert is to be blank, add a blank sheet to the document set. For printed inserts enter the page number of the page as it appears in the documents.

- À Select [**Add Insert]**. The insert programmed will appear in the review window. To correct an error, select **[Delete Last Insert]**.
- $\triangleright$  If necessary, select the paper tray in the Insert Tray list that the insert stock is to be fed from.

**NOTE:** When using both insert trays, switch between the *Insert* Tray buttons to enter the insert number and apply the programming selections.

Defaults Cancel Save **Inserts Insert Tray** First Insert Tray Pages Off Tray 1  $\overline{3}$  $Tray$  2 First Insert Tray Page Number Add Insert  $Tray 3$ Tray 1 Tray  $4$ Second Insert Tray 3 **High Capacity Feeder** Delete Last Insert Tray 2

**NOTE:** If blank sheets are not placed in the set of documents to mark the location of the inserts, the DC440/432/420 prints the image from the next page on to the insert.

- $\triangleright$  After the last entry has been made select **[Save]**.
- $\triangleright$  Load the documents into the document feeder and select **[Start]**.

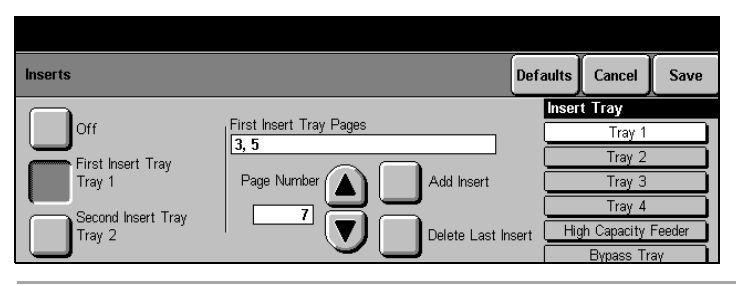

**NOTE:** When 2-2 is selected the insert page range increases from 1-50 to 1-99. This is because each 2-sided page counts as 2 pages.

## <span id="page-96-0"></span>**Booklet Creation**

When this feature is selected the DC440/432/420 will print two pages, side by side, on both sides of each page. To create a booklet fold the copies in half. The pages will appear in the correct order.

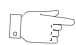

**HINT:** If the number of document pages is a multiple of four, the booklet will not contain blank pages. Otherwise, the extra pages in the book will be blank.

**NOTE:** Booklet Creation is not available on platen glass or simplex configurations of the DC420.

- $\geq$  Load the documents in the Document Feeder long edge feed and in order, with the first page on top.
- À Select **[Booklet Creation]** in **[Output Format]**.
- À Select **[On]**.
- $\ge$  Enter the quantity required and select **[Start]**.

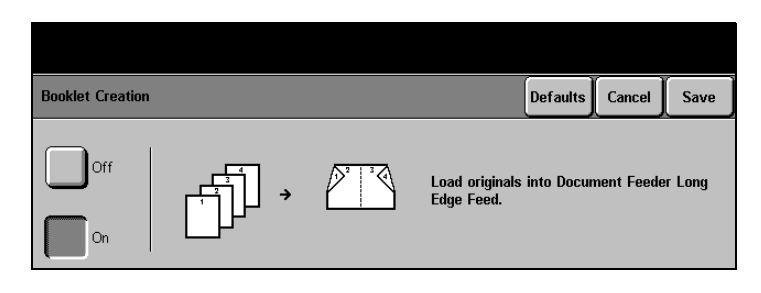

**NOTE:** If the document is 8 1/2" x 11" and 11" x 17" paper is selected as the output, the DC440/432/420 prints the booklet at 100%. If a paper size is not selected, the machine defaults to the same size paper as the document and reduces the images to fit.

## <span id="page-97-0"></span>**Covers (DC440/432)**

This feature enables paper or card covers to be added to a copy job. Use the following steps to add covers to a job.

- $\geq$  Load the cover stock into the required paper tray.
- À The **[Change Attributes]**  window will be displayed. Program the new paper stock and select **[Save]**.
- $\triangleright$  Select the features required.
- À Select **[Added Features]** and then **[Output Format]**.
- À Select **[Covers]**.

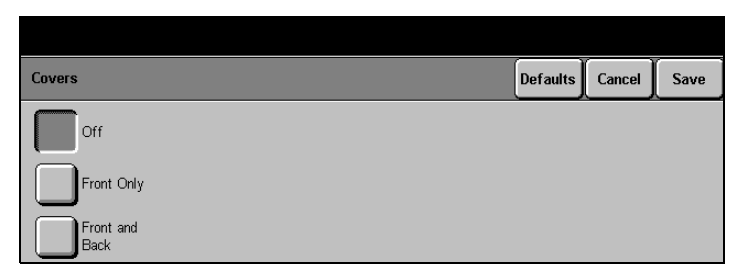

- À Select either **[Front Only]** or **[Front and Back]**.
- À Select **[Blank Covers]** or **[Printed Covers]**.
- $\triangleright$  Select the cover stock tray. Select **[Save]**.
- $\ge$  Load the documents and select **[Start]**.

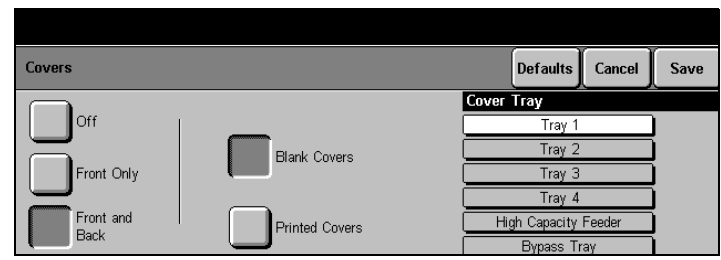

**NOTE:** When using covers with inserts, the cover tray can be the same tray as one of the inserts tray. The cover stock must be the same size and orientation as the body of the document.

### **Covers options**

- **Off** the Covers feature is not available
- **Front only** the machine automatically adds a cover page to the front of the set of documents.
- **Front & Back** the machine automatically adds a cover page to the front and back of the set of documents.

Once the Covers feature is selected the following two options will be available:

- **Blank Covers** the machine automatically adds a blank cover(s) to the document. Blank sheets do not have to be added to the documents.
- **Printed Covers** the first (and last, if programmed) page of the set of documents will be copied onto the cover stock. Blank sheets must be added to the set of documents if only the front or the back cover is to be printed.

**NOTE:**  $1 \rightarrow 2$ ,  $2 \rightarrow 1$ , Build Job, Uncollated, Transparencies, Envelope Tray, Booklet Creation and Mixed Size Originals (if APS is selected) cannot be used with the Covers feature. If Annotation is selected with Printed Covers, the annotation programmed will appear on the back cover.

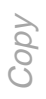

<span id="page-100-0"></span>**Quick Pathway**

- À**Select [Features] on the control panel.**
- À**If necessary select [Copy].**
- À**Select [Job Assembly].**

Use the productivity features available in the Job Assembly tab to program a job. For more information about the features available refer to the following:

Build Job - page [3-47](#page-100-1) Stored Jobs - page [3-49](#page-102-0)

- À Select **[Added Features]**.
- À Select **[Job Assembly]**.

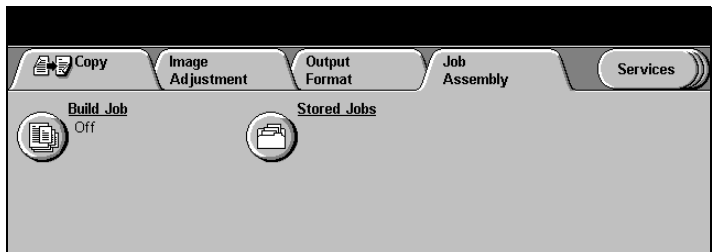

## <span id="page-100-1"></span>**Build Job**

Use this feature to build a job that requires different settings for each page. For example, if a set of documents consists of some pages with text and some with photos, you can select appropriate settings to be applied to individual pages or sections of a complete job. By default, Build Job is set to Off.

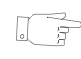

**HINT:** To save time use the Build Job Screen instead of the control panel to program each page.

- $\geq$  Split the documents into sections for individual programming.
- À Select **[Build Job]** and then **[On]**.
- $\triangleright$  Programme the job requirements for the first section of the job.
- $\geq$  Load only the first section in to the document feeder or place the document on the glass.
- À Select **[Start]**.

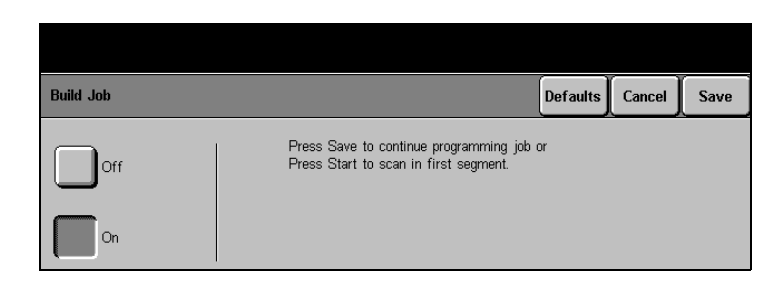

**NOTE:** If more than a quantity of 1 has been selected, the machine, depending on the features programmed, will copy 1 set of each section. The remaining sets will be copied at the end of the job.

- $\triangleright$  When the first section has finished scanning remove the originals.
- > From the [Build Job] screen make selections for the next section of the job and select **[Start]**.
- $\triangleright$  Repeat the steps above for each selection of the job.
- $\triangleright$  After the last section has been scanned, select **[End Build Job]** to indicate that the job has been completed. The machine will complete the quantity selected.

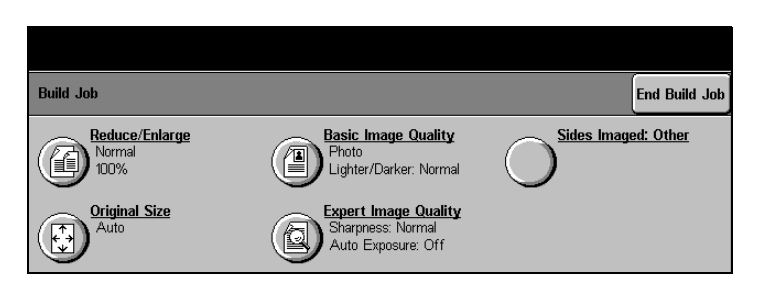

**NOTE:** Inserts or Interrupt cannot be used with Build Job. The Build Job 2 Sided selection will only copy Portrait documents in Head to Head or Head to Toe orientation.

## <span id="page-102-0"></span>**Stored Jobs**

Up to 8 combinations of feature selections can be retained in the machine memory as stored jobs. The machine stores only the programming for the job, *not* the image. Each time a stored job is used, the image must be scanned. The Stored Job touch screen displays a list of all stored jobs.

Stored jobs are set to Off as the default. Contact the Key Operator to change this feature to On.

### **To store a job**

- $\triangleright$  Program the job features.
- À Select **[Added Features]**.
- À Select **[Job Assembly]**.
- À Select **[Stored Job**].

 $\triangleright$  If required, use the scroll arrows to select an empty job in the Store Job list.

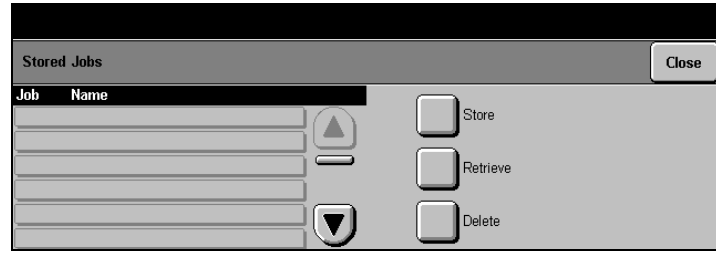

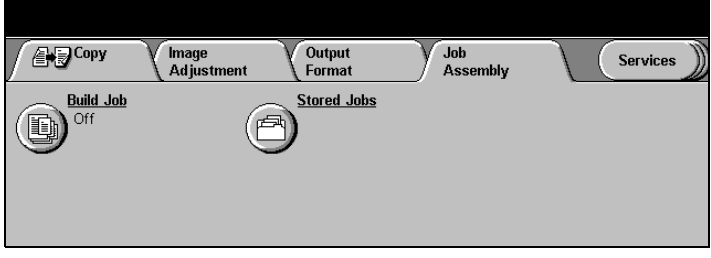

Copy

- À Select **[Store]**.
- $\triangleright$  Using the keypad on the touch screen enter a name for the job.
- $\triangleright$  If additional characters are required select **[More Characters]**. If an incorrect entry is made, select the  $\leftarrow$ button to backspace.
- À Select **[Save]** to store the name or **[Cancel]** to exit.
- $\triangleright$  The job will appear in the Job List.
- À Select **[Close]**.

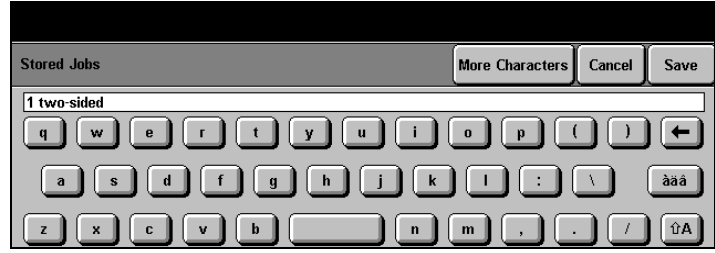

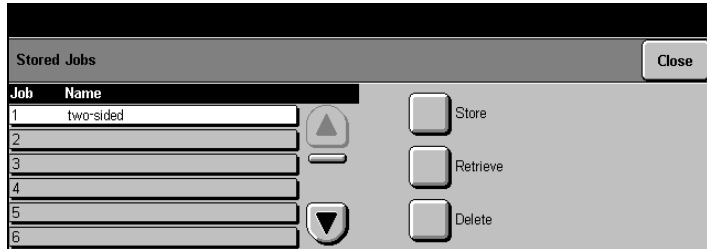

- À Select **[Added Features]** and then **[Job Assembly]**.
- À Select **[Stored Job]**.
- $\ge$  Select the required job in the list and select **[Retrieve]**.

A confirmation message will be displayed in the message area.

À Select [**Close]**.

Review the programming or change any of the options before selecting **[Start]**. Any changes will not be saved on completion of the job.

À Load the documents and select **[Start]**.

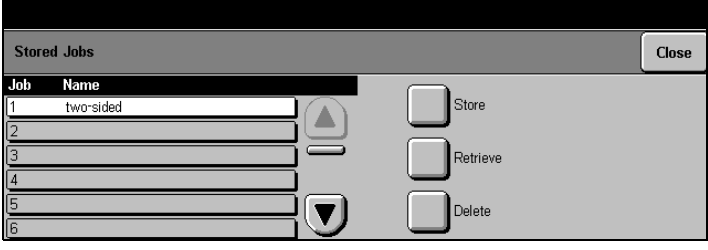

### **To delete a stored job**

- À Select **[Added Features]** and then **[Job Assembly]**.
- À Select **[Stored Job]**.
- $\geq$  Select the required job in the list then select **[Delete]**.
- $\triangleright$  In the pop-up window select **[Confirm]** to delete or **[Close]** to cancel.
- $\ge$  The job will be deleted from the Job List.

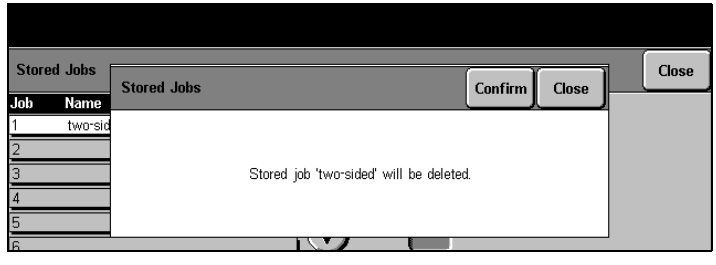

# **Managing Copy Jobs**

#### **Quick Pathway**

- À**Select [Job Status] on the control panel.**
- À**The Print Queue will be displayed.**
- À**To display the Completed Print Job Queue select [Other Queues] and [Completed Print Jobs Queue].**

## **Print Queue**

Job management can be carried out on each individual job contained within the Print Queue. The Print Queue maintains all pending and active jobs that are to be printed (Paused jobs are considered active jobs). These include network print jobs, Fax print jobs, report jobs and copy jobs.

The Print Queue can hold approximately 500 jobs at one time. Jobs are placed in the queue according to job priority and type. When full the queue will not accept any more jobs. As space becomes available new jobs will enter the queue.

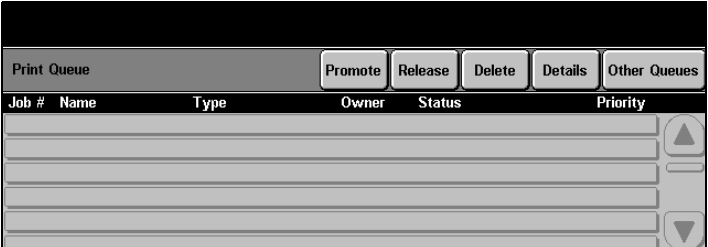

**Job #** a number is assigned to identify each job.

- **Name** the name of the job. For copy jobs, a default name 'local' is used. For network print jobs and reports, the name of the file is used. For faxes received, the name is typically the remote fax ID number.
- **Type** the type of job. For example, Copy, Fax, Print or Proof Print.
- **Owner** if this feature is enabled the column will show the name of the person who submitted the job. For walk-up jobs, the default name displayed is local. For fax jobs, no owner name is displayed. For Network jobs it will be the person who submitted the job.
- **Status** information about the progress of a job, such as printing, scanning, formatting.
- **Priority** identifies the printing priority assigned to the job type. Use the toolbar across the top of the Print Queue to manage jobs. When a toolbar button is selected a pop-up window is displayed. Select Confirm or Cancel to complete the requested action.
- **Promote** moves a job ahead of all other jobs that have the same status and priority. Only jobs with a Pending or Held status can be promoted. If more than one job with the same priority is promoted, the jobs will be arranged in first-in, first-out order. Jobs can be promoted at any time.

**NOTE:** It is recommended that jobs are only promoted in an emergency.

**Release** removes the selected job from memory and completes it as instructed. Jobs are held due to missing resources. For example, fax, print, sample set, delayed print and secure print jobs.

> Fax jobs can be labeled as Held due to incorrect paper size (the paper size required is not available). Releasing a fax job forces the machine to print the fax on any available paper, which might require a reduction or other modification. It is held in memory until the problem is resolved.

A password is required to release a Secure Print job. Each user sets his or her password(s) at the network user application driver. Different passwords for each job, or one password for all jobs can be set. Other jobs in the queue bypass this job and are completed.

After a problem has been resolved, or when the held job is ready to print, select the job and select Release.

**Delete** deletes the selected job from the Print Queue. After the job is deleted, all of the resources allocated to that job are also released. In an open system (no access control), any job can be deleted by any user. If an active job is deleted, it stops printing immediately and is placed in the Completed Print Jobs Queue, where it is listed as Canceled by User. If a pending job is deleted, it is removed from the Print Queue and is placed in the Completed Print Jobs Queue, where it is listed as a canceled job.

**NOTE:** Only the owner of a job should delete the job.

- **Details** displays additional programming information about the jobs in the Print Queue. For held jobs, the Details screen includes information about how to release the job.
- **Other Queues** displays the other job queues available.

## **Completed Print Jobs Queue**

Maintains completed print jobs. Jobs are considered complete when they are successfully printed, or terminated due to user request or a fault. The queue contains the last 50 completed print jobs. Jobs are maintained on a first-in, first-out basis and organized in order of completion.
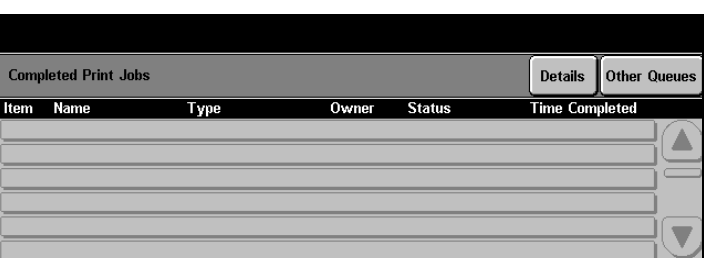

Use the scroll buttons to move through the jobs in the queue.

- **Item** the number in sequence for the job.
- **Name** the name of the document or the remote terminal.
	- **Type** the type of job, for example Copy.
- **Owner** the creator of the job. For print jobs, this is the person who submitted the job.
- **Status** information about the progress of the completed job. This includes completed jobs, faulted jobs, jobs canceled by users and jobs canceled by the system.
- **Time completed** the time and date when the job entered the queue.

Use the toolbar across the top of the Completed Print Jobs Queue to manage jobs.

- **Details** displays additional information about the jobs in the queue.
- **Other Queues** displays the other job queues available.

Copy

# **4 Fax**

Sending and receiving a facsimile (fax) is an optional feature on the DC440/432/420.

After installation, if the touch screen default has been set to Fax, the Fax and Added Features tabs will be displayed. Otherwise, select the Fax tab in the top right hand corner of the screen.

| @ng Copy      | <b>Added</b><br><b>Features</b> | Æ<br><b>Scan</b>                                                      | <b>Media</b><br>BÐ<br>Print     | ľ-5<br>Fax       |
|---------------|---------------------------------|-----------------------------------------------------------------------|---------------------------------|------------------|
| <b>Output</b> | <b>Sides</b><br>Imaged          | Reduce/Enlarge                                                        | Paper Supply                    | Image<br>Quality |
| Collated      | 1 Sided<br>$\rightarrow$        | 100%                                                                  | Auto                            | Text             |
| Uncollated    | $\rightarrow$ 2 Sided           | Auto                                                                  | $8\frac{1}{2} \times 11$ $\Box$ | Auto             |
|               | $\rightarrow 2$ Sided           | $8\frac{1}{2} \times 5\frac{1}{2} \rightarrow 8\frac{1}{2} \times 14$ | 81/2 x 11 D                     | Photo            |
|               | $\rightarrow$ 1 Sided           | $8\frac{1}{2} \times 11 \rightarrow 11 \times 17$                     | $11 \times 17$                  |                  |
|               | Other                           | Other                                                                 | Other                           | D .<br>- 10      |

If the DC440/432/420 is connected to a network, faxes can be sent over the network from a Workstation to the machine for forwarding on to the end remote fax machine.

Use the following steps to send a fax.

- $\triangleright$  If necessary select **[Features]** to display the feature modes.
- À Select **[Clear All]** once to cancel any previous screen programming selections.

Selecting **[Clear All]** twice clears all the programming pathways and returns the machine to its default status.

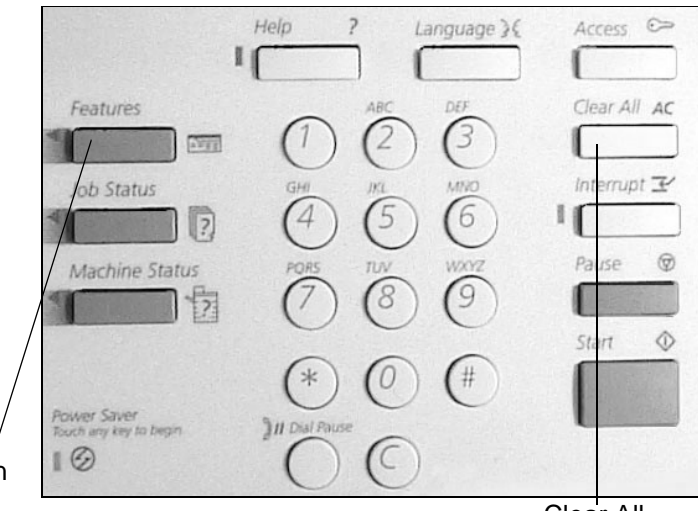

Features Button

Clear All

À Select **[Fax]**.

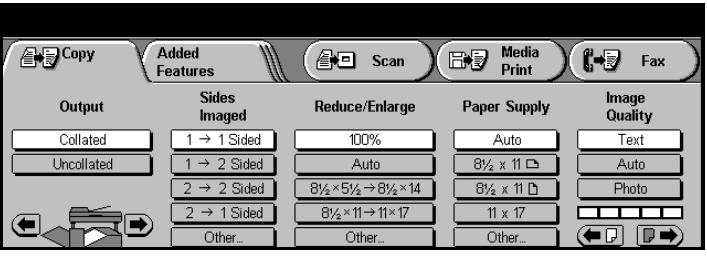

 $\triangleright$  The first Fax screen will be displayed.

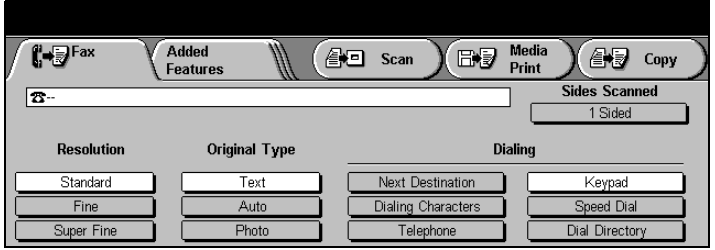

## **2. Load the documents**

 $\triangleright$  Load documents face up in to the Document Feeder or face down on the Document Glass.

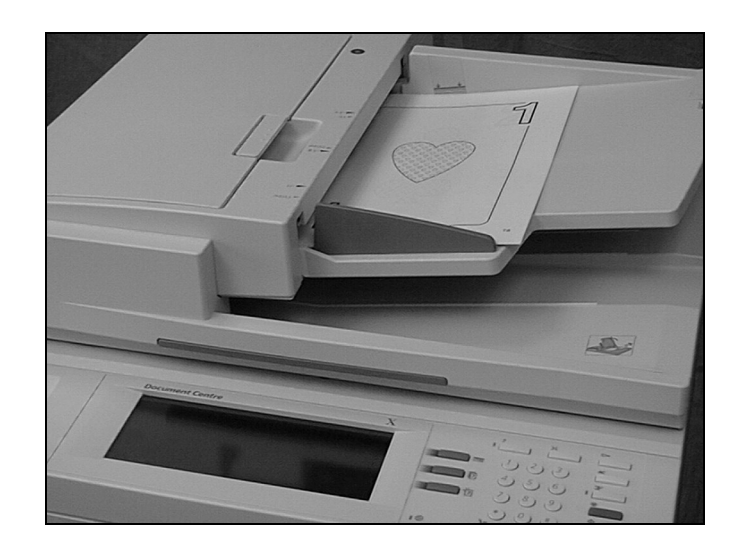

 $\triangleright$  Using the numeric keypad, enter the fax number.

If a character is normally dialed before the telephone number, for example 9 for an outside line, a pause will need to be entered after this character select **[Dial Pause]** on the control panel before continuing to enter the fax number.

**NOTE:** Dial Pause is displayed as a dash. When using manual dialling, the Dial Pause character is not required; instead wait for the outside line dial tone before proceeding. Dial Pause button

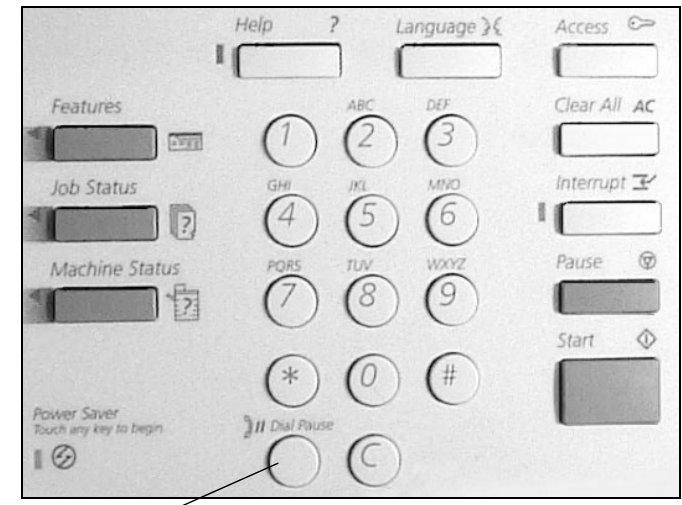

## **4. Select Start**

#### À Select **[Start]**.

The Fax Job Monitor pop-up window will be displayed. This shows information about the fax job.

The Document Centre scans the images and places them in its memory.

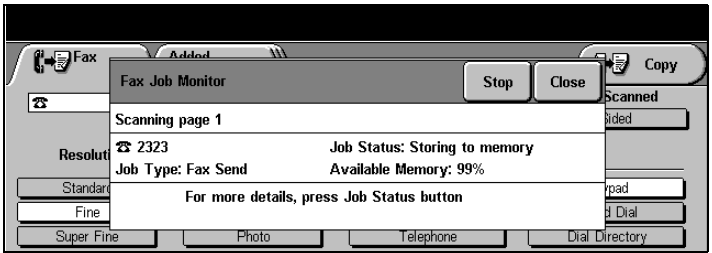

The fax job enters the print and fax queues.

 $\triangleright$  Remove the documents.

If enabled, the machine will print a transmission report once the fax has been sent.

For more information about the job, select **[Job Status]**.

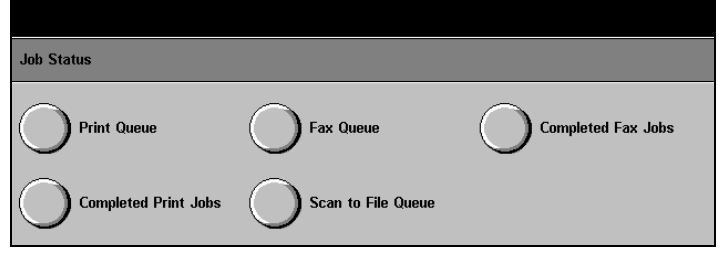

To help identify the status when sending a fax, the following symbols will appear in the right hand corner of the touch screen.

#### **Fax Status**

- **Document in Memory** the machine contains one or more copy or fax jobs in memory.
	- **(f)** Fax Error a communication error has occurred. Select Job Status and check the Fax Queue for details. The symbol disappears when any key on the control panel or any area on the touch screen is selected.
	- **Fax on Line** the machine has made a connection to the telephone line. There may be two telephone lines available on the DC440/432, the number (**1** or **2**) displayed next to this symbol indicates the telephone line being used.

If there is a problem transmitting the fax, it will be recorded in the machine's Activity Report, available in the Reports & Setups tab and in the Completed Fax Jobs List in Job Status.

A status of Completed in the Fax Queue means the fax has been received, but it does not mean it has been printed.

The standard memory in the fax machine is 10 megabytes. When memory fills up, the DC440/432/420 switches to Immediate Send Mode. In this case, the image from each page is immediately transmitted and then deleted to make room for the next page.

**NOTE:** If Immediate Send Mode is in use and the fax documents exceed the available memory on the transmitting machine, a message will be displayed "delete the job or select Resume to send documents already scanned". If resume is selected another message will appear on completion advising the job be resent when more memory is available. With either option it is recommended that the job be resent when more memory is available. To obtain more memory on the machine, reduce the resolution or send the job in text mode.

The Fax Transmission report contains information about the job and a reduced image of the first page in the set of documents. In Immediate Send Mode, the confirmation page contains the information and page numbers as usual, but it does not contain the reduced image of the first page.

**NOTE:** If an error is detected, a message is displayed on the touch screen. Correct the error and proceed.

## **Standard Features (Fax)**

**Quick Pathway**

- À**Select [Features] on the control panel.**
- À**If necessary select [Fax].**
- À**Select the features available on the first Fax screen.**

<span id="page-117-0"></span>**Resolution**

The first Fax screen offers access to the features required to send a fax. For more information about the features available refer to the following:

Resolution - page [4-8](#page-117-0) Original Type - page [4-9](#page-118-0) Sides Scanned - page [4-10](#page-119-0) Dialing- page [4-11](#page-120-0)

The resolution affects the appearance of the fax at the receiving fax terminal. A higher resolution yields better quality for photos. A lower resolution reduces communication time.

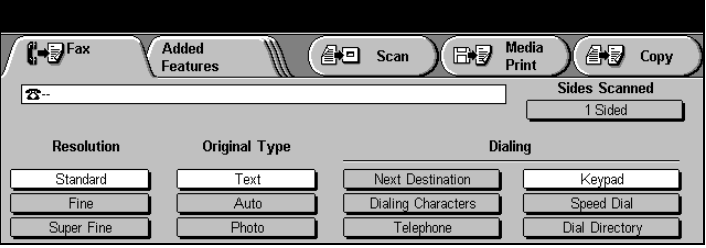

**Standard (200 x 100 dpi)** recommended for text documents. It requires less communication time, but does not produce the best image quality for graphics and photos.

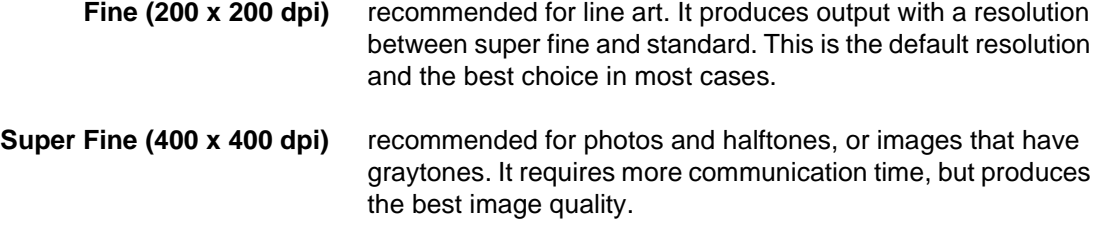

## <span id="page-118-0"></span>**Original Type**

Use this feature to identify the type of document being scanned for transmission.

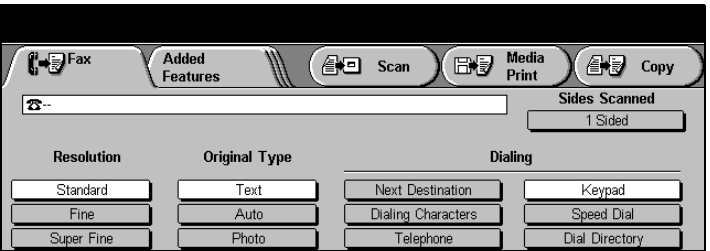

- **Text** use this setting for text, line art and documents with large solid areas. It produces sharp text images, but might reduce the quality of halftone or photographic images. This is the factory default setting.
- **Auto** senses the image and automatically selects the best text or photo option. Use this setting for combinations of text and photos, or text and graphics.
- **Photo** use this setting for photographs and images that have a continuous tone. However, it might reduce the sharpness of the text.

This is used to specify whether the documents are single-sided or double-sided and in some instances, the orientation is also required.

## <span id="page-119-0"></span>À Select **[Sides Scanned]** to

access the options available.

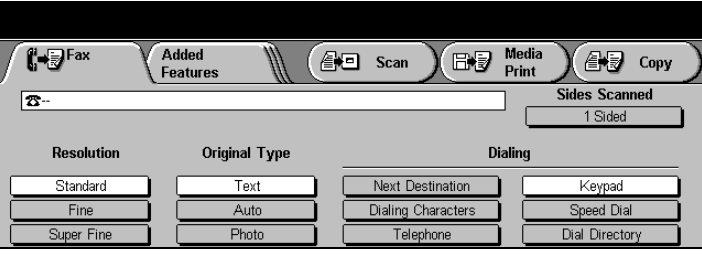

The following options are available:

- **1 Sided** each document is single-sided.
- **2 Sided** each document is double-sided.
- **1, 2,....2, 2** the first page of the set of documents is single-sided and the rest of the document is double-sided.

If the document is double-sided, specify the type of document.

- Portrait or Landscape
- Head to Head or Head to Toe

<span id="page-120-0"></span>Refer to the following pages for information about the Dialingoptions.

#### **Next Destination**

Use this feature to send a fax to more than one location.

Speed dial numbers, full numbers, group numbers, or a mixture, up to a maximum of 50 entries and 249 destinations (200 via speed dial numbers and 49 via full dial numbers) can be entered.

- $\triangleright$  Enter the first fax number (using the keypad, speed dial etc)
- À Select **[Next Destination]** the touch screen displays the Dial Directory
- $\triangleright$  Enter the next fax number. A maximum of 50 numbers can be entered using Next Destination.

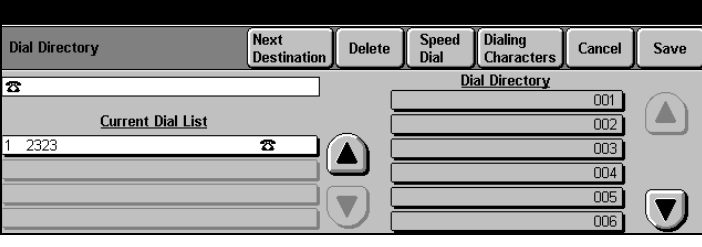

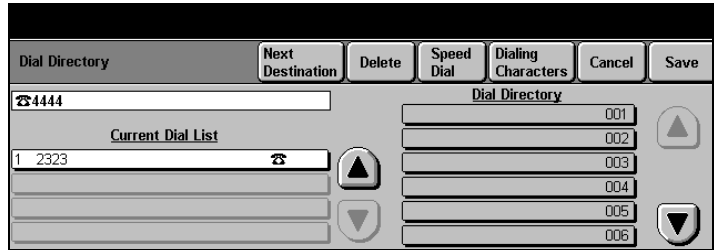

- À Select **[Next Destination]**. The number appears in the list.
- $\triangleright$  Repeat steps 3 and 4 until all the numbers have been entered.
- À Select **[Save]**.

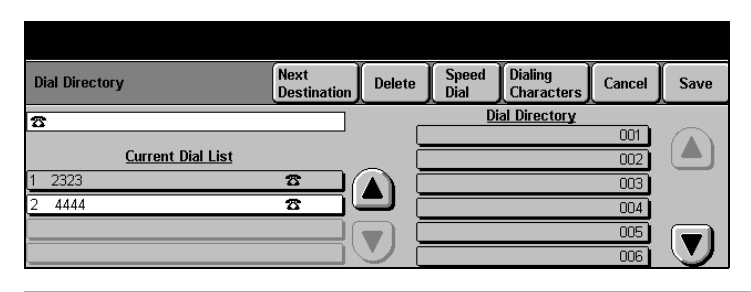

**NOTE:** If entering more than 50 numbers, the message Input limit exceeded is displayed and the additional numbers are ignored.

ोज

**HINT:** To cancel the job and all selected destinations, select Stop**.**

#### **Dialing Characters**

Dialing characters are special characters that are used for entering fax numbers. Some characters are used only when auto dialing, such as**:**, **!**, **/**, **-** and **=**. Dialing characters are entered as part of the fax number. Because Dial Pause [-] is so commonly used, it is available as a button on the control panel and also in the list of Dialing Characters

- $\triangleright$  Select the character required.
- À Select **[Add]**.
- $\triangleright$  Repeat the above steps for each character.
- À Select **[Enter]** to exit.

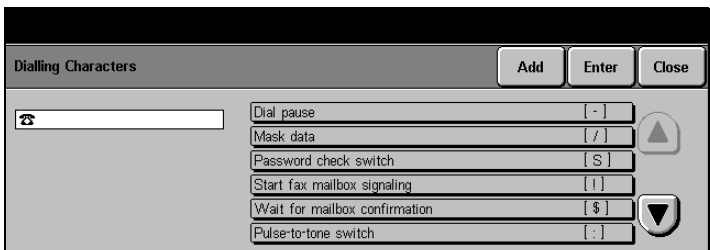

Depending on the setup of the telephone and communication lines, some or all of the following characters will need to be used.

- **Dial pause [-]** to pause between numbers. This pause gives the DC440/432/ 420 time to switch from an inside line to an outside line during automatic dialing. This is similar to using a telephone, except dial pause is automatically entered when 9 (or another designated number) is dialed to get an outside line. On the Document Centre, Dial Pause is displayed as a dash; for example, 9-1234567. For additional pause time, add multiple pauses. However, do not add pauses unless a delay is expected. If using charge code numbers, enter a pause after the fax number, but before the charge code numbers, to ensure that the telephone line is ready to accept the numbers.
- **Mask data [/]** to protect confidential information. Select the forward slash key (/) before entering confidential numbers. After entering the last confidential number, select the slash key (/) again to turn off Mask Data. The characters or numbers entered between the slash (/) characters are displayed as asterisks (\*). Select **[Enter]** after each entry. The placement of the masked data varies depending on the data being masked.
- **Password check switch [S]** for remote terminal identification. This character verifies that the correct number has been dialed, which is very important if sending a confidential document. A password is required before transmission to a remote machine. For example, 1234567S4567 (where as 1234567 is the telephone number and 4567 after the S is the ID number) instructs the machine to check for validity, which is also known as Secure Send. The machine does not dial any number after the S, which is the ID number.
- **Start fax mailbox signalling [!]** to pause regular fax dialing and start Dual Tone Multi-Frequency (DTMF) procedures for the fax mailbox.

**Wait for mailbox confirmation[\$]** to wait for confirmation that the fax has changed from normal fax signalling to mailbox signalling.

**Pulse-to-tone switch [:]** to switch from pulse dialing to DTMF (tone or touch-tone) dialing. After switching from pulse to tone, you cannot switch back to the original mode during the fax operation. For example, use pulse mode to make the connection and tone

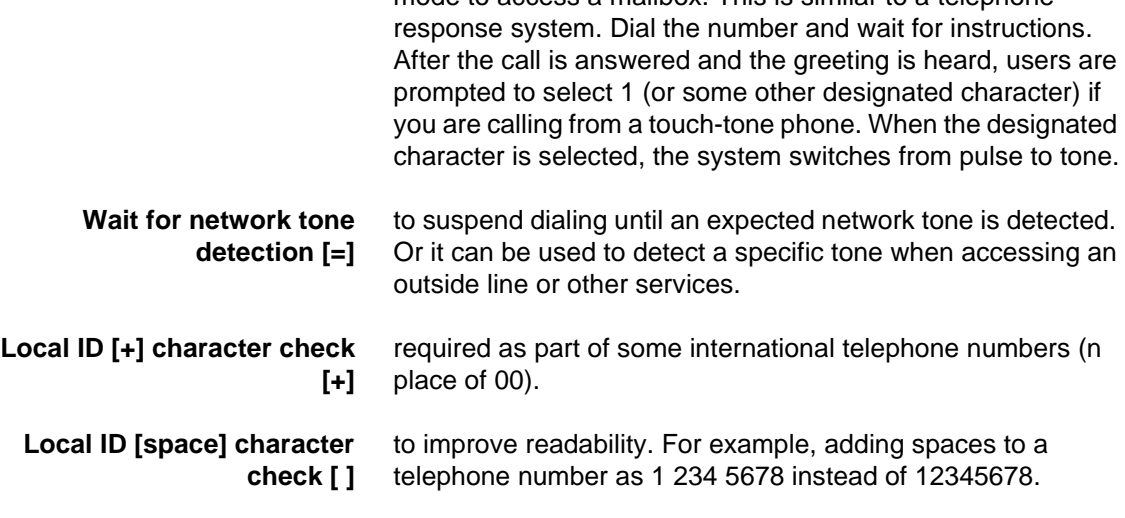

#### **Telephone**

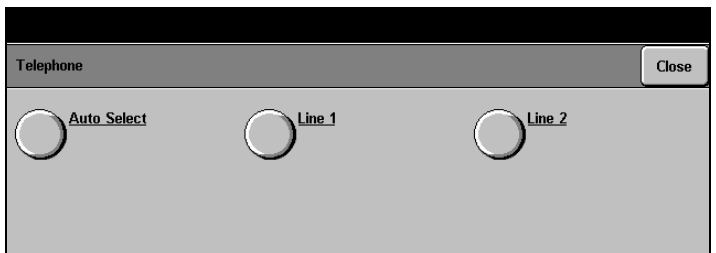

mode to access a mailhoy. This is similar to a telephone

Manual, or On-hook, dialing is like using a telephone, except a handset is not available. When using the Telephone option a dial tone will be heard if the Line Monitor has been enabled by the Key Operator.

If the two telephone lines are available on the DC440/432, a Telephone option window will be displayed offering the following features:

**Auto Select** with this option the system will automatically select an available telephone line. Line 1 is checked first, if this is not available, Line 2 is used.

**Line 1** select this option if Line 1 is required.

#### **Line 2** select this option if Line 2 is required.

**NOTE:** Only 1 telephone line is available on the DC420.

After selecting one of the above options, or if only one telephone line is available, select Send or Receive to tell the machine the type of job. Enter the phone number and select Start.

The DC440/432/420 does not have a handset connected. It is On-hook as indicated on the touch screen. If an external telephone is connected, the machine will indicate Off-hook when the handset is lifted from the telephone. If the recipient of the fax does not have a dedicated telephone line, use manual dialing.

Use the following options to dial a fax number manually:

- **Send** used to send a fax.
- **Mask Data** used to enter the fax number that contains confidential numbers, for example a credit card number.
	- **Receive** to receive a fax.

**Pulse-to-Tone** to switch between pulse and touch-tone dialing. Valid pulse mode, or Dual Tone Multi-Frequency (DTMF), dialing characters are numbers 1 through 9 and 0. Valid tone mode characters are numbers 1 through 9, 0, \* and #. Dialing characters are different from the alphabet characters

on the dialingkeypad. They are available only through a special character keypad. Select the special character keypad from the touch screen.

#### **Keypad**

The keypad corresponds to the control panel telephone keypad buttons. Select Keypad to use it instead of another method.

#### **Speed Dial**

Entering a telephone number into the dial directory automatically establishes it as a speed dial number, a short-cut version for quick dialing. Instead of entering the entire number, simply select *Speed Dial* and enter the three-digit speed dial number. For information about setting up the Dial Directory refer to ["Dial Directory" on page 4-17](#page-126-0).

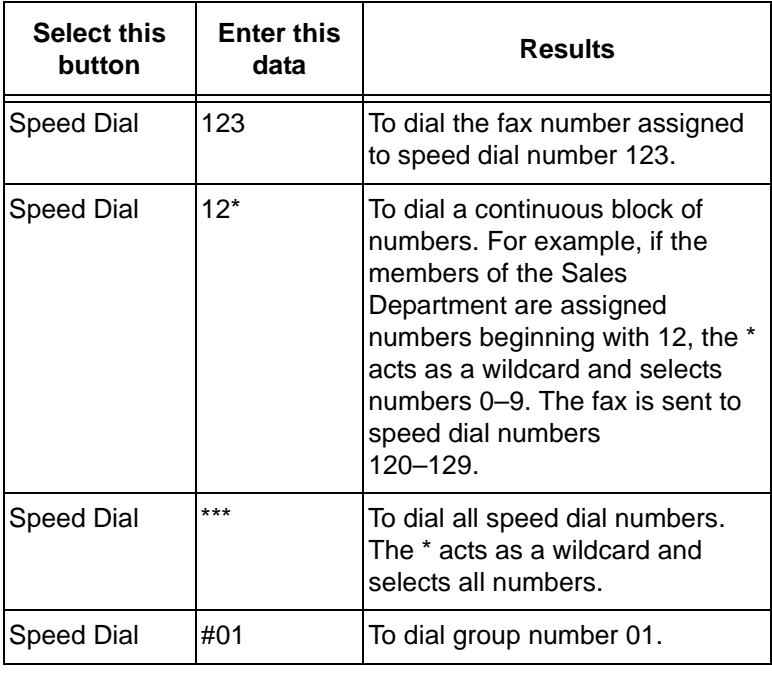

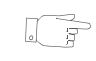

**HINT:** To save time print the Dial Directory and display it near the machine.

#### <span id="page-126-0"></span>**Dial Directory**

The Dial Directory contains frequently used fax numbers. It also contains Speed Dial and Group Dial numbers. Names and numbers can be added to the Dial Directory by using Dial Directory Setup on the Reports & Setups tab. Refer to "Dial [Directory Setup" on page 4-38](#page-147-0) for more information.

When a name is selected from the list, the DC440/432/420 automatically enters the corresponding number or group of numbers. Speed Dial numbers are at the beginning of the list and Group Dial numbers are at the end.

Use the Speed Dial button to quickly jump to a location in the Dial Directory. For example, to jump from number 5 to 150, select Speed Dial and enter 150. Speed Dial can be accessed from any of the fax screens. Use the scroll buttons to move through the speed dial numbers and groups in the Dial Directory.

The Current Dial List displays the list of telephone numbers that the fax will be sent to.

To add numbers to the Current Dial List:

- $\triangleright$  Select the number from the Dial Directory list and select **[Next Destination].**
- $\triangleright$  Select the next number to be added to the list and select **[Next Destination]**.
- $\triangleright$  Repeat the above steps until all of the numbers added are displayed in the Current Dial List. A maximum of 50 numbers can be added.

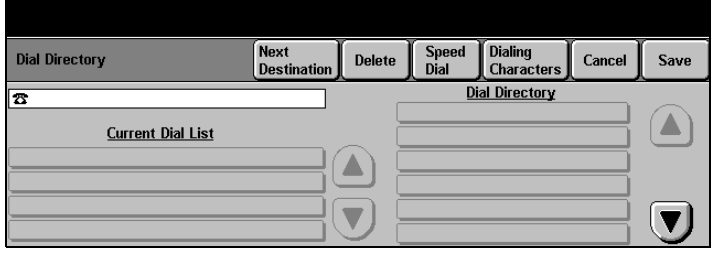

To delete numbers from the Current Dial List, select Delete. (The machine automatically selects the last number). Numbers cannot be deleted out of order; always start with the last number on the list.

Each speed dial fax number can have a specific setup and cover letter. More than one number can be selected if sending a fax to more than one recipient. The Dial Directory can store a maximum of 200 numbers. Each speed dial telephone number can contain a maximum of 39 characters (digits, spaces, and pauses).

In addition, a telephone number from the dialing keypad can also be entered. Use this is an alternative to selecting a speed dial number from the dial directory. Up to 120 digits or special characters can be entered using this method.

## <span id="page-128-0"></span>**Added Features (Fax)**

#### **Quick Pathway**

- À**Select [Features] button on the control panel.**
- À**If necessary select [Fax].**
- À**Select [Added Features].**

## **More Features**

À Select **[Added Features]**. The More Features screen will be displayed.

When the Added Features tab is selected in Fax mode. additional tabs are displayed: Added Features - page [4-19](#page-128-0) Advanced Features - page [4-25](#page-134-0) Reports and Setups - page [4-35](#page-144-0)

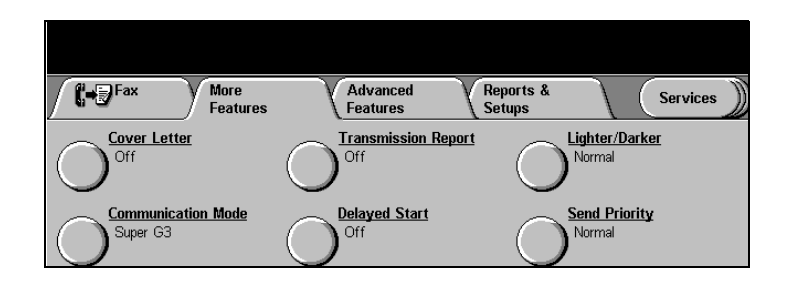

This tab contains specific features to modify a fax. For more information about the features available refer to the following:

Cover Letter - page [4-20](#page-129-0) Transmission Report - page [4-21](#page-130-0) Lighter/Darker - page [4-22](#page-131-0) Communications Mode (DC440/432) / Forced 4800 Mode (DC420) - page [4-22](#page-131-1) Delayed Start - page [4-23](#page-132-0) Send Priority (DC440/432) - page [4-24](#page-133-0)

## <span id="page-129-0"></span>**Cover Letter (Cover Page)**

Use this feature to automatically generate a Cover Letter for an out-going fax.

- À Select [**More Features]** and then **[Cover Letter]**.
- À Select **[On]**. The **[Comment List]** will be displayed.
- À Select **[To Comment]** and select the recipients name from the list. The name appears under To Comment.
- À Select **[From Comment]** and then the senders name from the list. The name appears under the From Comment.
- À Select **[Save]**.

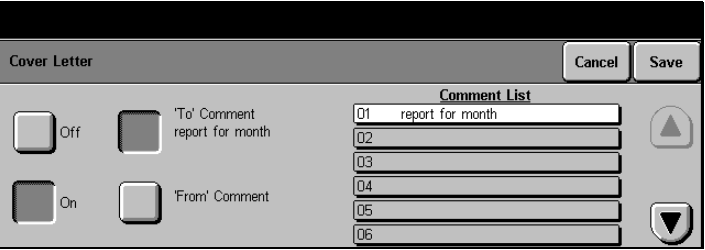

#### The Cover Letter contains the following information.

**NOTE:** Except for the To and From comments, the following are automatically inserted. Refer to ["Comment Setup" on page](#page-152-0)  [4-43](#page-152-0) for information about setting up a comment.

- A Fax cover letter title.
- The name or telephone number of the remote terminal. (If the fax number has been entered manually instead of using the Dial Directory, the first line of the To comment is blank.)
- The To comment (recipient's name).
- The local name.
- The From comment (sender's name).
- The telephone number for the local, or sending, terminal.
- The number of pages, not including the cover page.
- The date (month, day and year) and time (hours and minutes).

## <span id="page-130-0"></span>**Transmission Report**

When selected, this feature prints a confirmation of the transmission for each fax sent from the machine. The transmission report contains details about the fax and a reduced copy of the image from the first page of the fax. When sending a fax to multiple recipients (broadcast), one

transmission report will be printed listing all of the recipients.

- À Load the document.
- À Select **[Added Features]**.
- À Select **[Transmission Report]**.
- À Select **[On]**.
- À Select **[Save]** and then **[Start]**.

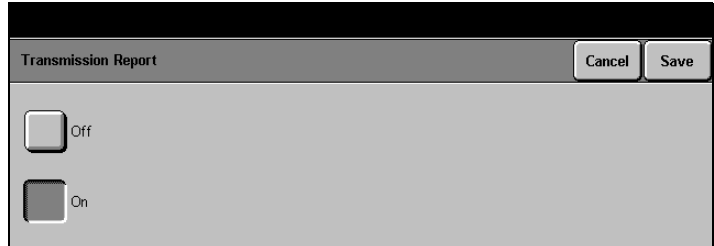

Adjusts the image quality of the document being scanned for fax transmissions.

- <span id="page-131-0"></span> $\triangleright$  Load the document.
- À Select **[Added Features]**.
- À Select **[Lighter/Darker]**.
- $\triangleright$  Use the scroll bars to increase or decrease the image adjustment for the document.
- À Select **[Save]** and select [**Start]**.

## <span id="page-131-1"></span>**Communication Mode (DC440/432)**

Lighter/Darker Cancel Save Lighter Normal Darker

On the DC440/432 this feature allows selection of the communication mode used for transmission to a remote fax machine.

**NOTE:** On the DC420 the Forced 4800 bps feature is the only available option.

- $\triangleright$  Load the document.
- À Select **[Added Features]**.
- À Select **[Communications Mode]**.
- $\triangleright$  Select the required option.
- À Select **[Save]** and then **[Start]**.

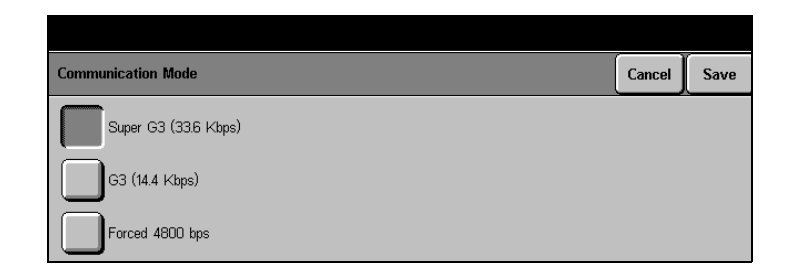

The following options are available:

- **Super G3** determines the communication mode to be used based on the maximum capabilities of the remote fax machine. This mode minimizes data transmission errors by using Error Correction Mode (ECM). Initial communication speed will be 33,600 Bits Per Second (bps).
	- **G3** selects the communication mode based on the maximum capabilities of the remote fax machine. Initial communication speed will be 14,400 bps. ECM is also used with this option.
- **Forced 4800 bps** used in areas of low-quality communication, or when experiencing telephone noise, or when fax communications are susceptible to errors. To minimize errors, set the DC440/ 432/420 to run at a communication mode of 4800. This mode is slower, but it is less susceptible to errors.

In some regional areas, the use of the Communication Mode/ Forced 4800 bps feature is restricted.

## <span id="page-132-0"></span>**Delayed Start**

Delayed Start is mainly used to transmit faxes during off-peak hours when telephone charges are lower or when sending to another country/time zone.

Use Delayed Start, to transmit a document to a single destination, or use a broadcast send or polling operation. Up to 100 delayed send jobs can be programmed at one time, depending on the size of the documents and the available memory. Only one delayed poll can be saved at a time. Use the Fax Job Monitor feature to check the available memory.

- $\triangleright$  Load the document.
- À Select **[Added Features]**.
- À Select **[Delayed Start].**
- À Select **[ON]** the Delayed Start screen will be displayed.
- $\triangleright$  Use the up/down scroll arrows to indicate the hour and minutes when you would like the fax to be transmitted.
- À Select **[Save]** and then **[Start]**.

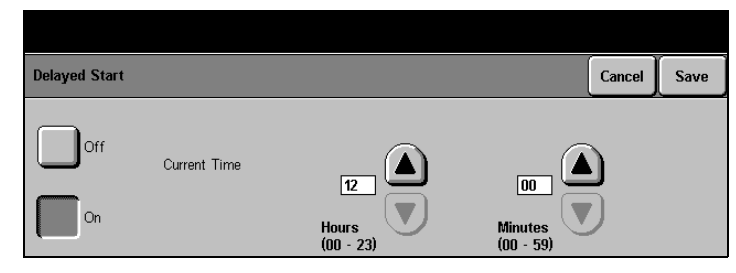

**NOTE:** If a power outage occurs, all pending delay start jobs will be queued to start immediately once power is restored.

## <span id="page-133-0"></span>**Send Priority (DC440/432)**

Use this feature to choose either a high or normal priority for a fax job. If Normal is selected the job will not be sent until all the high priority jobs have been sent.

**NOTE:** Send Priority can be used with Delayed Start.

- À Select **[Added Features]**.
- À Select **[Send Priority]**.
- À Select either **[Normal]** or **[High]**.
- À Select **[Save]**.

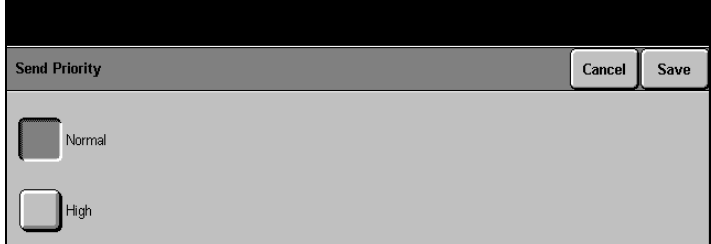

<span id="page-134-0"></span>**Quick Pathway**

- À**Select [Features] on the control panel.**
- À**If necessary select the Fax tab.**
- À**Select [Advanced Features].**

The Advanced Features tab offers additional programming features that can be applied when sending a fax. For more information about the features available refer to the following:

Build Job - page [4-26](#page-135-0) Poll Remote Fax - page [4-27](#page-136-0) Store for Polling - page [4-28](#page-137-0) Fax Mailbox - page [4-31](#page-140-0) Original Size (DC440/432)/Mixed Size Originals (DC420) page [4-34](#page-143-0)

- À Select **[Added Features]**.
- À Select **[Advanced Features]** the options available will be displayed.

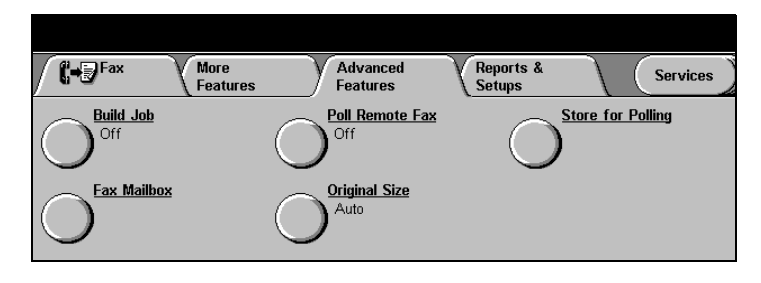

Use Build Job when both the Document Feeder and the Document Glass are required within the same job, or if different programming selections are required for pages or sections of the job.

- <span id="page-135-0"></span> $\ge$  Load the first section of the document set.
- $\triangleright$  Select the features for the first part of the job.
- À Select **[Build Job]** and then **[On]**.
- À Select **[Start]** the documents will be scanned.

#### The **[Build Job]** feature

selection screen will appear on the touch screen.

- $\triangleright$  Make any programming changes for the next section.
- $\geq$  Load the documents and select **[Start]**.

Repeat the above steps until all the sections of the document set have been scanned in.

> Select **[End Build Job]** when the last section of the job has been scanned in. The job will be faxed.

If the machine reaches a low memory level during a build job operation, the job will be cancelled.

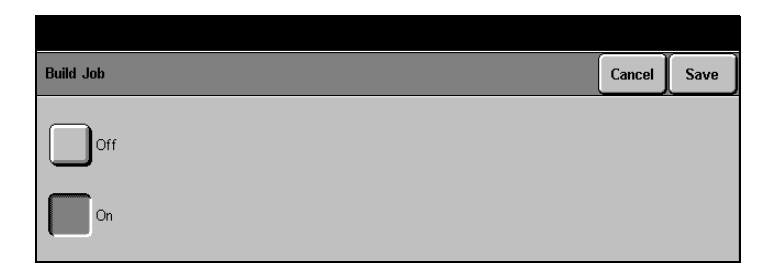

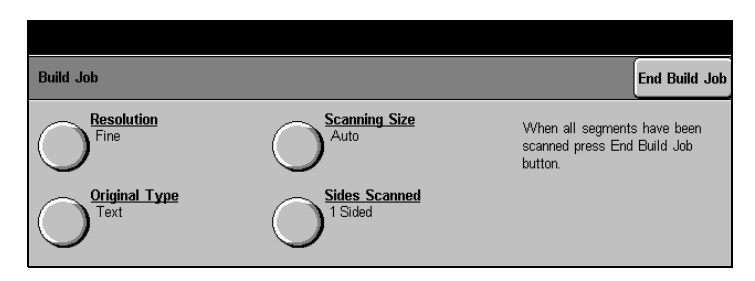

**NOTE:** Build Job cannot be used with Poll Remote Fax, or if the Telephone button has been selected. Also, Interrupt, Clear All, Access, Features, Job Status and Machine Status will not be available when Build Job is in use.

## <span id="page-136-0"></span>**Poll Remote Fax**

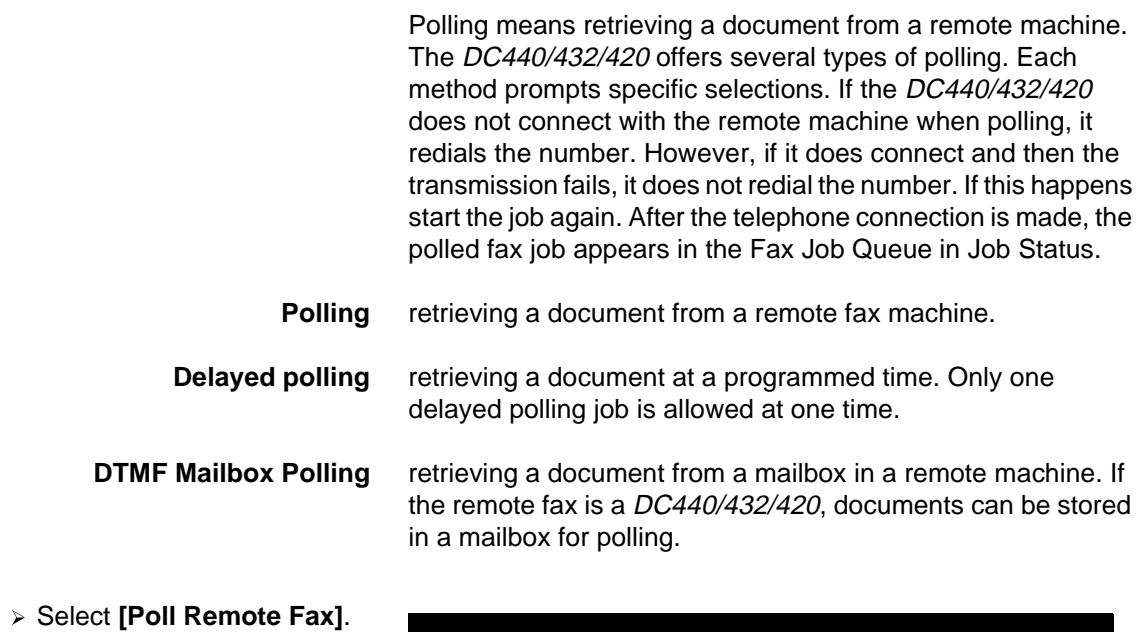

- À Select **[On]** and **[Save]**.
- $\triangleright$  On the first Fax screen enter the number of the remote fax machine.
- À Select **[Start]**.

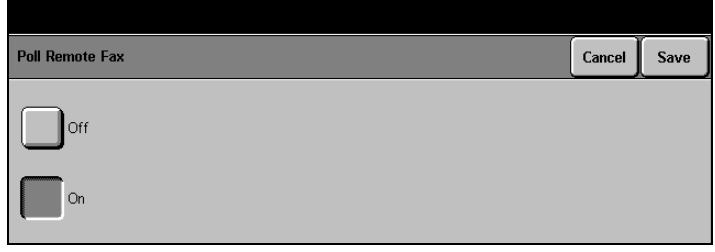

<span id="page-137-0"></span>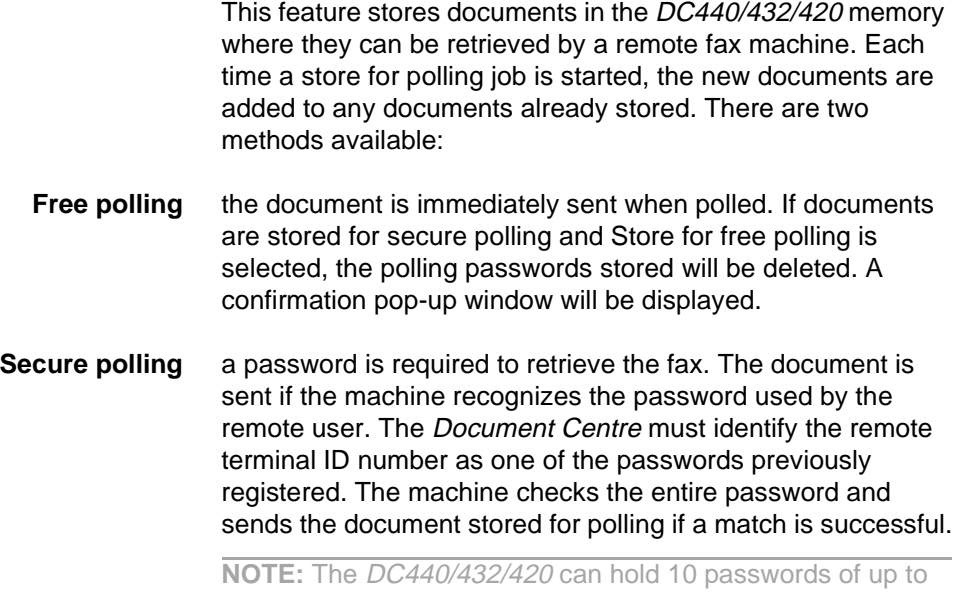

20 numeric characters each.

## **Free Polling:**

- $\triangleright$  Load the Document.
- $\ge$  Enter the fax number for the remote machine.
- À Select **[Added Features]**.
- À Select **[Advanced Features]**.
- À Select **[Store for Polling]**.
- À Select **[Free Polling]** then **[Close]**.
- À Select **[Start]**.

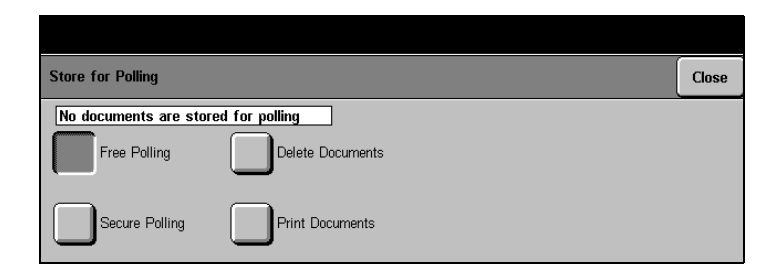

- À Load the document.
- $\triangleright$  Enter the fax number for the remote machine.
- À Select **[Added Features]**.
- À Select **[Advanced Features]**.
- À Select **[Store for Polling]**.
- À Select **[Polling Passwords]**  and select the password from the list and select **[Close]**.
- À Select **[Start]**.

**NOTE:** On the DC420 the Document Size window will be displayed. Select the document size and then Start to complete the job.

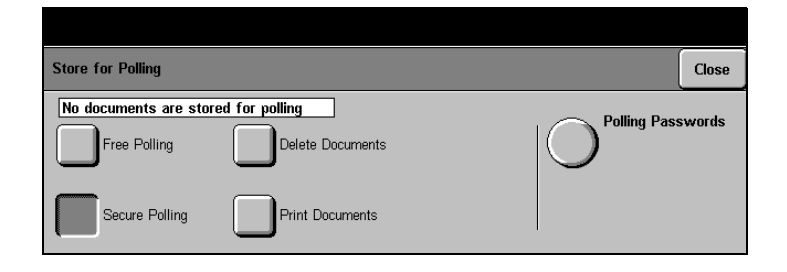

**NOTE:** If the DC440/432/420's memory is full when trying to store a document for secure polling, cancel the operation and try again later when more memory is available.

#### **Polling Password Button**

If there are no passwords in the list, use the following steps to create a password:

- À Select **[Polling Password]**.
- $\triangleright$  If necessary, use the up/ down scroll arrows to select a blank location in the list.
- $\triangleright$  Use the pop-up keypad to enter the fax ID number (fax telephone number) of the remote machine that will be retrieving the document.
- À Select **[Add]**.

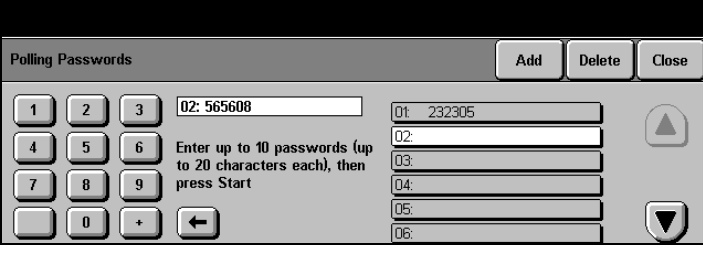

#### **Delete documents**

This option is used to delete all of the electronic fax documents stored for polling. Before deleting documents, a confirmation message will appear on the touch screen.

#### **Print documents**

Used to print the electronic documents stored for polling. If the DC440/432/420 is configured by the Key Operator to delete the stored documents after they are printed, a confirmation message will appear confirming the request.

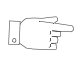

**HINT:** Configuring the machine to delete the stored documents after printing saves memory.

<span id="page-140-0"></span>The Key Operator establishes mailboxes and passwords for the DC440/432/420. If an electronic mailbox is available, electronic fax documents can be stored, retrieved and deleted in the mailbox.

**NOTE:** There is no password restriction for storing documents in a mailbox.

#### **Store to Mailbox**

- À Select **[Added Features]**.
- À Select **[Advanced Features]**.
- À Select **[Fax Mailbox]**.
- À Select **[Store to Mailbox]**.
- $\triangleright$  Using the keypad on the control panel enter the mailbox number.
- $\triangleright$  Load the documents.
- À Select **[Start]**.

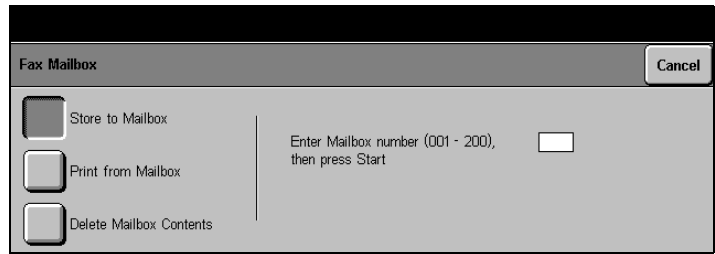

**NOTE:** On the DC440/432 mailbox numbers are 3 digits from 001-200. On the DC420 mailbox numbers are 2 digits from 01-30.

#### **Print from Mailbox**

- À Select **[Added Features]**.
- À Select **[Advanced Features]**.
- À Select **[Fax Mailbox]**.
- À Select **[Print from Mailbox]**.
- $\triangleright$  Using the keypad on the control panel enter the mailbox number.
- $\triangleright$  Using the keypad on the control panel enter the fourdigit mailbox password (0000-9999). The password will be displayed as \*\*\*\*.
- À Select **[Enter]**.

After the document is printed, it is deleted.

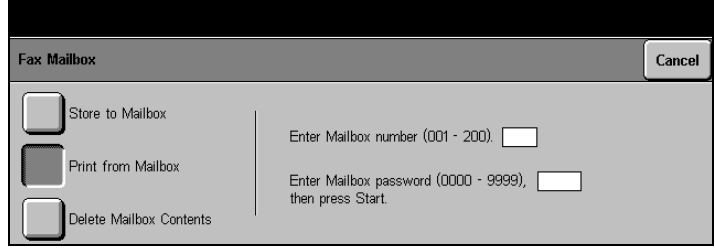

- À Select **[Added Features]**.
- À Select **[Advanced Features]**.
- À Select **[Fax Mailbox]**.
- À Select **[Delete Mailbox Contents]**.
- $\triangleright$  Using the keypad on the control panel enter the mailbox number.
- $\triangleright$  Using the keypad on the control panel enter the fourdigit mailbox password (0000-9999). The password will be displayed as \*\*\*\*).
- À Select **[Enter]**.

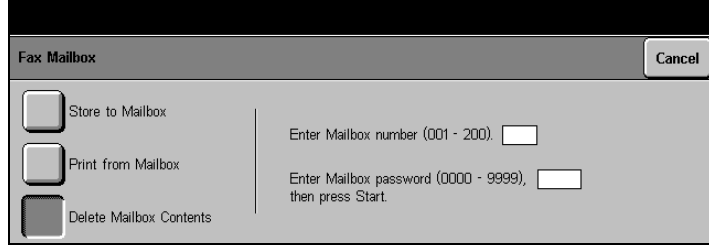

The DC440/432/420 confirms deletion after the mailbox number and password have been entered.

## <span id="page-143-0"></span>**Original Size (DC440/432)/Mixed Size Originals (DC420)**

The Document Centre can automatically sense mixed size originals. Use this feature to fax a set of mixed size documents using the Document Feeder.

- $\triangleright$  Load the documents face up in to the document feeder.
- À Select **[Added Features]**.
- À Select **[Advanced Features]**.
- $\ge$  On the DC440/432 select **[Original Size]**. On the DC420 select **[Mixed Size]**.
- $\ge$  On the DC440/432 select **[Save]**. On the DC420 select **[On]** and then **[Save]**.
- À Select **[Start].**

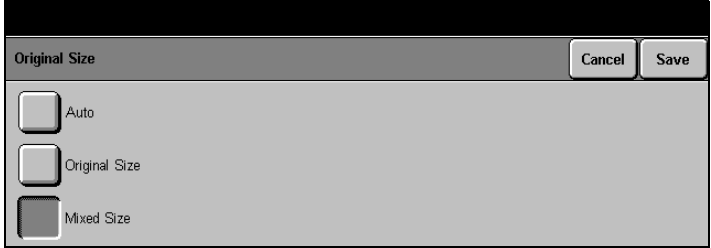
**Quick Pathway**

- À**Select [Features] on the control panel.**
- À**If necessary select the Fax tab.**
- À**Select [Added Features]**
- À**Select [Reports & Setups].**
- À Select **[Added Features]**.
- À Select **[Reports and Setups]**.

Use the Reports and Setups tab to print various reports, set up directories, store comments and other specifications. For more information about the features available refer to the following:

Fax Reports - page [4-36](#page-145-0) Answer Mode - page [4-37](#page-146-0) Dial Directory Setup - page [4-38](#page-147-0) Comment Setup - page [4-43](#page-152-0) Transmit Header Print (DC440/432) - page [4-44](#page-153-0)

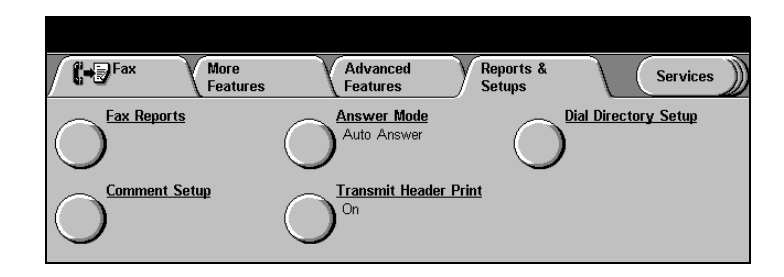

The following reports are available on the machine:

<span id="page-145-0"></span>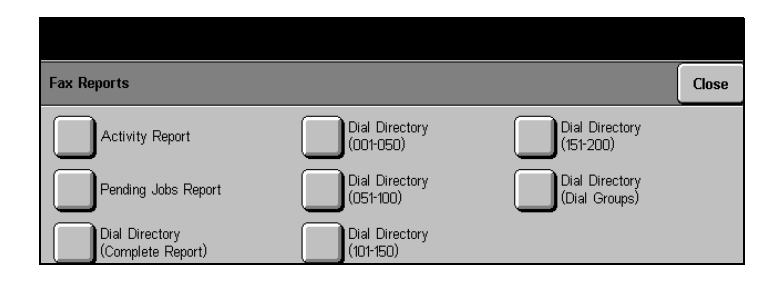

### **Fax Report Options**

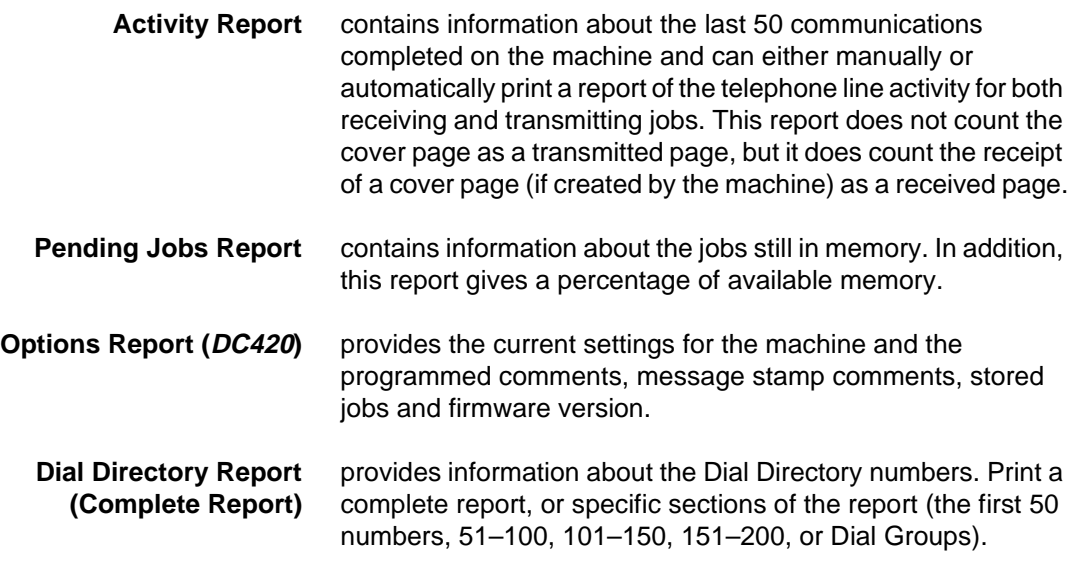

There are two answering (or receiving) modes: Auto and Manual.

- <span id="page-146-0"></span>À Select **[Answer Mode]**.
- $\triangleright$  Select the option required.

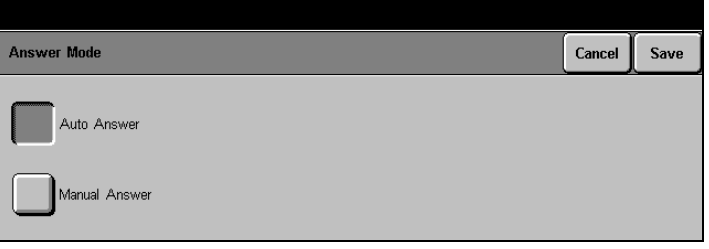

**Auto Answer** the DC440/432/420 automatically answers the telephone. The Key Operator can set the Auto Answer delay between 0 and 15 seconds. This depends on the way the machine is used. The delay gives recipients an opportunity to answer the telephone. After the programmed time delay (or immediately if it is set to 0), the machine automatically answers.

**Manual Answer** the DC440/432/420 will not automatically answer. On answering the telephone and if a fax tone is heard, select Receive and Start to switch from the telephone to fax.

The DC440/432/420 enables programming of numbers for individuals and groups. Begin by programming individual numbers. Then, combine numbers that are to be included in a group.

### **Individual**

Use this feature to enter numbers in to the Dial Directory.

- <span id="page-147-0"></span>À Select **[Added Features]**.
- À Select **[Reports & Setups]**.
- À Select **[Dial Directory Setup]**.
- À Select **[Individual]**.
- $\triangleright$  Select a blank location in **[Dial Directory]**.
- À Select **[Next]**.
- $\triangleright$  Using the keypad on the control panel enter the fax telephone number for the individual.
- À Select **[Next]**.

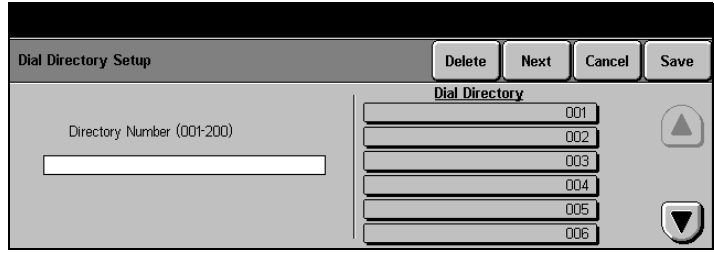

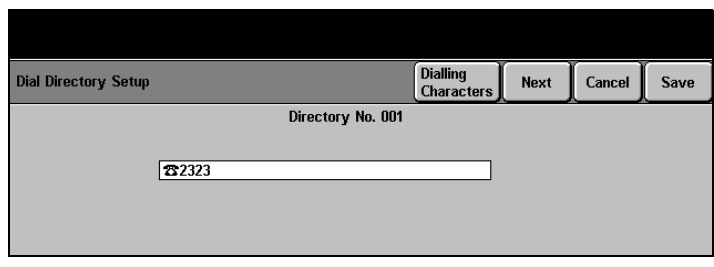

- $\triangleright$  Use the soft keypad to enter the name of the recipient (up to 18 characters). If an incorrect entry is made, select the  $\triangleleft$  button to backspace.
- À Select **[Next]**.
- $\triangleright$  Select the desired default settings for the faxes to be sent to this recipient Resolution, Communication Mode and Maximum Storage Width.
- À Select **[Next]**.

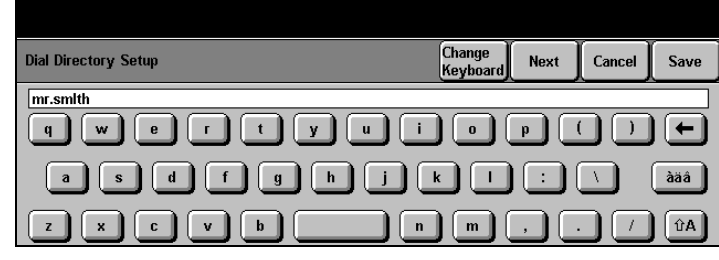

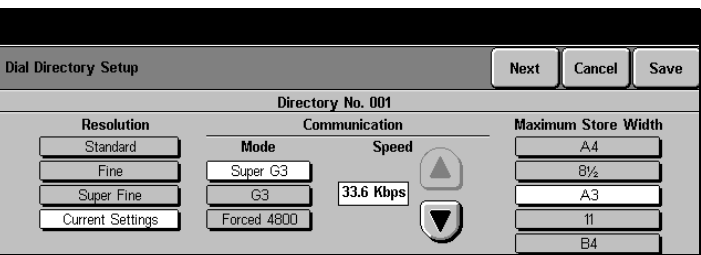

- > The **[Cover Letter]** screen will appear.
- À Select either **[On]** or **[Off]**. If **[Off]** is selected, Select **[Next]**.
- > If **[On]** is selected select the 'To' Comment.
- $\triangleright$  Select a comment from the Comment List.
- $\triangleright$  Select the 'From' Comment'.
- $\triangleright$  Select a comment from the **[Comment List]**.
- À Select **[Next]** the Delayed Start options screen will be displayed.
- À Select [**Save]** OR select **[On]** and use the scroll arrows to indicate the hour and minutes when the fax is to be transmitted.
- À Select **[Save]** and then **[Close]**.

The Individual listing and all selections made for that listing will now be displayed in the Dial Directory.

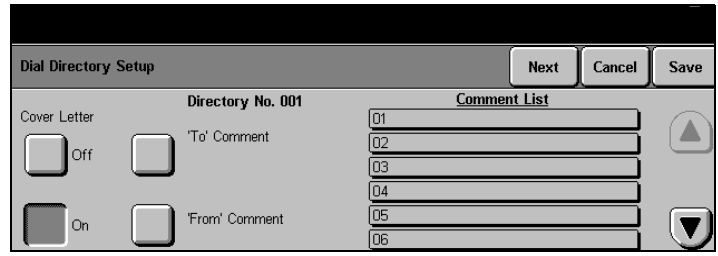

**Maximum Store Width** determines the size of the image stored in memory. An 11" x 17"document can be stored as an 8 1/2" x 11"document to save memory. This also depends on the ability of the recipient to receive large documents. If the remote fax machine cannot receive documents larger than 8 1/2" x 11", save it as an 8 1/2" x 11" document. Saving it as an 11" x 17"document uses additional memory needlessly. In this case, the document will be stored as an 8 1/2" x 11"document, based on the requirements of the remote fax machine.

### **Deleting a number from the Dial Directory**

- $\triangleright$  Select the number to be deleted.
- À Select **[Delete]**.

**NOTE:** Numbers cannot be deleted out of order. Always start from at the bottom of the list.

Fax

### **Group**

This feature enables the combination of specific individual names and numbers into a Group. In order to be entered as a member in a Group, the person must first be programmed as an individual in the Dial Directory. When sending a fax to a group, just use one group number and the machine scans the document once. However, each individual in the group receives the document.

- $\triangleright$  Following the same steps used to enter a name in the Individual Directory, refer to ["Dial Directory Setup" on](#page-147-0)  [page 4-38](#page-147-0), enter a group name in the Group Directory
- $\geq$  Choose a group number, name the group and save.
- $\triangleright$  From the Dial Directory select the individual names and numbers that are to be included in the group.
- $\triangleright$  After each name and number, select Add to add it to the group.
- $\geq$  To delete a group, select the group number and select **[Delete]**.
- $\triangleright$  The machine automatically selects the last number. Numbers cannot be deleted out of order, always start with the last number on the list.

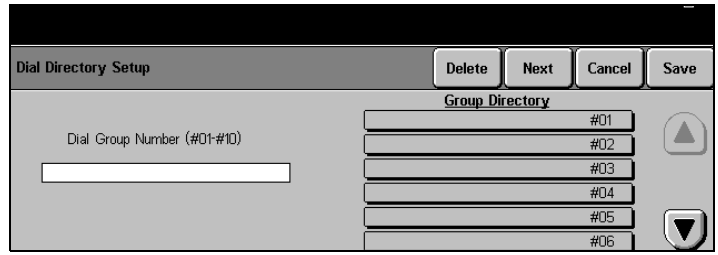

**NOTE:** Up to 10 groups can be programmed and stored. Each group can contain a maximum of 20 destinations.

- À Select **[Dial Directory]**.
- $\triangleright$  Use the up and down keys to locate the directory number required. Groups will be at the bottom of the list.
- $\ge$  Enter #01 to go to the top of the list).
- $\ge$  Select the required number details appear in the display window.
- À Select **[Next]** to add the selection to the current dial list.
- $\geq$  To enter additional locations, repeat steps 5 and 6.

# <span id="page-152-0"></span>**Comment Setup**

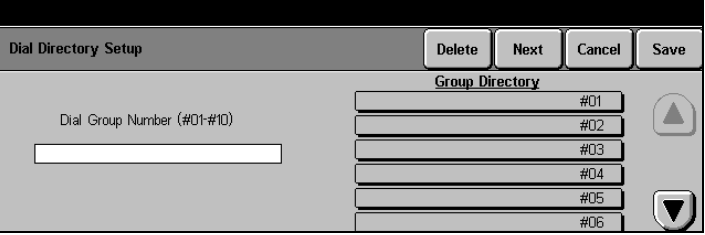

- Comments are used in the To and From lines on a cover page. Refer to ["Cover Letter \(Cover Page\)" on page 4-20](#page-129-0) on how to add a comment. The DC440/432 can store up to 50 comments in the Comments List. The DC420 can store up to 34 comments.
- À Select **[Comment Setup]** in Reports & Setups.
- $\ge$  Select an empty line in the Comment List to enter the name(s) you want to program.

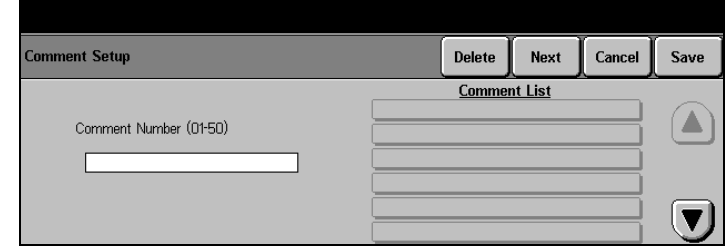

- À Select **[Next ]** (DC440/432) or **[Enter]** (DC420 ) to display the keypad. If an incorrect entry is made, select the  $\triangleleft$  button to backspace.
- $\triangleright$  Enter the comment(s).
- À Select **[Save]** and then **[Save]** again.

#### **Change**<br>Keyboard Keyboard Cancel Save report for month  $q$   $\left| \left[ \begin{array}{c} w \end{array} \right] \right|$  $|e|$  $t$  $\mathbf{u}$ - i - 1  $\mathbf{0}$  $\leftarrow$  $\mathbf{r}$  $\mathbf{v}$  $\mathbf{p}$  $\overline{a}$  $\mathbf{s}$  $\mathbf d$  $f$  $\mathbf{q}$  $h$  $\bf k$ àäâ  $\mathbf{b}$  $n$  $\mathbf{m}$ ûA  $\overline{z}$  $\boldsymbol{\mathsf{x}}$  $\mathbf{c}$  $\mathbf{v}$

# <span id="page-153-0"></span>**Transmit Header Print**

The Document Centre will automatically print the following information on the top of each page of an outgoing fax:

- Machine ID number
- Company logo
- Destination name
- Date, Time, and Page number

Use the following steps to switch this feature on.

- À Select **[Transmit Header Print]** feature in Reports & Setups.
- À Select **[On]** and then **[Save]**.

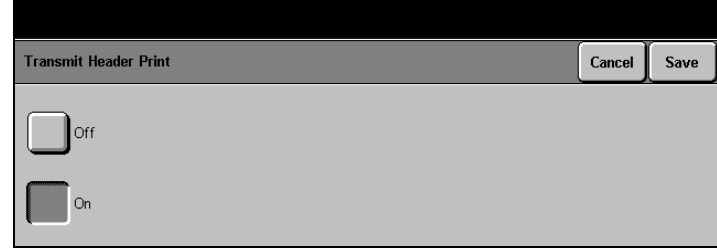

When the *Document Centre* is connected to a network, faxes can be sent from a Workstation directly to the Document Centre to be forwarded on to the destination machine.

As with faxes scanned in at the *Document Centre*, faxes sent over the network will be placed in the Fax Queue before being sent on to the final destination.

## **LAN Fax Features**

To send faxes over the network, users must select the Document Centre as the printer in the Print Screen at the Workstation. Selecting the pull down menu in Job Type will display the Fax option. Selecting Fax will display Fax Setup which can be used to set up the Fax features. The following options are available for programming:

- **Fax** used to enter the fax recipient information as well as select the required resolution and cover page.
- **Phonebook** use to store regularly used telephone numbers.
- **Cover Page** enter the text that is to be printed on to the cover page.

**Options** use to identify specific dialing and sending requirements. Refer to ["Print" on page 7-1](#page-192-0) for more information about the print features.

> **NOTE:** Refer to the CentreWare customer documentation for further information on the LAN Fax features

Fax

# **Managing Fax Jobs**

#### **Quick Pathway**

- À**Select [Job Status] on the control panel.**
- À**Select [Other Queues].**
- À**Select [Fax Queue] or [Completed Fax Jobs Queue].**

Managing the Fax queues consists of maintaining each job within the queue. Job management is performed on each individual job contained within the queue. Controling jobs includes organizing, advancing and initiating jobs based on their characteristics.

The Fax Queue and the Completed Fax Jobs Queue will only be available in Job Status after Fax has been enabled.

# **Fax Queue**

The Fax Queue button will only be displayed if Fax is available.

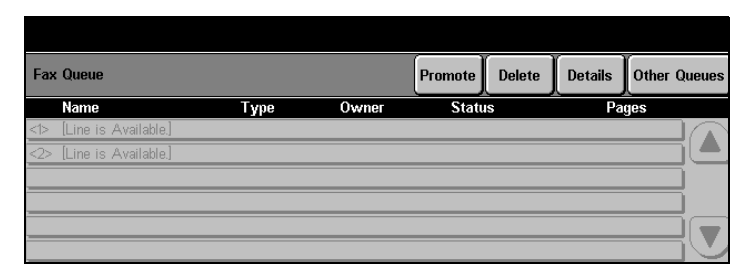

This queue maintains fax jobs that are scanned and ready to be transmitted, including network fax jobs. The Fax Queue also contains fax scan jobs for delayed fax jobs, including jobs sent to a mailbox and polling reservation. The Fax Queue consists of jobs that are active or waiting to be active (if the queue is full). Jobs are managed in the order they were submitted. Delayed start, re-dial and re-send jobs are in order based on start time.

The DC440/432 can have up to two fax lines available, making it possible to have two active jobs at one time. Any job currently being sent or received via a telephone line is considered active

and is displayed on either the top line or top two lines depending on the number of fax lines available. Scroll to see information about each fax job in the queue.

When sending a fax to multiple recipients (broadcast), the Fax Queue displays the number of the first recipient when the job is actively being sent to that recipient. Then, it displays the second number in place of the first number and so on as each number is dialed. A status of *Completed* in the Fax Queue means the fax has been received.

- **Name** the name or telephone number of the remote terminal that the fax is sent to or received from. For network fax jobs, this is the name of the job.
- **Type** the type of job (such as broadcast, immediate send, LAN fax, send, store for poll and so on).
- **Owner** the creator of the job. For network fax jobs, this is the name of the person submitting the job. For fax send, broadcast, mailbox send and polling reservation jobs, the owner is displayed as local.
- **Status** information about the progress of an active or pending fax job, such as sending, receiving, no active fax job, scanning, pending and delay.
- **Pages** the number of pages in a job. For queued fax send and broadcast send jobs, the number of pages for transmission that are stored in memory is displayed in the Pages column. For queued fax poll and multi-poll jobs, the Pages column is empty. The generated cover page is not counted as one of the transmitted pages; however, it is counted as one of the received pages. When a cover page is scanned in instead of using the system-generated cover page, the machine counts the page as a transmitted page. It counts all scanned pages.

Use the toolbar across the top of the Fax Queue to manage jobs. When a toolbar button is selected a pop-up window is displayed, select Confirm or Cancel to complete the requested action.

Fax

- **Promote** allows a pending fax send job to be promoted to the top of the queue. Once promoted, the DC440/432/420 manages the prioritization of the jobs in the queue.
	- **Delete** deletes the selected active or pending job. A pop-up window enables confirmation or cancellation of the request. If an active iob is deleted, communication stops immediately. The job is removed from the Fax Queue and placed in the Completed Fax Queue with an error code in the Status column. If a pending job is deleted, it is removed from the Fax Queue and not listed in any other queue.
	- **Details** displays additional information about the jobs in the Fax Queue. A job can be stopped from the Details screen. The job is removed from the Fax Queue and placed in the Completed Fax Jobs Queue with an error in the Status column.

**Other Queues** displays the other job queues available.

## **Completed Fax Jobs Queue**

The Completed Fax Queue button will only be displayed if Fax is available.

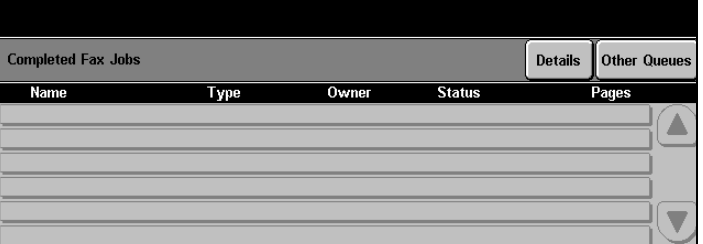

Maintains completed fax jobs that were successful, or terminated at the user's request or due to a fault.

**Name** the name of the destination for the job.

- **Type** the job category, such as receive, broadcast, immediate LAN fax, mailbox polled, mailbox polling, mailbox receive, mailbox send, manual poll, polled, polling, send and unknown (power interruption).
- **Owner** the person who submitted the job. For network fax jobs, this is the name of the person submitting the job. For fax send, broadcast, mailbox send, and polling reservation jobs, the owner is displayed as local.
- **Status** information about the progress of the job, such as complete, or an error indicated by a specific error code.
- **Pages** the number of pages stored in memory for transmission and the number of pages transmitted. Use the toolbar across the top of the Print Queue to manage jobs. When a toolbar button is selected a pop-up window is displayed. Select Confirm or Cancel to complete the requested action.
- **Details** displays additional information about the job in the Completed Fax Jobs Queue.
- **Other Queues** displays the other job queues available.

# **Connecting Fax to the ISDN (Digital Line)(DC440/432)**

The Xerox *DC440/432* is capable of working at a maximum speed of 33.6Kbps across a good quality, analogue telephone line to another fax machine with the same speed capability. This speed is dependant upon the quality of the connection; the poorer the quality, the slower the speed.

ISDN (Integrated Services Digital Network) is a digital alternative to the analogue network.

To connect the Xerox DC440/432 to the ISDN requires the use of a Terminal Adapter (TA) to interface between the machine's analogue modem and the digital network. Once connected to the TA, the machine will operate in the same way as if it were connected to an analogue telephone system. Fax documents can be sent or received in exactly the same manner as before.

Currently, a standard ISDN line is capable of providing two separate telephone connections, each of which can have its own telephone number. The Xerox DC440/432 can take full advantage of this feature and improve its productivity by being fitted with a second fax option and connecting both fax ports to a TA that supports two analogue ports. It will then be capable of simultaneously sending and/or receiving two faxes at the same time over the same ISDN line.

Terminal Adapters are available on the open market from a variety of suppliers. Contact your chosen supplier to arrange purchase and installation if required. In view of the number of alternative suppliers available, exhaustive testing of every available TA has not been undertaken by Xerox and therefore, Xerox does not recommend any particular supplier. Some products have, however, been tested by Xerox and have been found to be compatible with the DC440/432 fax. The local Xerox representative will be able to supply details of these products.

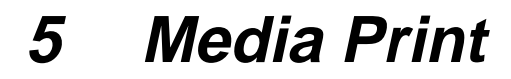

Media Print allows a walk-up user to print a file from a floppy disk.

# **Using Media Print**

**Quick Pathway**

- À**Select [Features] on the control panel.**
- À**Select [Media Print].**

ASCII Text, Postscript, PCL, TIFF (Tagged Image File Format) and PDF (Portable Document Format) file formats can be printed on the DC440/432/420.

Use the following steps to make prints using Media Print.

- $\triangleright$  Make sure the disk is DOS formatted.
- $\triangleright$  At the workstation, select **[Print to File]** and select the options required for the job. Print the files to the format required and copy them on to a floppy disk.
- $\triangleright$  At the DC440/432/420 insert the disk into the floppy drive.

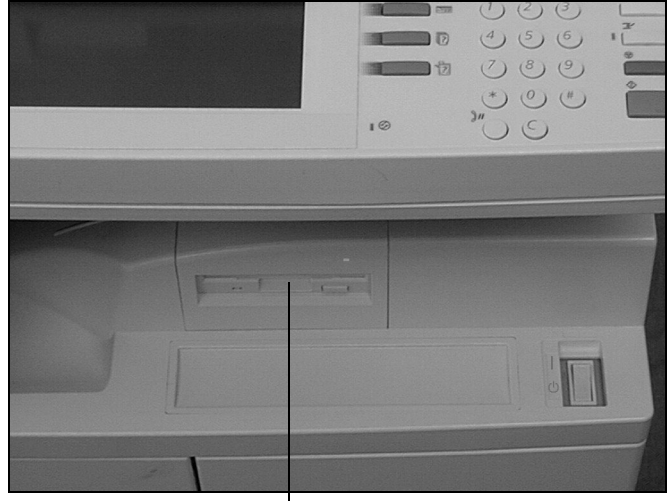

Floppy Drive 1

#### À Select **[Media Print]**.

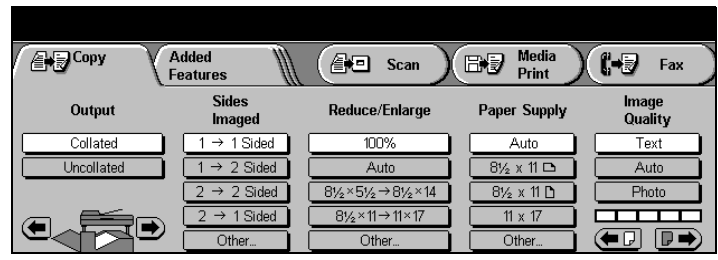

À Select **[Read Disk]**, the files and directories contained on the diskette will be displayed.

The files and directories will be displayed in the Directory List. Scroll through the list to find the file to be printed.

If the file is inside a subdirectory, select the subdirectory to display the list of files.

 $\triangleright$  To exit the subdirectory, select **[Close Directory]**.

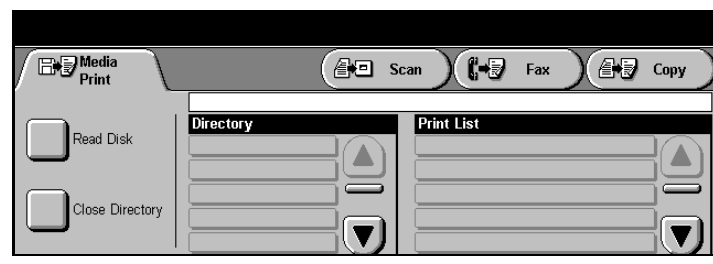

 $\triangleright$  Select the file to be printed.

The file name is automatically added to the Print List. Select the name again to remove it from the list.

 $\triangleright$  When all of the files required appear in the Print List, select **[Start]**.

The system reads the selected files and submits them for printing. Select **[Print Queue]** in Job Status to review the job.

 $\geq$  On completion remove the disk from the floppy drive.

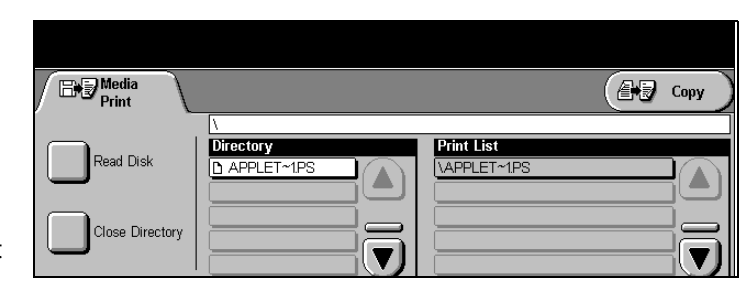

**NOTE:** The disk must remain in the floppy drive until the system has finished reading the files.

# **6 Scan to File**

The Scan option will only be available on the DC440/432/420 if the machine is connected to the network and the optional Scan to File kit has been installed.

# **Standard Features (Scan)**

Scan enables the creation of an electronic document from a hard copy document. The electronic file can be filed, faxed, distributed via e-mail or sent over the network to a workstation. When using CentreWare Scan Services files can be distributed via Email.

**NOTE:** Refer to the CentreWare Customer Documentation for more information.

The System Administrator can enable the *Scan to File* screen as the default screen.

On the DC440/432 the first Scan screen is shown below. For more information about the features available refer to the following:

Scan to Email - refer to page [6-3](#page-166-0) Scan to File - refer to page [6-5](#page-168-0)

Added Features (Scan Setups) - refer to [6-9](#page-172-0)

Scan to Fax - refer to page [6-23](#page-186-0)

**NOTE:** The *Scan to Email* option is not available on the DC420. The screen shown below will only be displayed on the DC440/432.

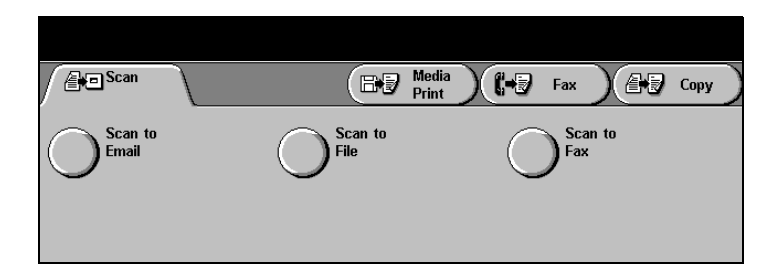

**Quick Pathway**

- À**Select [Features] on the control panel**
- À**Select [Scan]**
- À**Select the option required**

# <span id="page-166-0"></span>**Scan to EMail (DC440/432)**

#### **Quick Pathway**

- À**Select [Features] on the control panel**
- À**Select [Scan]**
- $\triangleright$  Select [Scan to Email]

Scan to Email allows a scanned document to be distributed to one or more email address. This feature allows emails to be sent from the DC440/432 directly to an SMTP mail server.

**NOTE:** If Scan to Email is selected and one or more email address is present in the Email List, the *Scan to File* and *Scan* to Fax features are not available.

A maximum of 6 addresses can be entered in the Email List. The *Enter* button will be greyed out when the list contains 6 email entries.

All the addresses in the Email List are deleted when Clear All (AC) is selected or the machine automatically times out. When this occurs a warning message will not be displayed.

**NOTE:** When entering email addresses an SMTP-compliant email address format must used. For example, anyone@anycompany.com.

- $\geq$  Load the document into the Document Feeder or place it on the Document Glass.
- À Select **[Scan]**.
- $\triangleright$  Select **[Scan to Email]**. The Email list will be displayed.
- À Select **[Enter]**.

**NOTE:** Selecting Delete will delete the selected email address.

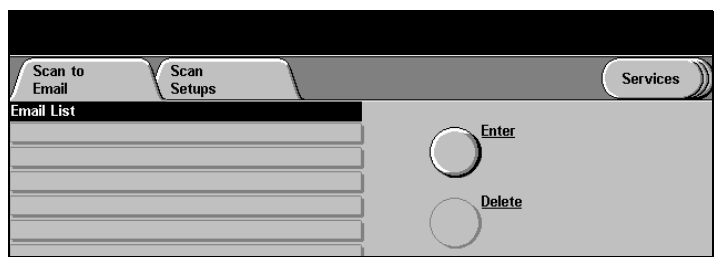

 $\triangleright$  Using the keypad enter the address. Up to 90 characters can be entered although only 25 characters will be displayed in the email list. If an incorrect entry is made, select the  $\leftarrow$  button to backspace.

**Enter** Add to List More Characters Cancel Save abc@here.com  $\mathbf{w}$  $\lceil$  e  $\lceil$  $\vert \cdot \vert$  $[t]$  $\mathbf{u}$  $\vert \cdot \vert$  $\leftarrow$  $q$  $y$  $\mathbf{o}$  $\ddot{\mathbf{a}}$  $\mathbf d$  $g$  $\boldsymbol{\mathsf{h}}$  $\blacksquare$ àäâ  $\hat{u}$ A  $z$  $\bar{\mathbf{x}}$  $\mathbf{c}$  $\mathbf{v}$  $\mathbf{b}$  $\mathbf n$  $\mathbf m$ 

**NOTE:** If Add to List is selected the address displayed in the keypad is moved to the Email List. This allows another email address to be entered without having to leave the keypad screen.

À Select **[Save]** to return to the Email List. The address will appear at the bottom of the Email List.

> **NOTE:** If an email job fails, for example an invalid address is sent to a mail server, an error message will not be displayed on the machine.

#### **Editing an existing email address:**

- $\triangleright$  Select an email address from the Email List.
- À Select **[Enter].**
- $\triangleright$  Using the keypad, edit the address.
- À Select **[Save]** to store the changes.

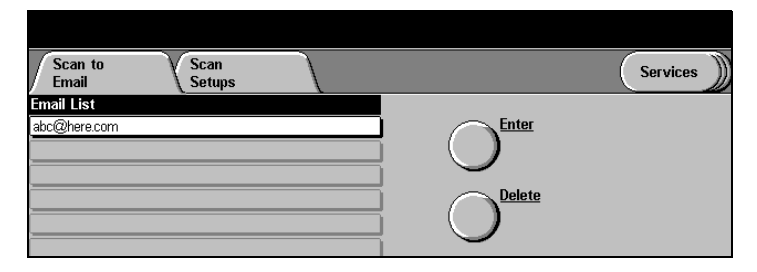

# <span id="page-168-0"></span>**Scan to File**

**Quick Pathway**

- À**Select [Features] on the control panel**
- À**Select [Scan]**
- À**Select [Scan to File]**

The Scan to File screen displays all the templates stored on the machine, including the default template (@default.xst).

**NOTE:** Concurrency is an automatic option available on the DC440/432. Once a scan job is in the process of being filed a new job can be scanned.

Scan to Email is not available when Scan to File is in use.

# **Scan to File Templates**

A Scan Template is essentially a 'job ticket' for a scanned job. Scan Templates contain parameters for a scanned document. Templates can be temporarily reprogrammed by a user, for example, two-sided scanning, scan resolution and the location on the file server where the file will be stored. A default template (@default.xst) is created during installation of the scanning option and is provided on the machine. With the use of Internet Services, additional templates can be created and modified. Refer to ["Template Management" on page 8-14](#page-215-0) for more information.

The default template is selected at the DC440/432/420 Touch Screen and programmed prior to scanning the job.

**NOTE:** Xerox CentreWare Network Scanning Services also provides additional functionality. Refer to the Xerox CentreWare documentation for more information.

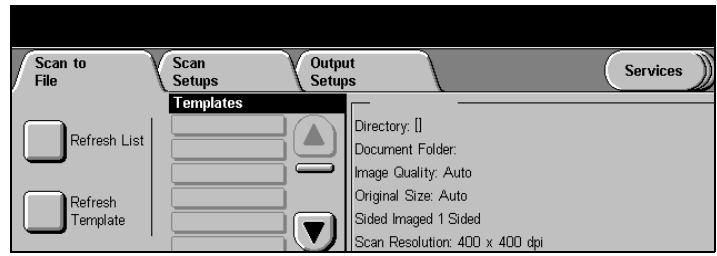

Up to 250 templates can be displayed on the machine. However, only 6 job template names will be visible. To view the remaining templates use the scroll buttons.

Templates created via Internet Services are displayed at the top of the template directory followed by a listing of templates from the template pool.

**NOTE:** Template pools are used for storing Templates created using Xerox CentreWare Scanning Services. Templates created using Internet Services are stored directly on the DC440/432/420.

Selecting either of the following options ensures that the machine is using the latest version of the template stored in the template pool:

#### **Refresh List** select this feature to update all the templates in the list.

**NOTE:** The system queries the template pool on the file server to update the list. If the file server cannot be accessed, an error message is displayed. Files that have an incorrect template file name format are discarded from the list.

#### **Refresh Template** select this feature to update an individual template in the list.

- $\ge$  Load the documents in the Document Feeder or place on the Document Glass.
- À Select the **[Scan]** tab and then **[Scan to File]**.
- À Select **[Refresh List]** to update the template list.
- $\triangleright$  Select the template required.

**NOTE:** Depending on the filing information contained in the selected template, a password may need to be entered at the screen to access the filing repository.

À Select **[Start]**. The job will be scanned, an electronic file created and the file sent to the destination as specified in the chosen template.

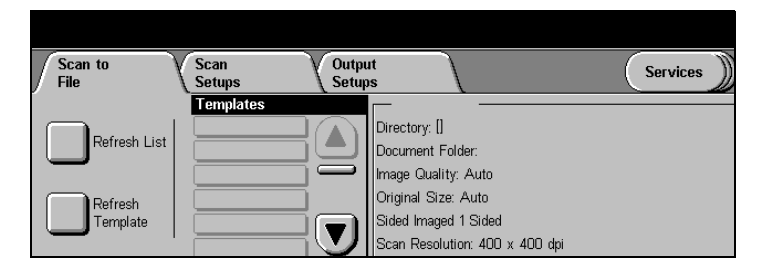

**HINT:** The Summary Box on the right hand side of the screen displays information about the template. Refer to page [6-8](#page-171-0) for more information.

**NOTE:** If Pause is selected while the job is actively scanning, the machine displays a message that deletes the job. If this happens, please begin again.

- $\geq$  To check on the job progress select **[Scan to File Queue]**  in **[Job Status]**. This will only show active or pending scan jobs.
- $\triangleright$  Access the electronic version of the document at the location specified in the selected template.

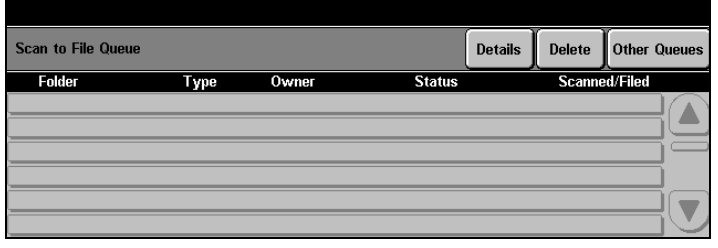

# <span id="page-171-0"></span>**Summary Box Features**

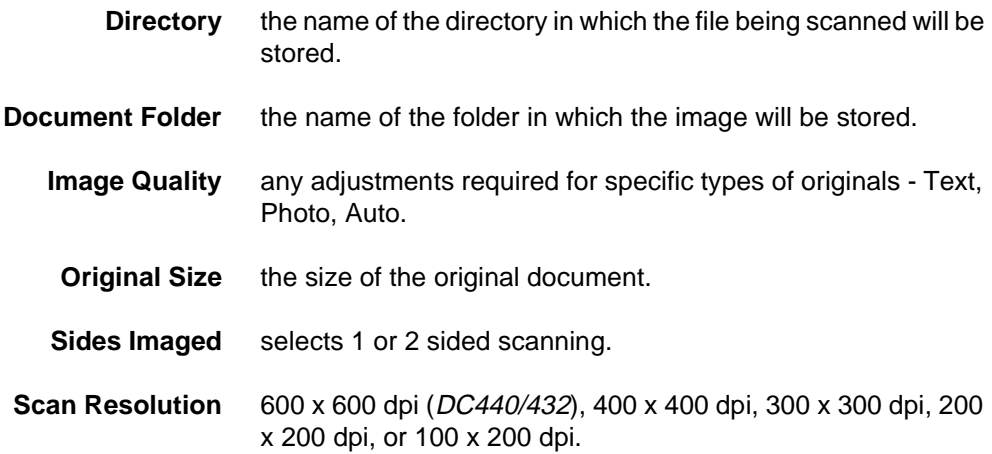

# <span id="page-172-0"></span>**Added Features (Scan Setups)**

# Scan to File Scan to File

#### **Quick Pathway**

- À**Select [Features] on the control panel**
- À**Select [Scan]**
- À**Select [Scan to File]**
- À**Select [Added Features]**
- À**Select [Scan Setups]**

On selection of Added Features the tab name changes to Scan Setups. Scan Setups are the same for Scan to Email, Scan to File and Scan to Fax. Use the features available in this screen to temporarily apply changes to a template. Refer to the following for more information:

Original Size - page [6-10](#page-173-0) Basic Image Quality - page [6-11](#page-174-0) Sides Imaged/Copy of Originals - page [6-12](#page-175-0) Reduce/Enlarge - page [6-13](#page-176-0) Stored Image Settings - page [6-14](#page-177-0) Erase - page [6-15](#page-178-0)

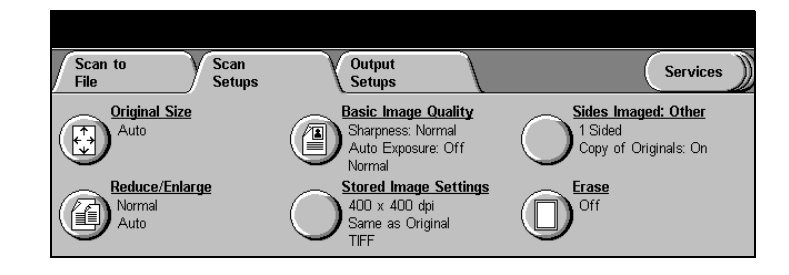

<span id="page-173-0"></span>Use to enter the size of the document when scanning from the Document Glass or the Document Feeder. The system scans only the portion of the document entered. The DC440/432/420 uses this information to calculate the settings for the output size that you specify.

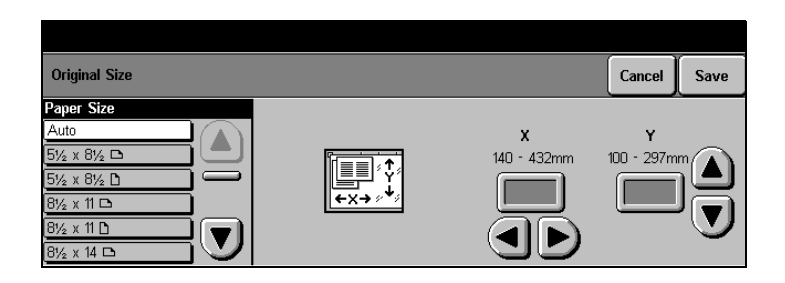

# **Original Size Options**

- **Auto** accepts the machine's automatic size sensing. Do not use Auto for non-standard sizes. The machine cannot sense the size of non-standard documents.
- **Custom** to define the magnification level by programming the X and Y settings for non-standard sizes.

Adjusts the settings for the output.

<span id="page-174-0"></span>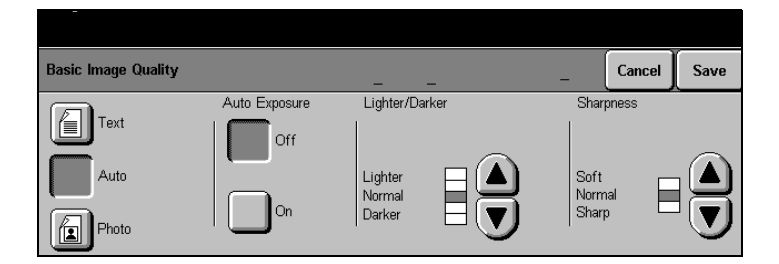

### **Basic Image Quality Options**

The following options are used to define what type of original is being used for scanning:

> **Text**—used for scanning text, solids, line art, and halftones.

**Auto** —used to scan documents that contain halftones and mixed images. The image is automatically adjusted.

**Photo**—used for scanning continuous-tone photographs and high-quality halftones.

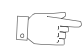

**HINT:** For best results, scan a maximum of 5 photos in one job, unless the machine has additional memory.

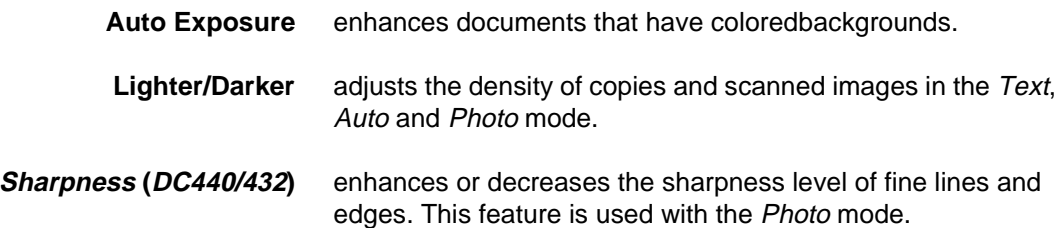

<span id="page-175-0"></span>This feature enables users to scan single-sided or doublesided documents.

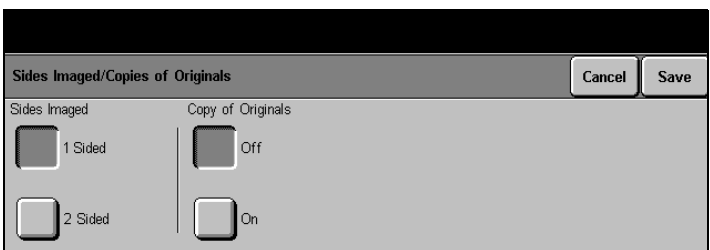

### **Sides Imaged Options**

- **1 Sided** produces single-sided images from single-sided documents.
- **2 Sided** produces single-sided images from double-sided documents that are either Head to Head or Head to Toe orientation.

**NOTE:** All single and double-sided scan to file jobs are always stored as single-sided images. A Document Feeder is required to scan in double-sided documents.

Adjusts the magnification size of the output image.

<span id="page-176-0"></span>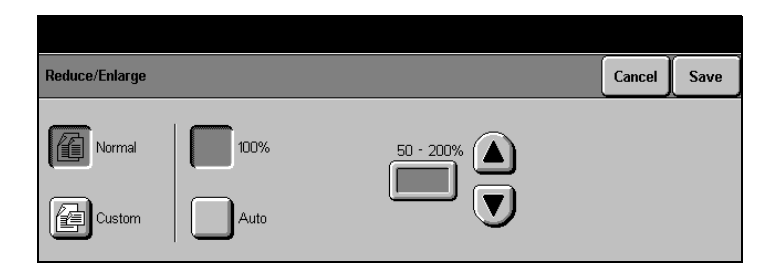

### **Reduce/Enlarge Options:**

- **Normal** reduces/enlarges the dimensions of the document in equal proportions.
- **Custom** reduces or enlarges the dimensions of the document in nonequal proportions. By setting the X and Y coordinates, the length and width of the document can be adjusted separately.
	- **100%:** resets the magnification to 100%, size for size.
		- **Auto** reduces/enlarges a document automatically to a size that fits on to the paper specified.
- **50 200%** enables settings to be adjusted in 1% increments.

**NOTE:** On the DC440/432 133% is the maximum enlargement setting available with the 600dpi option .

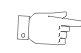

**HINT:** Selecting the numeric input area on the touch screen displays a pop-up keypad which can be used to enter values. <span id="page-177-0"></span>Defines the image output requirements.

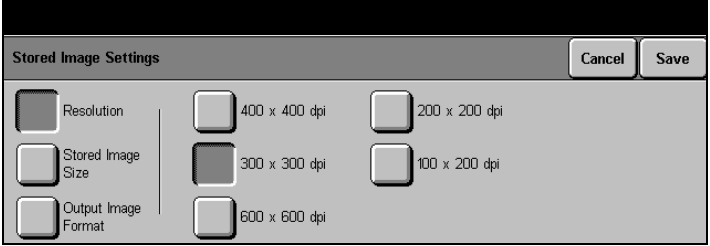

### **Stored Image Settings Options**

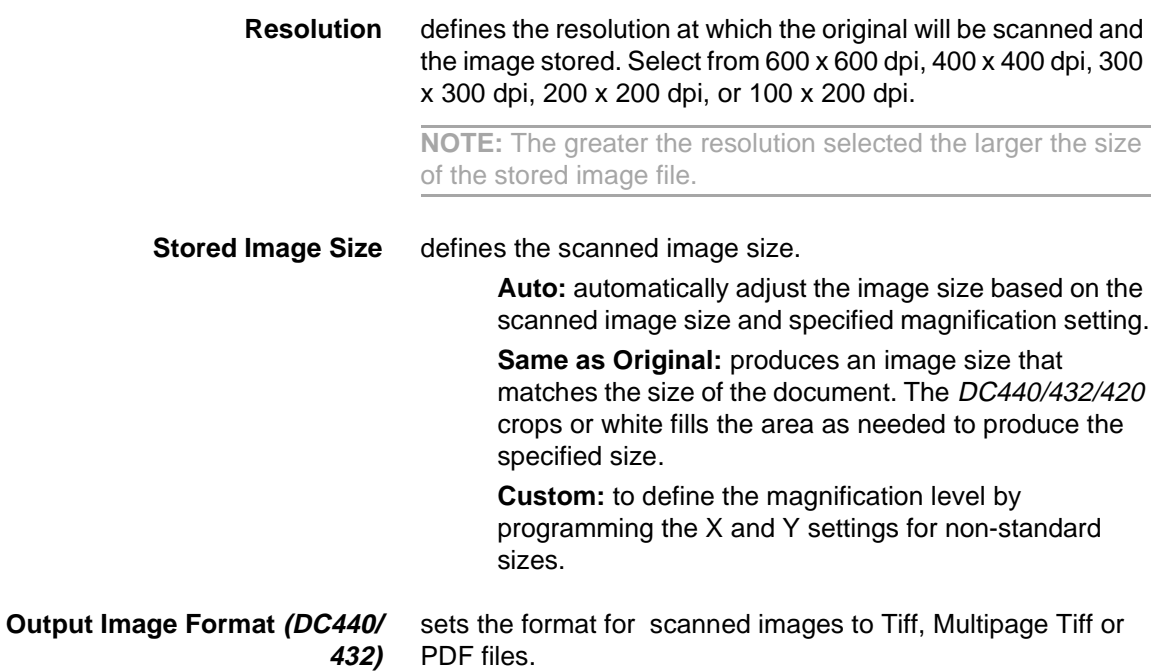

<span id="page-178-0"></span>Used to erase unwanted marks from the scanned document.

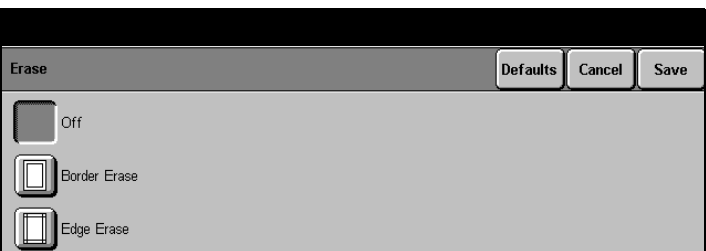

### **Erase Options**

- **Border Erase** erases equal amounts (0-2 in) from the top, bottom and both sides of the document.
	- **Edge Erase** erases amounts (0–2 in) specified from the top, bottom, and both sides independent of each other.

# **Filing Setups**

**Quick Pathway**

- À**Select [Features] on the control panel.**
- À**Select [Scan].**
- À**Select [Scan to File].**
- À**Select [Filing Setups].**

This screen displays the network location for *Scan to File* jobs that are programmed in the selected template. These settings may be altered and applied to the scan job. The following features are available for selection:

Server IP Address/Server Name - page [6-17](#page-180-0) Document Path/Volume - page [6-17](#page-180-1) Document Folder - page [6-18](#page-181-0) Login Name/Password - page [6-18](#page-181-1) Filing Policy - page [6-19](#page-182-0) Document Management Fields - page [6-22](#page-185-0)

**NOTE:** Any changes that are made are discarded after the All Clear timer expires, or the All Clear button is selected.

- $\triangleright$  Select the features as required.
- $\triangleright$  Apply changes.
- À Select **[Save]**.
- À Select **[Start]**.

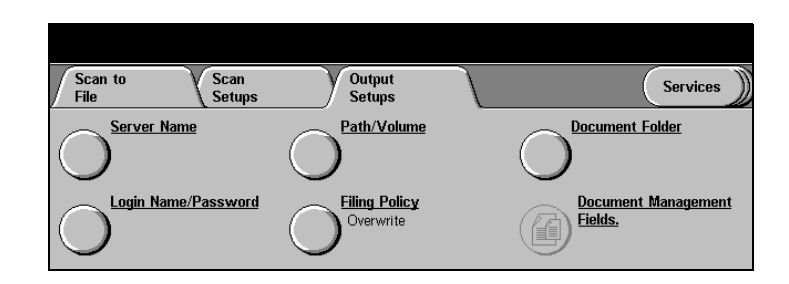
## **Server IP Address /Server Name**

Templates can be created that specify a file location in either a Netware or TCP/IP network. For TCP/IP, enter the server IP address. For NetWare, enter the server name, tree and context. Use the keypad to enter information. Select More Characters to access additional characters.

For TCP/IP, users may specify an optional port number with the filing location IP address. For example, to specify filing to an IP port of 22 enter 123.456.789.123:22. The FTP server where the filing occurs will need to be configured to accept this job over port 22 for this to be successful.

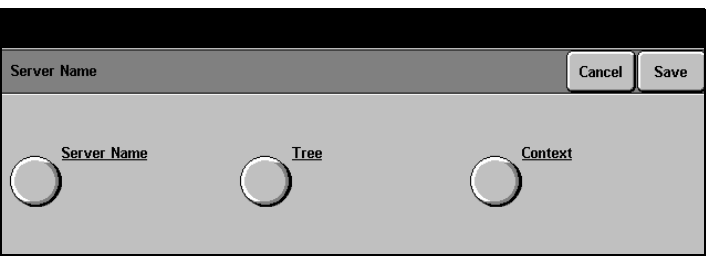

## **Document Path / Volume**

the location of the directory in which the scanned document will be placed. For NetWare, enter the volume name. For example:

- For IP: enter the Document Path
- For Netware: enter the Document Path and Volume

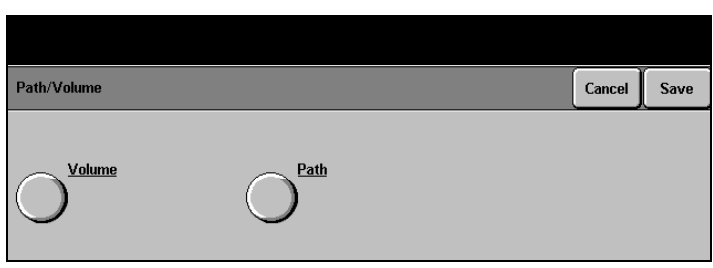

a specific folder, which is located in the directory that contains the document. Use this feature on the Document Centre to temporarily change the name of a scan job.

**NOTE:** If the filing policy is set to New Auto Generate, this field is blank.

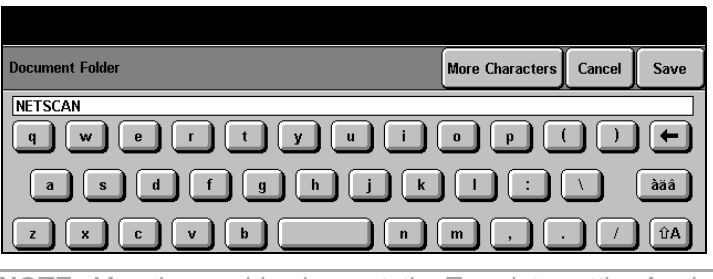

**NOTE:** After the machine is reset, the Template setting for the Document Folder will return to its original Template setting.

## **Login Name/Password**

used to enter the login name and password.

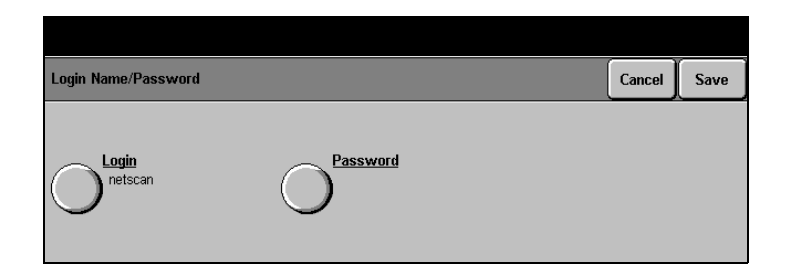

use to temporarily change the filing policy of the files being created.

**NOTE:** After the machine is reset, the Filing Policy setting will return to its original template setting.

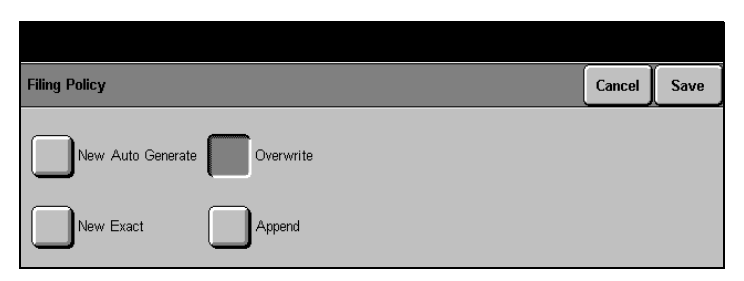

There are four options available:

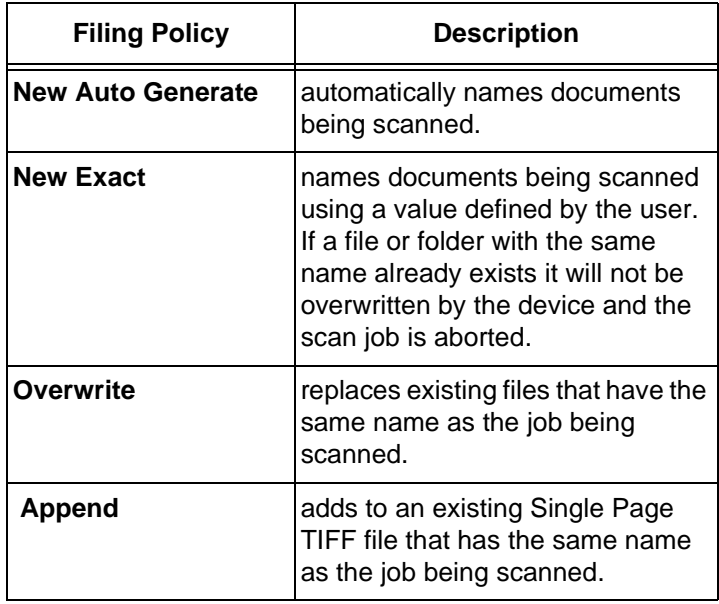

The Document Centre creates a separate TIFF 6.0, Multipage Tiff or PDF formatted file for each page it scans.

**NOTE:** The DC440/432/420 supports single-page Tiff, Multipage Tiff and PDF file formats. The PDF image is a Multipage Tiff image enclosed within a PDF wrapper.

Files are stored on the file server and directory path specified within the job template. If a file server is not specified, the default repository is used.

For single-page TIFF files, the system creates the following files and stores them in the specified <Foldername.XSM> directory:

- **<Folder Name>.dat** is an ASCII text file containing a directory listing of all files within the directory.
- **<Folder Name>.xst** is a copy of the job template used to scan the document.
- **XSMDESC.dat** is an ASCII file that contains the document name.
- **NEXTNAME.dat** is an ASCII file that contains the name of the next available TIFF file name. This file is transparent to the user.

For Multipage Tiff and PDF files the system does not create a <foldername.XSM> directory. These files are stored in the folder defined in the document path.

## **Single-Page TIFF format and the filing policy New Auto Generate**

This scan selection will create both a <foldername.XSM> filing location where the scanning image fields are stored and a **NEXTFDR.DAT** file. This file contains numbering information that is used to create additional <foldername.XSM> filing locations.

For example, if using a folder name NETSCAN then the machine will create a directory called NEXTSCAN.XSM where the scanned image files are stored. If repeating the scan operation using the same template settings then a directory NETSC001.XSM is created using the information contained in the NEXTFRD.DAT file. The next scan operation using the same template settings will generate a directory NETSC002.XSM, and so on.

This allows image files to be associated with an XSM directory name that is unique yet easier to understand when a user is attempting to browse multiple XSM directories.

The following table contains the types of errors that might occur during file transfer and the resulting system behavior.

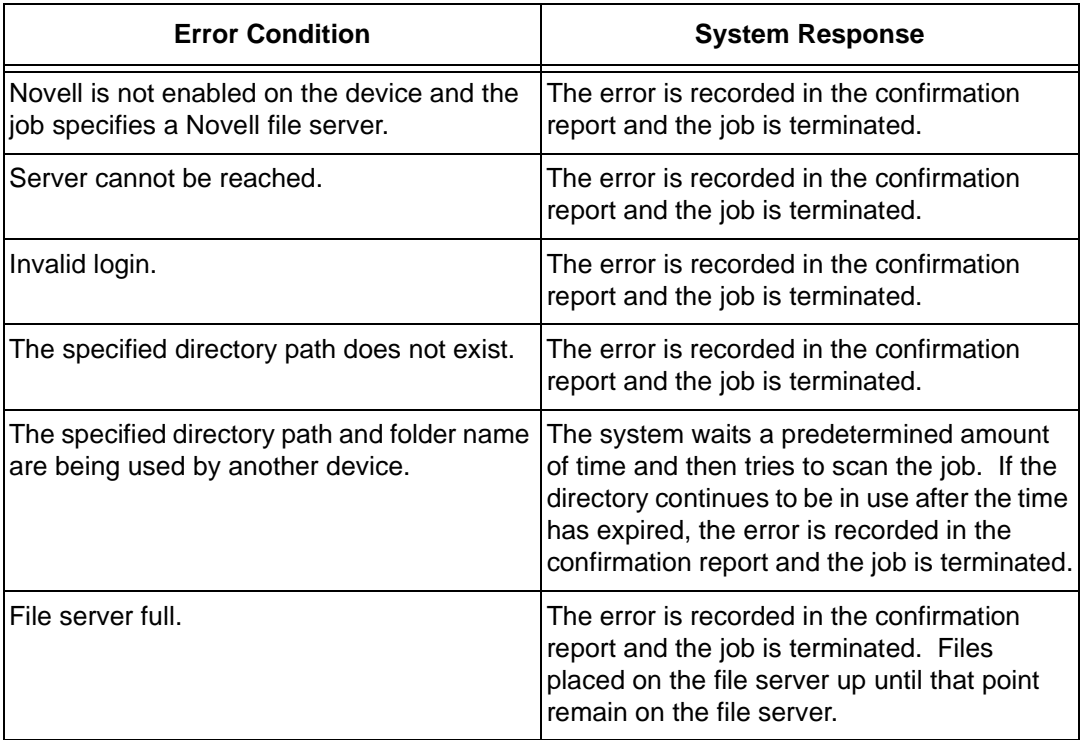

## **Document Management Fields (DC440/432)**

This feature is only available when a template contains Document Management Fields information. Templates containing Document Management Fields information are created using Internet Services. For more information refer to ["Document Management Fields \(DC440/432\)" on page 8-20](#page-221-0).

**NOTE:** If Document Management Fields information has not been entered into a template then the Document Management Fields button will not be available on the machine when that template is selected at the machine.

Document Management Fields allow information to be stored in the Job Log that is created with the scanned files. This information can be accessed by third party applications to retrieve or route the stored image files.

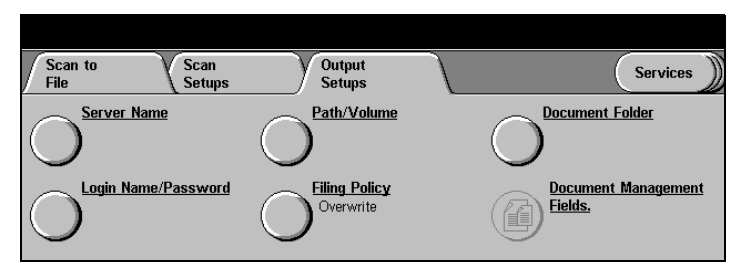

A maximum of 6 entries can be applied to the selected template. Users may be offered default values for an entry and this value can be temporarily altered for the job being scanned

When Document Management Fields is selected the programming for the template will be displayed on the screen. Refer to ["Document Management Fields \(DC440/432\)" on](#page-221-0)  [page 8-20](#page-221-0) for more information.

If a default value needs to be changed, select the entry and use the keypad on the screen to enter the changes. Select Save and then *Start* to scan the job. Users can select the *Edit Next* Value if applying more than one change. Document Management Fields information is stored in the job log (.xst) file along with the scanned file.

# **Scan to Fax (DC440/432)/Fax Setups(DC420)**

#### **Quick Pathway**

- À**Select [Features] on the control panel**
- À**Select [Scan]**
- À**Select [Scan to Fax]/ [Fax Setups (DC420)]**

Scan to Fax allows a scanned document to be distributed to one or more fax destinations. Scan to Email is not available when *Scan to File or Scan to Fax is in use*. Current Dial LIst - page [6-23](#page-186-1)  Change Phone Number - page [6-23](#page-186-0) Delayed Start - page [6-24](#page-187-0) 

## <span id="page-186-1"></span>**Current Dial List**

Contains a list of recipient telephone numbers that are contained in the selected template. Numbers can be added and deleted from the Current Dial List.

- $\geq$  Load the document in the Document Feeder or place it on the Document Glass.
- À Select **[Scan]** and then the **[Scan to Fax]** tab.

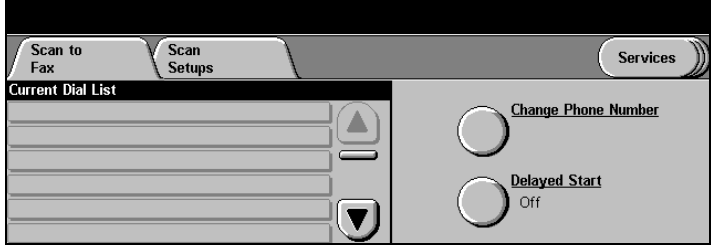

## <span id="page-186-0"></span>**Change Phone Number**

Used to change a selected telephone number in the Current Dial List or enter a new telephone number.

**NOTE:** Any entered telephone numbers are deleted after the Clear All timer expires, or the Clear All button is selected.

A telephone number can also be selected from the Dial Directory.

#### À Select **[Change Phone Number]**.

- $\triangleright$  Select the number to be changed and make the appropriate changes. Alternatively, enter a new telephone number using the keypad.
- À Select **[Save]**.

#### **To delete a number in the list:**

- À Select **[Change Phone Number]**.
- $\triangleright$  Select the number to be deleted.
- À Select **[Delete Entry and [Save]**.

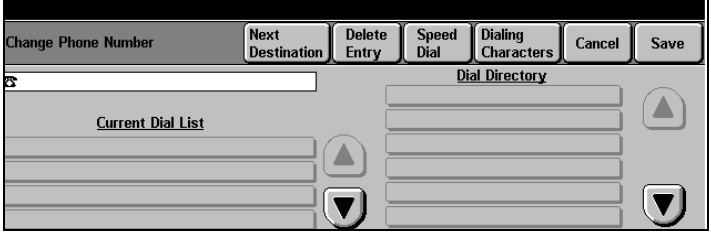

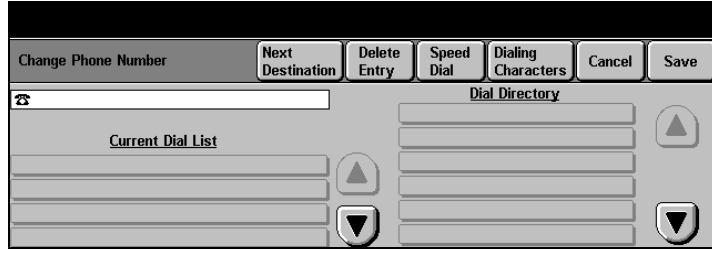

## <span id="page-187-0"></span>**Delayed Start**

Used to scan a document into the machine and send as a fax at a later time.

#### À Select **[Delayed Start]**.

- À Select **[On]**. Enter the start time for the fax job to be transmitted.
- À Select **[Save]**.

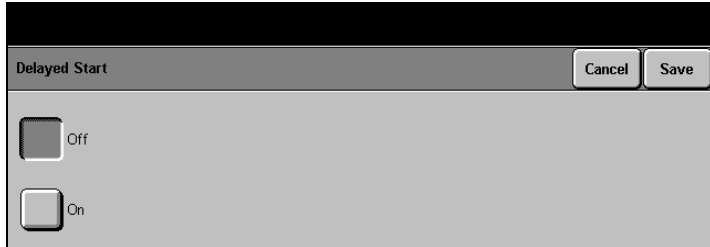

# **Managing Scan Jobs**

#### **Quick Pathway**

- À**Select [Job Status] on the control panel.**
- À**Select [Other Queues].**
- À**Select [Scan to File Queue] or [Completed Scan to File Queue].**

Managing the *Scan to File* queues consists of maintaining each job within the queue. Job management is performed on each individual job contained within the queue. Controling jobs includes organizing, advancing and initiating jobs based on their characteristics.

The Scan to File Queue and the Completed Scan to File Queue will only be available in Job Status after Scan to File has been enabled.

## **Scan to File Queue**

.

The Scan to File Queue displays all active scan to file jobs. Once a job has been completed the job is deleted from this queue and displayed in the Completed Scan to File queue.

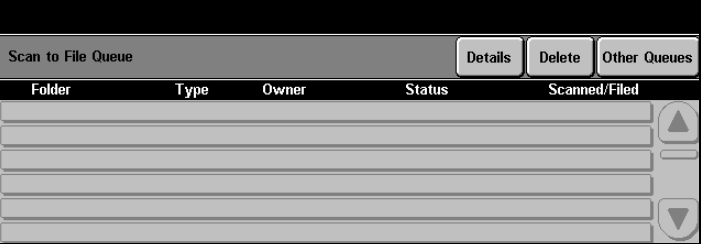

This queue maintains active and pending Scan to File jobs. The *Scan to File Queue* can hold up to 50 jobs at one time. Active jobs appear at the top of the queue and completed jobs follow in descending order based on the job completion time.

When the queue reaches its capacity, the oldest jobs are deleted to make room for new jobs. If all 50 jobs are active and pending jobs, no new jobs will be added until an active job is completed.

Use the scroll buttons to move through the jobs in the queue.

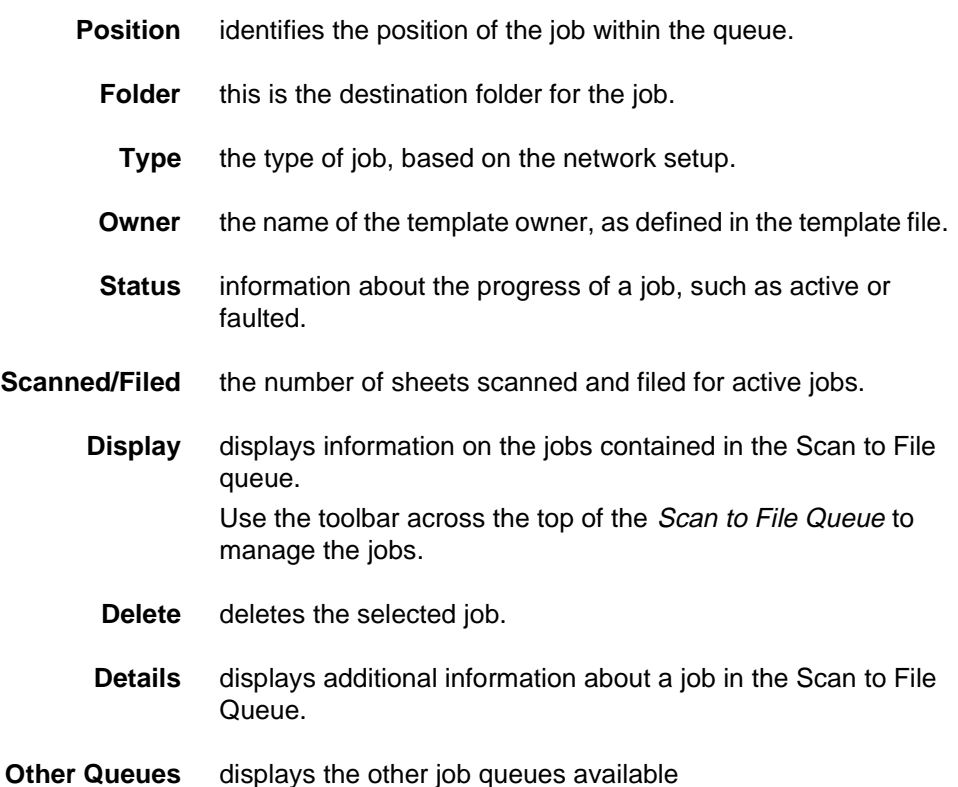

## **Completed Scan to File Queue (DC440/432)**

The Completed Scan to File Queue displays information on all Completed Scan to File jobs. Completed jobs are those that have been either successfully completed or canceled due to a fault or at the user's request.

This queue can hold up to 50 jobs at one time. When the queue reaches its capacity, the oldest jobs are deleted to make room for new jobs.

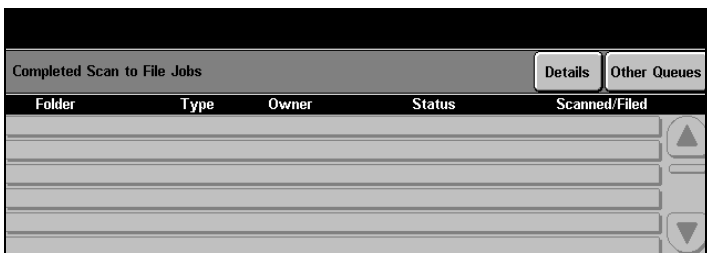

Use the scroll buttons to move through the jobs in the queue.

- **Position** identifies the position of the job within the queue.
	- **Folder** this is the destination folder for the job.
		- **Type** displays the filing protocol used either TCP/IP or Netware.
	- **Owner** the name of the template owner, as defined in the template file.
- **Status** information about a job, such as active or faulted.
- **Scanned/Filed** the number of sheets scanned and the total number of pages already successfully stored at the remote location.
	- **Display** displays information on the jobs contained in the Completed Scan to File queue. Use the toolbar across the top of the Completed Scan to File
	- **Details** displays additional information about a job in the Completed Scan to File Queue.
- **Other Queues** displays the other job queues available.

Queue to manage the jobs.

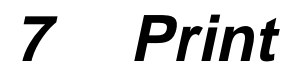

When the Document Centre 440/432/420 is connected to the network, electronic jobs that require printing can be sent from a workstation directly to the machine.

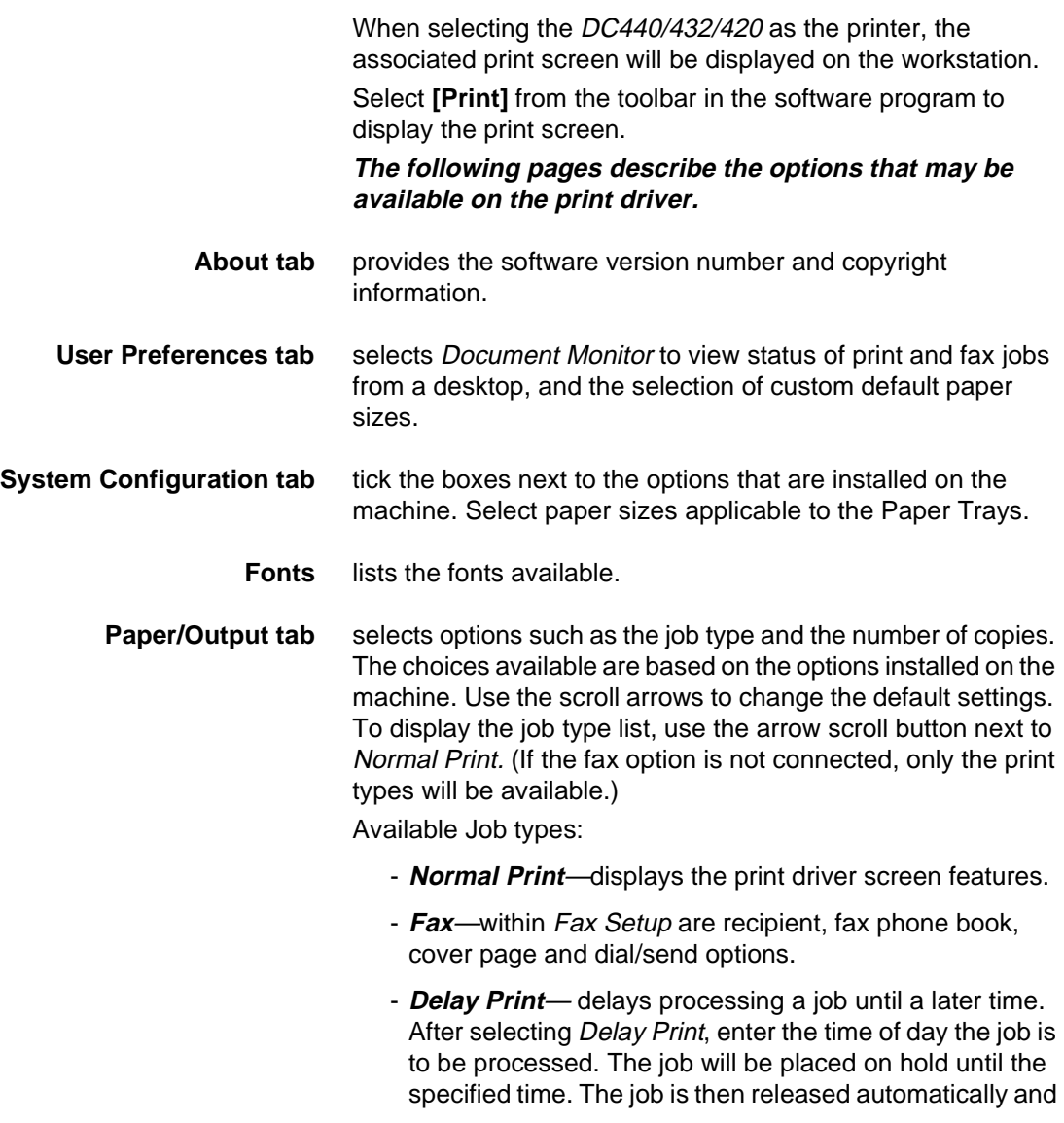

placed at the end of the list of pending jobs in the Print Queue. The job is then formatted and printed as a normal job.

Jobs can be released either locally or remotely, prior to the specified time. To release a job, select the job in the Print Queue and select Release. The job will be placed at the end of the pending jobs in the Print Queue and processed normally.

- **Secure Print**— enables a password to be entered to protect a job. The job will be held in a queue and not printed until the same password is entered at the DC440/ 432/420.

To print the job, select the job in the Print Queue and press the Release button. The Secure Print Login popup window prompts a password to be entered to release and print the job. If a time-out period is enabled and the job is not released during this time, the machine automatically deletes the job.

- **Sample Print** enables the review of one set of a multiple copy job before final print. After the first proof set is printed the job is placed on hold until released either locally or remotely. Select Release to release a job in the Print Queue. When released, all of the requested copies are printed. If a time-out period is enabled and the job is not released prior to the time-out period, the machine automatically deletes the job.
- **Layout/Watermarks tab** used to change the layout of a document and add watermarks. For example, to display the word DRAFT or CONFIDENTIAL diagonally across each page. This feature also adjusts the size and placement of the watermark and enables the review of a sample page. In addition, documents can be printed 1 Up, 2 Up and so on, up to 16 Up. Booklet Creation is also available from this screen.

#### **Document Options tab** use this screen to select banner sheets, transparency separator pages and to set margins.

- **Image Options tab** use to select a negative image, mirror image, or bitmap smoothing for a document. This feature can also be used to adjust the brightness, contrast, resolution, and magnification. Use Auto Duplex for automatic rotation to take place on double-sided jobs being printed onto hole-punched paper. Draft Mode printing enables the document to be printed in a reduced quality mode, which uses less dry ink.
	- **Graphics mode** selects specific options when printing graphics, for example raster or vector.
	- **PostScript tab** use this screen to select the postscript output options and to compress Bitmaps, which saves memory and enables faster printing.
		- **General tab** prints a test page.
		- **Details tab** use to send print to a new port or a new network path, update or change print drivers and select time-out settings.
- **Capture Settings tab** enables selection of Capture Print Port, Form and Job (for example banner, copies). Use to map or remove the mapping to the network drive, change page dimensions and select a banner page, number of copies etc.

If the Tower Mailbox is fitted, print jobs can be sent to a mailbox bin. Mailboxes are normally assigned by the System Administrator. The mailbox contains 10 bins.

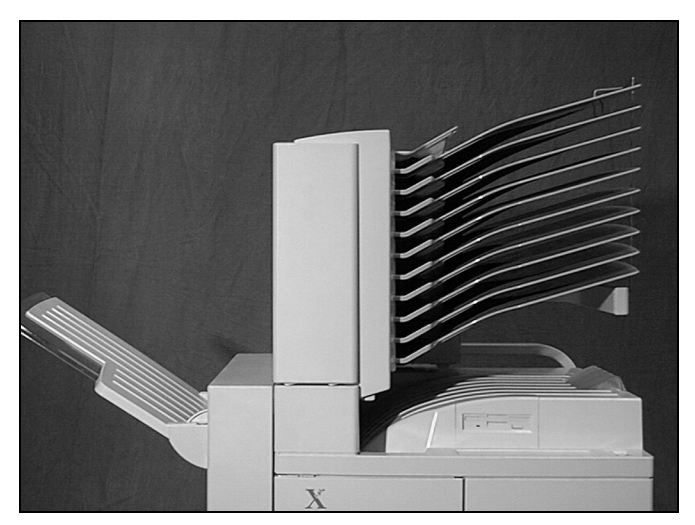

On the DC440/432 each bin can accommodate 5 1/2" x 8 1/2" 8 1/2" x 11" long edge feed and 11" x 17" short edge feed paper sizes and can hold approximately 100 sheets of 20lb (substance 20). On the DC420 each bin can accommodate5 1/ 2" x 8 1/2" 8 1/2" x 11" long edge feed and 11" x 17" short edge feed paper sizes and can hold approximately 70 sheets of 20lb (substance 20). Each bin contains a Bin Full sensor that indicates when the bin is full, and a message will appear on the workstation screen. Output is delivered face down in the bins.

**NOTE:** Envelopes should be fed to the center tray only.

# **Managing Print Jobs**

#### **Quick Pathway**

- À**Select [Job Status] on the control panel**
- À**The Print Queue will be displayed**
- À**To display the Completed Print Job Queue select [Other Queues] and [Completed Print Jobs Queue]**

## **Print Queue**

Job management can be carried out on each individual job contained within the Print Queue. The Print Queue maintains all pending and active jobs that are to be printed (Paused jobs are considered active jobs). These include network print jobs, Fax print jobs, report jobs and copy jobs.

The *Print Queue* can hold approximately 500 jobs at one time. Jobs are placed in the queue according to job priority and type. When full, the queue will not accept any more jobs. As space becomes available new jobs will enter the queue.

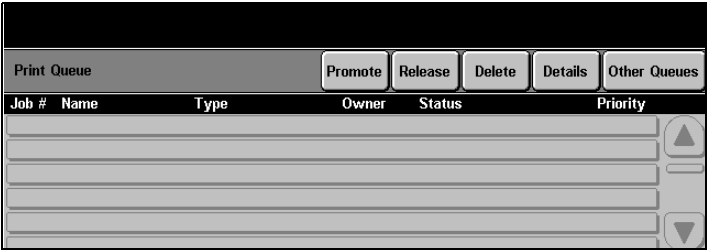

- **Job #** a number is assigned to identify each job.
- Name the name of the job. For copy jobs, the default name local is used. For network print jobs and reports, the name of the file is used. For faxes received, the name is typically the remote fax ID number.
- **Type** the type of job. For example, Copy, Fax, Print, Proof Print.
- **Owner** if this feature is enabled the column will show the name of the person who submitted the job. For walkup jobs, the default name displayed is local. For fax jobs, no owner name is displayed. For Network jobs it will be the person who submitted the job.
- **Status** information about the progress of a job, such as printing, scanning, formatting.
- **Priority** identifies the printing priority assigned to the job type. Use the toolbar across the top of the Print Queue to manage jobs. When a toolbar button is selected a pop-up window is displayed. Select Confirm or Cancel to complete the requested action.
- **Promote** moves a job ahead of all other jobs that have the same status and priority. Only jobs with a Pending or Held status can be promoted. If more than one job with the same priority is promoted, the jobs will be arranged in first-in, first-out order. Jobs can be promoted at any time.

**NOTE:** It is recommended that jobs are only promoted in an emergency.

**Release** removes the selected job from memory and completes it as instructed. Jobs are held due to missing resources for example, fax, print, sample set, delayed print and secure print jobs.

> Fax jobs can be labeled as Held due to incorrect paper size (the document size required is not available). Releasing a fax job forces the machine to print the fax on any available paper, which might require a reduction or other modification, it is held in memory until the problem is resolved.

> A password is required to release a Secure Print job. Each user sets his or her password(s) at the network user application driver. Different passwords for each job, or one password for

all jobs can be set. Other jobs in the queue bypass this job and are completed. After a problem has been resolved, or when ready to print the held job, select the job and touch Release.

**Delete** deletes the selected job from the *Print Queue*. After the job is deleted, all of the resources allocated to that job are also released. In an open system (no access control), any job can be deleted by any user. If an active job is deleted, it stops printing immediately and is placed in the Completed Print Jobs Queue, where it is listed as Canceled by User. If a pending job is deleted, it is removed from the Print Queue and is placed in the Completed Print Jobs Queue, where it is listed as a canceled job.

**NOTE:** Only the owner of a job should delete the job.

- **Details** displays additional programming information about the jobs in the Print Queue. For held jobs, the Details screen includes information about how to release the job
- **Other Queues** displays the other job queues available.

## **Completed Print Jobs Queue**

Maintains completed print jobs. Jobs are considered complete when they are successfully printed, or terminated at the user's request or due to a fault. The queue contains the last 50 completed print jobs. Jobs are maintained on a first-in, first-out basis and organized in order of completion.

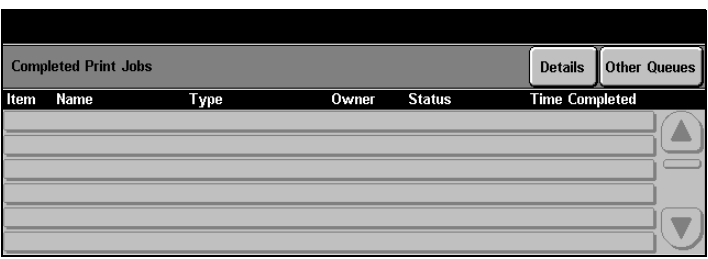

Use the scroll buttons to move through the jobs in the queue.

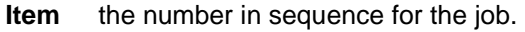

- **Name** the name of the document or the remote terminal.
- **Type** the type of job, for example Copy.
- **Owner** the creator of the job. For print jobs, this is the person who submitted the job.
- **Status** information about the progress of the completed job. This includes completed jobs, faulted jobs, jobs canceled by users and jobs canceled by the system.
- **Time completed** the time and date when the job entered the queue. Use the toolbar across the top of the Completed Print Jobs Queue to manage jobs.
	- **Details** displays additional information about the jobs in the queue.
	- **Other Queues** displays the other job queues available.

# **8 Internet Services**

Internet Services utilizes the embedded Web User Interface which enables communication between the HTTP server and the DC440/432/420. Internet Services can be used in conjunction with scanning, printing and faxing.

**NOTE:** This feature must be installed and set up by the System Administrator prior to use. After installation some of the Internet Services features will have restricted access. Contact the System Administrator for further assistance if required.

By entering the IP Address of the DC440/432/420 as the URL (Universal Resource Locator) in the Browser, direct access to the DC440/432/420 is available.

**NOTE:** Microsoft Internet Explorer version 4.x or later, or Netscape Navigator 4.x or later, should be used. Other browsers may work, but could produce unexpected results.

When accessed, the Home Page for the Web UI displays with the following options:

- $\triangleright$  Services
- À Queue
- $\triangleright$  Status
- $\triangleright$  Properties
- $\triangleright$  Maintenance
- $\triangleright$  Assistance

## **Interface Options**

The following table describes the various programming options available when using Internet Services:

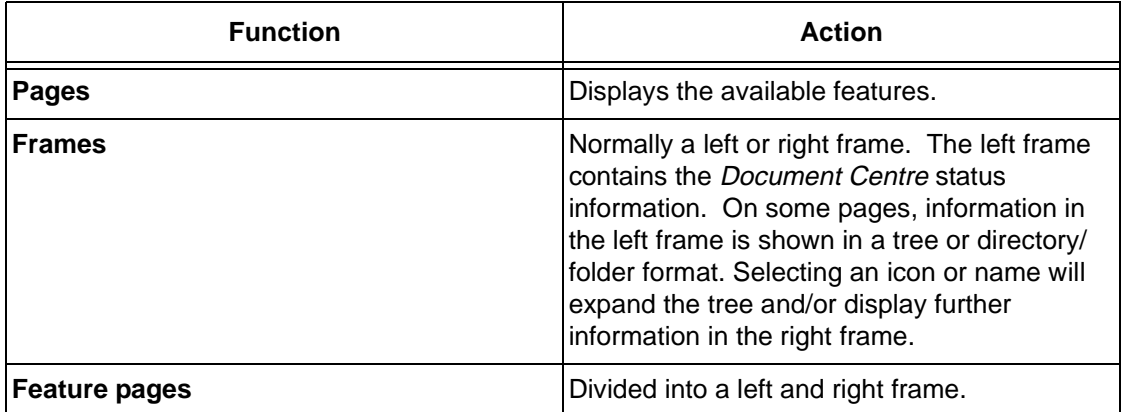

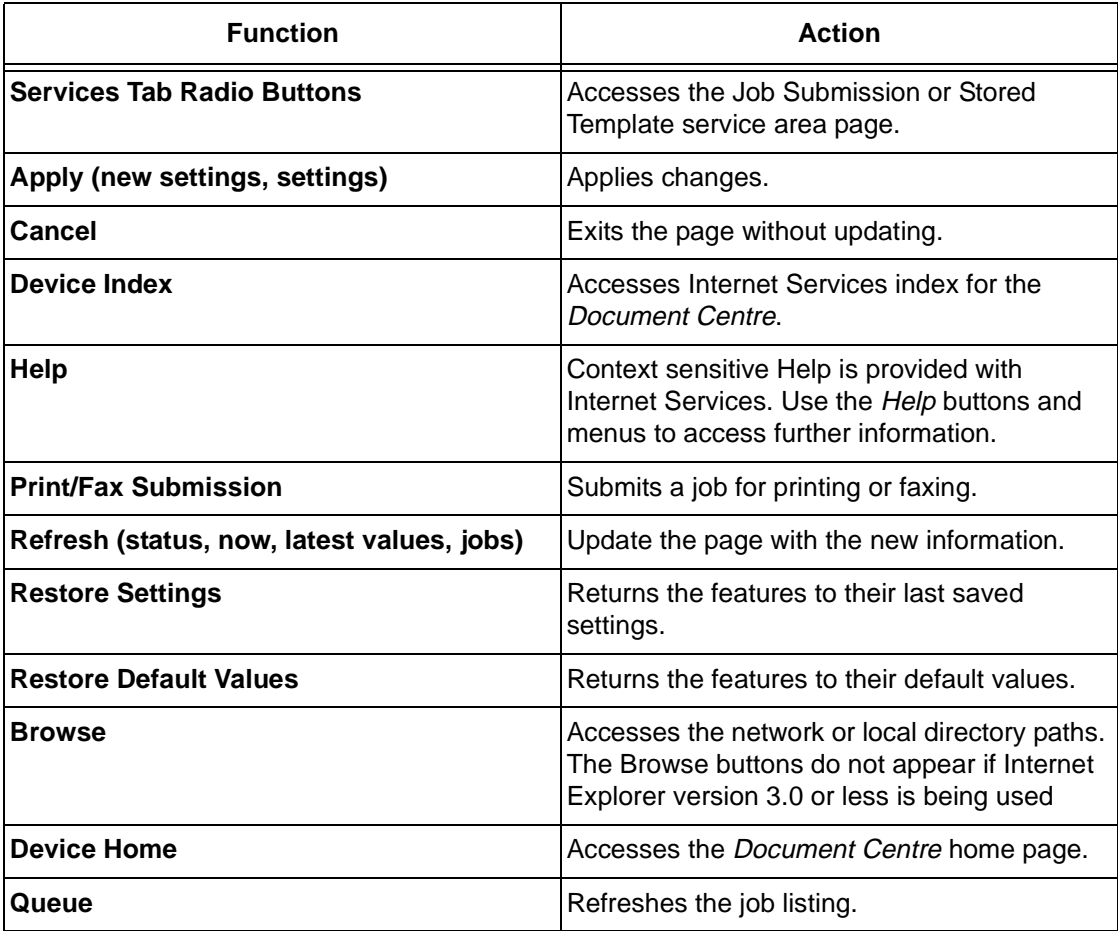

There are two options available within Services.

- $\geq$  Job Submission is used to submit print ready jobs to the Document Centre
- $\triangleright$  Stored Templates contains the templates created in Internet Services for controlling Scan to File jobs.

**NOTE:** Print files should not be larger than 6 MB.

## **Job Submission**

- À Select **[Services]**.
- À Select **[Job Submission]**. Job Attributes will be displayed.

If required:

- $\triangleright$  Type in the number of copies.
- $\triangleright$  Using the drop-down lists, select other options.
- À Type the path and file name or select **[Browse]** (if available) to locate the file to be used.
- > Select the on screen green **[Start]** button to submit the job.

**NOTE:** Existing preformatted jobs do not take priority over options that are set in Job Submission.

## **Job Based Accounting (DC440/432) (optional)**

If Job Based Accounting has been setup on the DC440/432 users will be prompted to enter a User Name and Account ID before submitting the job to the machine.

Refer to ["Job Based Accounting \(DC440/432\) \(optional\)" on](#page-329-0)  [page 10-82](#page-329-0) for more information.

## **Stored Templates**

Stored Templates allows users to create/modify and remove Scan to File templates that reside on the *Document Centre*. The template itself determines the settings specific to that Scan job. This option will only be available if Network Scanning has been enabled on the *Document Centre*.

- À Select **[Services]**.
- À Select **[Stored Templates]**.
- $\geq$  Select the specific stored template required for the job.

If necessary use the *new, delete* or *copy* buttons located at the top of the screen to create, remove or copy a template.

**NOTE:** If an entry has already been applied in Document Management Fields and a change is required, select either the Add, Edit or Delete buttons located on the right hand side of the Document Management Fields box to create, modify or delete an entry for the template. Select Add New Field to save the entry. Refer to ["Document Management Fields \(DC440/](#page-221-1) [432\)" on page 8-20](#page-221-1) for more information about this feature.

- À Go to the Document Centre and select **[Scan]** on the Touch Screen.
- $\triangleright$  Select the template.
- À Load the documents and select **[Start]**.

For more information about Stored Templates refer to ["Template Management" on page 8-14](#page-215-0).

The Queue tab enables users to promote, delete or release a job in the *Document Centre* print queue.

**NOTE:** There is a time delay in refreshing the true status of deleted and promoted jobs. Select Refresh Job after deleting or promoting a queued print job.

- À Select **[Queue]**. The Document Centre queue information will be displayed.
- À Select **[Refresh Jobs]** to update the job list.
- $\triangleright$  Select the required job and then select either:
	- **[Promote]** to process the job before processing other jobs in the queue

**NOTE:** Only jobs that are pending can be promoted.

- **[Cancel]** to remove the job from the print queue.
- **[Release]** to allow the job to process.

**NOTE:** Users can only promote and cancel their own jobs.

The Status tab allows users to review the current status of the input and output trays available on the Document Centre.

- À Select **[Status]**. The status of the Document Centre displays in the left frame. The tray status, including the size, color and type of media, tray availability and output tray is displayed in the right frame. Use the scroll bars to view more information.
- À Select **[Refresh Status]** to update the information.
- $\triangleright$  Select **[Reboot Machine]** to remotely reboot the machine.

**NOTE:** The Reboot button can only be accessed by the System Administrator.

Properties are the settings that control the Document Centre and how it operates.

The settings contained within the Properties tab can only be modified by System Administrators.

- À Select **[Properties]**.
- $\triangleright$  Select the option required.

Refer to the following table for more information about the options available.

## **Properties Features**

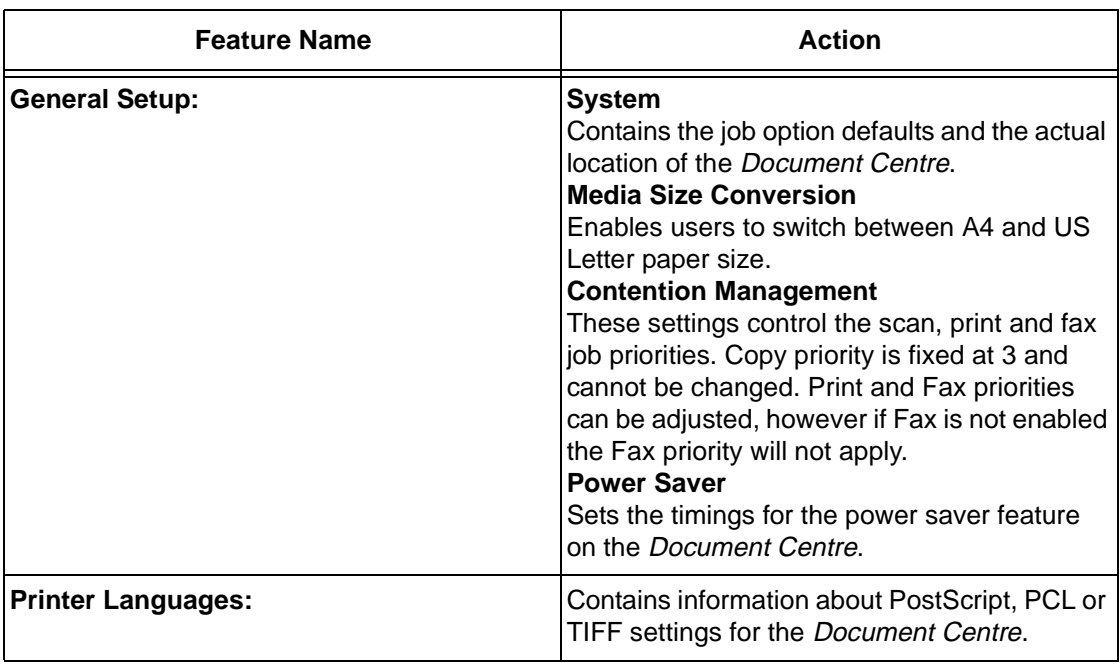

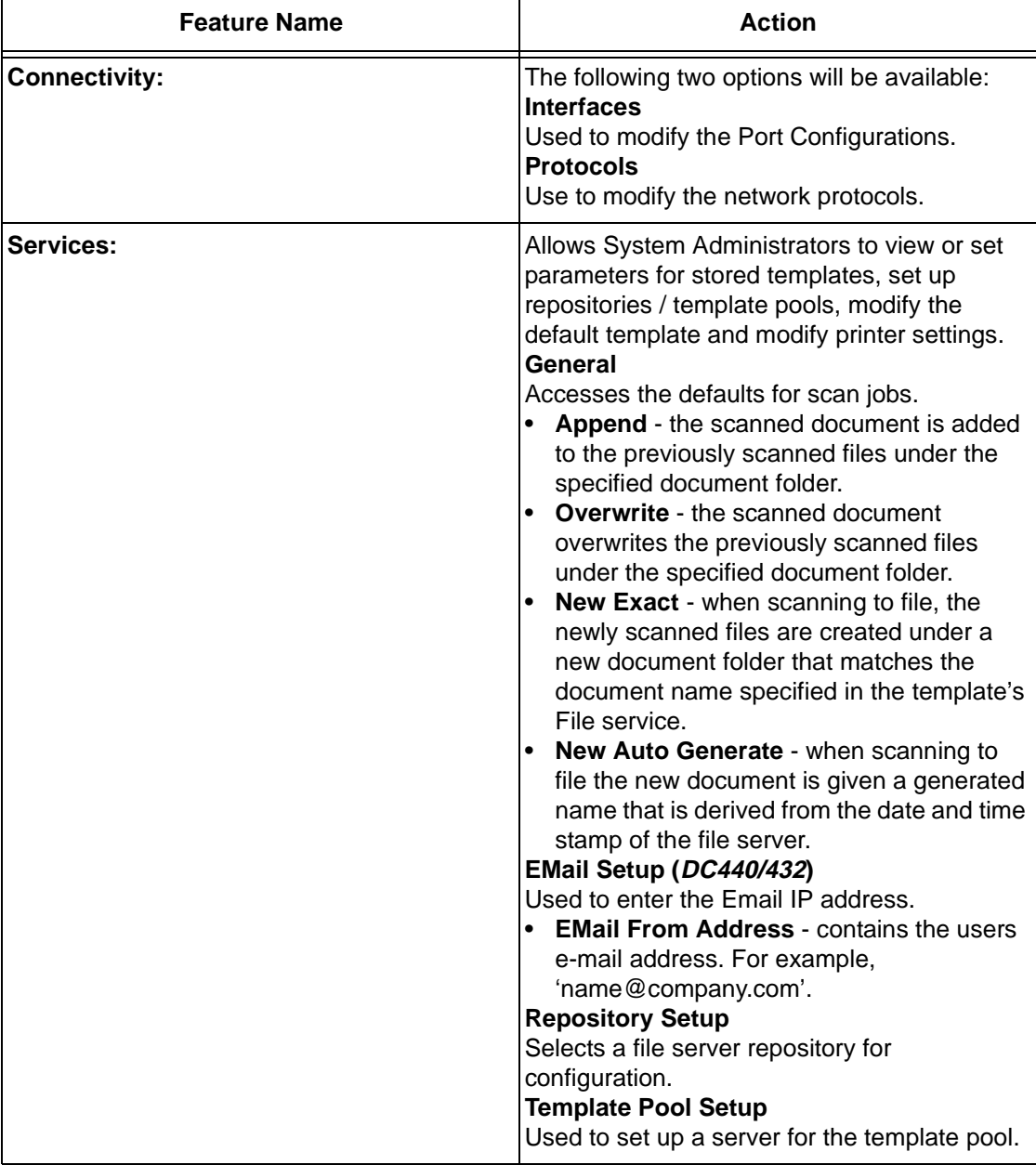

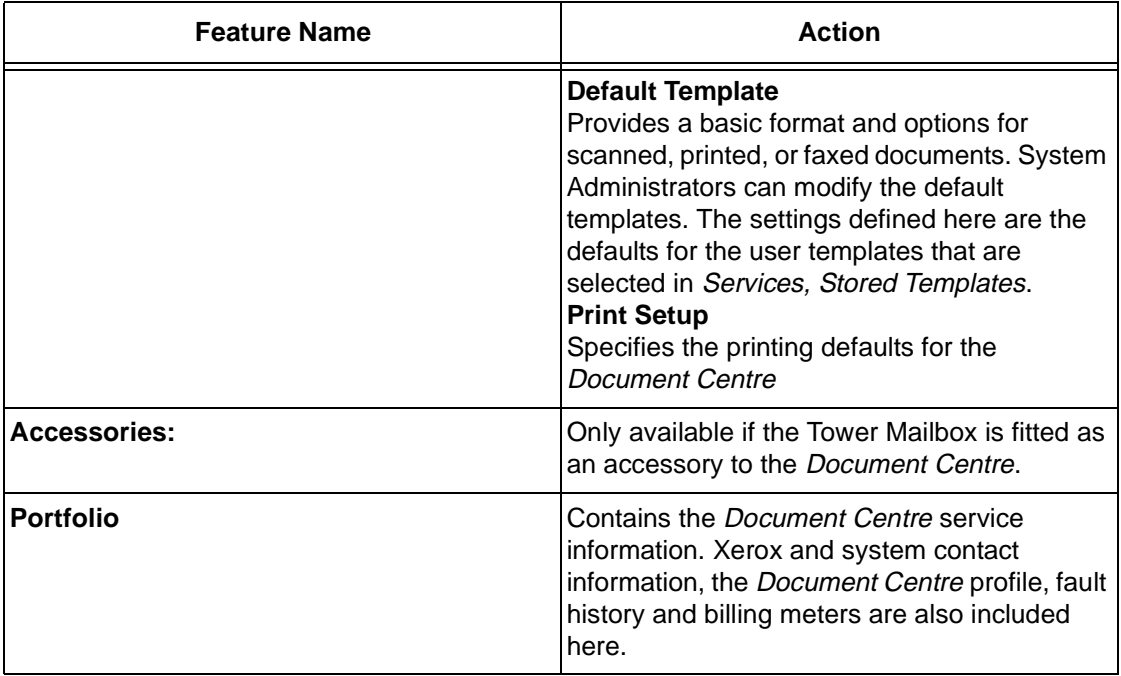

## **Maintenance Tab**

Maintenance provides a way to view and test printer functions on the Document Centre.

- À Select **[Maintenance]** and the option required.
	- **Font Listing** displays a listing of PCL and PostScript fonts.
	- **Print Test Page** enables a test page to be printed at the machine.
	- **Reports** displays a list of the reports that are available for printing.

Use Assistance to access the internet links for software, browser and Xerox support.

- À Select **[Assistance]**.
- $\triangleright$  Select the option required to access the relevant information.

This section explains the components, functions and procedures for Network Scanning or Scan to File. Refer to the Document Centre 440/432/420 System Administration Guide, Chapter 6 of this User Guide and the CentreWare documentation for more information.

## **Public and Private Repositories**

Repositories are directories or filing destinations set up on a server where files and saved documents created by scanning are held. Documents can be scanned to either a public or private repository.

Public repositories are validated by Internet Services when defined by the System Administrator as a scanning destination. These repositories are set up on the Properties, Services, Stored Templates, Repository Setup page. The application checks for the existence of the scanning username, password and path. Up to five public repositories (1 default and 4 additional) can be defined. After the repositories are set up, they are available to users as choices when modifying templates.

Private repositories are not validated by Internet Services and therefore, when defining private repositories, the directory specified must exist on the file server or local drive. Private repositories are specific to a particular template and can be defined by administrators on the Properties, Services, Stored Templates, Default Template page or by users on the Services, Stored Templates page. When a template containing a private repository is selected by the user, the correct user name and password to access that filing location must be entered at the Document Centre.

Template pools are directories where scanning templates reside. With Internet Services, an existing directory on a file server can be designated as a pool for DC440/432/420 templates.

## <span id="page-215-0"></span>**Template Management**

Templates are used for scanning, faxing or printing jobs at the DC440/432/420 control panel. Users can select a template to use "as is," or use Internet Services to create a brand new one, or modify an existing one.

The following three buttons are used to manage templates in Services/Stored Templates:

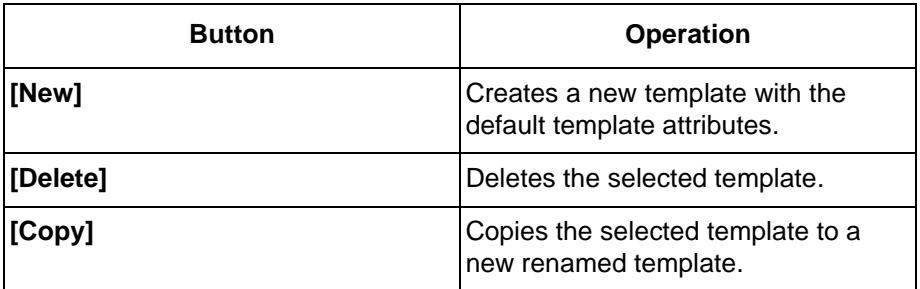

## **Template Summary**

Individual Template Summaries are accessed via Services, Stored Templates or Properties, Services, Default Template and contain information about the template's current scan, print, or fax settings. The summary contains the template name and the selected services for the template, along with the parameters specified for each defined service.

**NOTE:** Templates with the '@' symbol at the beginning of a name are created with Internet Services. These templates cannot take advantage of the distribution capabilities of Network Scanning Services.
## **Template Services**

Services provide the file, fax, print and scan parameters for template operation. These are defined by the System Administrator on the default template, but users can change the parameters of a template in Stored Templates by creating a new template or modifying an existing template. For example, a private repository can be defined in a File Service for a specific scanning template. The minimum requirement is that either File or Fax Service needs to be specified for a template.

The following table shows the available File, Fax, Print Local Copy and Scan Services that can be defined in a template and the available parameters or options for each service. These appear in the Services checkbox in a template.

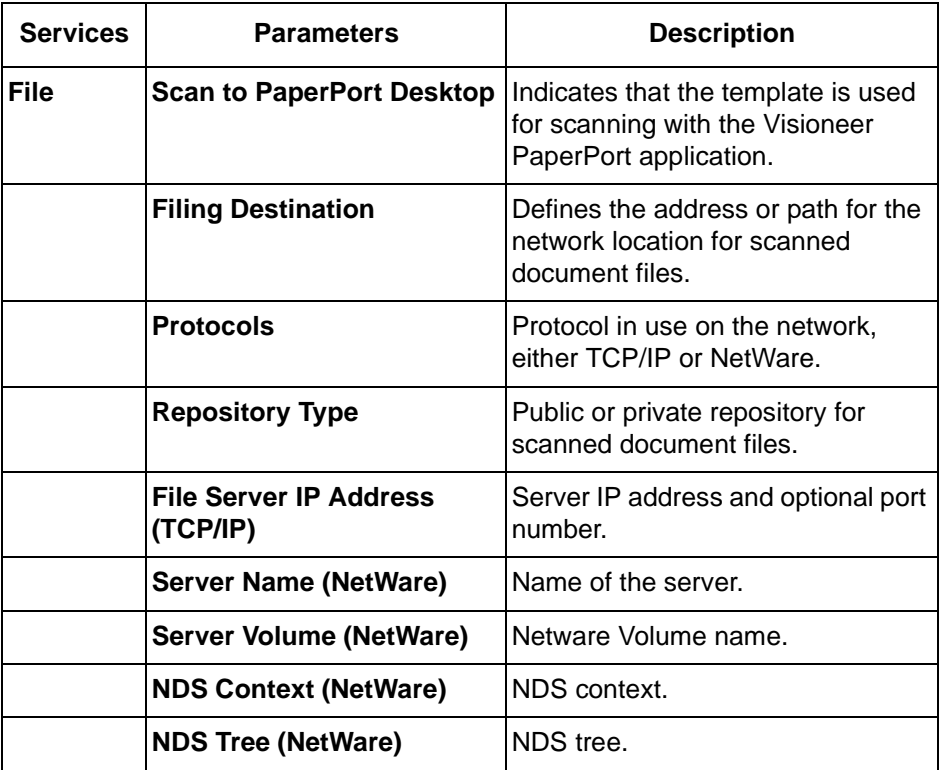

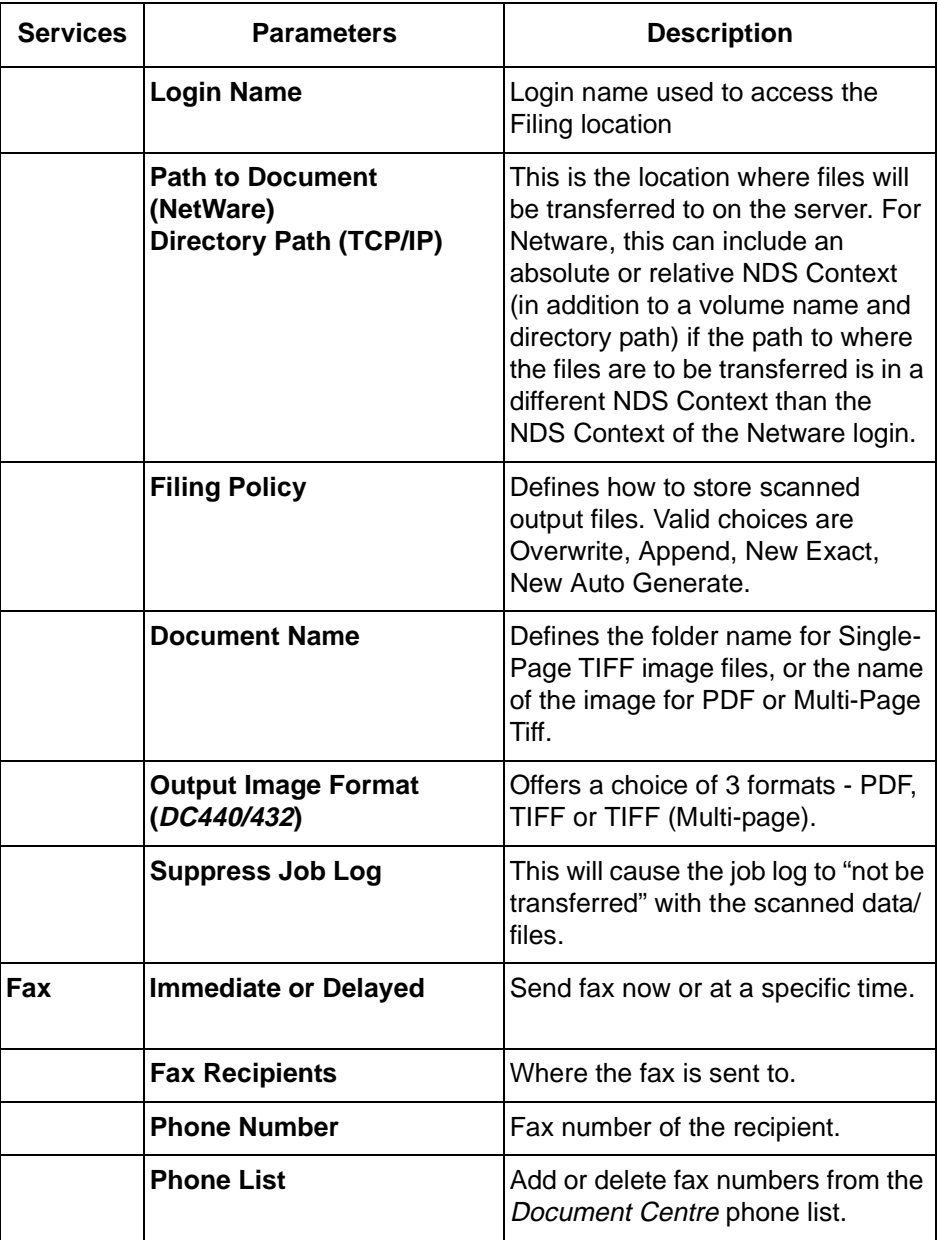

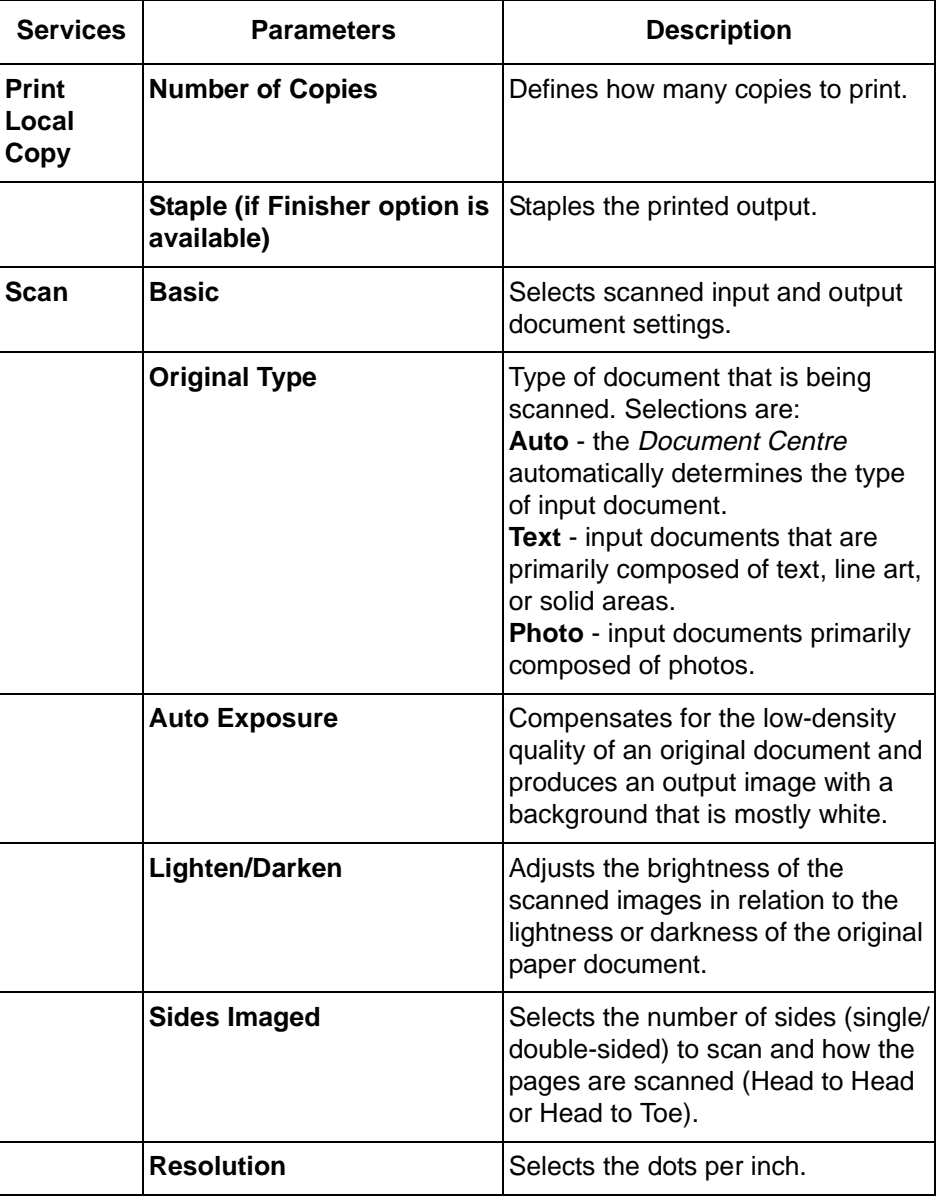

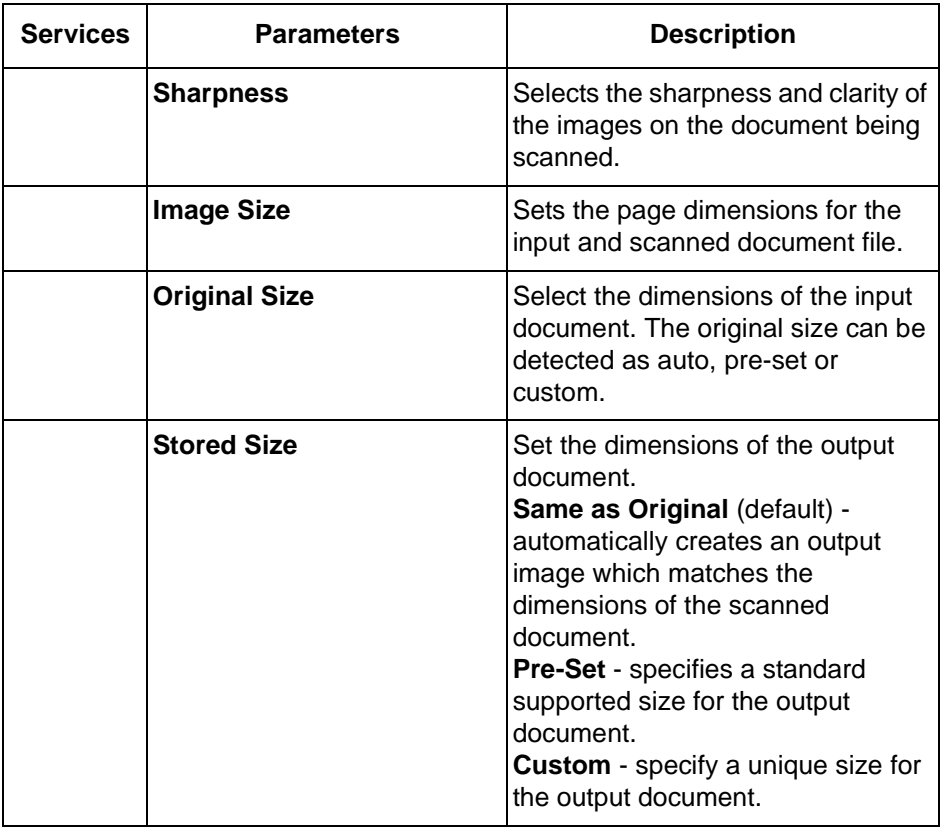

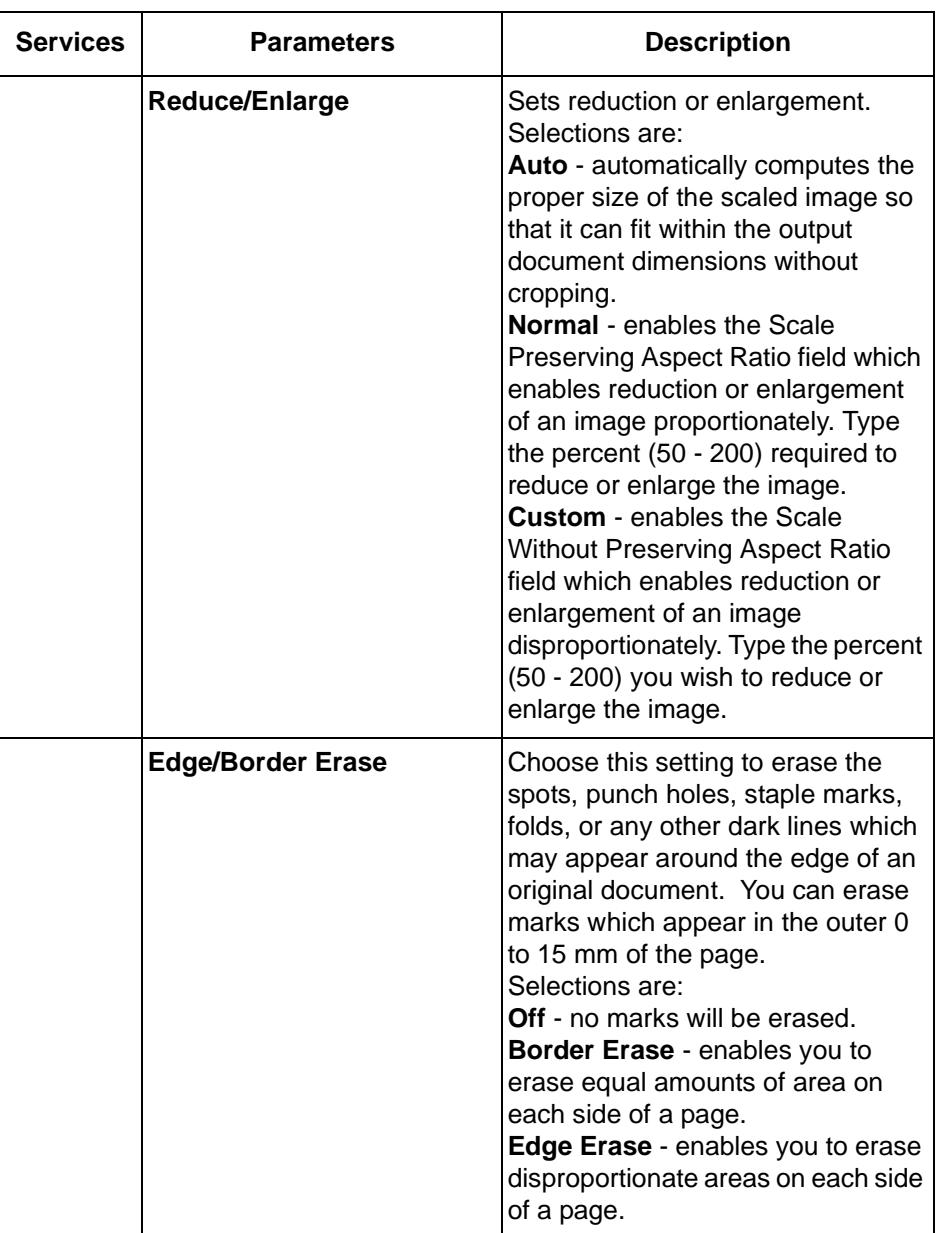

#### **Document Management Fields (DC440/432)**

The Document Management Fields feature allows users to include variable programmable data with a job when it is being scanned to a repository. The scanned job will be stored with this information in the Job Log. The Job Log can then be accessed by third party software and the Document Management information retrieved with the scanned file.

The following describes the options available when creating a template with Document Management Fields information:

- **Field Name:** defines a name for the Document Management Fields data. This value is not shown on the Document Centre touch screen. The Field Name is used by the third party software to access the Document Management Fields data. Up to 128 characters can be entered. This option cannot be left blank.
- **User Prompt:** defines the prompt message that is to be displayed to the user at the Document Centre. Up to 50 characters can be entered although only 25 characters will be displayed on the touch screen. This option is displayed, but cannot be edited at the touch screen.
- **Default Value:** defines the actual data that is to be assigned to a particular User Prompt. This value can contain any value, including blanks and can be edited by the user at the machine. Up to 128 characters can be entered although only 60 will be displayed at the machine.

The Field Name, User Prompt and Default Value are referred to as a single Document Management Fields entry. Up to six entries can be programmed for each template.

**NOTE:** Contact the Xerox representative for more information about the Third Party Software that can be used to access image files referenced with Document Management Fields data.

## <span id="page-222-0"></span>**Template Operations**

Once a System Administrator has defined the repositories and default templates, the templates are available for use. Users can access and modify templates within Stored Templates. Refer to the following for information on creating, copying and modifying a template.

**NOTE:** The default template cannot be deleted.

#### **Creating a new template:**

- À Select **[Stored Templates]**.
- **EXECT Select <b>[New]**. The Default Template's settings are used to create the new template.
- $\triangleright$  Enter the template details.
- $\triangleright$  Select a service for the template.

**NOTE:** A File or Fax Service must be defined for a template.

#### À Select **[Apply]**.

The new template appears in the left frame and is created with the specified name.

À Select **[Scan]** and/or **[Fax]** and/or **[File]** as appropriate in the template and apply any additional changes to the template, which relate to the selected service and select **[Apply New Settings]**.

**NOTE:** Use the Add, Edit or Delete buttons to create, modify or delete a Document Management Field entry.

#### **Modifying a template:**

- À Select **[Stored Templates]**.
- $\triangleright$  Select the required template.
- $\geq$  Select the service area to modify and make changes.
- À Select **[Apply New Settings]**.

#### $\geq$  To return the template to its last saved values, select **[Restore Settings]**.

**NOTE:** Use the Add, Edit or Delete buttons to create, modify or delete a Document Management Field entry.

#### **Copying a template:**

- À Select **[Stored Templates]**.
- $\triangleright$  Select the required template.
- $\triangleright$  Select **[Copy]**. A copy of the template automatically appears on the screen.
- $\ge$  Enter a new name for the template, an optional template description and if required, the owner of the template.
- **EXECT Select <b>[Apply]**. An exact copy of the original template (all service parameters remain) with the new name will appear in the left frame.
- $\ge$  Select this template and make any required changes.

**NOTE:** Use the Add, Edit or Delete buttons to create, modify or delete a Document Management Field entry.

#### **Deleting a template:**

- À Select **[Stored Templates]**.
- $\triangleright$  Select the template that is to be deleted.
- À Select **[Delete]**. The template is automatically deleted from the left frame and the screen returns to the **[Stored Template]** banner page.

## **Scan to File**

Prior to scanning a document and creating an electronic file, users must firstly set up the parameters for the job on a template within Internet Services. The template can then be

selected and the hard copy document scanned in at the DC440/432/420. The scanned files are then saved to either a public or private repository.

#### **Scanning to a public repository:**

- $\triangleright$  Create a scan template for Scan and File Services. Refer to ["Template Operations" on page 8-21](#page-222-0) for information on creating a template.
- $\geq$  Select the template. In the template's File service, select **[Public]** as the Repository and choose a path from one of the pre-defined repository servers.
- $\triangleright$  Select the template at the *Document Centre* control panel.
- $\geq$  Scan the document at the *Document Centre*. The document is scanned to the public repository.

#### **To scan to a private repository:**

- $\triangleright$  Create a scan template for Scan and File Services. Refer to ["Template Operations" on page 8-21](#page-222-0) for information on creating a template.
- $\ge$  Select a template and change the path to a private repository by selecting Private as the Repository Type in the template's File Service and entering a new path.
- $\triangleright$  Select the template at the *Document Centre* control panel. Enter the private repository password in Added Features, Filing Setups, Login Name/Password.
- $\geq$  Scan the document at the *Document Centre*. The document is scanned to the private repository.

#### **Retrieving a Scanned Document using PaperPort**

**NOTE:** This feature is intended for use with CentreWare 4.1SP2 or earlier. It is not used when scanning using CentreWare 5.1 or later.

To edit an electronic file, first scan the document, then retrieve it in a TIFF editing application, such as PaperPort.

 $\triangleright$  Create a scan template for Scan and File Services. Refer to ["Template Operations" on page 8-21](#page-222-0) for information on creating a template.

#### **Or**

- À Select **[Scan to PaperPort]** in the Internet Services template.
- $\triangleright$  Select the template at the Document Centre
- $\geq$  Scan the document. The document is scanned to the repository.
- À Access **[PaperPort]** and retrieve the scanned document file within PaperPort.

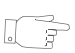

**HINT:** For best results select **[Text]** in Original Type.

To save time when sending faxes, users can set up Scan to Fax templates using Internet Services.

- $\triangleright$  Create a template for Fax Services. Refer to "Template" [Operations" on page 8-21](#page-222-0) for information on creating a template.
- $\ge$  Enter the recipient's fax number. A maximum of 100 characters can be entered.

**NOTE:** Select Add to add the number to the phone list or highlight a number in the list and select *Delete* to remove the number from the list.

- $\triangleright$  Select the fax template at the *Document Centre.*
- À Scan the document. The document is faxed.

## **Scan with Local Copy**

A hard copy document can be scanned and converted into electronic format and printed.

- $\triangleright$  Create a template in Internet Services for File and Print with Local Copy Services. Refer to ["Template Operations" on](#page-222-0)  [page 8-21](#page-222-0) for information on creating a template.
- $\triangleright$  Select the features required for the template.
- $\triangleright$  Select the template at the *Document Centre*.
- À Load the document and select **[Start]**.
- $\triangleright$  The document is printed according to the Local Copy settings in the template.

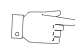

**HINT:** Templates that will Fax and Print Local Copy can be selected using this feature.

# **Problem Solving**

Refer to the following questions if experiencing a problem using Internet Services. For further assistance contact the System Administrator.

- $\geq$  Are you using the correct browser version?
- $\triangleright$  Did you enter the correct IP address for the *Document* Centre in the browser?
- $\triangleright$  Is the *Document Centre* filtered or blocked on the network?
- $\triangleright$  Is the *Document Centre* inside a firewall?
- $\triangleright$  Is the *Document Centre* configured for HTTP?

**NOTE:** If the network is experiencing connection performance problems, do not use the proxy server.

# **9 Paper and other media**

The DC440/432/420 is designed to use a variety of types of paper and other media. This chapter offers information about loading paper and other types of media into the DC440/432/ 420 as well as recommending the different types of paper and media that can be loaded in to the various paper trays on the machine.

When a paper tray is opened, the DC440/432/420 assumes more paper is to be loaded. The touch screen displays a popup window, giving the option to change the paper and its attributes, or load more of the same paper. Please refer to page [3-17](#page-70-0) for more information about programming the paper tray attributes.

# **Preparing paper for loading**

Before loading paper into the paper trays, fan the edges. This procedure separates any sheets of paper that are stuck together and reduces the possibility of paper jams.

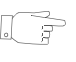

**HINT:** To avoid unnecessary paper jams and misfeeds do not remove paper from its packaging until required.

## **Loading the paper trays**

Depending on the DC440/432/420 configuration, up to four paper trays will be available.

**NOTE:** If the machine is processing a job, do not open the active paper tray.

- $\triangleright$  Pull out the paper tray towards you.
- $\triangleright$  The Tray Attributes window will be displayed on the touch screen.

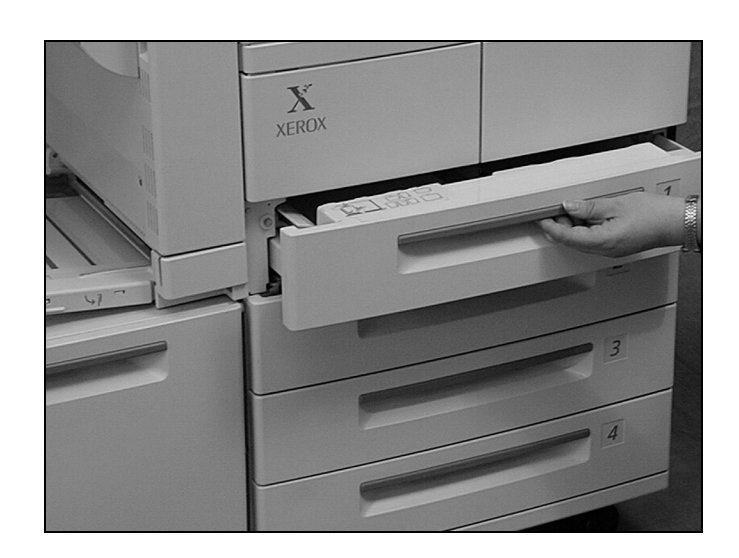

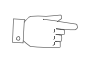

**HINT:** To avoid jams and misfeeds do not load paper on top of paper that may still be in the tray. Remove the paper, and reload it on top of the new stock loaded.

- $\triangleright$  If required, move the paper tray guides to accommodate the new paper size.
	- To adjust the side guide, lift the guide and slide the guide to its new position. If not positioned correctly the guide will not slot into place.
	- To release the rear guide push down on the tab and slide the guide to its new position. The tab will reset once the guide is correctly in place.
- $\triangleright$  Make sure that the guides lock tightly into place. If the paper is not firmly against the sides of the paper tray and the guides, paper jams may occur.

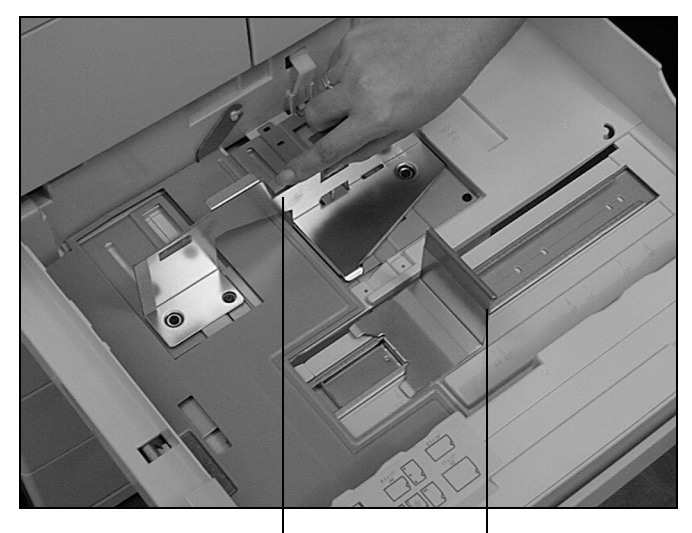

Rear guide | Side guide

- $\triangleright$  Referring to the tray labels, load the paper neatly into the tray. An arrow is imprinted in the left-front corner of each paper tray. Place one corner of the stack of paper tightly into the corner of the tray, covering the arrow.
- $\triangleright$  Take care not to fill above the maximum fill line.

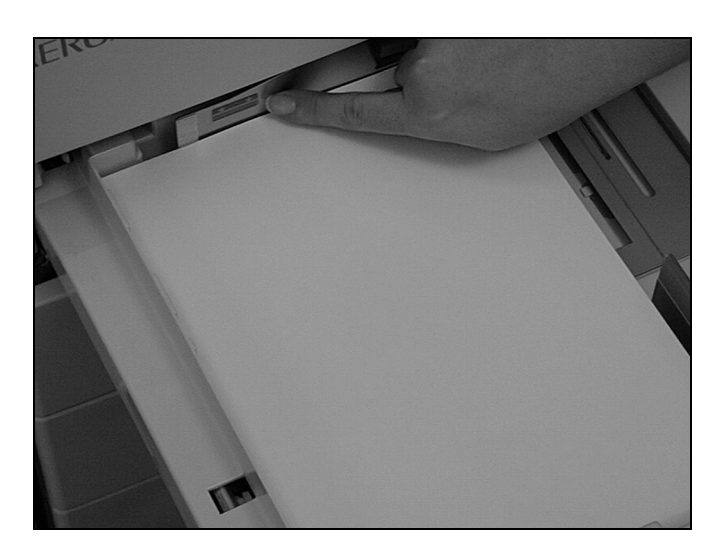

- $\triangleright$  If the paper tray guides have been moved, slide the guides so that they are just touching the paper loaded in the tray.
- $\triangleright$  Close the paper tray.
- À Select **[Confirm]** in the Tray Attributes window.

**NOTE:** If loading a different paper type or color, reprogram the features as required in **[Change Attributes]**.

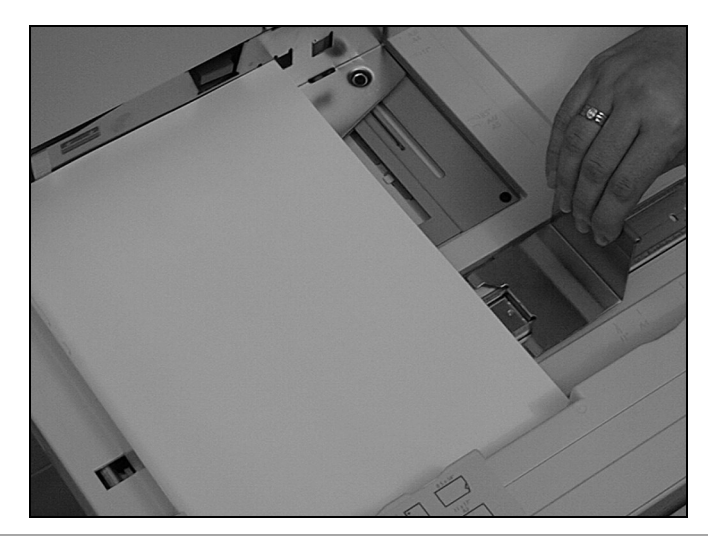

**NOTE:** Although paper does not have to be loaded in the same orientation as the documents, the DC440/432/420 runs at a slightly slower speed when jobs require rotation.

Paper can be loaded either short edge feed or long edge feed, however the default orientation is long edge feed.

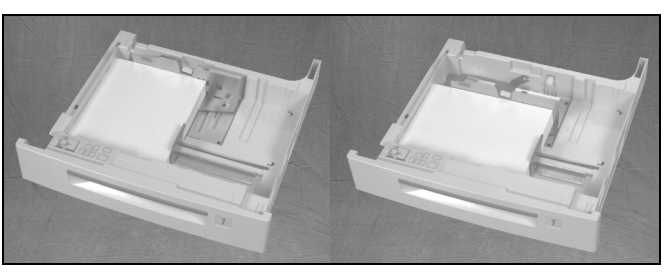

Long Edge Feed (LEF) Short Edge Feed (SEF)

**NOTE:** Mixing paper standards can lead to image loss.

# **The Bypass Tray**

The Bypass Tray can be used for a variety of different media stock. Refer to the table on page [9-14](#page-241-0) for more information.

The Bypass Tray is located on the left hand side of the machine, below the Left Tray. A tray extension, to accommodate larger paper, is provided.

To change the attributes for the Bypass Tray, place the paper in the Bypass Tray. The tray senses the paper and the machine displays a confirmation pop-up window on the touch screen to change the attributes.

**NOTE:** To reduce unnecessary fuser and paper feed jams it is important that the paper size, color and type programmed in the Change Attributes window for the Bypass Tray is identical to the paper stock loaded. To ensure excellent performance when loading stock of 32lbs or heavier, it is recommended that the Heavyweight option is selected as the Type in the Tray Attributes screen.

- $\triangleright$  Following the copier labels, load the paper neatly into the bypass tray ensuring that the paper stack is registered to the front right hand corner. Take care not to fill the tray above the fill line.
- $\triangleright$  Slide the rear guide towards the paper until it is just touching the edge of the stack.

**NOTE:** If loading a different paper type or color, reprogram the features as required in Change Attributes.

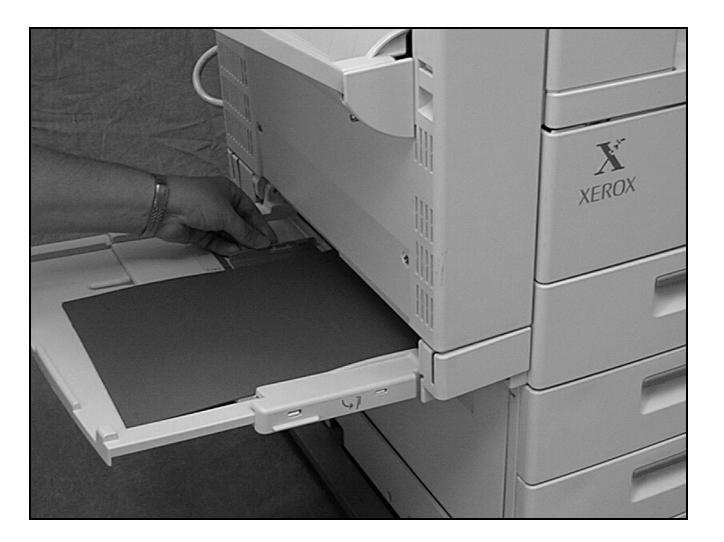

## **Bypass Tray with the High Capacity Tray and Finisher**

- $\triangleright$  Slide the High Capacity Feeder and Finisher unit away from the machine.
- $\geq$  Load the Bypass Tray as described on the previous page.
- $\triangleright$  Slide the unit back to the machine.

**NOTE:** If loading a different paper type or color, reprogram the features as required in Change Attributes.

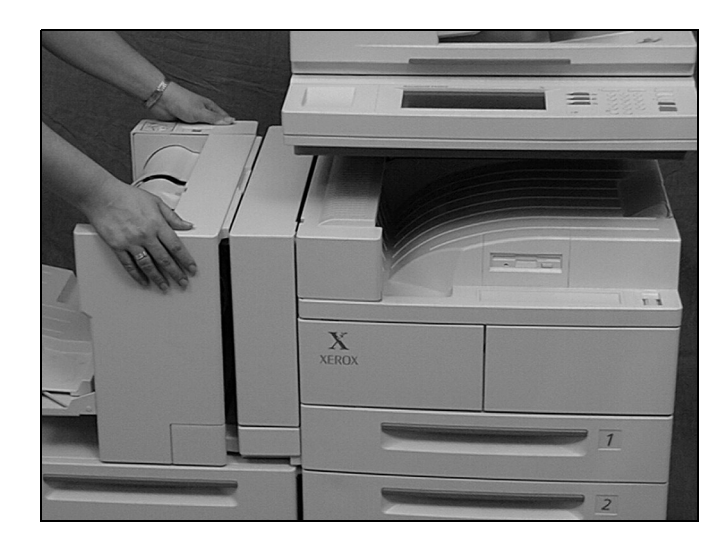

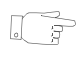

**HINT:** If unwrapping a new packet of paper with the seam side of the packet face up, turn the paper over when loading it in to the Bypass Tray. This prevents curled output.

# <span id="page-235-0"></span>**The Envelope Tray (optional)**

The Envelope Tray only fits in the Tray 1 position. A maximum of 70 envelopes of 24lb (substance 20) weight and any size envelope between 6.5" x 3.9" and 10" x 7" can be loaded. Mailing envelopes must be at least 4" wide and between 6" and 9.5" long. Reliable envelope sizes include 7 3/4".. Reliable envelope styles include Standard Commercial.

**NOTE:** Envelopes must only be copied single-sided.

**CAUTION: To prevent unnecessary damage to a tray after it has been removed always make sure that it is placed or stored on a smooth surface, for example a desk top.**

**NOTE:** The Envelope Tray can only be inserted in place of Tray 1. However, all 4 paper trays can be removed from the machine.

## **Loading the Envelope Tray**

- $\triangleright$  Pull open tray 1 and, holding the tray on either side, gently lift the tray and remove it from the machine.
- $\triangleright$  Insert the envelope tray.

**NOTE:** When the envelope tray is inserted, the touch screen changes to display Envelope Tray Attributes. Select Confirm to accept the size shown or select Change Envelope Size to change the size.

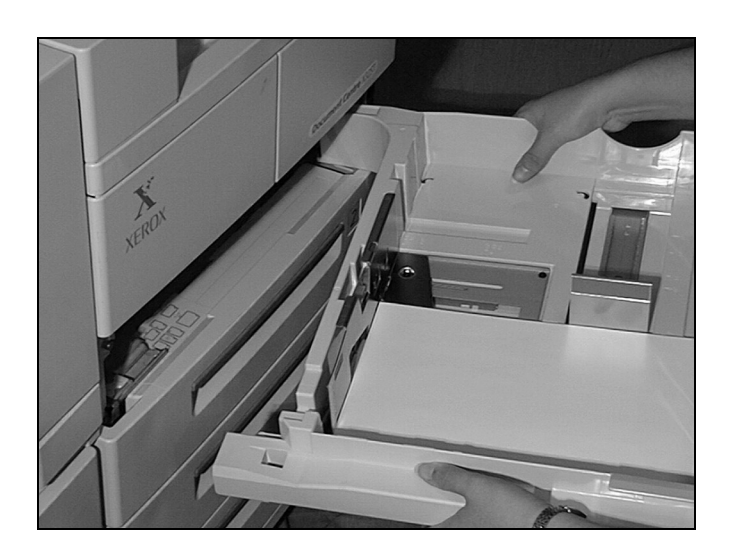

- $\triangleright$  Adjust the guides in the tray to accommodate the size of the envelopes.
- $\triangleright$  Load large envelopes long edge feed with the envelope flap face down in the tray.
- $\triangleright$  Side flap envelopes should be loaded with any folded edges to the right.
- $\triangleright$  Place the envelopes in the tray with the opening of the envelope face down. For DL wallet envelopes the flap should be to the left.

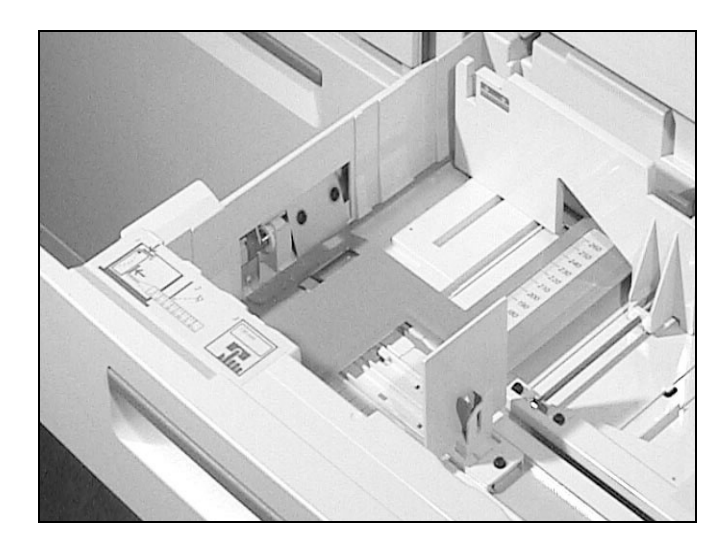

**NOTE:** Make sure that the paper tray guides are just touching the envelope stock loaded.

# **The High Capacity Feeder (optional)**

The High Capacity Feeder is an option on the DC440/432/420. Although the High Capacity Feeder is designed to accept 16 - 110lb (substance 16 - 110) paper, it can hold 2,000 sheets of 20lb (substance 20) 8 1/2" x 11" paper.

**NOTE:** To ensure maximum performance when loading stock of 32lbs or heavier, it is recommended that the Heavyweight option is selected as the Type in the Tray Attributes screen.

# **Loading the High Capacity Feeder:**

- $\triangleright$  Use the handle on the front to pull open the High Capacity Feeder. The elevator in the tray lowers.
- $\triangleright$  The Tray Attributes window will be displayed on the touch screen.
- $\triangleright$  Place the paper tightly against the right hand side of the tray.
- $\triangleright$  Close the High Capacity Feeder. The elevator rises and positions the paper for use.
- > Select **[Confirm]** in the Tray Attributes window.

**NOTE:** If loading a different paper type or color, reprogram the features as required in Change Attributes.

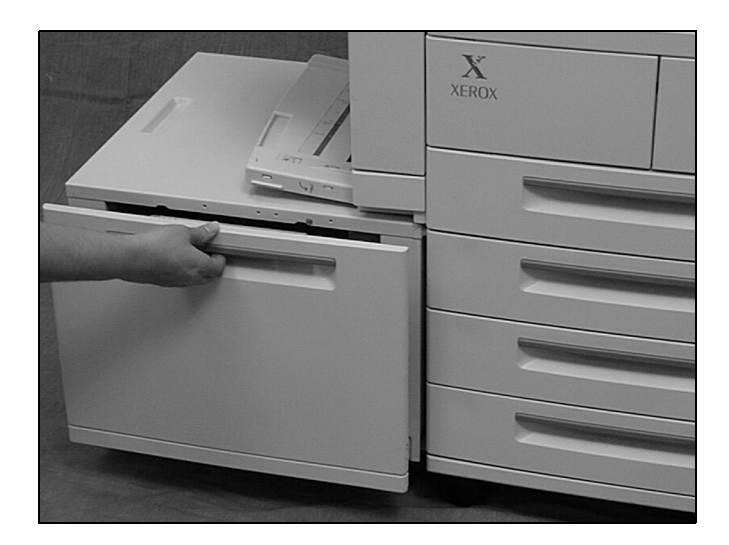

This feature has to be enabled on the machine. Contact the Key Operator for further assistance.

Once enabled, if loading more than one tray with paper of the same size and type, the DC440/432/420 automatically switches from one tray to the other, if the active tray runs out of paper. This is called Auto Tray Switching. However, the DC440/432/420 will not automatically switch to a tray that contains a different size, type, or color of paper.

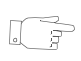

**HINT:** On the DC440/432 the Bypass Tray can also be used with Auto Tray Switching.

When not in use, the paper trays can be opened and paper can be loaded while the DC440/432/420 is running. However, do not open the active tray. This will cause the machine to stop.

# **Storing and Handling Paper**

Always use high-quality, xerographic grade paper in the DC440/432/420.

Damaged, curled, or damp paper can cause jams and image quality problems. Follow these simple rules to store paper:

- Store paper in dry conditions, away from extreme heat or cold, such as radiators or open windows.
- Store paper flat on a shelf or pallet above floor level.
- Leave the paper wrapped and boxed until ready to be used.
- Re-wrap partly used packages of paper.

**NOTE:** Paper should not be stored in the paper trays.

#### A variety of media types can be used in the DC440/432/420. Check the following table for special considerations.

**NOTE:** Although 16-24lb (substance 16 - 24) bond paper is an acceptable weight, the machine might experience a problem with paper curl when feeding light weight paper. Whenever possible, use 20lb - 24lb (substance 20 - 24) bond paper.

## <span id="page-241-0"></span>**Media Uses and Special Considerations**

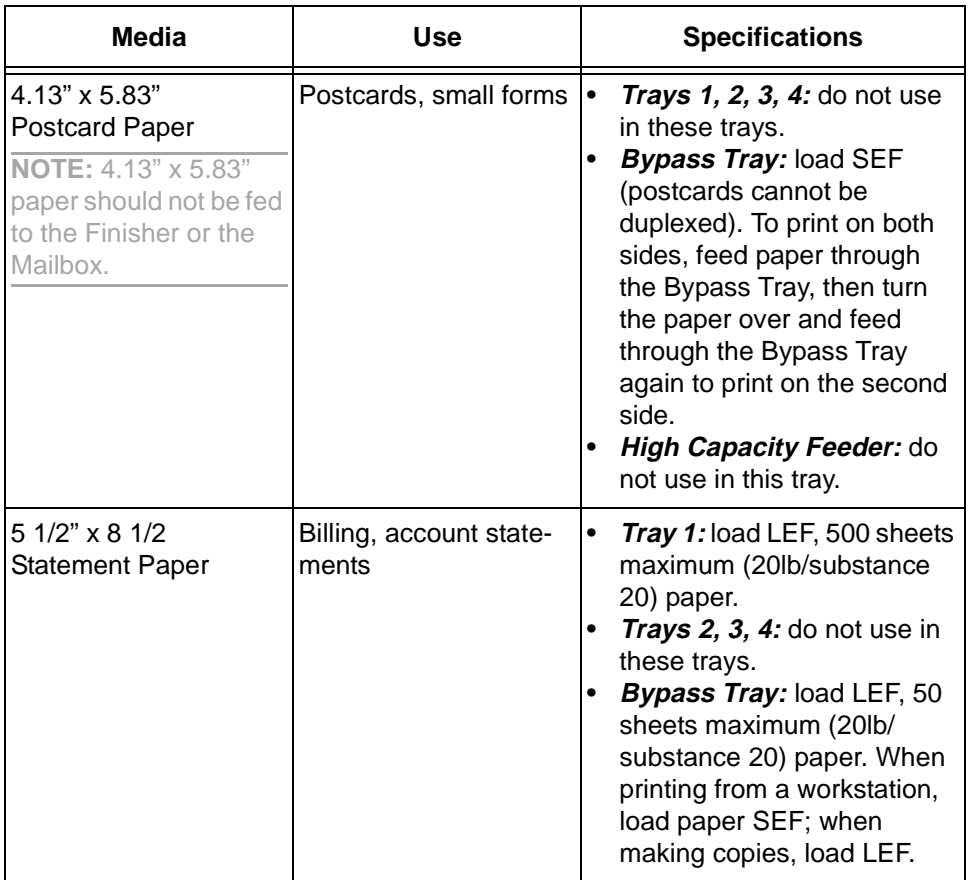

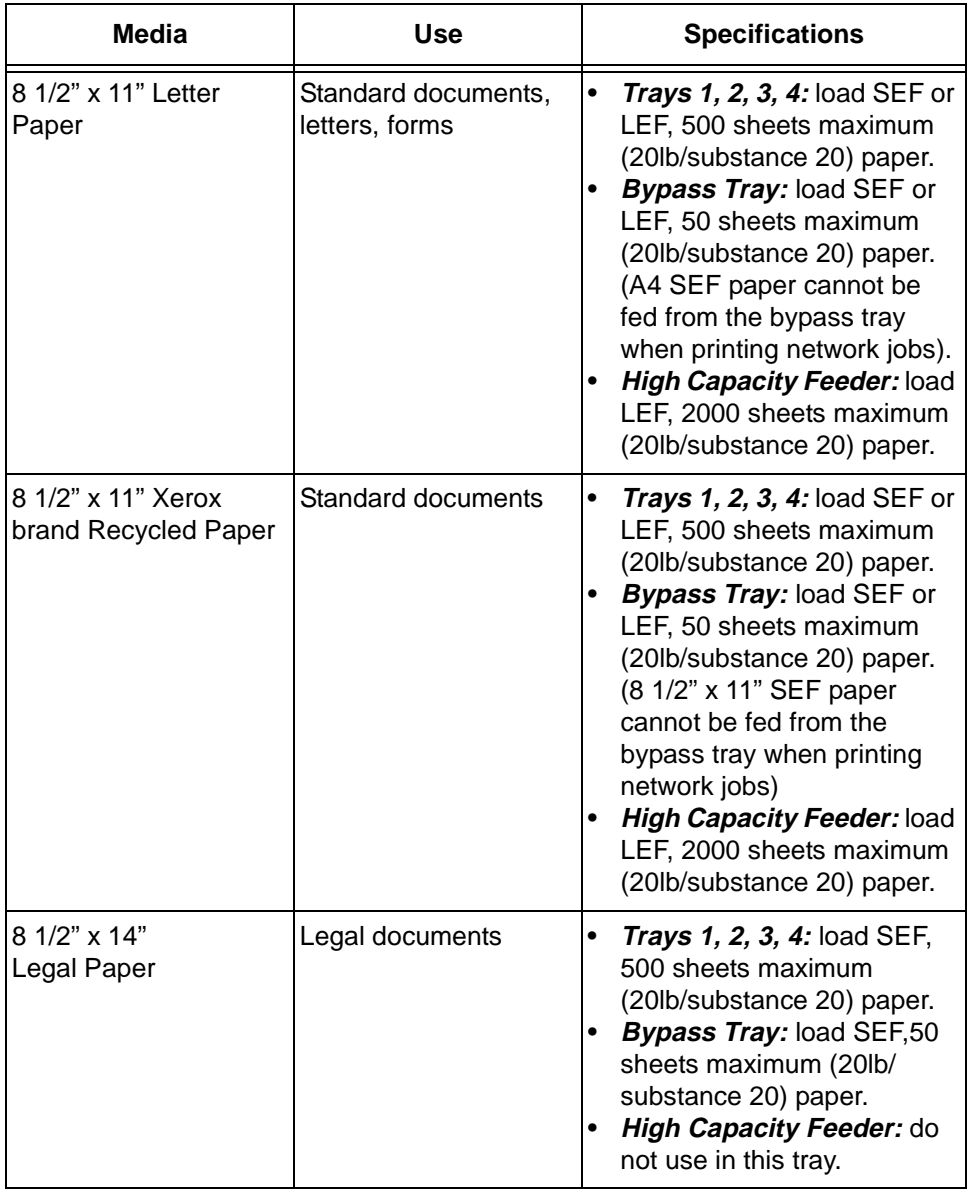

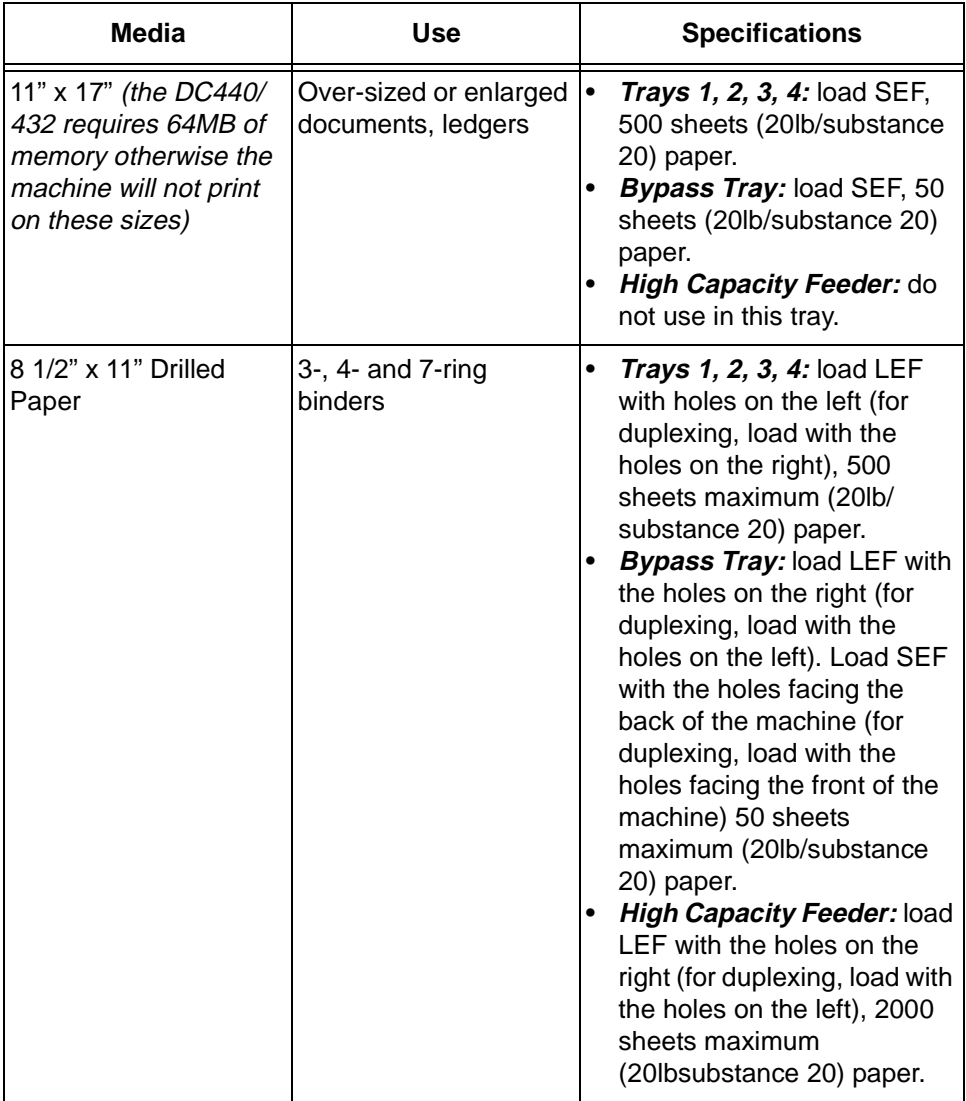

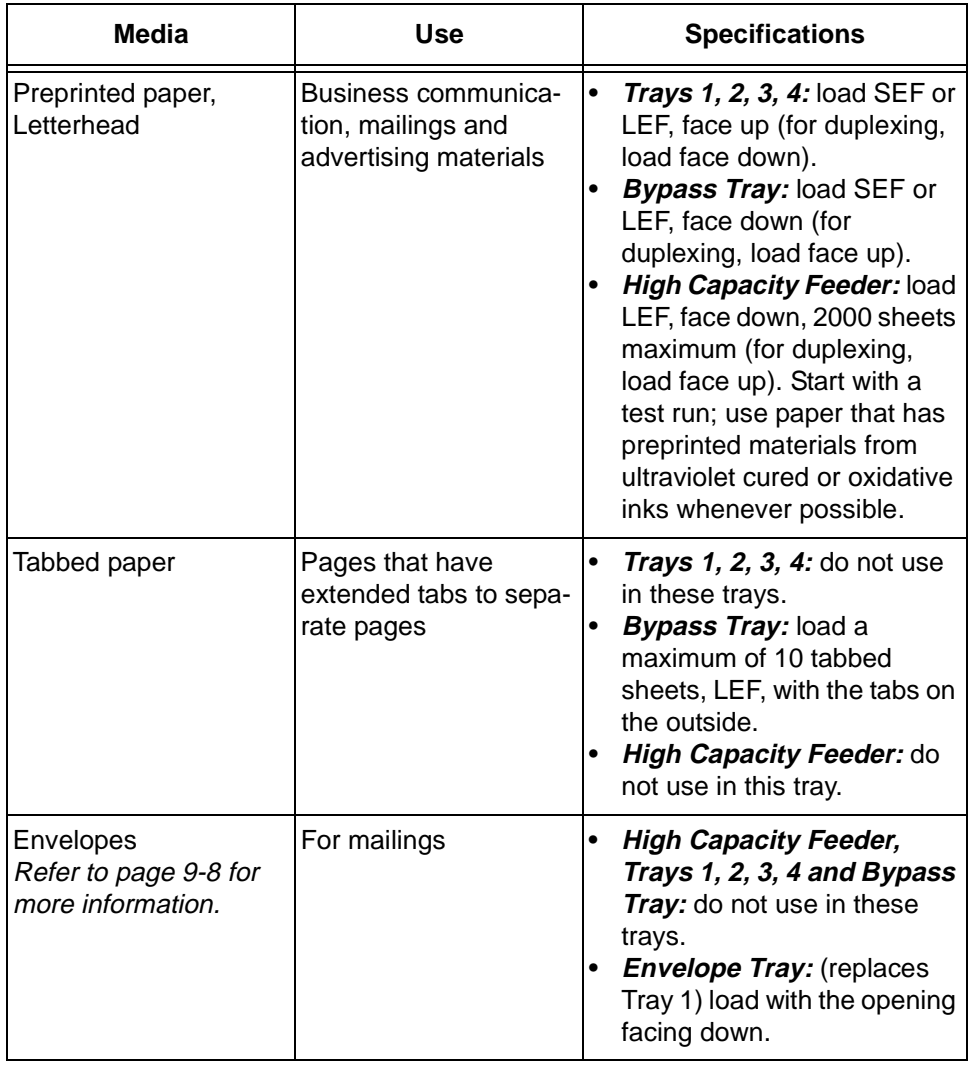

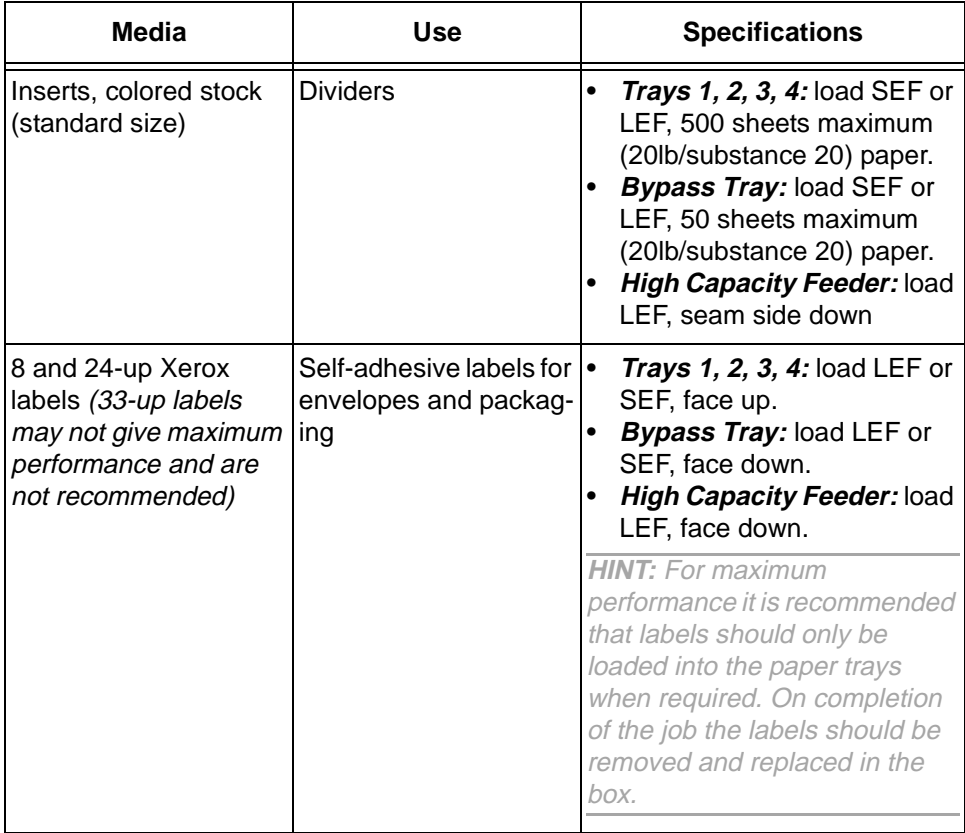

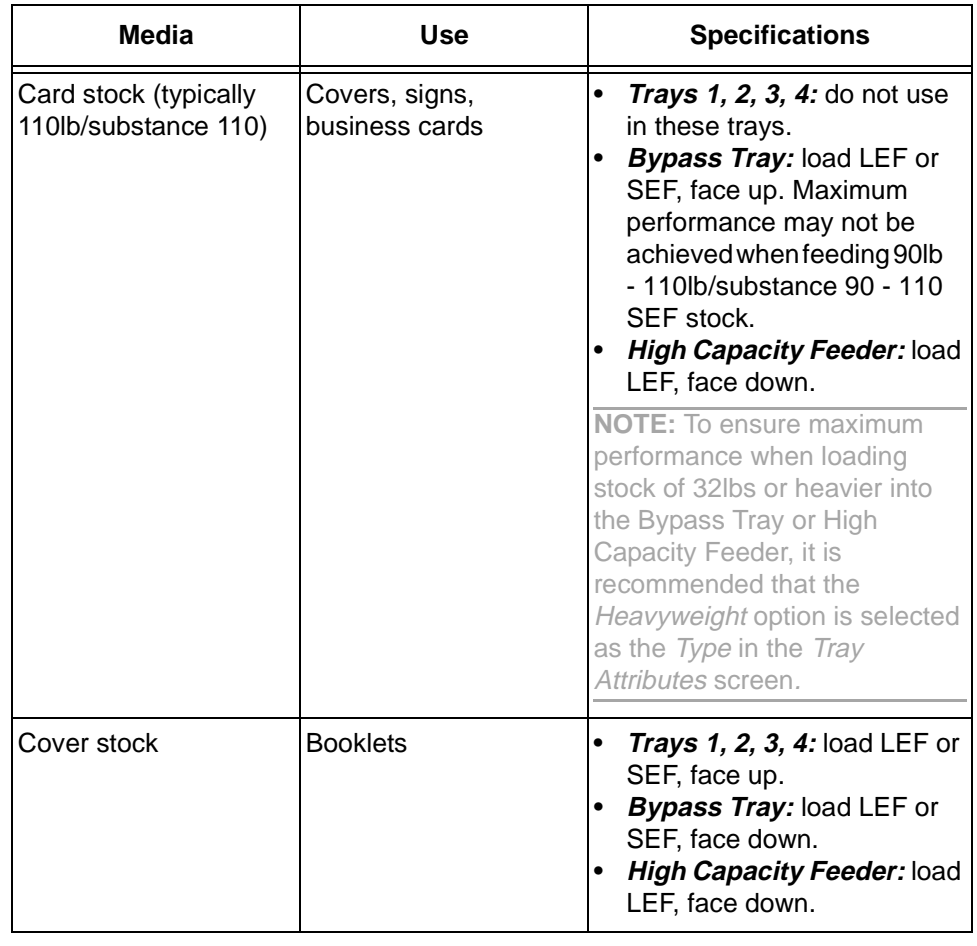

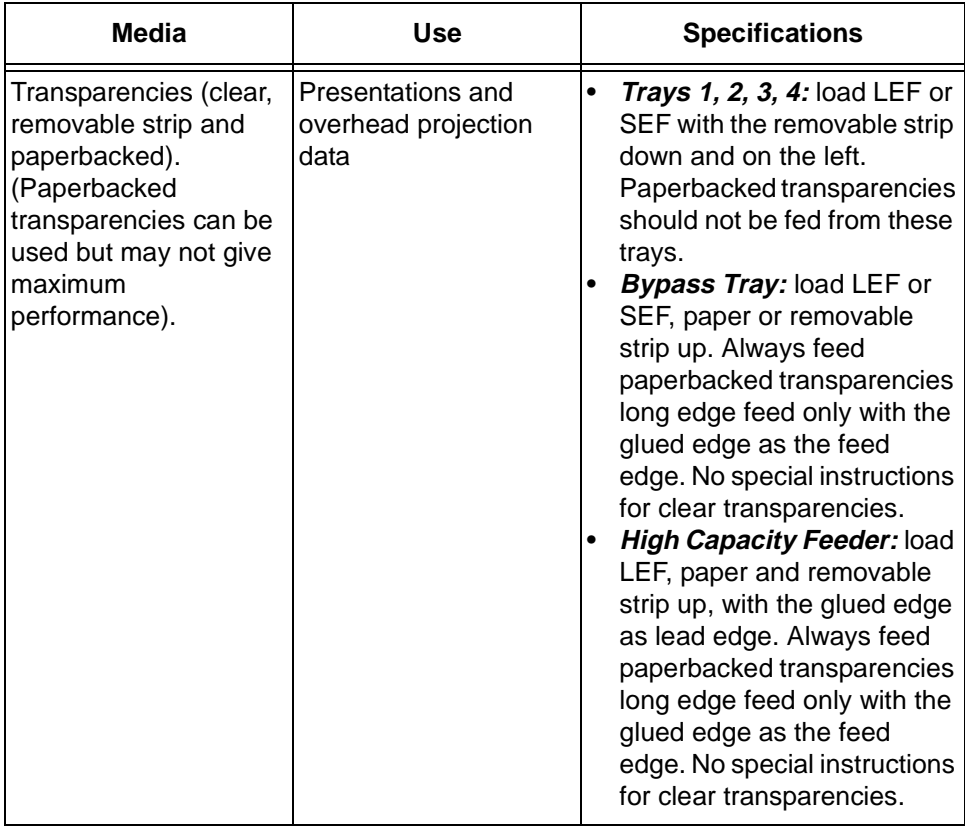

# **10 Setups**

The DC440/432/420 is designed to enable machine and feature default settings to be customized to meet local requirements.

This chapter contains an explanation and step by step instructions for customizing the various defaults available on the machine, plus general information regarding the procedures.

This chapter is for the Owner, Key Operator and System Administrator of the machine.

During manufacture, certain settings for features and functions of the DC440/432/420 are programmed into the machine. Once the machine is installed, the Setup Tools can be used to change these settings to suit the user's environment.

To change the settings, a user enters a PIN (Personal Identification Number). Depending on the access rights assigned to the PIN, any or all of the following tools can be accessed to allow the various settings to be changed.

**NOTE:** It is recommended that Setups should not be accessed until the machine has completed its power on sequence.

For further information about assigning PINs, refer to ["Access](#page-333-0)  [Rights" on page 10-86](#page-333-0)..

# **Key Operator Tools**

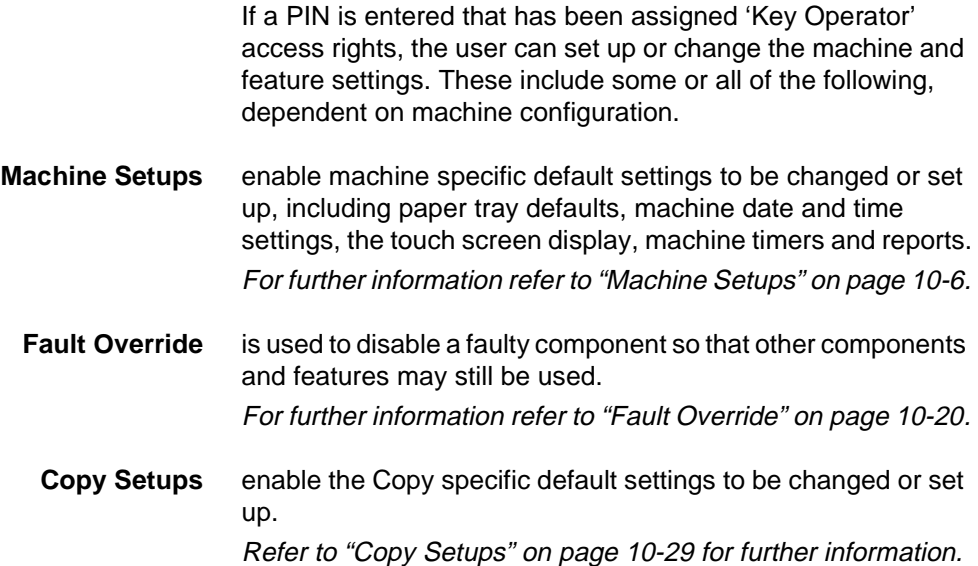

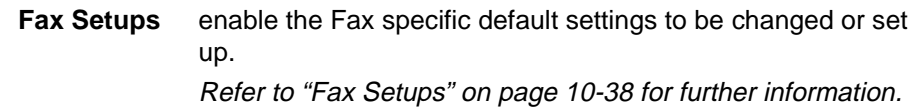

## **System Administrator Tools**

If a PIN is entered that has been assigned 'System Administrator' access rights, the user can set up or change the settings for the Scan to File and Print features.

Refer to the DC440/432/420 System Administration Guide for further information.

## **Auditron Administrator Tools**

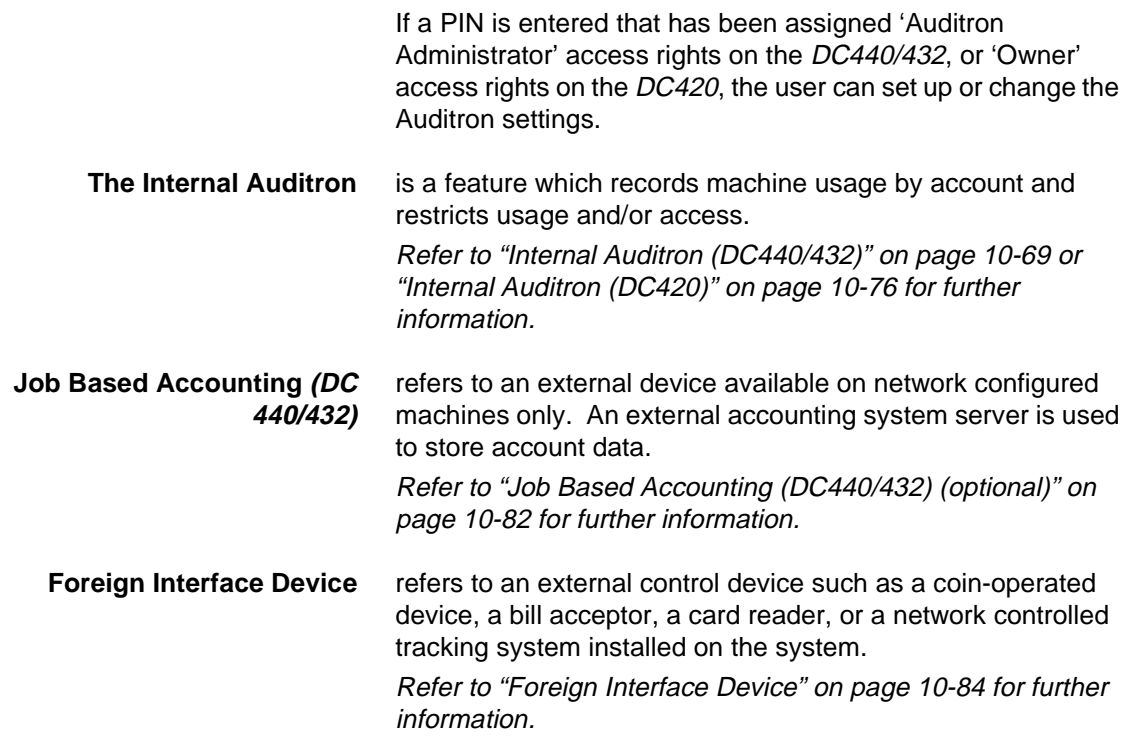

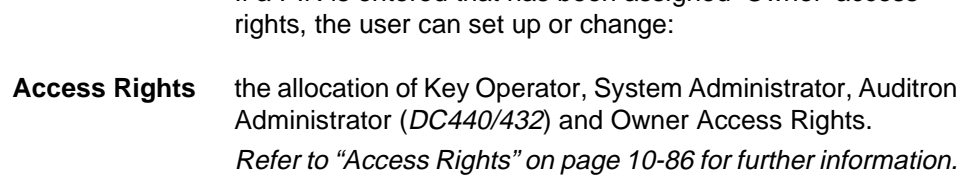

# **Changing the Settings**

#### **Access the Setup Tools**

When the DC440/432/420 is delivered, it contains a default password (#22222) which can be used to provide access to the Setup Tools prior to PINs and Access Rights being assigned.

If a PIN is entered that has been assigned 'Owner' access

To change the default password contact the Xerox Service representative.

- **EXECTE Select [Access]** on the Control Panel.
- $\geq$  A pop-up window will be displayed on the Touch Screen.
- À Select **[#]** on the Control Panel and use the number keypad to enter the default password - 22222.
- À Select **[Enter]** in the pop-up window.

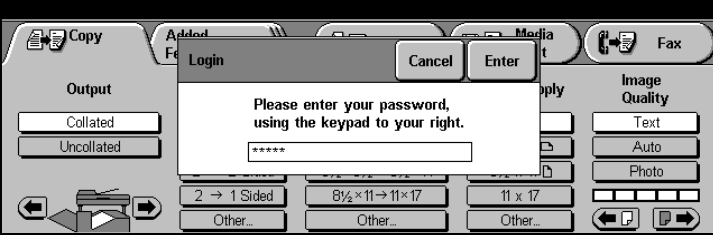
The following Screen is displayed and contains buttons for the types of setups available.

 $\geq$  Select the button for the setups to be changed.

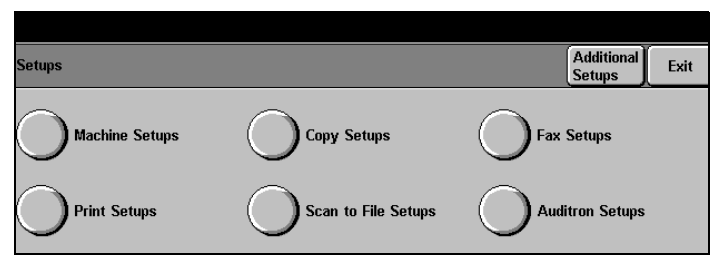

For Scan to File and Print Setup instructions and information, please refer to the DC440/432/420 System Administration Guide.

# **Machine Setups**

**Quick Pathway**

- À**Select [Access] on the Control Panel**
- À**Enter Key Operator PIN - see NOTE**
- À**Select [Machine Setups]**

Machine Setups contains the procedures for changing the default settings for the *Document Centre*. Refer to the following pages for more information:

Paper Trays - page [10-8](#page-255-0) Date/Time - page [10-9](#page-256-0) Walkup Screen - page [10-11](#page-258-0) Timers - page [10-11](#page-258-1) Contentions - page [10-13](#page-260-0) Report Languages - page [10-16](#page-263-0) Touch Screen Contrast - page [10-17](#page-264-1) Customer Support No. - page [10-17](#page-264-0) Paper Sizes - page [10-18](#page-265-0) Machine Serial Number - page [10-18](#page-265-1) Xerox Supplies Number - page [10-19](#page-266-0) Fault Override instructions are also included on page [10-20](#page-267-0) .

**NOTE:** These changes can only be made when a PIN (Personal Identification Number) which has been assigned Key Operator access rights is entered.

# **Access the Machine Setups**

> Select **[Access]** on the Control Panel.

A pop-up window will be displayed on the Touch Screen.

- À Select **[#]** and use the number keypad to enter a Key Operator PIN - see NOTE.
- À Select **[Enter]** in the pop-up window.

À Select **[Machine Setups]**.

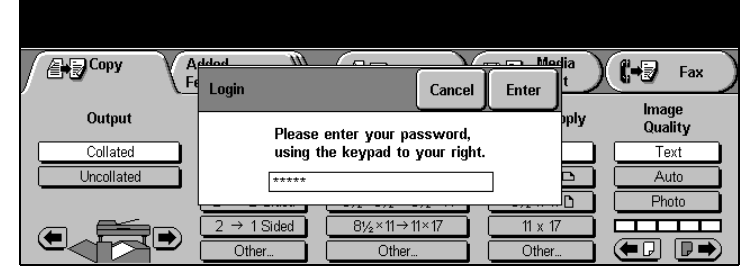

**NOTE:** The default password - #22222 - may be used if PINs have not been assigned. Refer to "Access Rights" on page [10-86](#page-333-0) for more information.

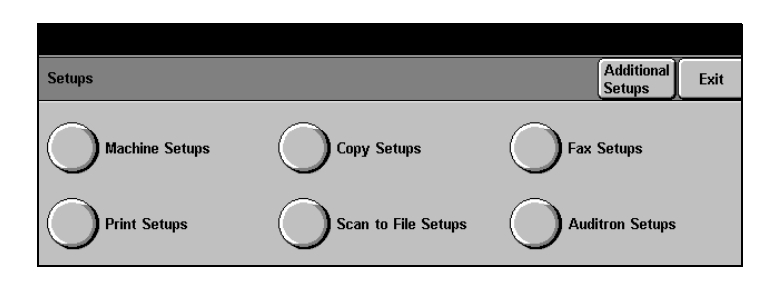

#### $\triangleright$  The *Machine Setups* screen is displayed.

**NOTE:** Additional Setups accesses more Machine Setup features. Select this button if the feature required is not displayed on the initial Machine Setups screen.

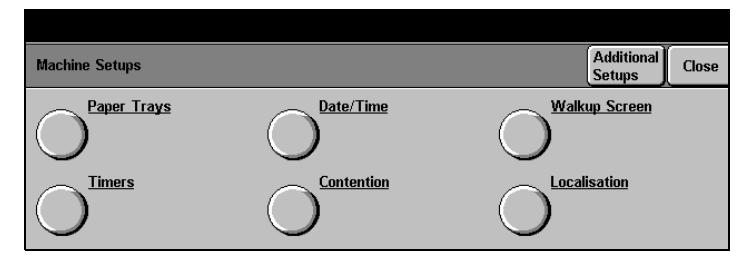

- <span id="page-255-0"></span>À Select **[Paper Trays]**.
- $\geq$  Select any button to change the setting - a description of each follows.
- $\triangleright$  Make changes as required.
- À Select **[Save]**.

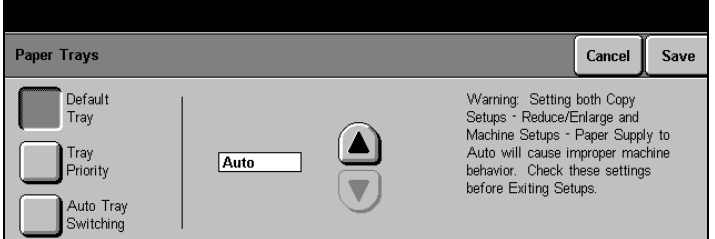

**Default Tray** Select the scroll buttons to select the paper supply default setting - the list contains only the paper trays available with the machine configuration. The chosen setting will be displayed prior to other selections made by the user. If Auto is selected as the default setting, the paper tray is selected automatically to match the size and orientation of the originals. **Tray Priority** Select the order in which the machine searches the trays for available media. To change the settings, assign a priority to each tray. Number 1 is the highest priority and, depending on how many trays are available, 4, 5, or 6 will represent the lowest priority, Each number can only be assigned once. **NOTE:** This feature is not available on the DC420 single tray configuration. **Auto Tray Switching** Use the scroll buttons to select or de-select this feature. On sets the machine to automatically switch to another paper tray when the selected tray is out of paper. Another tray must contain paper of the same size, type and orientation for automatic switching to occur. To de-select this feature, select

Off.

#### **Date**

- <span id="page-256-0"></span>À Select **[Date/Time]**.
- À Select **[Date Setup]**.

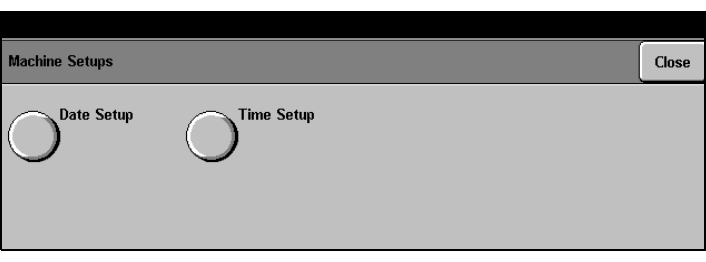

- $\triangleright$  Select the scroll buttons to select the preferred display format, for example the mmdd-yy format would display 06-10-01 for a current date of 10th June 2001.
- $\triangleright$  Use the scroll buttons to select the current month (mm), day (dd) and year (yy).
- À Select **[Save]**.

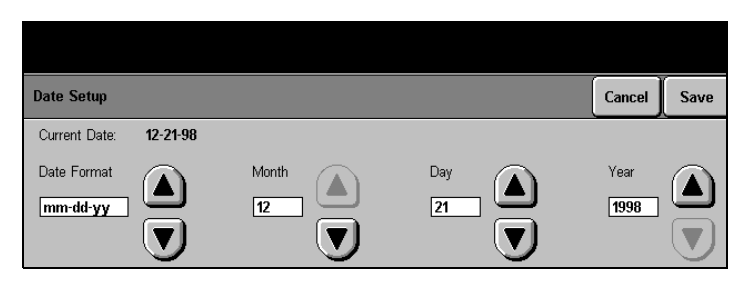

**NOTE:** The current date is displayed on fax documents, confirmation pages and activity reports. It is also displayed when users select Annotation and Date for their copies.

#### **Time**

À Select **[Time Setup]**.

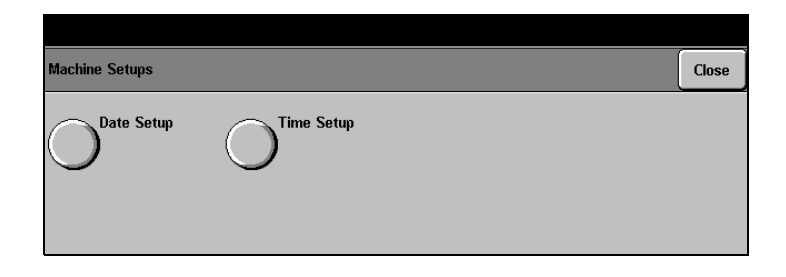

- $\triangleright$  Select the preferred display format, 12 or 24 Hour - for example eleven o'clock at night would either be displayed as 11 or 23 hours.
- $\triangleright$  Use the scroll buttons to select the current time in hours and minutes.
- 

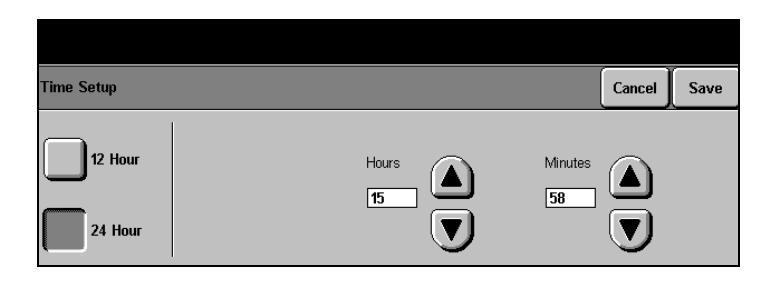

<sup>À</sup> Select **[Save]** and **[Close]**. **NOTE:** The current time is displayed on fax documents, confirmation pages and activity reports. It is also displayed when users select Annotation and Time for their copies.

<span id="page-258-0"></span>To change the default display for the Touch Screen:

- À Select **[Walkup Screen]**.
- $\triangleright$  Select the preferred default screen
- À Select **[Save]**.

The screen selected will be displayed when the machine is switched ON, when programming or job time-out occurs, or when Clear All is selected.

# <span id="page-258-1"></span>**Timers**

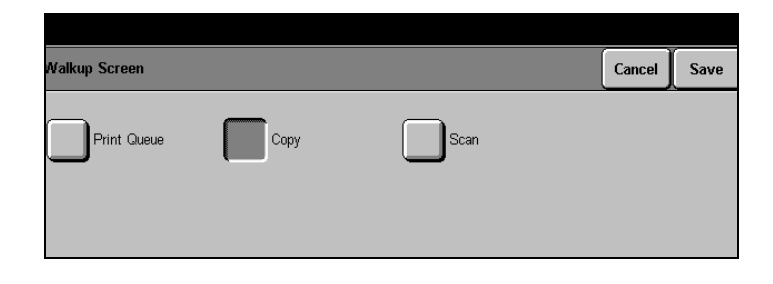

**NOTE:** The buttons available will depend on the machine configuration.

- À Select **[Timers]**.
- $\geq$  Select any button to change the setting a description of each follows.
- $\triangleright$  Make changes as required.
- À Select **[Save]** to continue.

#### **Auto Clear**

With the Auto Clear feature enabled, the machine returns to the default settings after the specified time.

- À Select [**Auto Clear]**.
- À Select **[On]** or **[Off]**.
- > If **[On]** is selected, use the scroll buttons to set the timeout period.

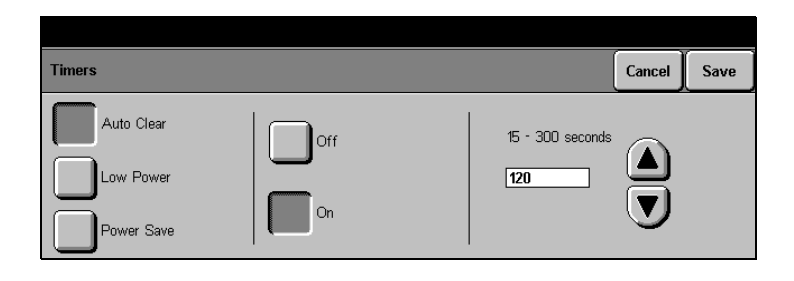

#### **Low Power**

Low Power Mode becomes active after the specified time of machine non-use. When activated, the Touch Screen is blank and the Power Saver light is on. When the Control Panel or Touch Screen is selected, or the Platen cover lifted, the machine responds within 1 second. All features are available within 30 seconds.

#### À Select **[Low Power]**.

 $\triangleright$  Use the scroll buttons to set the timeout period.

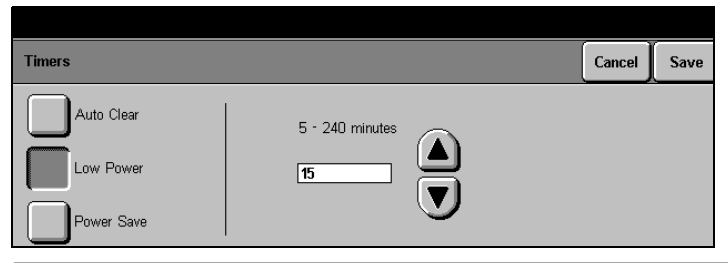

**NOTE:** If the Low Power timeout is set higher than the timeout for Power Save or Auto Off (depending on system configuration), the machine displays a message that Low Power cannot exceed Power Save (or Auto Off).

This function is dependant on the machine configuration.

#### **Power Save/Sleep Mode (Auto Off/Sleep)**

60 minutes after the last copy or print out, the machine will automatically switch into Power Save/Sleep (Auto Off) Mode.

If the DC420 is not connected to a network, the machine switches the Power ON/OFF switch to the off position. Any stored jobs remain in the memory and the DC420 returns to an operational condition when powered on.

- À Select **[Power Save]** or **[Auto Off]**.
- $\triangleright$  Use the scroll buttons to select the desired timeout period.
- À Select **[Save]**.

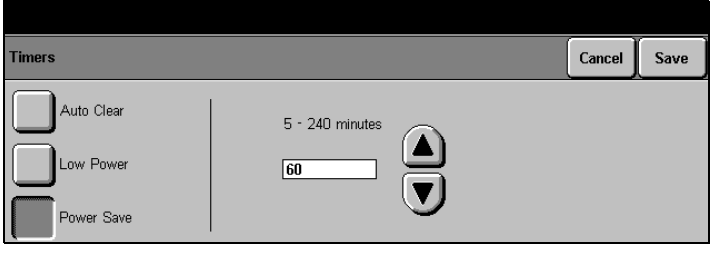

**NOTE:** If Low Power is set higher than Power Save/Auto Off, the machine displays a message that Low Power cannot exceed Power Save/Auto Off.

## <span id="page-260-0"></span>**Contention**

- À Select **[Contention]**.
- $\geq$  Select any button to change the setting a description of each follows.
- $\triangleright$  Make changes as required.
- $\triangleright$  Select **[Save]** to continue.

#### **Interrupt Button**

The Interrupt feature enables the current job to be stopped and held in memory while another job is executed. When the Interrupt job is complete, programming for the first job is retrieved by selecting *Interrupt* again.

- À Select **[Interrupt Button]**.
- À Select **[Enabled]** or **[Disabled]**.

Cancel **Contention** Save Interrupt Button Interrupt Button Enabled Print Queue Priority

## **Priority or Print Queue Priority**

Programs the machine to complete Print or Fax jobs in a specified order. Number 3 is the highest priority, and number 5 is the lowest priority. Copy jobs are always priority 3 - they have job priority over all other jobs. When print or fax is set as priority 4, the machine automatically sets the other feature as priority 5. Priority can only be changed for print and fax jobs.

- À Select **[Priority]** or **[Print Queue Priority]**.
- $\geq$  Select a priority for either the Print or Fax Queue.
- À Select **[Save]**.

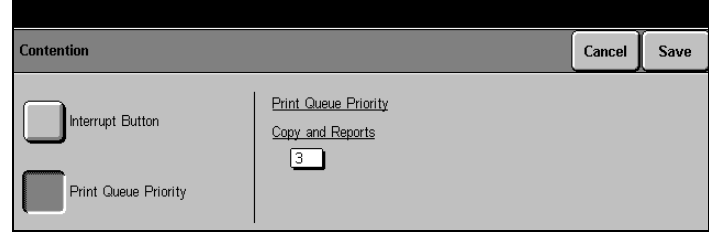

## **Localization**

- > Select **[Localization.**
- $\triangleright$  Select the preferred measurement display format - Inches or Millimeters.
- À Select **[Save]**.

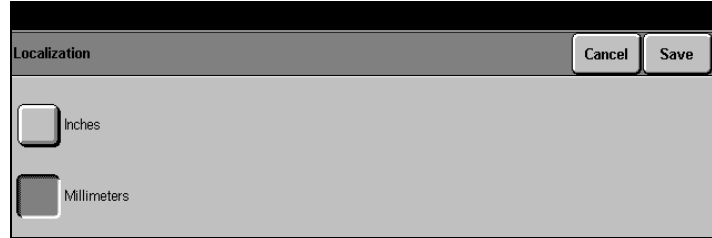

- $\triangleright$  If necessary, select **[Additional Setups]**.
- $\triangleright$  Select any button to change the setting - a description of each follows.
- $\triangleright$  Make changes as required.
- À Select **[Save]**.

# <span id="page-263-0"></span>**Report Languages**

Additional<br>Setups **Machine Setups** Close **Report Languages Touch Screen Contrast Customer Support Number Paper Sizes Machine Serial Number Xerox Supplies Number** 

Various language options can be made available for printed reports. Please contact the Xerox representative for further information.

- À Select **[Report Languages]**.
- $\triangleright$  Select the language to use for printed reports.
- À Select **[Close]**.

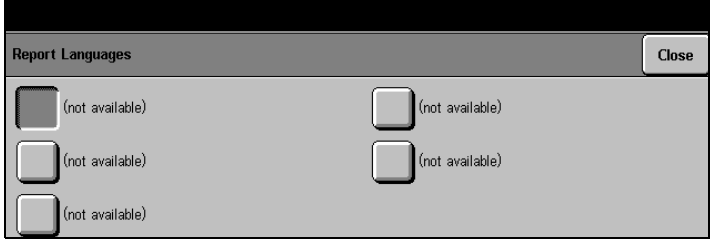

Cancel

Save

#### <span id="page-264-1"></span>À Select **[Touch Screen Contrast]**.

- $\triangleright$  Use the up/down arrows to select a contrast level between 1 and 254. Alternatively, select the display window to change the setting using the pop-up keypad. The factory default is 127.
- **ABC ABC ABC ABC** ABC **ABC**

**Touch Screen Contrast** 

**ABC** 

**ABC** 

ABC

ABC

ABC

ABC

À Select **[Save]**.

## <span id="page-264-0"></span>**Customer Support Number**

When Machine Status is selected the machine displays the Xerox customer support telephone number. Typically, the correct number is entered by a Xerox representative when the machine is first installed. If it is not on the screen, or if it is incorrect, follow the instructions below to enter the correct number.

#### À Select **[Customer Support Number]**.

- $\triangleright$  Use the numeric keypad on the screen to enter the Xerox Customer Support telephone number.
- À Select **[Save]**.

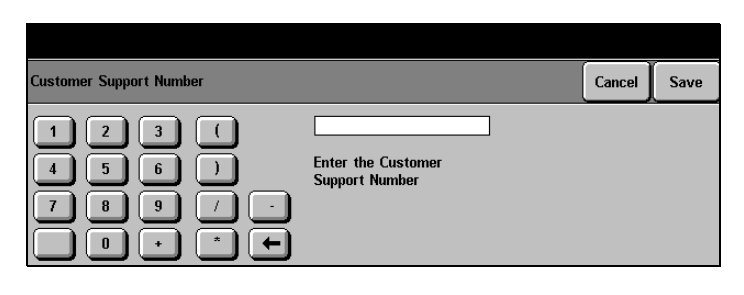

- <span id="page-265-0"></span>À Select **[Paper Sizes]**.
- $\triangleright$  Select the preferred selection of paper sizes.
- À Select **[Save]**.

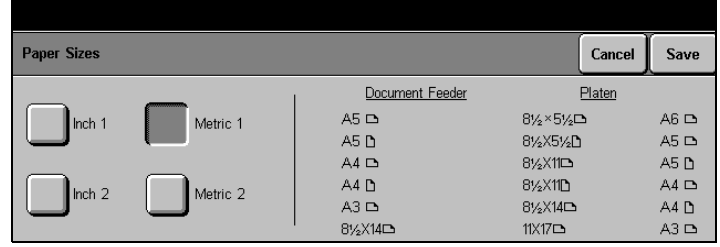

## <span id="page-265-1"></span>**Machine Serial Number**

The machine displays the machine serial number when Machine Status is selected. This number is required when calling for customer support.

#### À Select **[Machine Serial Number]**.

 $\triangleright$  Use the keypad on the screen to enter the Machine Serial number - if necessary select More Characters to display an alternative keypad.

 $\sqrt{q}$ 

À Select **[Save]**.

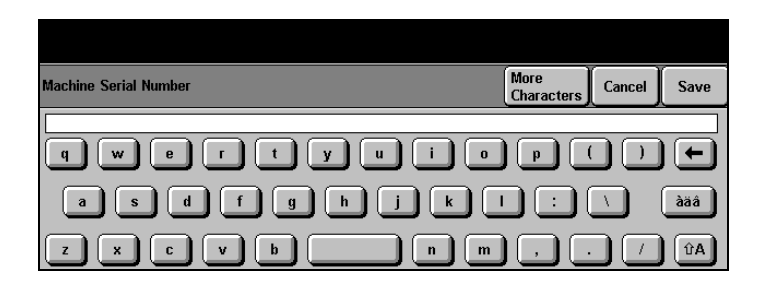

**HINT:** The Machine serial number is located inside the Left Front Cover of the machine under the Copy/Print Cartridge.

## <span id="page-266-0"></span>**Xerox Supplies Number / Supplies Tel. Number**

The machine displays the Xerox supplies telephone number when Machine Status is selected.

- À Select **[Xerox Supplies Number]** or **[Supplies Tel. Number]**.
- $\triangleright$  Use the numeric keypad on the screen to enter the Xerox Supplies telephone number.
- À Select **[Save]** and **[Close]**.
- $\triangleright$  Select another Setup or select **[Exit]** to exit the setup screens.

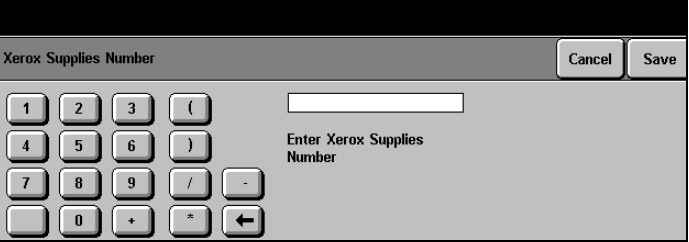

<span id="page-267-0"></span>When a fault occurs on the DC440/432/420, the Touch Screen displays step-by-step instructions for the walkup user to clear the fault. The instructions include contacting the Key Operator if the fault cannot be cleared.

In this instance the Key Operator can enter their PIN to access the Fault Override screen and disable the faulty component. After the component is disabled, all features will be available except those that require the disabled component.

Use Fault Override only if all other attempts to clear the fault have failed. Entering Fault Override Mode might require action to disable the faulted component, delete the faulted job, or both, depending on the type of job and fault.

**NOTE:** Use caution when deleting a remote job - it may not be possible to re-create or resubmit the job.

# **Accessing Fault Override**

To access Fault Override Mode, a fault screen must currently be displayed on the Touch Screen.

- À Select **[Access]**
- À Select **[#]** and enter a PIN (Personal identification Number) with Key Operator access rights - see NOTE below.
- $\geq$  Select **[Confirm]** to delete the current job and or disable the faulty component.

**NOTE:** The default password - #22222 - may be used if PINs have not been assigned. Refer to ["Access Rights" on page 10-](#page-333-0) [86](#page-333-0) for more information.

Some types of jobs will not print if the disabled component is required for a default setup. In this case, the machine displays a prompt to check the setups.

The following table contains details about specific features that are unavailable when a component is disabled.

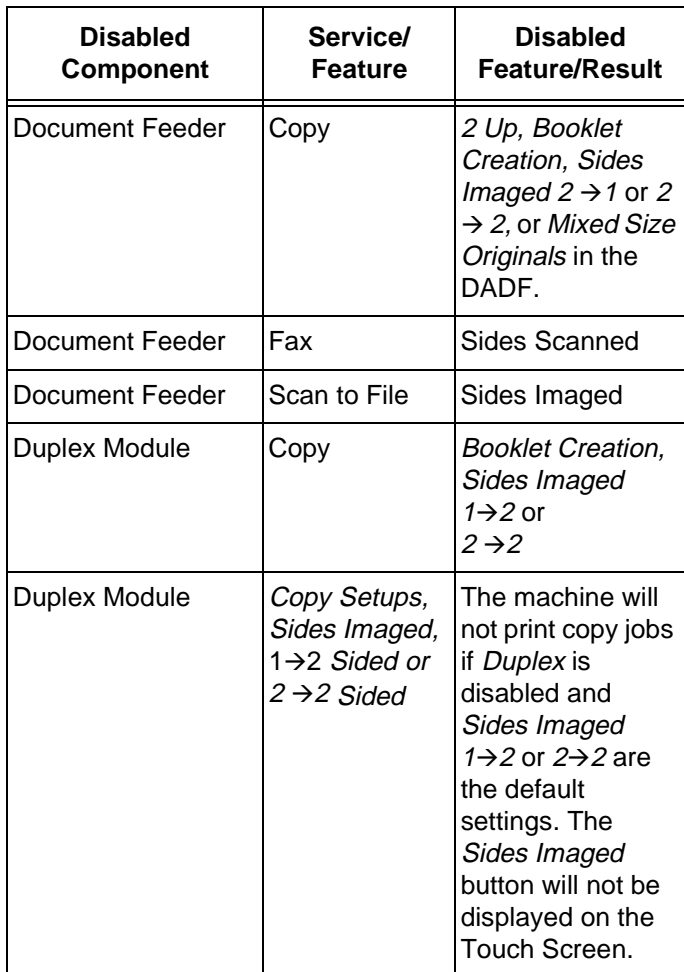

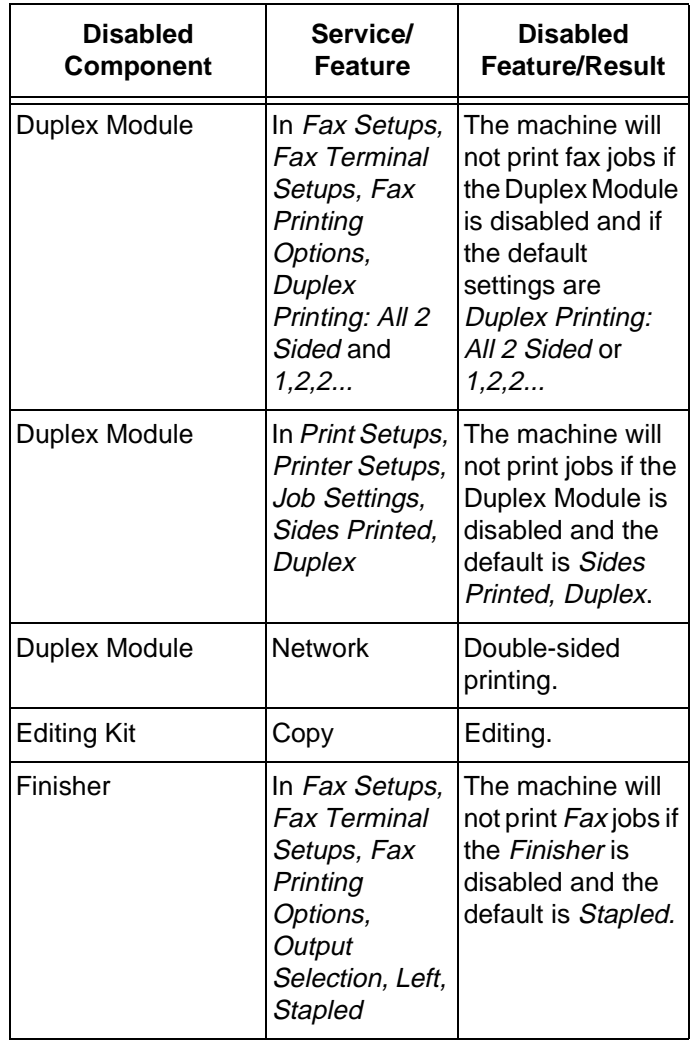

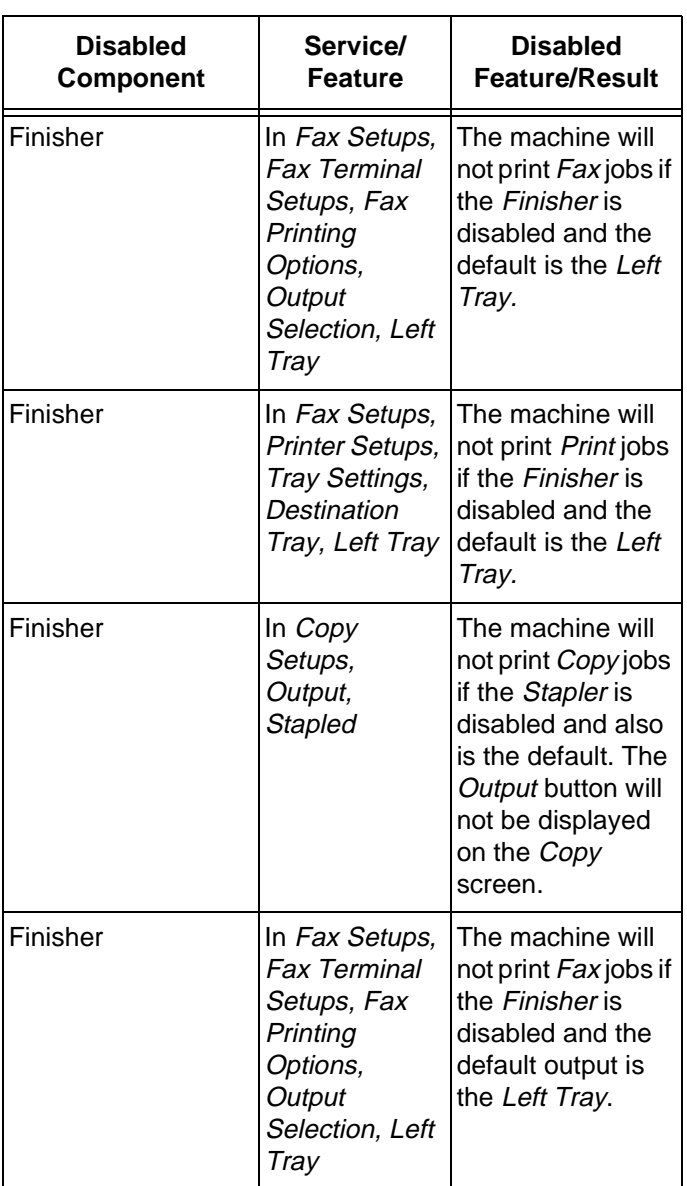

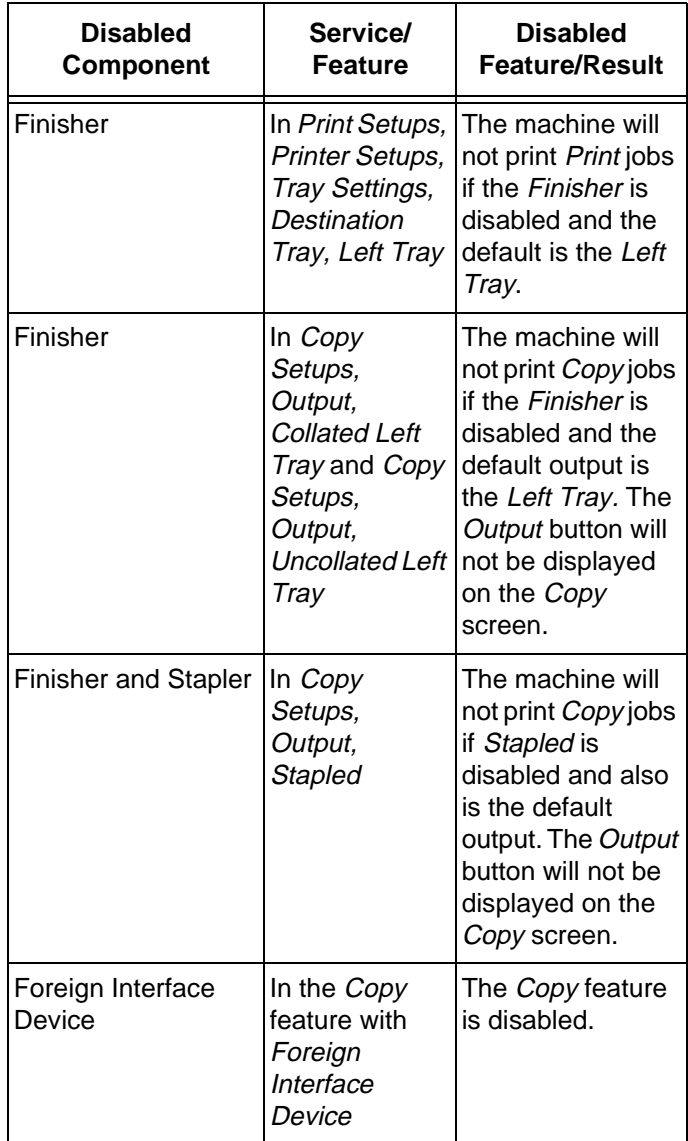

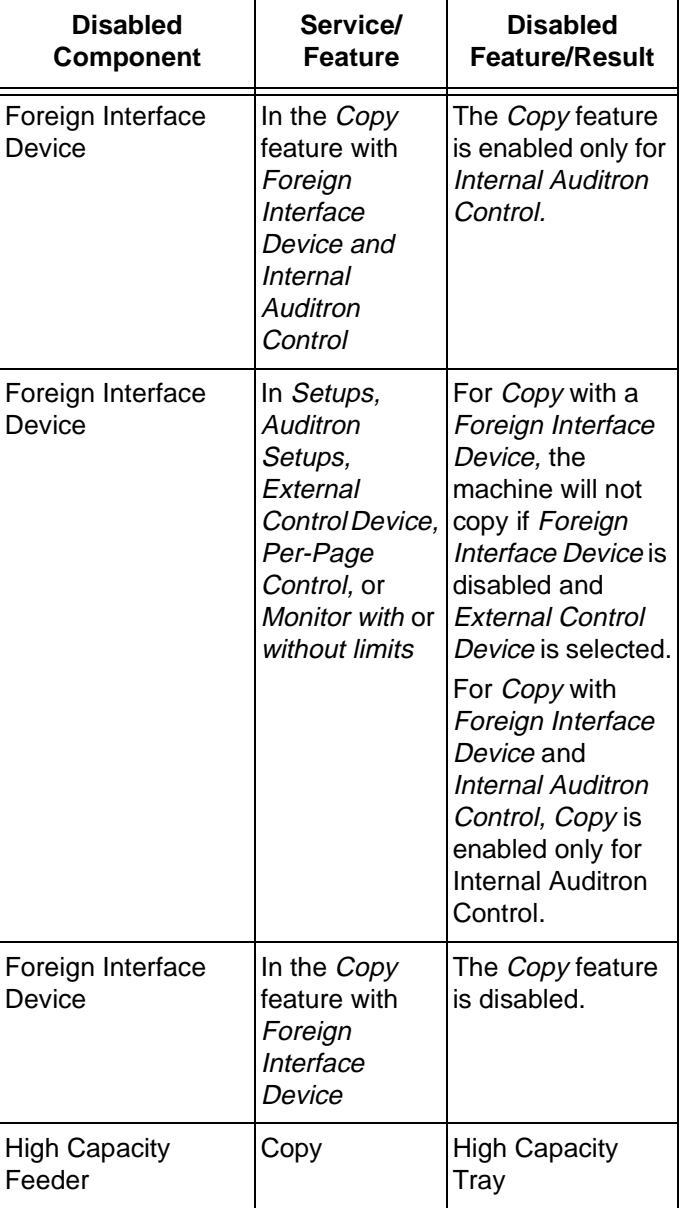

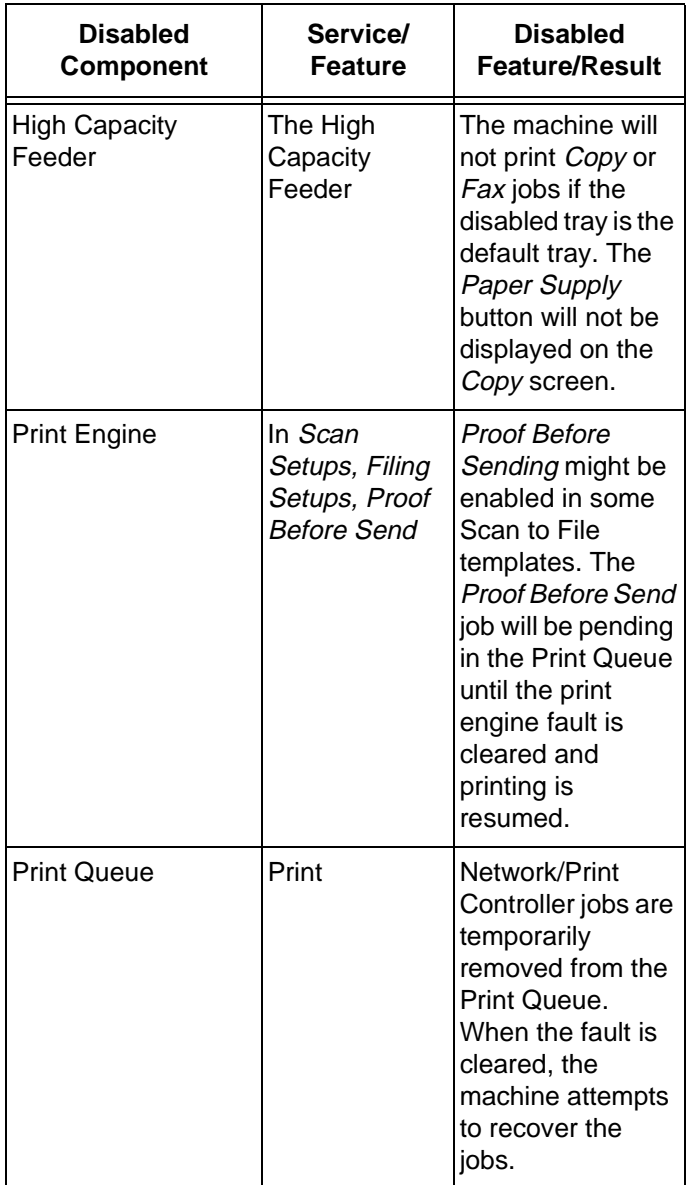

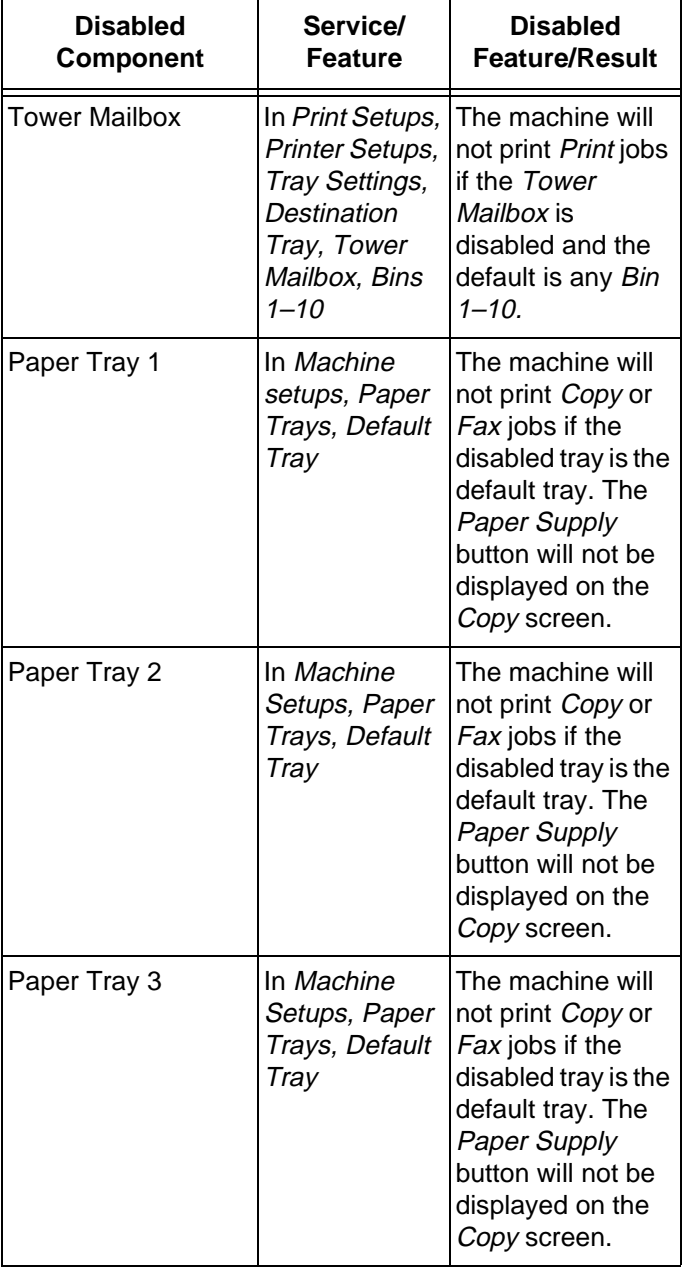

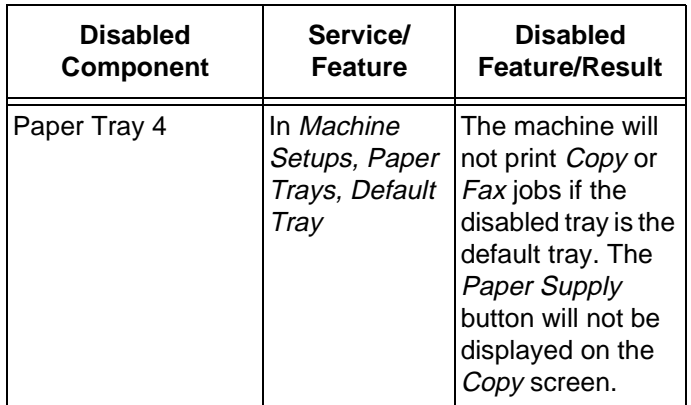

**Quick Pathway**

- À**Select [Access] on the Control Panel**
- À**Enter Key Operator PIN - see NOTE**
- À**Select [Copy Setups].**

Refer to the following pages for the procedures for Copy Setups, which includes programming the default settings for the following features:

Reduce/Enlarge - page [10-30](#page-277-0) Image Quality - page [10-32](#page-279-0) Output - page [10-33](#page-280-0) Sides Imaged - page [10-33](#page-280-1) Expert Image Quality - page [10-35](#page-282-0) Margin Shift (DC440/432) - page [10-35](#page-282-1) Erase (DC440/432) - page [10-36](#page-283-0)

**NOTE:** These changes can only be made when a PIN (Personal Identification Number) which has been assigned Key Operator access rights is entered. The default password is #22222 which may be used if PINs have not yet been assigned.

# **Access the Copy Setups**

> Select **[Access]** on the Control Panel.

A pop-up window will be displayed on the Touch Screen.

- À Select **[#]** on the Control Panel and use the number keypad to enter a Key Operator PIN.
- À Select **[Enter]** in the pop-up window.

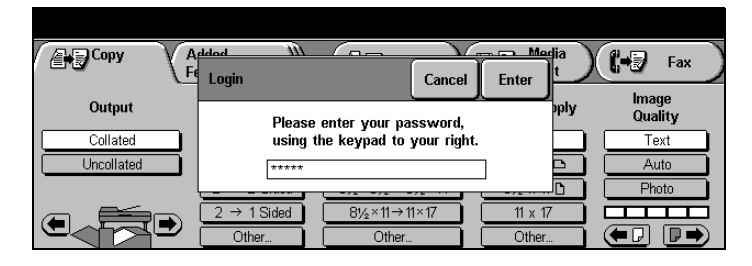

À Select **[Copy Setups]**.

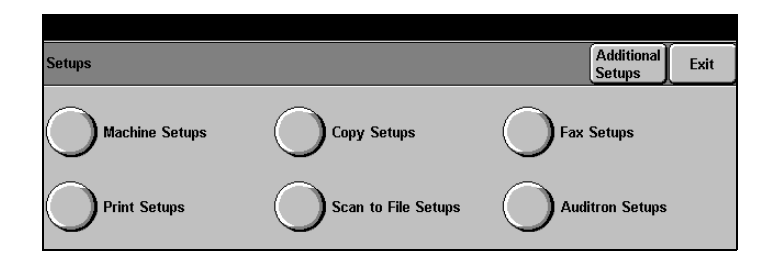

# <span id="page-277-0"></span>**Reduce/Enlarge**

À Select **[Reduce/Enlarge]**.

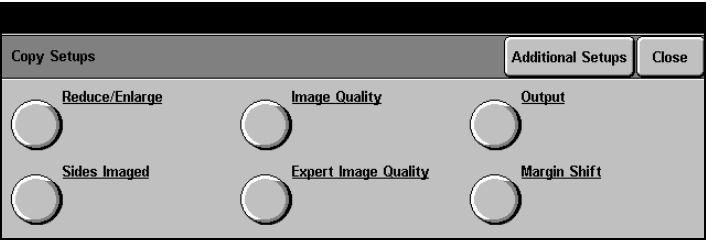

## **Defaults**

- À Select **[Defaults]**.
- $\triangleright$  Use the arrow buttons to select the default magnification setting.

The default magnification will automatically be selected when the machine is switched ON, when programming or job timeout occurs, or when Clear All is selected.

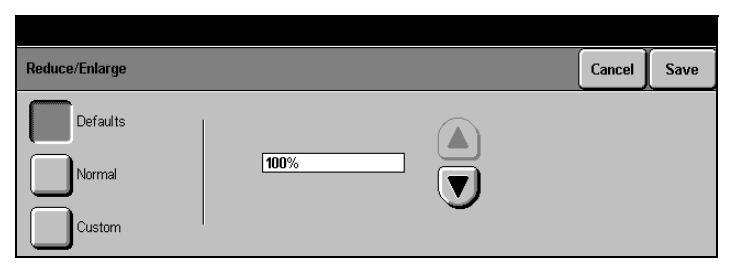

#### **Normal**

When users select Normal in the Reduce/Enlarge column on the Touch Screen, a selection of preset sizes is displayed. The default value of these presets can be customized to meet local requirements. The factory default presets are:

- 1. 100%
- 2. 8 1/2" x 5 1/2" through 8 1/2" x 14"
- 3. 8 1/2" x 11" through 11" x 17"
- 4. 8 1/2" x 14" through 8 1/2" x 11"
- 5. 11" x 17" through 8 1/2" x 11"

- À Select **[Normal]**.
- $\triangleright$  Use the arrow buttons to select a value for each magnification preset.

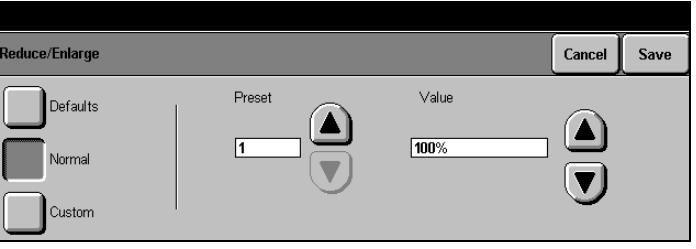

#### **Custom**

The Custom settings are used to reduce or enlarge nonstandard document sizes onto standard paper. X and Y values are selected from a range of 25% to 400%

À Select **[Custom]**.

.

- $\triangleright$  Use the scroll buttons to select a value for X and Y.
- À Select **[Save]**.

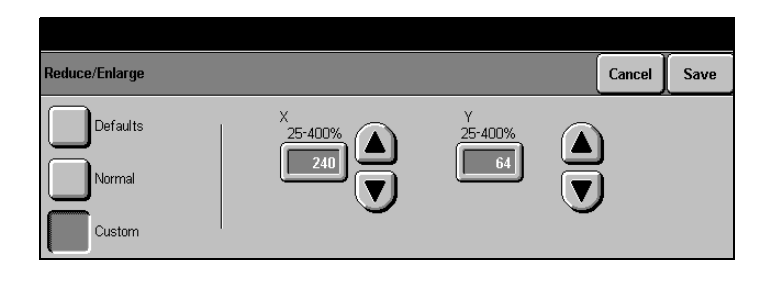

- <span id="page-279-0"></span>À Select **[Image Quality]**.
- $\triangleright$  Use the scroll buttons to select the **[Original Type]** according to the document type used most frequently. See below for an explanation of each.
- $\triangleright$  Set the default level of darkness or lightness required for each original type.
- À Select **[Save]**.

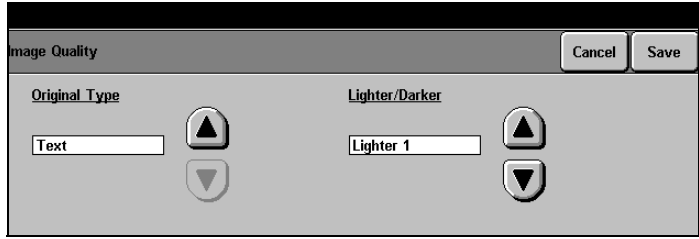

- **Text** for documents that contain line art and low-quality halftones. Colored backgrounds are automatically suppressed. This is the factory default.
- **Auto** for documents that contain text, photo, and graphic combinations. Colored backgrounds are automatically suppressed and line edges and text sharpened.
- **Photo** for documents that contain photographs. This setting identifies the use of black, white, and halftones to focus on the photo image and make a clear copy.
- <span id="page-280-0"></span>À Select **[Output]**.
- $\triangleright$  Use the scroll buttons to select the default output option required - Stapled, Uncollated Left Tray, Collated Left Tray, Uncollated Center Tray or Collated Center Tray.

**NOTE:** The options available will be dependent on the machine configuration.

The factory default is Collated Center Tray.

À Select **[Save]**.

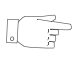

**Output** 

**Collated Center Tray** 

**HINT:** Typically, the Center Tray is used for copy output, and the Left Tray is used for fax output.

# <span id="page-280-1"></span>**Sides Imaged**

- À Select **[Sides Image]**.
- $\triangleright$  Select the preferred default options - see below for an explanation.
- À Select **[Save]**.

**NOTE:** The options available will be dependent on the machine configuration.

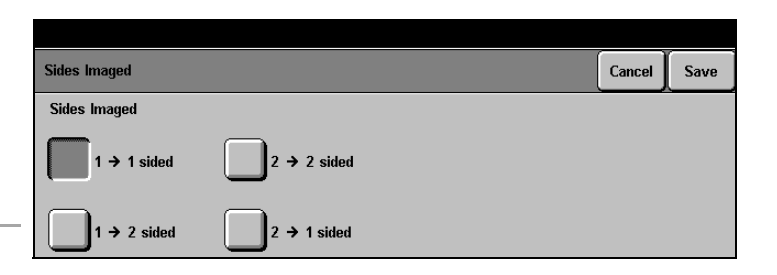

Cancel

Save

- $1 \rightarrow 1$  Sided single-sided copies from single-sided originals.
- $2 \rightarrow 1$  Sided single-sided copies from double-sided originals.
- $1 \rightarrow 2$  Sided double-sided copies from single-sided originals.
- $2 \rightarrow 2$  Sided double-sided copies from double-sided originals. For 2 Sided options, also select the orientation:
- **Head to Head** the top of the document on each side is at the top of the page. This is the factory default setting.
- **Head to Toe** the image on the second side of each page is rotated 180°; therefore, the top of the document on the second side is at the bottom of the page.
- **Portrait or Landscape** If available, select either Portrait or Landscape.

The following illustration depicts the results for Head to Head or Head to Toe selections for Portrait and Landscape images.

**Portrait Images Landscape Images**.

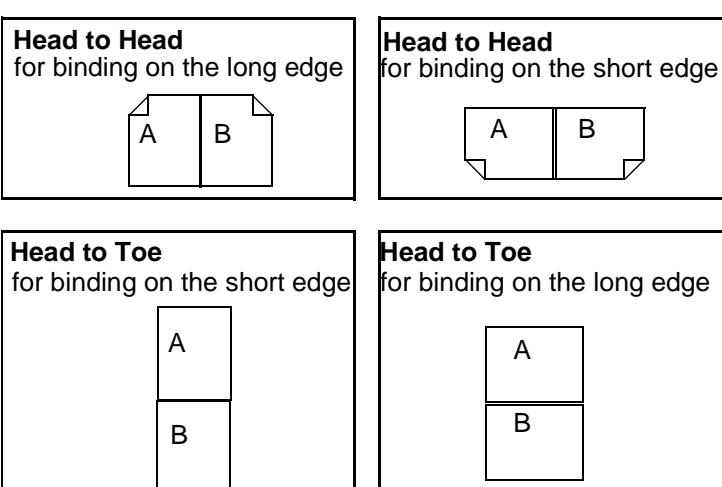

<span id="page-282-0"></span>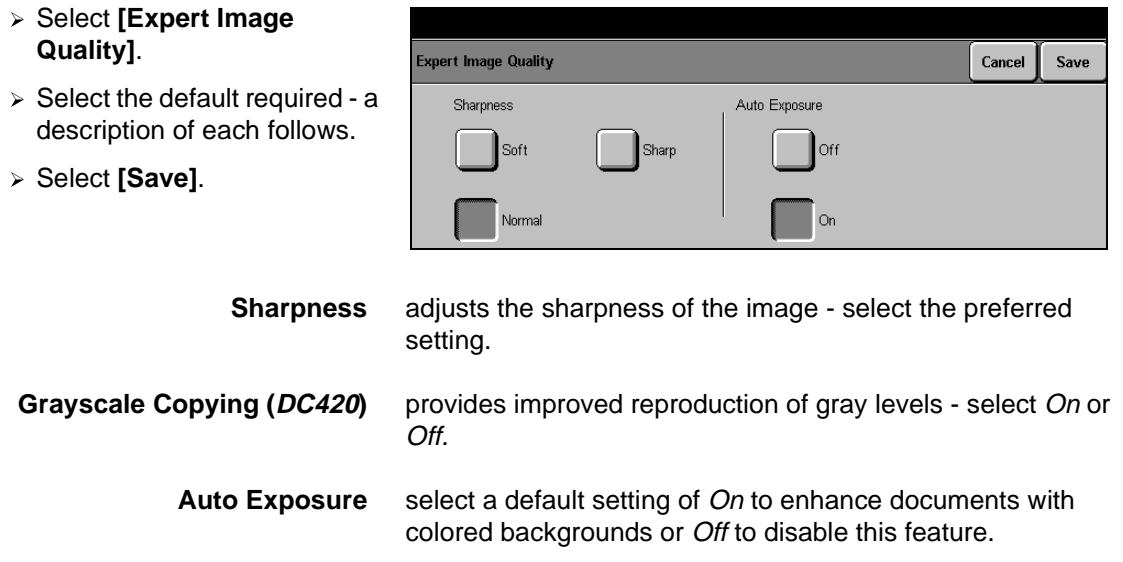

# <span id="page-282-1"></span>**Margin Shift (DC440/432)**

Programs the default amount of Margin Shift to move the image up/down or side to side on one or both sides of a page. Margin Shift can be applied to side one and side two of a page.

#### À Select **[Margin Shift]**.

- À Select **[Side 1]** or **[Side 2]** to change the setting or **[Off]** to disable this feature.
- $\triangleright$  If Side 2 shift is selected, select **[Independent]** and the settings or **[Mirror]** to mirror the side 1 settings.
- À Select **[Save]**.

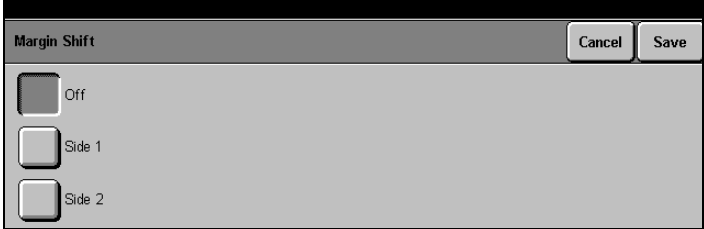

# <span id="page-283-0"></span>**Erase (DC440/432)**

Programs the default settings for the Edge Erase and Border Erase features. The factory default is off for all the erase features with the erase values set to 0 inches.

- $\triangleright$  If necessary, select **[Additional Setups]**.
- À Select **[Erase]**.
- À Select **[Border Erase]** or **[Edge Erase]** to change the settings - a description of each follows - or select **[Off]** to turn this feature off.
- $\triangleright$  Make changes as required.
- À Select **[Save]**.

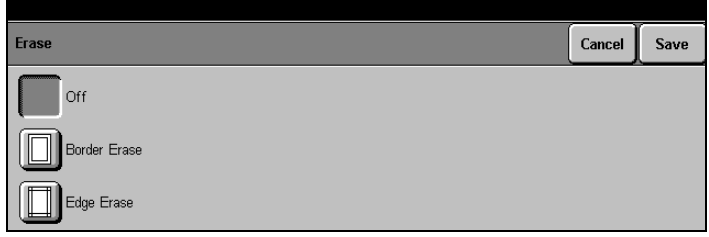

#### **Border Erase (DC440/432)**

- À Select **[Border Erase]**.
- $\triangleright$  Use the scroll buttons to set the default measurement for Border Erase between 0 and 50 mm.
- À Select **[Save]**.

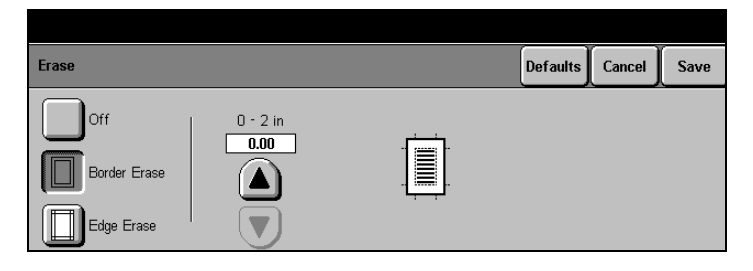

- À Select **[Edge Erase]**.
- $\triangleright$  Use the scroll buttons to set the default Edge Erase settings.
- À Select **[Save]**.
- À Select **[Close]** to exit Copy Setups.

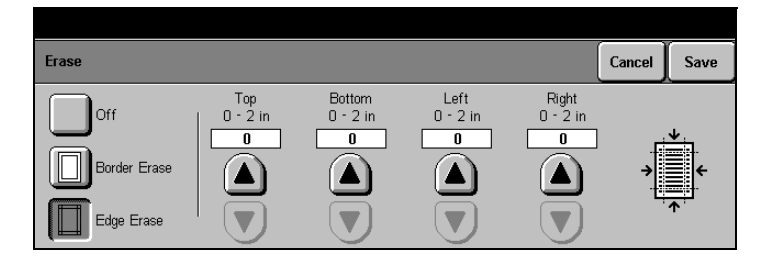

# **Fax Setups**

**Quick Pathway**

- À**Select [Access] on the Control Panel**
- À**Enter Key Operator PIN - see NOTE**
- À**Touch Fax Setups**

Fax Setups are divided into two areas:

- **Fax Terminal Setups**: to set and change the defaults for the available fax options such as paper size and type, resolution, and mailbox options.
- **Fax Communication Setups**: to set options that affect incoming and outgoing fax documents such as re-dialing and preventing the receipt of junk fax documents.

**NOTE:** These changes can only be made when a PIN (Personal Identification Number) which has been assigned Key Operator access rights is entered. The default password is #22222 which may be used if PINs have not yet been assigned.

# **Access the Fax Setups**

> Select **[Access]** on the Control Panel.

A pop-up window will be displayed on the Touch Screen.

- À Select **[#]** on the Control Panel and use the number keypad to enter a Key Operator PIN - see NOTE above.
- À Select **[Enter]** in the pop-up window.

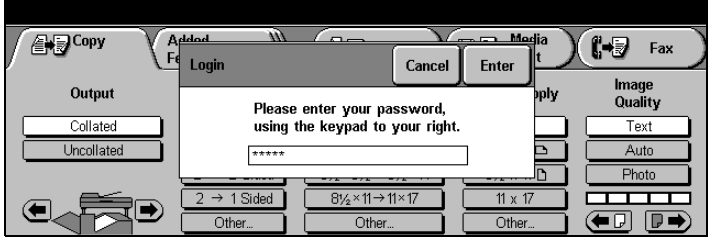

À Select **[Fax Setups]**.

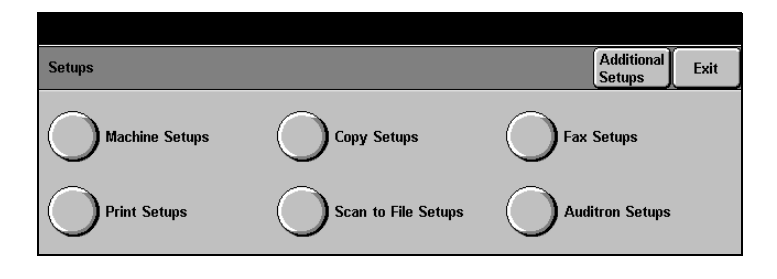

# <span id="page-286-0"></span>**Fax Terminal Setups**

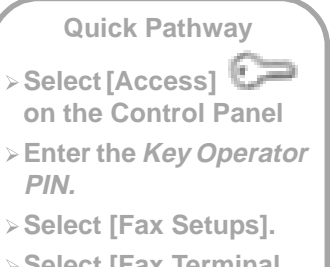

À**Select [Fax Terminal Setups].**

This section contains the procedures for the following Fax Terminal Setups: Fax Terminal Setups - page [10-39](#page-286-0) Fax Printing Options - page [10-44](#page-291-0) Fax Report Options - page [10-47](#page-294-0) Fax Panel Defaults - page [10-50](#page-297-0) Fax Mailboxes - page [10-53](#page-300-0) Fax File Management - page [10-55](#page-302-0)

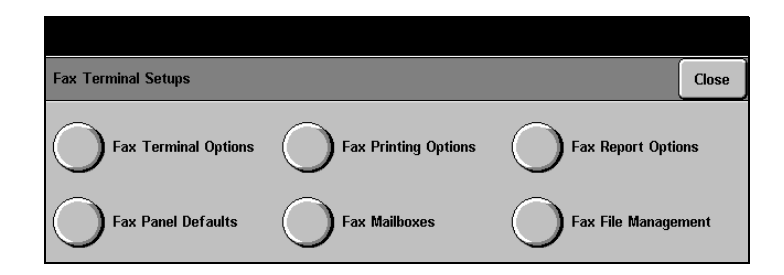

## **Fax Terminal Options**

#### À Select **[Fax Terminal Options]**.

- $\geq$  Select any button to change the setting - a description of each follows.
- $\triangleright$  Make changes as required.
- À Select **[Save]**.

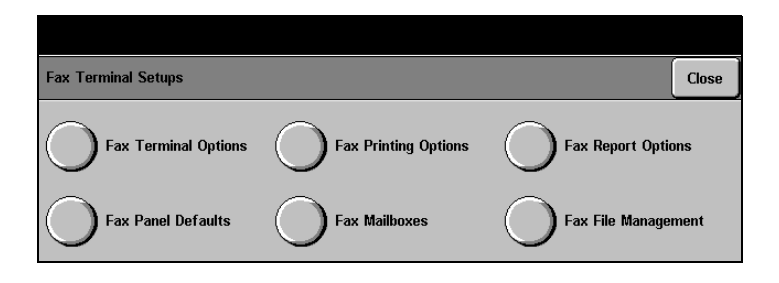

**NOTE:** Only those selections relevant to the machine configuration will be available.

#### **Local ID**

According to the Federal Law, the DC440/432/420 must be programmed with an identification number. The identification number, or Local ID, is the telephone number for the DC440/ 432/420.

If the identification number has not been programmed, the DC440/432/420 displays a pop-up message instructing users to enter the ID number before completing their jobs. To ensure that this law is adhered to, the DC440/432/420 will not continue until the number is entered. Entering the Local ID number is only required on the first occasion the machine is used.
#### À Select **[Local ID]**.

If more than 1 line is connected, select the line to set the local ID.

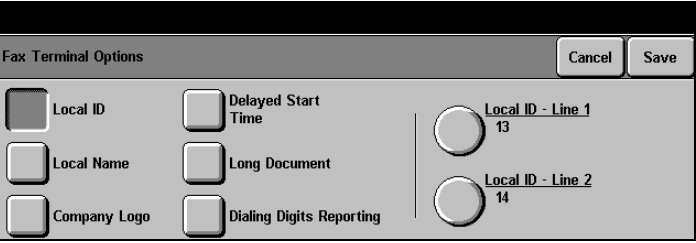

- $\triangleright$  Enter the telephone number of the DC440/432/420 using the keypad on the screen (up to 20 characters including spaces).
- À Select **[Save]**.

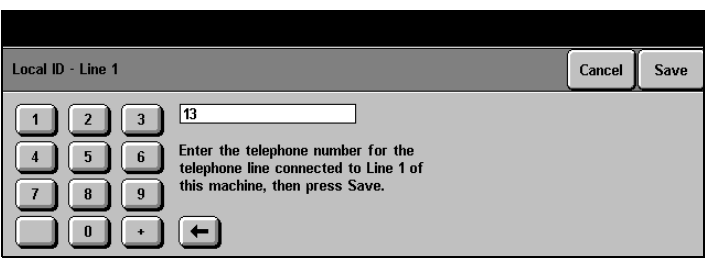

#### **Local Name**

The Local Name is the name allocated to this particular machine. For example, it could indicate the location of the machine - for example, 'Copier West', or be the Company name.

À Select **[Local Name]**.

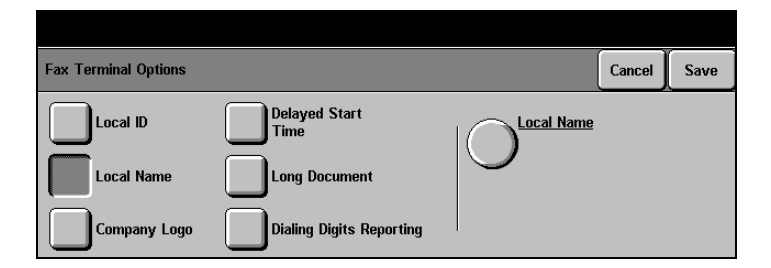

- À Select the second **[Local Name]** on the right of the screen.
- $\triangleright$  Use the keypad on the screen to enter the Local Name of the DC440/432/420 (up to 20 characters including spaces).
- À Select **[Save]**.

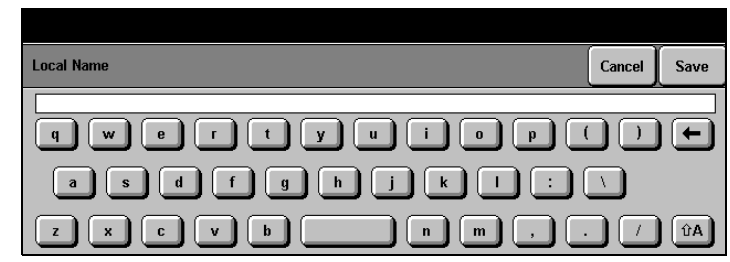

## **Company Logo**

Company Logo is used to identify the organization sending the fax in the header of the transmission report and in the cover letter for fax documents.

À Select **[Company Logo]**.

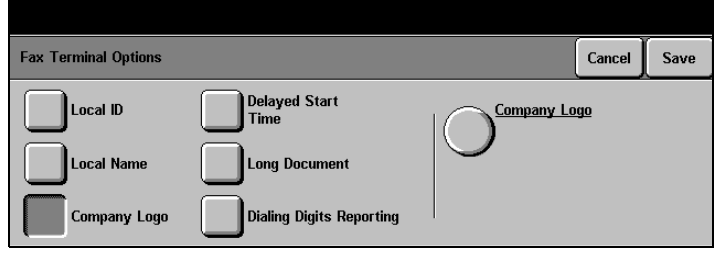

- À Select the second **[Company Logo]** on the right of the screen.
- $\triangleright$  Use the keypad on the screen to enter the Company Logo (up to 30 characters including spaces).
- 

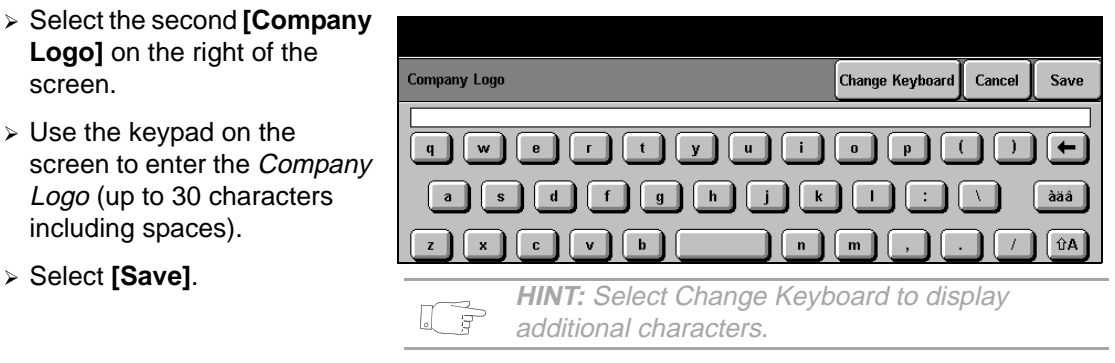

## **Delayed Start Time**

Users can scan a document and delay its transmission start time. If they do not specify the delayed start time, the machine uses the default delayed start time that is entered here.

À Select **[Delayed Start Time]**.

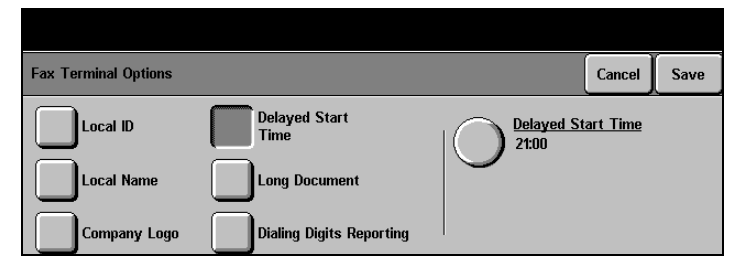

- À Select the second **[Delayed Start Time]** on the right of the screen.
- $\triangleright$  Use the scroll buttons on the screen to select the default transmission start time.
- À Select **[Save]** to continue.

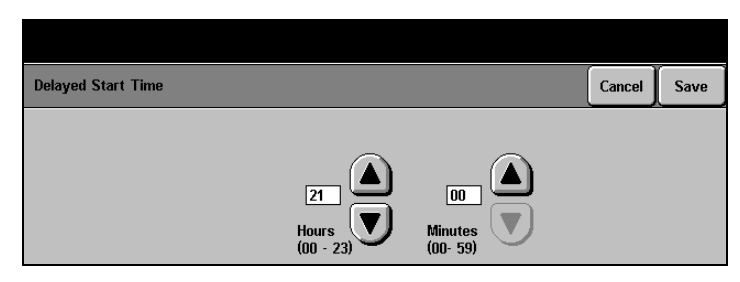

- > Access Fax Terminal Setups as described on "Fax Terminal [Setups" on page 10-39](#page-286-0).
- À Select **[Fax Printing Options]**.

#### **Receive Reduction**

With this feature enabled, the DC440/432/420 automatically determines the required reduce/enlarge ratio for printing on the selected paper.

- À Select **[Receive Reduction]**.
- À Select **[Auto]** or **[Off]** as required.

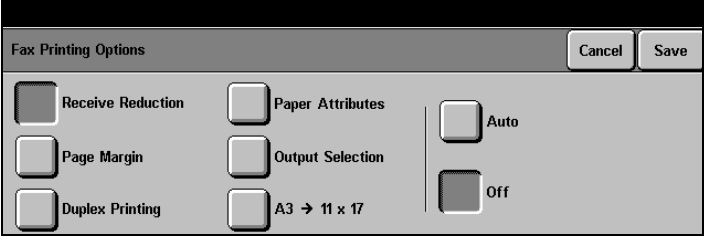

## **Page Margin**

This feature defines the maximum amount of space between the length of an incoming fax and the length of the paper on which the fax is to be printed. The Page Margin setting affects the bottom of the page. It avoids image loss if users are printing onto a smaller size paper.

- À Select **[Page Margin]**.
- $\triangleright$  Use the scroll buttons to select the required margin.

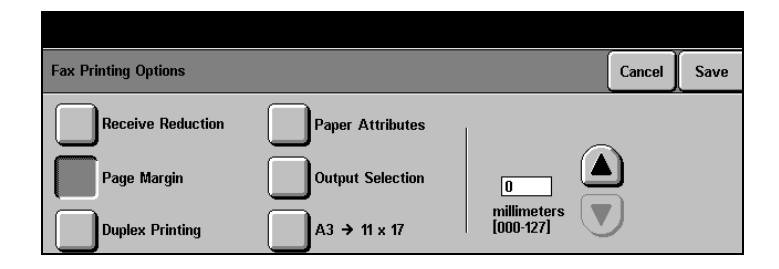

This feature sets the default 2-sided printing setting for incoming fax documents and reports.

**NOTE: Duplex Printing** features will depend on product configuration.

- À Select **[Duplex Printing]**.
- $\triangleright$  Make selections as required see below. All 1 Sided is the factory default.

For DC420 duplex options, also select either Portrait or Landscape output and whether printing should be Head to Head or Head to Toe.

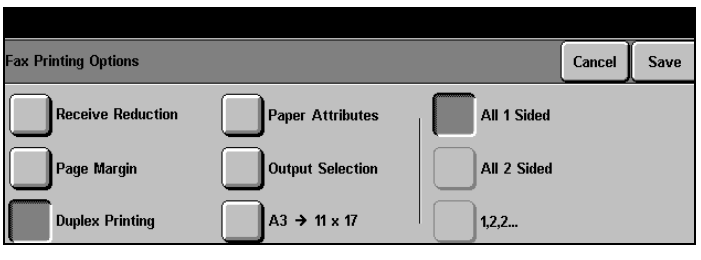

- **All 1 Sided:** prints fax documents and reports single-sided.
- **All 2 Sided:** prints fax documents and reports double-sided.
	- **1, 2, 2...** prints fax documents with the first page single-sided and the rest of the pages double-sided. Reports are printed all doublesided.

#### **Paper Attributes**

Programs the default types, colors and sizes of paper on which fax documents and reports can be printed.

- À Select **[Paper Attributes]**.
- $\geq$  Select the buttons on the right of the screen to select the types, colors and sizes of paper on which incoming fax documents and reports will be printed - more than one type can be selected.
- À Select **[Save]**.

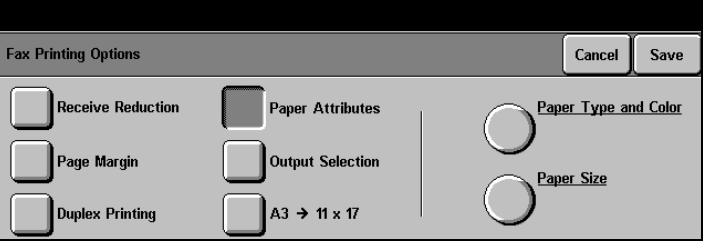

#### **Output Selection**

Programs the output tray for incoming fax documents.

**NOTE: Output Selection** features will depend on product configuration.

- À Select **[Output Selection]**.
- $\triangleright$  Select the default output option required - the available options are dependent on product configuration.

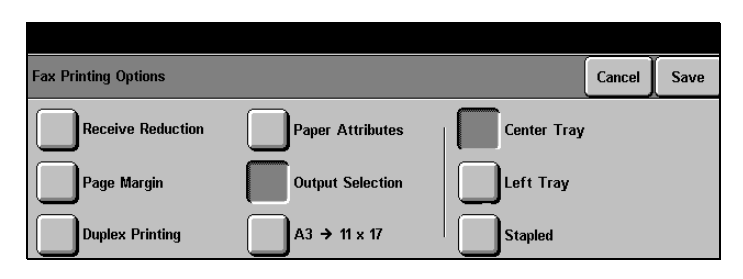

I F

**HINT:** Typically, the Left Tray is the default fax tray; the Center Tray is the default copy tray. If a Finisher is installed, the options will include Finisher/Stapled.

Programs incoming fax documents to be printed on a different size paper. For example, an incoming A3 size (European standard) fax can be trimmed to print on 11" x 17" paper. Alternatively, choose to have the machine reduce the image to fit.

- À Select **[A3 x 11" x 17"]**.
- $\triangleright$  Select the option required.

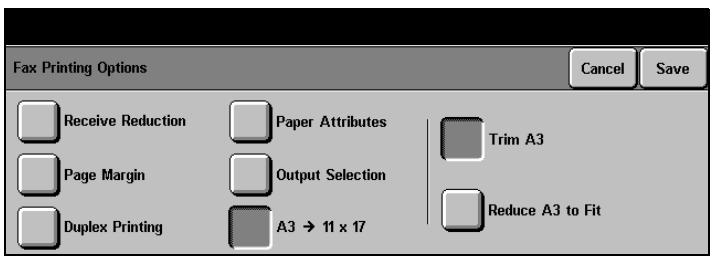

# **Fax Report Options**

- > Access Fax Terminal Setups as described on "Fax Terminal [Setups" on page 10-39](#page-286-0).
- À Select **[Fax Report Options]**.

#### **Activity Report**

Programs the machine to automatically print a report of phone line activity.

- À Select **[Activity Report]**.
- $\triangleright$  Select the default option required - see description below. **[Auto Print]** is the factory default.

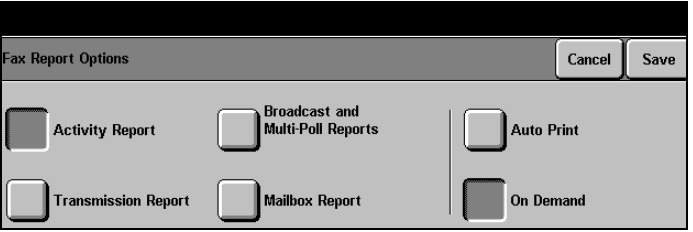

- **Auto Print** prints an Activity Report when the number of outgoing and incoming calls reaches 50. Only calls that were not printed on the last report are included.
- **On Demand** prints an Activity Report only when it is manually selected. Only calls that were not printed on the last report are included.

#### **Broadcast and Multi-Poll Reports**

Programs the machine to print a report of each broadcast send and multi-polling operation to multiple remote machines. When a fax is sent to one fax number, the machine prints a Transmission Report. When a fax is sent to, or polled from, a group of numbers, the machine prints one Broadcast and Multi-Poll Report, which lists all of the numbers in the group.

#### À Select **[Broadcast and Multi-Poll Reports]**.

À Select **[Auto Print]** to have this report print automatically or **[Off]** to turn the feature off. **[Auto Print]** is the factory default.

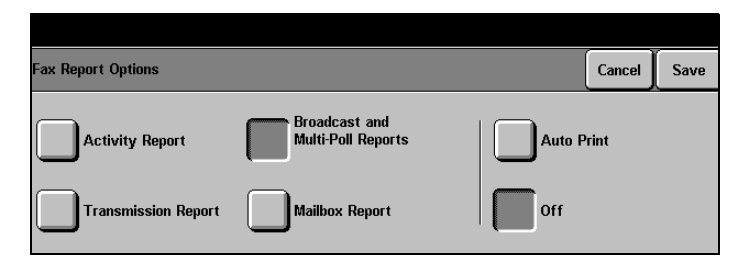

## **Transmission Report**

Programs the machine to print the status of each transmission and displays a reduced image of the first page of the original document after each transmission is completed.

**Report]**.  $\triangleright$  Select the option required -

À Select **[Transmission** 

- **[Always Print]** automatically prints a report for each outgoing fax.
- **[Print on Error Only]**  prints a report only when a transmission error occurs.
- **[Off]** turns this feature off.

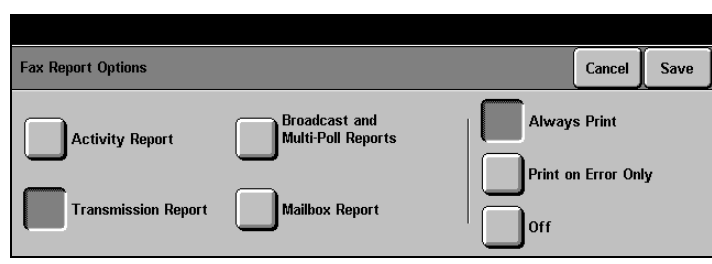

## **Mailbox Report**

Programs the machine to automatically print a report informing the mailbox owner each time a fax is received.

- À Select **[Mailbox Report]**.
- $\triangleright$  Select the default option required.
- À Select **[Save]**.

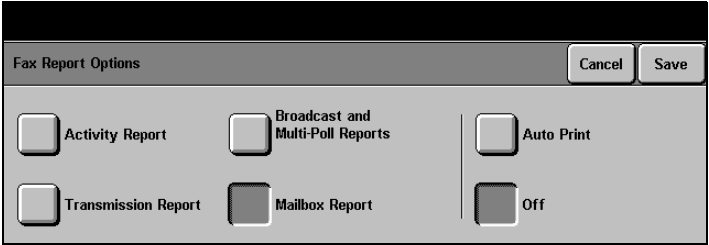

- > Access Fax Terminal Setups as described on "Fax Terminal [Setups" on page 10-39](#page-286-0).
- À Select **[Fax Panel Defaults]**.

#### **Resolution**

Sets one of three resolutions as the default setting for outgoing fax documents. The default selected depends on the types of documents users send most often.

- À Select **[Resolution]**.
- $\triangleright$  Select the default option required - a description of each follow.

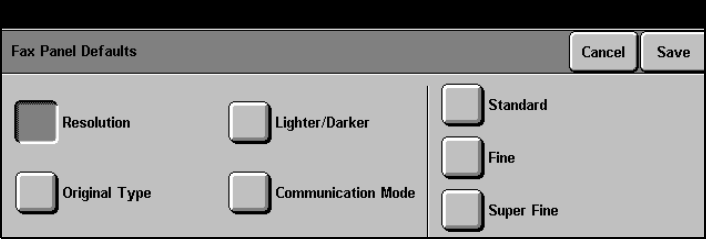

- **Standard (200 x 100)** reduces communication time use for text documents.
	- **Fine (200 x 200)** combines the features of standard and super fine resolution use for most fax documents and for black and white graphics.
- **Super Fine (400 x 400)** improves image quality and rendition use for photos, halftones and images with grey tones.
- À Select **[Lighter/Darker]**.
- $\triangleright$  Use the scroll buttons to select the default option required.

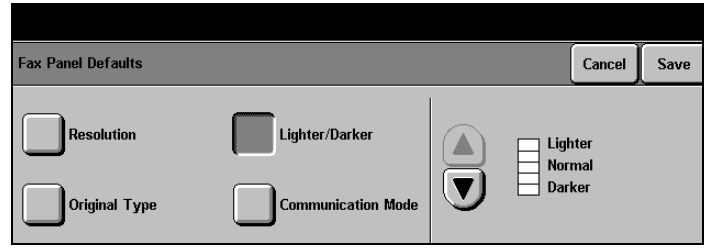

# **Original Type**

- À Select **[Original Type]**.
- $\triangleright$  Select the default option required - a description of each follows.

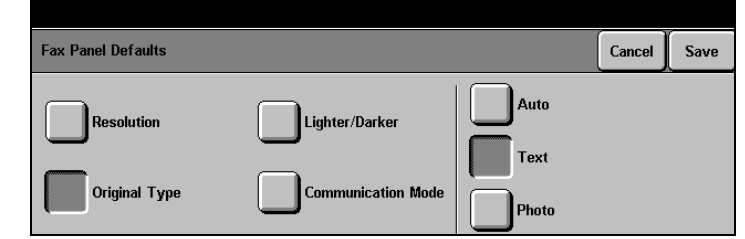

- **Auto** separates images into text and photo areas automatically, and implements image processing for each area.
- **Text** optimizes image processing for text, lines, and solid areas.
- **Photo** optimizes image processing for photographs.

## **Forced 4800 (DC420)**

Used when fax communications are susceptible to errors. This mode is slower, but less susceptible to errors.

- À Select **[Forced 4800]**.
- À Select **[On]** or **[Off]** as the default.
- À Select **[Save]**.

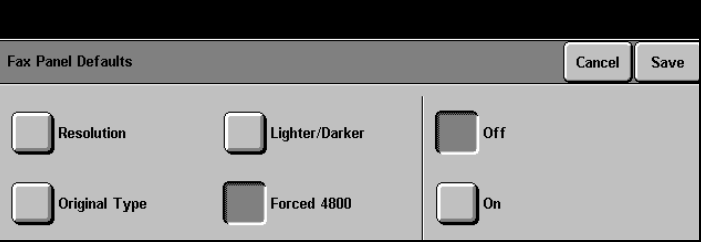

## **Communication Mode (DC440/432)**

This feature sets the default communication mode to be used for transmission to a remote fax machine.

#### À Select **[Communications Mode]**.

- $\triangleright$  Select the default option required - a description of each follows.
- À Select **[Save]**.

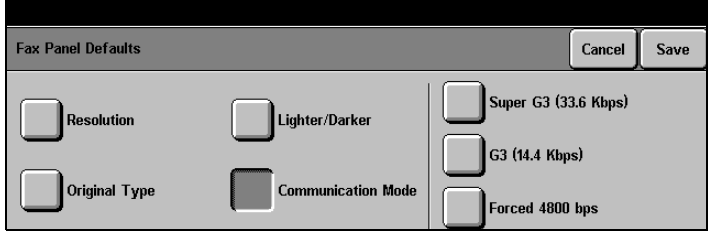

**Super G3** automatically determines the communication mode to be used based on the maximum capabilities of the remote fax machine. This mode minimizes the data transmission errors by using Error Correction Mode (ECM). Initial communication speed is 33,600 Bits Per Second (bps).

> The speed can also be selected manually. The lower the speed, the less chance errors will occur during transmission. The Kilo Bits Per Second (Kbps) speeds available are 33.6, 31.2, 28.8, 24.0, 21.6, 19.2 and 16.8.

**G3** like Super G3, this setting automatically determines the communication mode to be used based on the maximum capabilities of the remote fax machine, but initial communication speed is 14,400 bps. ECM is also used with this option. The speed can also be selected manually. The lower the speed, the less chance errors will occur during transmission. The speeds available are 14.4Kbps, 12.0Kbps, 9600 bps and 7200 bps. **Forced 4800 bps** used when fax communications are susceptible to errors. This mode is slower, but less susceptible to errors. **NOTE:** In some regional areas, the use of the Communication Mode feature is restricted.

## **Fax Mailboxes**

Fax Mailboxes are used to electronically store confidential incoming fax documents for retrieval and print at a convenient time. Use this option to create, assign, modify, and delete electronic fax mailboxes. A maximum of 200 mailboxes are available on the DC440/432 and 30 on the DC420.

#### À Select **[Fax Mailboxes]**.

- $\triangleright$  Select a *mailbox* in the list to select it. Select the scroll buttons to move up and down the list.
- $\triangleright$  Follow the instructions below to delete, edit or add a mailbox.

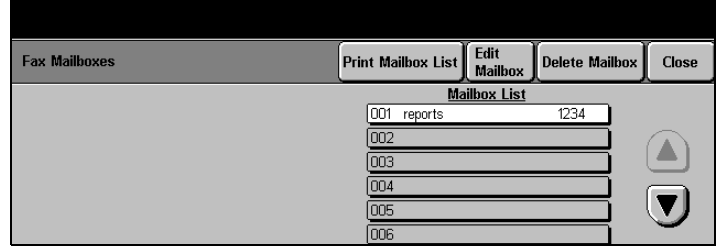

- $\triangleright$  In the Mailbox List, select a mailbox to select it. To add a new mailbox, select an empty mailbox.
- À Select **[Edit Mailbox]**.
- À Select **[Mailbox Password]**.
- $\triangleright$  Use the keypad on the Control Panel to enter a fourdigit password (0000-9999).
- À Select **[Save]**.

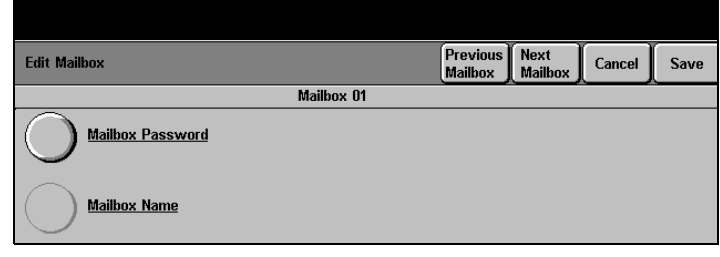

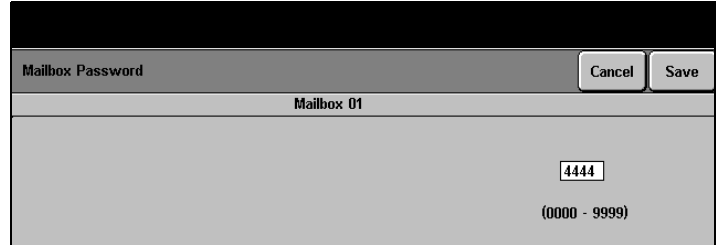

#### À Select **[Mailbox Name]**.

- $\triangleright$  Use the keypad on the Touch Screen to enter a name of up to 10 characters.
- À Select **[Save]**.
- À Select **[Next Mailbox]** to program another mailbox. Select **[Previous Mailbox]** to return to a previous mailbox.

Ş

À Select **[Save]** and then **[Close]**.

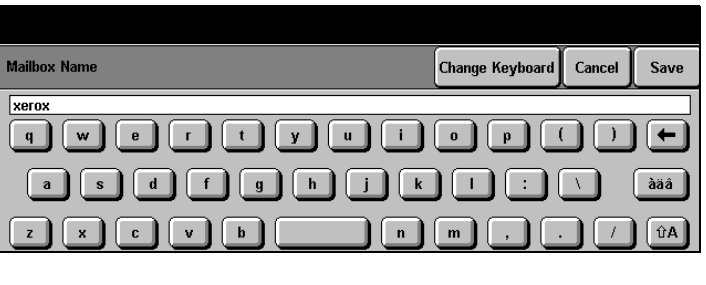

**HINT:** Select Change Keyboard to access additional characters.

## **To Delete a Mailbox**

- À Select **[Delete Mailbox]**.
- À Select **[Confirm]** to delete the selected mailbox and its contents.

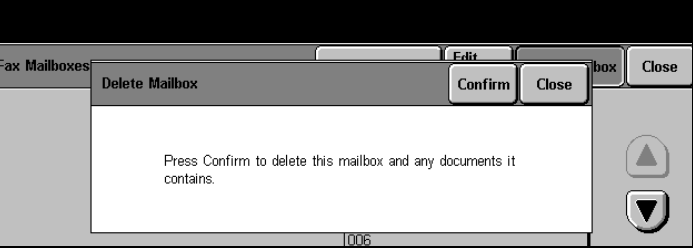

# **Fax File Management.**

- $\triangleright$  Access Fax Terminal Setups as described on "Fax Terminal [Setups" on page 10-39](#page-286-0).
- À Select **[Fax File Management]**.
- $\triangleright$  Select any button to change the setting - a description of each follows.
- $\triangleright$  Make changes as required.
- À Select **[Save]**.

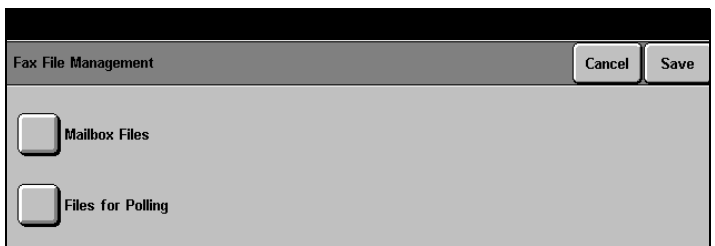

# **Mailbox Files (DC440/432)/Failed Fax Files (DC420)**

Displays a list of fax jobs that were unsuccessful after attempting to send the job a specified number of times depending on current settings.

- $\triangleright$  On the DC440/432 select **[Mailbox Files]**.
- $\triangleright$  Select the required default setting.

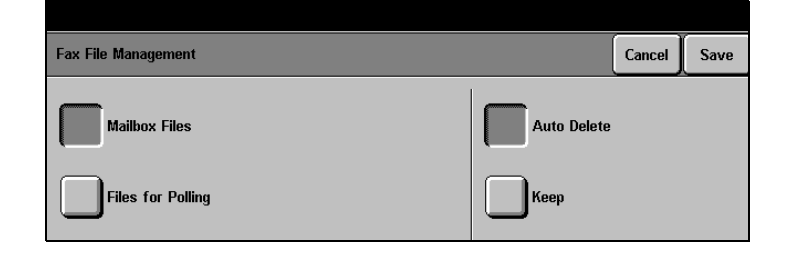

- À On the DC420 select **[Failed Fax Files]**.
- $\triangleright$  Select the required default setting.

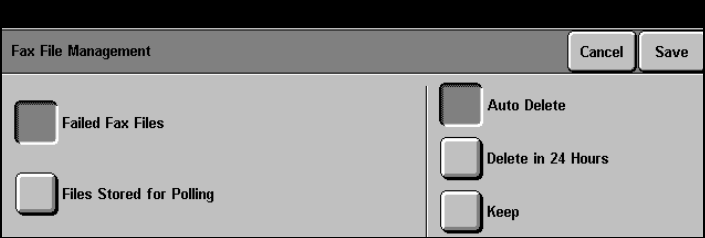

Refer to the following descriptions for more information.

- **Auto Delete** automatically deletes all failed fax documents.
- **Delete in 24 hours (DC420)** automatically deletes all failed fax documents after 24 hours.
	- **Keep** keeps all failed fax documents until they are manually deleted.

# **Files for Polling (DC440/432)**

Contains data for documents scanned and stored in memory in order to send them to a remote terminal when polled.

On the DC420 this feature is known as Files Stored for Polling. Refer to the following description for more information.

- À Select **[Files for Polling]**.
- $\triangleright$  Select the required default setting - a description of each follows.
- À Select **[Save]**. Select **[Close]**.

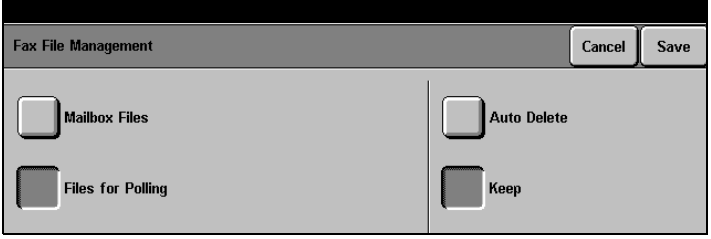

Auto Delete automatically deletes stored fax files after they have been transmitted.

**Keep** keeps stored fax files after they have been transmitted until they are manually deleted.

# <span id="page-305-0"></span>**Fax Communication Setups**

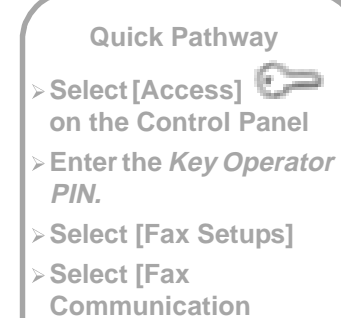

This section contains the procedures to set the following: Outgoing Fax Options - page [10-59](#page-306-0) Incoming Fax Options - page [10-63](#page-310-0) Line Use Restriction - page [10-66](#page-313-0)

## **Access Fax Communication Setups**

À Select **[Fax Setups]**.

**Setups].**

À Select **[Fax Communication Setups]**.

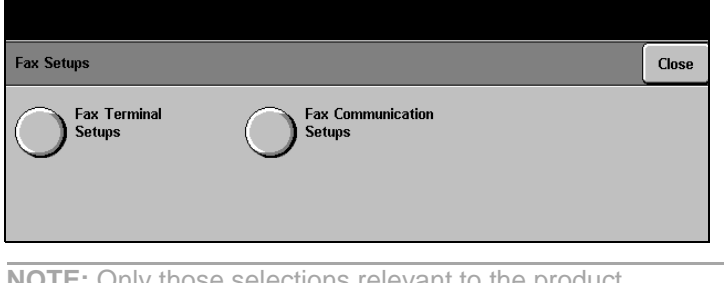

nly those selections relevant to the product configuration will be available.

# <span id="page-306-0"></span>**Outgoing Fax Options.**

- À Select **[Outgoing Fax Options]**.
- $\triangleright$  Select any button to change the setting - a description of each follows.
- $\triangleright$  Make changes as required.
- À Select **[Save]**.

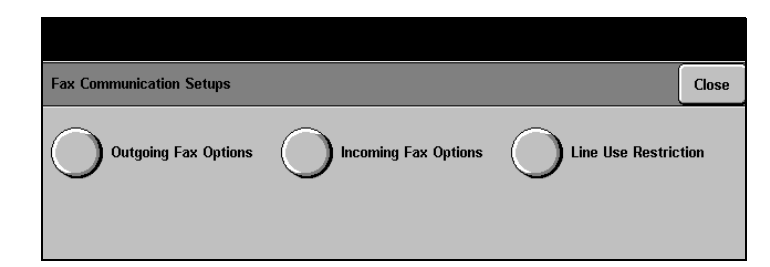

#### **Dialing Type**

This setting programs a tone or pulse dialing.

**NOTE:** This feature is restricted in some areas.

- Tone
- 10 PPS (pulse per second): for a rotary dial.
- 20 PPS (pulse per second): for a rotary dial.
- À Select **[**Dialing **Type]**.
- À If necessary, select **[Line 1]**  or **[Line 2]**.
- $\triangleright$  Select the desired option.
- À Select **[Save]**.

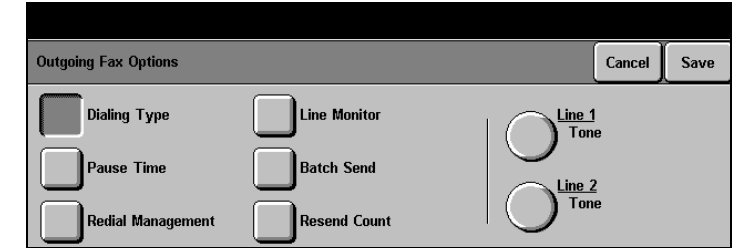

#### **Pause Time**

This feature sets the amount of time for dial pauses.

- À Select **[Pause Time]**.
- $\triangleright$  Select the scroll buttons to select a pause time in seconds.

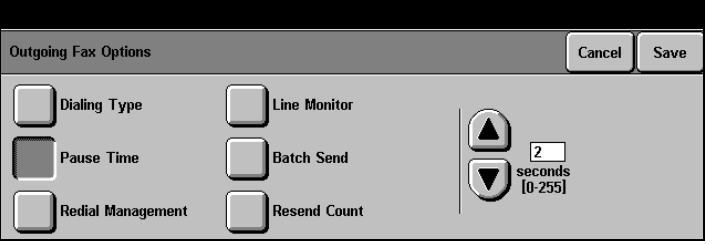

## **Redial Management**

**Redial Count** sets the number of times the machine will automatically attempt a redial if a connection cannot be made.

**Redial Interval** sets the time intervals in minutes between redials.

**NOTE:** This feature is restricted in some areas.

À Select **[Redial Management]**.

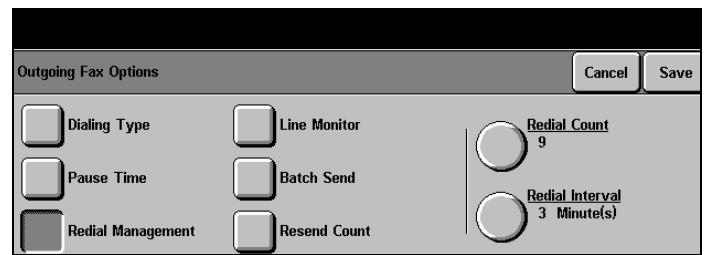

- À Select **[Redial Count]**.
- $\triangleright$  Select the scroll buttons to select the number of redial attempts.
- À Select **[Save]**.

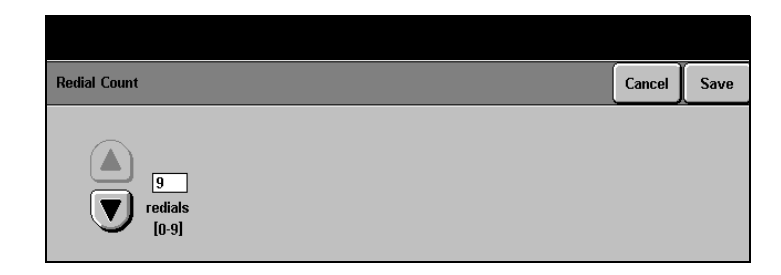

- À Select **[Redial Interval]**.
- $\triangleright$  Select the scroll buttons to select the elapsed time in minutes between redials.
- À Select **[Save]**.

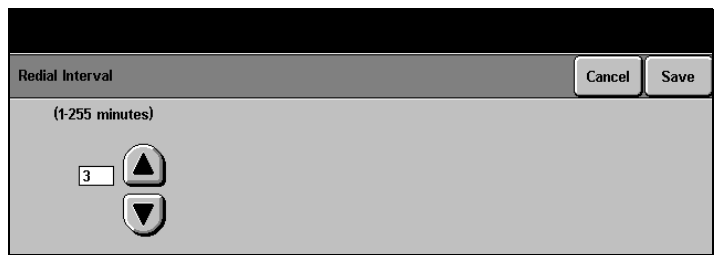

#### **Line Monitor**

- À Select **[Line Monitor]**.
- À Select **[On]** to enable this feature or **[Off]** to switch this feature off.
- À Select **[Save]** to continue.

**Line Monitor** audibly monitors a transmission through the internal speaker until a connection is made. After connection, the line monitor is removed.

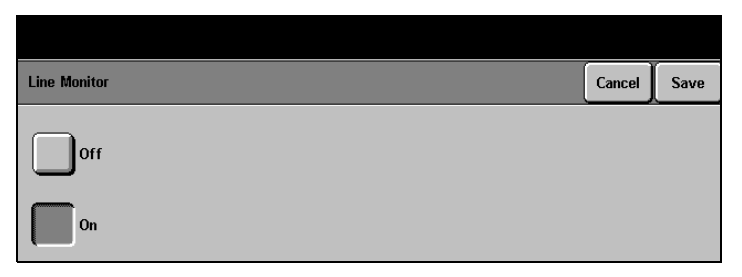

**Line Monitor Volume** sets a default volume for line monitoring as High, Normal, or Low.

- À If **[Line Monitor]** is set to [**On]**, select **[Line Monitor Volume]**.
- $\triangleright$  Select the volume setting required.
- À Select **[Save]**.

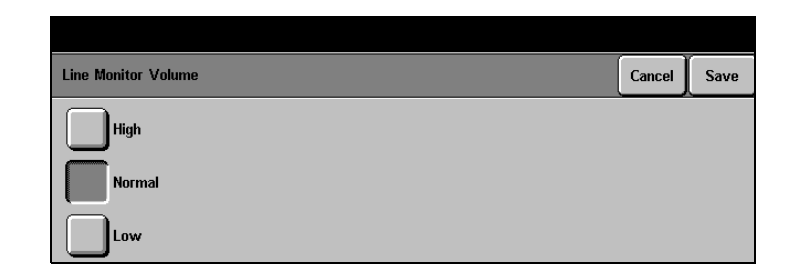

## **Batch Send**

Transmits several pending documents to one destination during a single phone call.

- À Select **[Batch Send]**.
- À Select **[On]** to enable this feature or **[Off]** to switch this feature off.

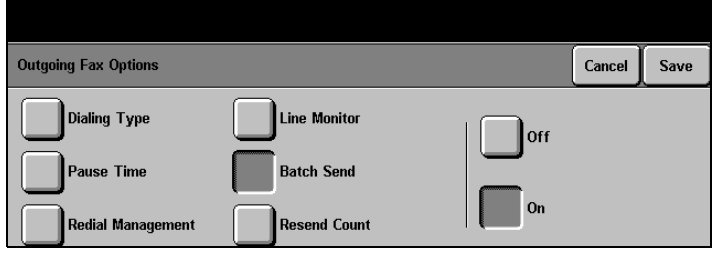

## **Resend Count**

Sets the number of attempts that can be made to automatically re-transmit a failed page if a page error occurs.

#### À Select **[Resend Count]**.

- $\triangleright$  Select the number of attempts the machine should make to send a failed page.
- À Select **[Save]**.

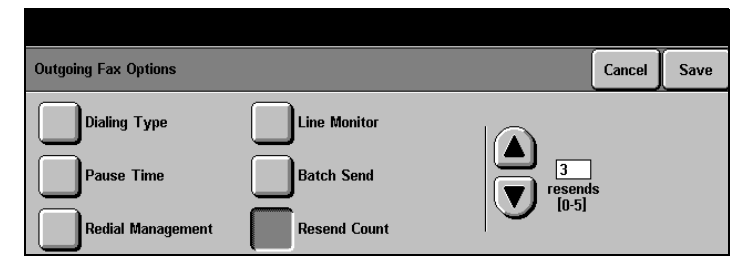

# <span id="page-310-0"></span>**Incoming Fax Options**

- > Access Fax Communication Setups as described on "Fax [Communication Setups" on page 10-58](#page-305-0).
- À Select **[Incoming Fax Options]**.
- $\geq$  Select any button to change the setting - a description of each follows.
- $\triangleright$  Make changes as required.
- À Select **[Save]**.

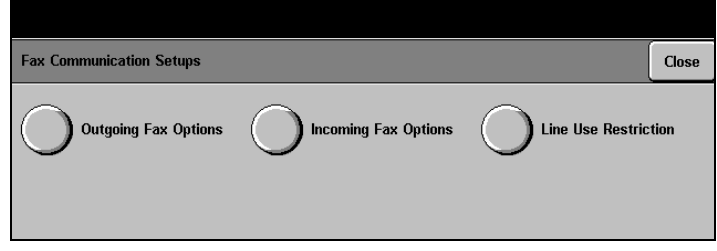

#### **Auto Answer Delay**

Sets the delay in seconds before incoming calls are automatically answered.

**NOTE:** This feature is restricted in some areas.

#### À Select **[Auto Answer Delay]**.

 $\triangleright$  Select the scroll buttons to set the time delay before calls are answered.

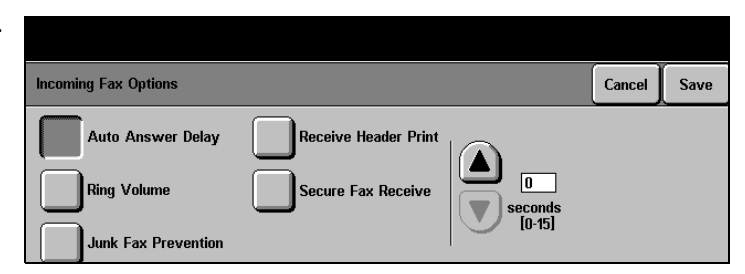

## **Ring Volume**

- À Select **[Ring Volume]**.
- À Select **[High]**, **[Normal]** or **[Low]** as the default ring volume.

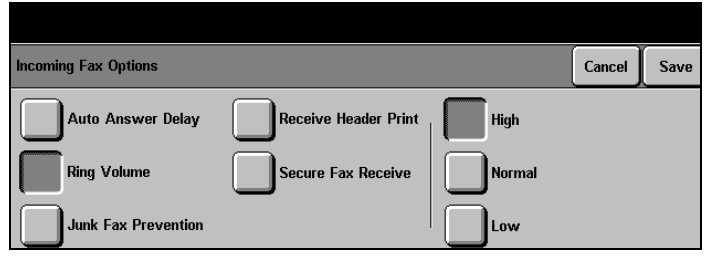

## **Junk Fax Prevention**

This feature programs the machine to only accept incoming fax documents from remote machines whose Local ID numbers are programmed into the Dial Directory. All other fax documents are rejected thereby ensuring junk fax documents such as advertisements and circulars are not received.

- À Select **[Junk Fax Prevention]**.
- À Select **[On]** to enable this feature and **[Off]** to switch this feature off.
- À Select **[Save]**.

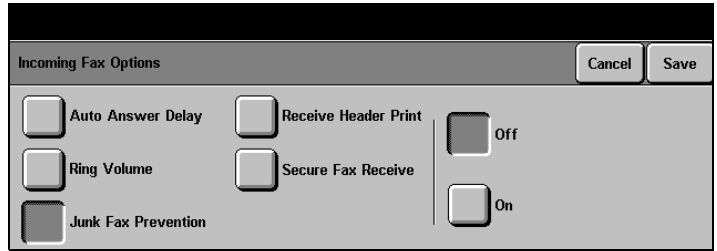

When enabled the machine automatically prints information about the transmitting machine on the top of each page.

- À Select **[Receive Header Print]**.
- À Select **[On]** or **[Off]**.

**Incoming Fax Options** Cancel Save Auto Answer Delay **Receive Header Print** Off Ring Volume Secure Fax Receive On Junk Fax Prevention

# **Secure Fax Receive (DC440/432)**

This feature ensures that incoming faxes are treated as secure faxes.

- À Select **[Secure Fax Receive]**.
- À Select **[On]** or **[Off]**.

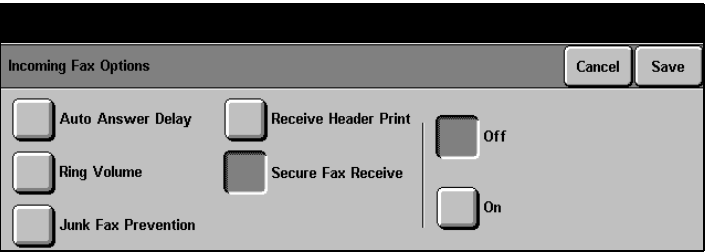

# <span id="page-313-0"></span>**Line Use Restriction (DC440/432)**

Where more than one line is connected to the DC440/432, this feature enables one line to be reserved for incoming fax documents.

**NOTE:** It is recommended that Line 1 is used to receive faxes and Line 2 set to transmit and receive faxes.

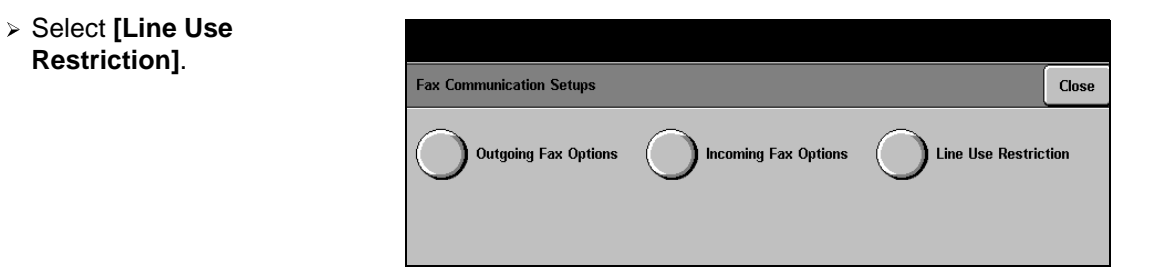

À Select **[Line 1]** or **[Line 2]**.

**Restriction]**.

- À Select **[Receive Only]** to reserve this line for incoming fax documents.
- $\triangleright$  Alternatively, select **[Transmit and Receive]** to enable the chosen line to accept incoming and outgoing fax documents.
- À Select **[Save]** and then **[Close]**.

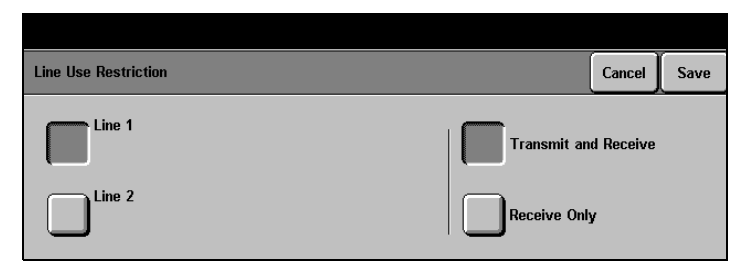

The Auditron feature enables machine usage to be tracked and / or controlled, preventing unauthorized access to the machine and enabling recharges for prints to be applied.The options available are described below - the chosen option must initially be enabled by the Xerox Service representative.

**NOTE:** The default password is #22222 which may be used if PINs have not yet been assigned.

#### **Quick Pathway**

- À**Select [Access] on the Control Panel**
- À**Select [#] on the control panel**
- À**Enter the Auditron Administrator PIN see NOTE**
- À**Select [Enter] in the pop-up window**
- À**Select [Auditron Setups]**
- **The Internal Auditron** is a built-in electronic accounting system that enables system usage to be tracked in machine memory by account number. When enabled, the user enters an account number prior to using the machine. The numbers of prints made using the Account are tracked by internal counters which can be viewed on the User Interface screen by a user with Auditron Administrator privileges.
- **The Job Based Accounting** (DC440/432) feature is an external device available on network configured machines only. It uses an external accounting system server to store account data.
- **The Foreign Interface** feature enables an external control device such as a coin-operated device, a bill acceptor, a card reader, or a network controlled tracking system.

The Auditron Setups are used initially to set up the Auditron accounts, feature, and job limits, job completion procedures and periodically to gain access to account usage information.

Access to the Auditron Setups is controlled by a Personal Identification Number (PIN), and it is limited on the DC440/432 to users who have Auditron Administrator privileges and on the DC420 to users who have Owner privileges.

For further information about privileges, please refer to ["Access Rights" on page 10-86](#page-333-0).

# **Access Auditron Setups**

> Select **[Access]** on the Control Panel.

A pop-up window will be displayed on the Touch Screen.

- À Select **[#]** on the Control Panel and use the number keypad to enter an Auditron Administrator PIN.
- À Select **[Enter]** in the pop-up window.
- À Select **[Auditron Setups]**.

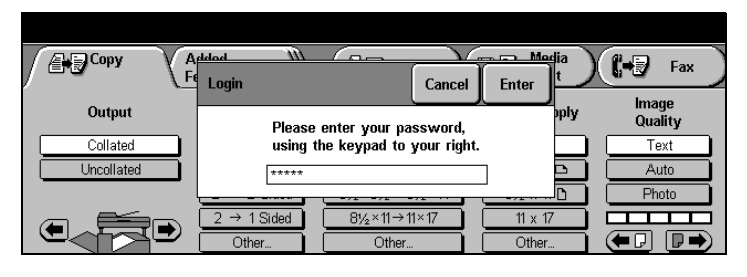

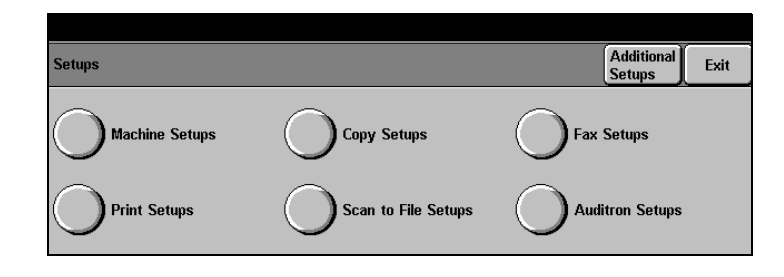

- $\triangleright$  Select the option required.
	- For Internal Auditron refer to ["Internal Auditron](#page-316-0)  [\(DC440/432\)" on page 10-](#page-316-0) [69](#page-316-0) or ["Internal Auditron](#page-323-0)  [\(DC420\)" on page 10-76](#page-323-0).
	- For External Control Device refer to "Foreian [Interface Device" on page](#page-331-0)  [10-84](#page-331-0).
	- For External Accounting refer to ["Job Based](#page-329-0)  [Accounting \(DC440/432\)](#page-329-0)  [\(optional\)" on page 10-82](#page-329-0).

<span id="page-316-0"></span>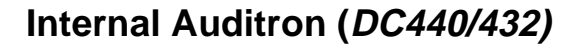

**Quick Pathway**

- À**Select [Access] on the Control Panel**
- À**Select [#] button on the Control Panel**
- À**Enter Auditron Administrator PIN see NOTE**
- À**Select [Auditron Setups]**
- À**Touch [Internal Auditron]**

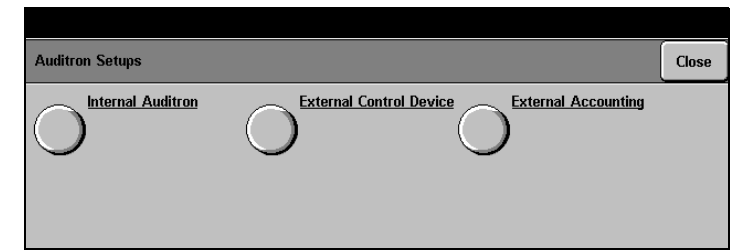

Internal Auditron setups on the DC440/432 models covers the following topics:

- 1. Auditron Enable Setups—to set up the Auditron for one or more services.
- 2. Account Setups—to set up the Auditron accounts, delete accounts and to set counter limits for each account.
- 3. Job Limit Policy—to set up how the machine should behave when an account reaches its account limit.
- 4. Account Summary—reviews all the auditron accounts.

**NOTE:** The default password is #22222 which may be used if PINs have not yet been assigned.

This setup enables the Auditron services to be enabled or disabled as required. One or more services can be selected.

#### > Access Auditron Setups.

**NOTE:** The screen may show more options dependent on configuration.

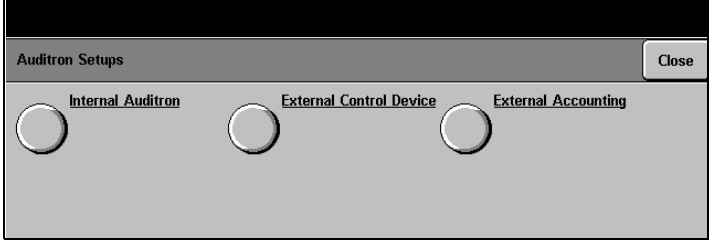

À Select **[Internal Auditron]**.

- À Select **[Auditron Enable Setups]**.
- $\triangleright$  Select the services to be enabled or disabled for the Auditron - see below.
- À Select **[Save]**.

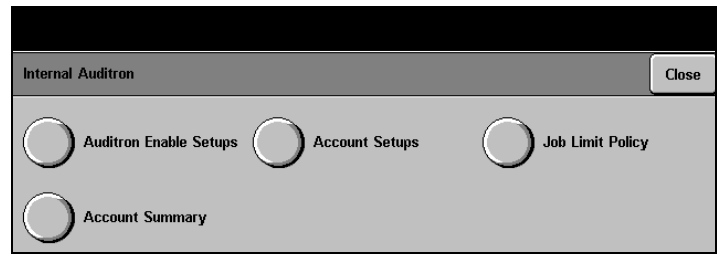

**Copy** enables/disables Auditron for Copy jobs.

#### **Fax** enables/disables Auditron for Fax jobs.

**NOTE:** The choice available will depend on the machine configuration - for example if the machine does not have Fax capability, then the Fax option will not be displayed.

This setup is used to create, delete or modify the accounts. Depending on local requirements for tracking usage, one account number can be assigned to each department or one account number assigned to each individual. A maximum of 2000 accounts can be programmed into the machine. Account numbers can contain between 4 and 16 digits.

- À Select **[Internal Auditron]**.
- À Select **[Account Setups]**.
- $\triangleright$  Make selections as required see below for a description of each.
- À Select **[Save]**.

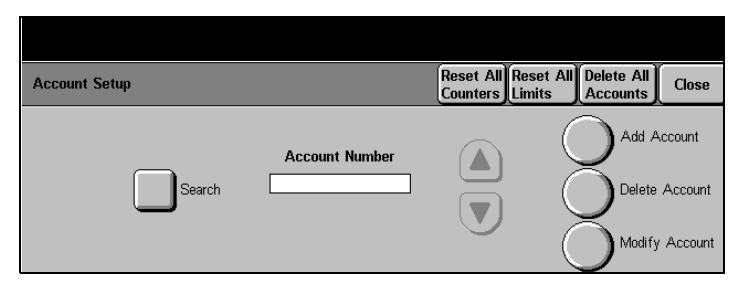

## **Add/Modify Accounts (DC440/432)**

#### **To add an account:**

- À Select **[Add Account]**.
- $\triangleright$  Enter the account number (between 4 and 16 digits long) using the screen keypad.
- À Select **[Save]**.

#### **To modify an account:**

 $\ge$  Select the account number and select **[Modify Account]**.

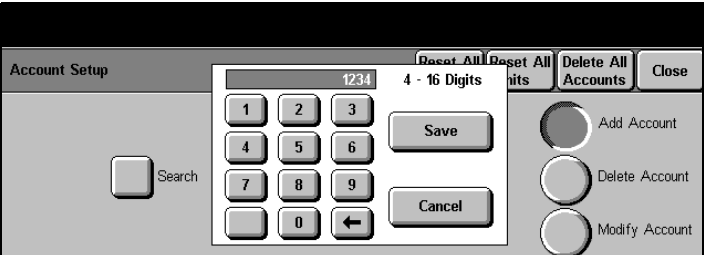

- $\triangleright$  Select the services and copy limits for the selected account.
- À Select **[Save]**.

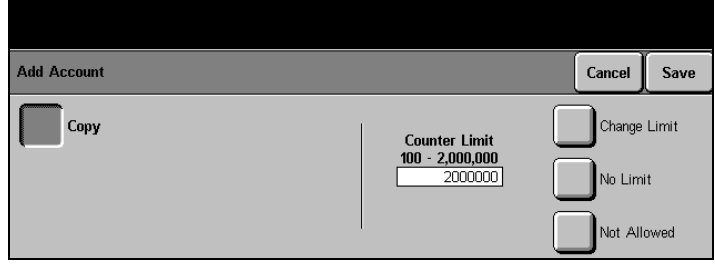

- **All Limits the same** use the popup keypad to enter a limit in units of 100 to restrict the number of prints which can be assigned to this account for all the services selected.
	- **Change Limit** use the popup keypad to enter a limit in units of 100 to restrict the number of prints which can be assigned to this account for each service selected.
		- **No Limit** select this button to assign no restriction on the number of prints for this account for each service selected.
		- **Not Allowed** a value of 0 will be displayed. No prints can be allocated to this account for the service selected.

**HINT:** Users can check the status of their accounts by  $\sqrt{2}$ selecting Machine Status on the Control Panel. Auditron is on the Reports & Counters tab.

- $\triangleright$  Select the account number to be deleted.
- À Select **[Delete Account]**.
- À Select **[Confirm]**.
- À Select **[Close]**.

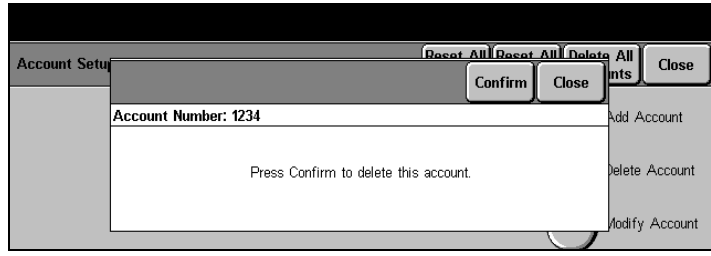

#### **Reset All Counters**

- $\triangleright$  To reset the counters for ALL ACCOUNTS to zero, select **[Reset All Counters]** at the top of the screen.
- À Select **[Confirm]**.
- À Select **[Close]** to continue.

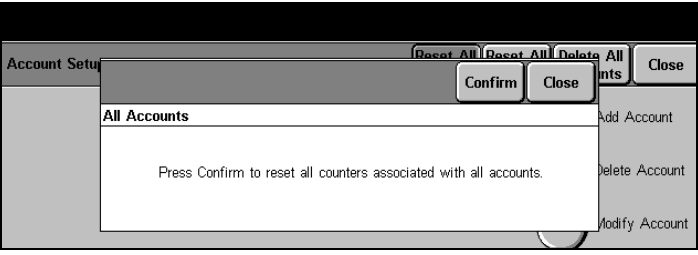

#### **Reset All Limits**

- $\geq$  To reset the limits for ALL ACCOUNTS to zero, select the **[Reset All Limits]**.
- À Select **[Confirm]**.
- À Select **[Close]**.

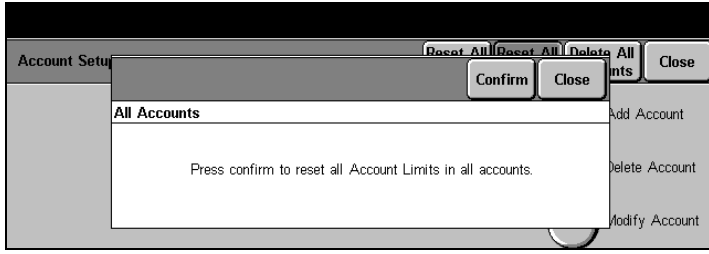

- > To delete ALL ACCOUNTS select **[Delete All Accounts]**.
- À Select **[Confirm]**.
- À Select **[Close]**.

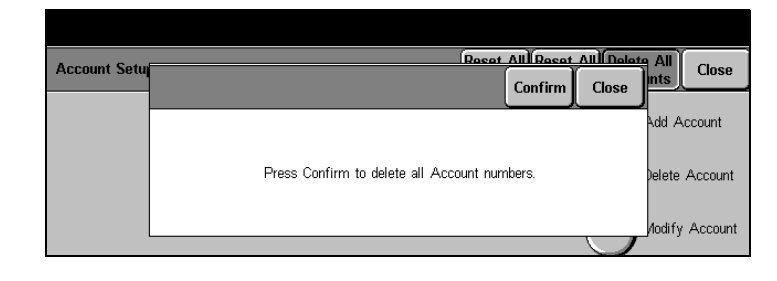

# **Job Limit Policy (DC440/432)**

This feature sets machine behavior when the user's account limit has been reached. When the limit is reached, the machine will either stop the current job immediately or let the job finish and go over the limit.

À Select **[Internal Auditron]**.

- À Select **[Job Limit Policy]**.
- $\triangleright$  Select the preferred option see below for a description of each.
- À Select **[Save]**.

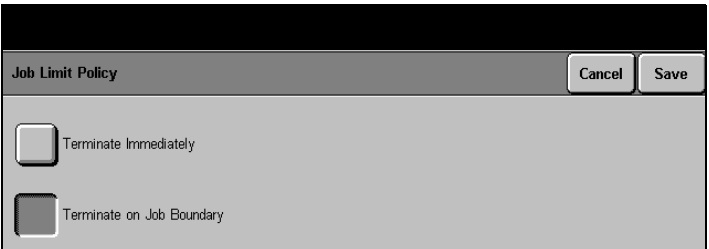

**Terminate Immediately** the machine will stop the job as soon as the account limit has been reached. For the Copy feature, any pages committed to print will be allowed to print. Therefore the account limit may be exceeded. The maximum number of pages allowed after the limit has been reached is three pages. For Fax jobs, no extra pages are allowed beyond the account limit.

**Terminate on Job Boundary** the machine allows the current job to be completed. No further jobs are allowed until the limit is increased or the counter reset. This feature provides access to all of the Auditron accounts and their associated counters. It also enables an individual counter or all account counters to be cleared and account information to be downloaded to a PC or printer.

- À Select **[Account Summary]**.
- $\triangleright$  Make selections and changes as required. See the following page for details.

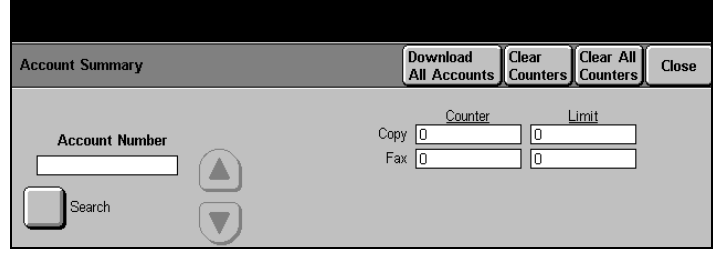

**Scroll List** use the scroll buttons to access each account to review the counters associated with that account. The scroll list displays all accounts in numerical order with the lowest account number appearing at the top of the list. **Search** to access a particular account, select **[Search]**, enter the account number and select **[Save]**. **Counters and Limits Display** this display provides the current value and limit of the counters for each service associated with the selected account. **Clear Counters Button** select this tool bar button to reset the counters for the selected account to zero. Select **[Confirm]** in the pop-up window and **[Close]** to continue. **Clear All Counters Button** select this button to reset all the counters for ALL OF THE ACCOUNTS to zero. Select **[Confirm]** in the pop-up window and **[Close]** to continue. **Download All Accounts Button (DC440/432)** select this button to download Auditron information to a PC. However, the download process requires additional external hardware in order to operate. Contact the Xerox representative for further information.

- $\geq$  To download account information select **[Download All Accounts]**. A message will appear confirming that the download is in progress.
- $\geq$  On completion a confirmation message will be displayed.
- À Select **[Close]**.

#### Download Clear I Clear All **Close Account Sum Auditron Download** Close **Account** Download complete. Press close to return to account summary screen. Search

# <span id="page-323-0"></span>**Internal Auditron (DC420)**

**Quick Pathway**

- **Example 2 Select [Access] on the Control Panel**
- À**Enter Owner PIN see NOTE**
- À**Select [Auditron Setups]**
- À**Select [Internal Auditron].**
- À**Select a button**
- À**Make changes as required**
- À**Select [Save] to continue.**

Internal Auditron setups on the DC420 models cover the following topics:

- 1. Service Access Setup-to set up the Auditron for one or more services.
- 2. Account Setup-to set up the Auditron accounts, delete accounts and to set counter limits for each account.
- 3. Job Completion Setup-to set up how the machine should behave when an account reaches its account limit.

**NOTE:** The default password is #22222 which may be used if PINs have not yet been assigned.

# **Service Access Setup (DC420)**

This setup enables the Auditron services to be enabled or disabled as required. One or more services can be selected.
- > Access Auditron Setups.
- À Select **[Internal Auditron]**.

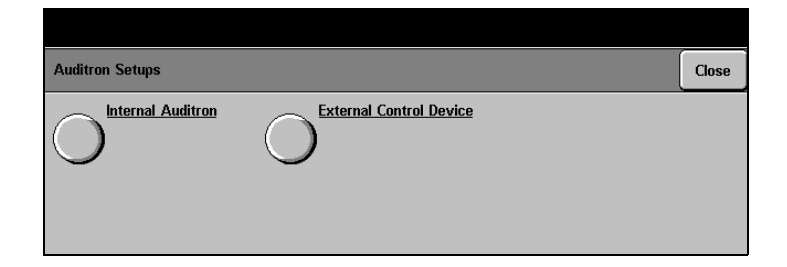

- À Select **[Service Access Setup]**.
- $\triangleright$  Make selections as required for each Service - see below for a description of each.
- À Select **[Save]**.

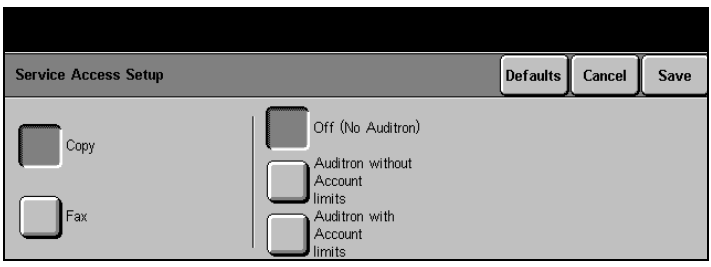

capability, then the Fax option will not be displayed.

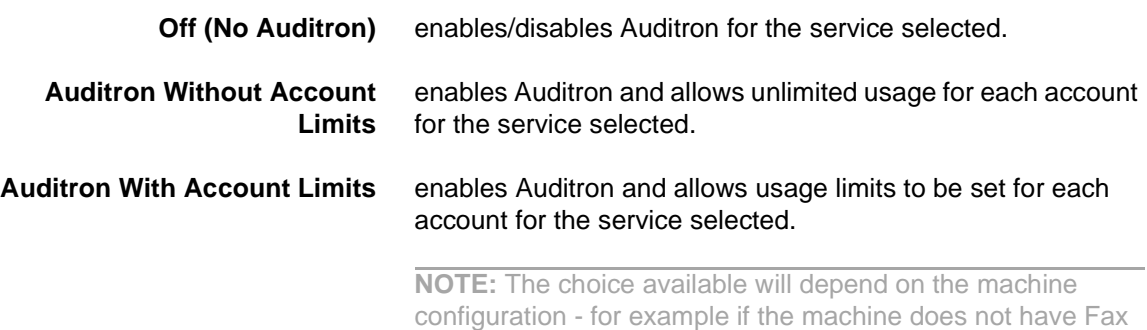

#### **Account Setup (DC420)**

This setup is used to create, delete or modify the accounts. Depending on local requirements for tracking usage, one account number can be assigned to each department or one account number assigned to each individual. A maximum of 2000 accounts can be programmed into the machine. Account numbers can contain between 4 and 16 digits.

- > Access Auditron Setups.
- À Select **[Internal Auditron]**.

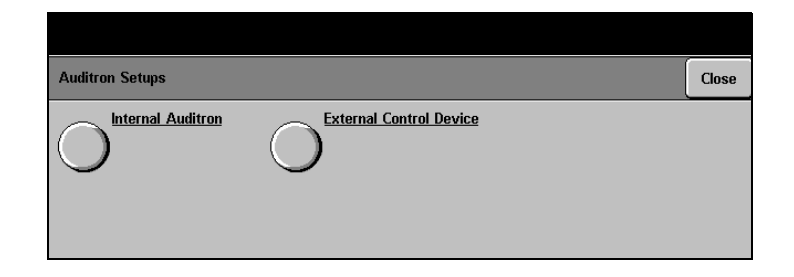

- À Select **[Account Setup]**.
- $\triangleright$  Make selections as required see below for a description of each.
- À Select **[Close]**.

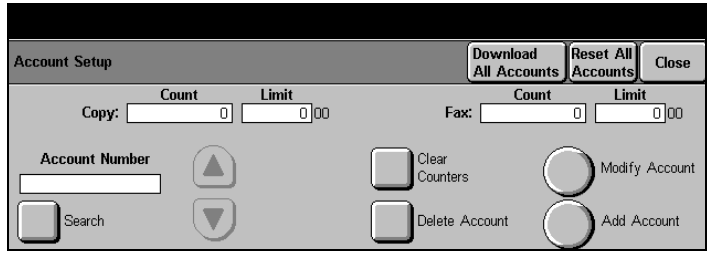

Copy:

**Account Number** 

Search

Count

**Account Setup** 

- À Select **[Add Account]**.
- $\triangleright$  Enter the new account number (between 4 and 16 digits long) using the pop-up keypad.
- À Select **[Save]**.
- À Select **[Close]** to exit.
- $\triangleright$  Select the services required for this account.

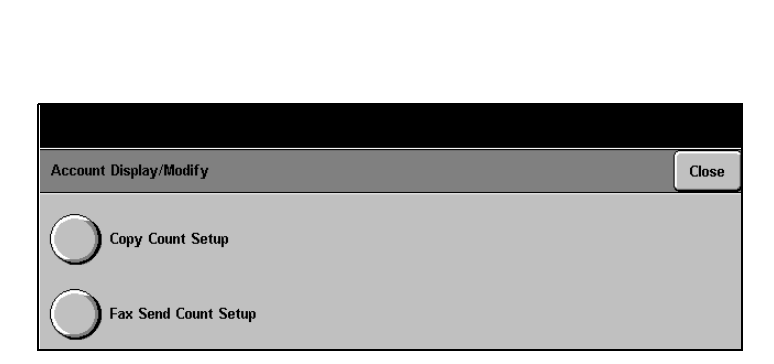

 $1123$ 

 $\overline{\mathbf{3}}$ 

 $\bf{6}$ 

 $\overline{9}$ 

 $\overline{2}$ 

 $\overline{4}$  ${\bf 5}$  Download

 $4 - 16$  Digits

Save

Cancel

counts:

Count

Reset All

Accounts

 $\overline{0}$ 

Limit

**Close** 

 $\overline{0}$  00

Modify Account

Add Account

- $\triangleright$  Make other selections for this account as required - see below.
- À Select **[Save]** and then **[Close]**.

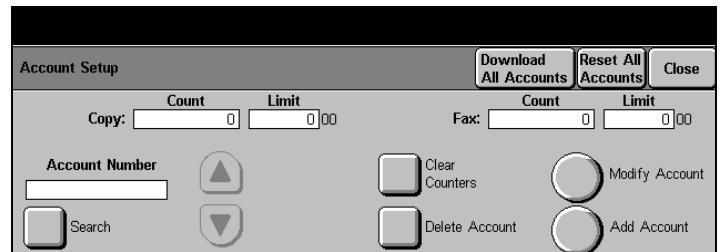

**Scroll buttons** a new limit can be entered to restrict the number of prints which can be assigned to this account.

**Unlimited** there is no limit on the number of prints that can be assigned to this account.

#### **Reset Count** the counters for this account will be reset to zero.

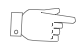

**HINT:** Users can check the status of their accounts by selecting Machine Status on the Control Panel. Auditron is on the Reports & Counters tab.

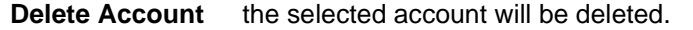

- **Modify Account** displays the services and copy limits for the selected account.
- **Clear Counters** resets counters for the selected account to zero.
- **Reset All Accounts** resets counters for ALL ACCOUNTS to zero.

**Download All Accounts** downloads Auditron information to a PC. However, the download process requires additional external hardware in order to operate. Contact the Xerox representative for further information.

#### **Job Completion Setup (DC420)**

This feature sets machine behavior when the user's account limit has been reached. When the limit is reached, the machine will either stop the current job immediately or let the job finish and go over the limit.

- $\triangleright$  Access Auditron Setups.
- À Select **[Internal Auditron]**.

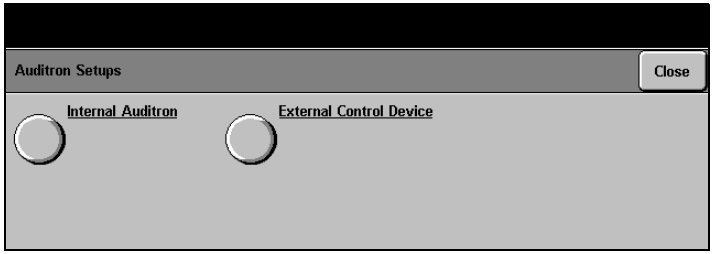

#### À Select **[Job Completion Setup]**.

 $\triangleright$  Make selections as required see below for a description of each.

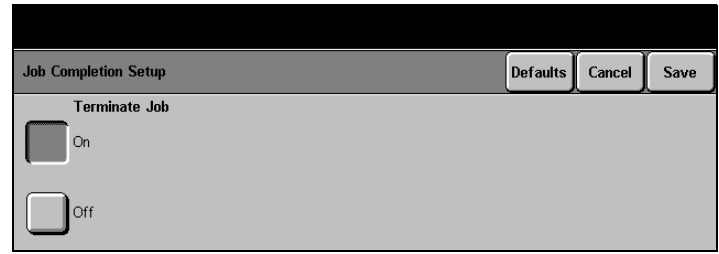

**Terminate Job** if set to On, the machine will stop the job as soon as the account limit has been reached - any pages committed to print will be allowed to print.

#### **Delete Pending Jobs** if set to On, when an account limit is reached all pending jobs assigned to this account will be deleted.

# **Job Based Accounting (DC440/432) (optional)**

**Quick Pathway**

- À**Select [Access] on the Control Panel**
- À**Select [#] button on the Control Panel**
- À**Enter Auditron Administrator PIN see NOTE**
- À**Select [Auditron Setups]**
- À**Select [External Accounting]**

Job Based Accounting is an optional external accounting system installed via a floppy disc and set up by the System Administrator. It can be used for Copy, Fax, LanFax, Print and Scan jobs. The *Document Centre* must be connected to the network for this feature to operate as the network is used to communicate job-logging data to an External Accounting System (EAS). Once the installation is complete the EAS is given the IP address of the machine. Data is then collected by the EAS Server at regular intervals.

The EAS must have Internet access. The External Accounting System uses the Internet Address (for example the IP address) to gain access to the Document Centre.

When a job is submitted to the machine, users are prompted to type in a User ID and an Account ID. A remote server will supply a set of valid user and account numbers to the system and the machine validates this data before the job is allowed to begin.

Jobs can also be submitted to the *Document Centre* using the CentreWare driver. Refer to the CentreWare Customer Documentation for further information.

**NOTE:** The default password is #22222 which may be used if PINs have not yet been assigned.

To enable Job Based Accounting a floppy disk must be purchased from Xerox. The floppy disk is used to install the software.

**NOTE:** This feature cannot be used if the Internal Auditron or External Auditron is in use.

Once the floppy has been installed then Job Based Accounting can be enabled as follows:

- 1. Enable the software using the floppy disc.
- 2. Configure the External Accounting System with 'OfficeTrac System 4'.
- 3. At the machine enable Job Based Accounting.

> Access Auditron Setups.

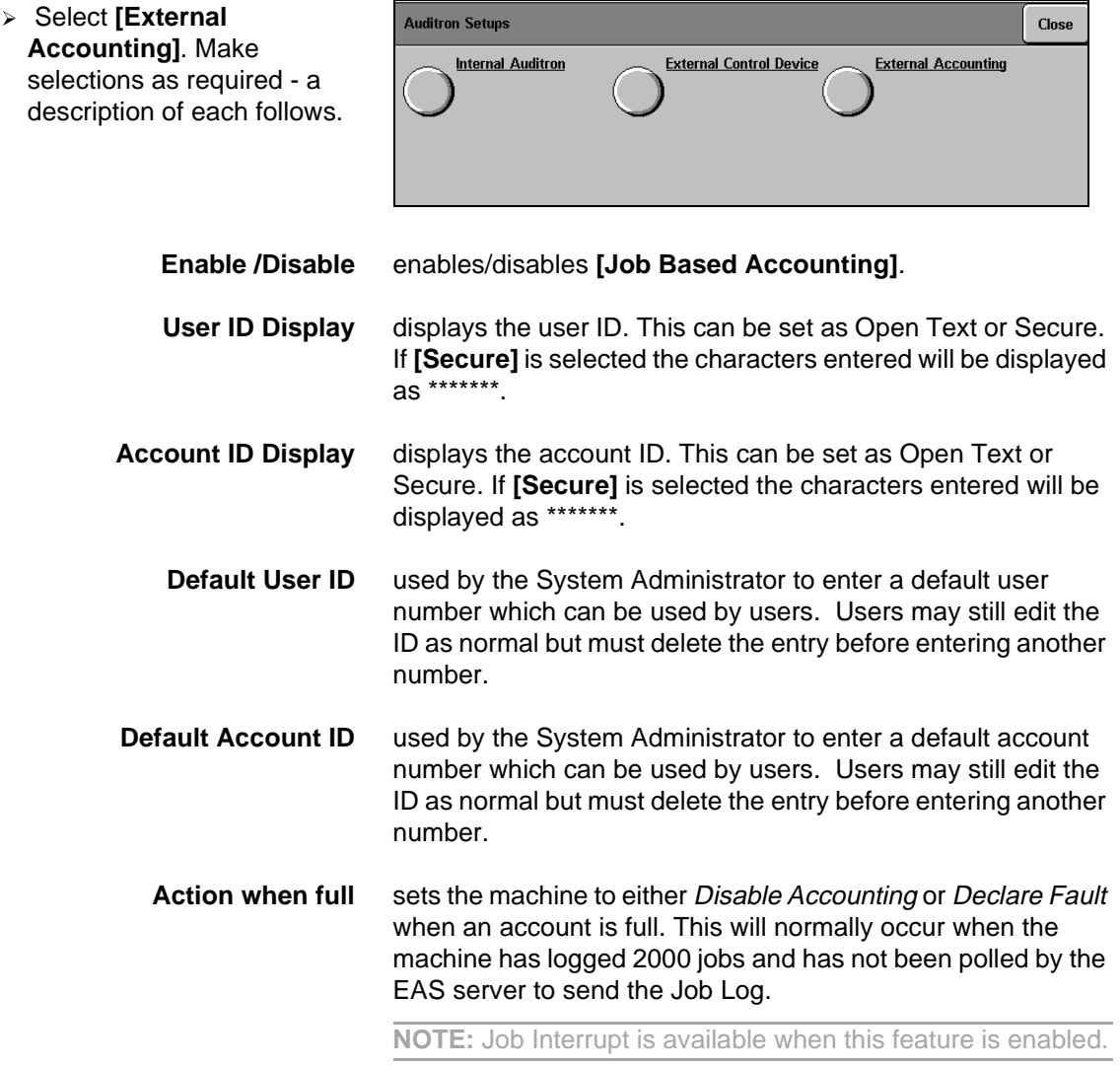

## **Foreign Interface Device**

**Quick Pathway**

- À**Select [Access] on the Control Panel**
- À**Select [#] button on the Control Panel**
- À**Enter Auditron Administrator PIN see NOTE**
- À**Select [Auditron Setups]**
- À**Select [External Control Device]**

A Foreign Interface Device might be a coin-operated device, a bill acceptor, a card reader, or a network controlled tracking system installed on the system. The device must initially be enabled by the Xerox representative.

This device controls only Copier print services and has no bearing on the Fax services.

- > Access Auditron Setups. Refer to "Access Auditron Setups" [on page 10-68](#page-315-0) for more information.
- À Select **[External Control Device]**. Make selections as required - a description of each follows.

**NOTE:** The default password is #22222 which may be used if PINs have not yet been assigned.

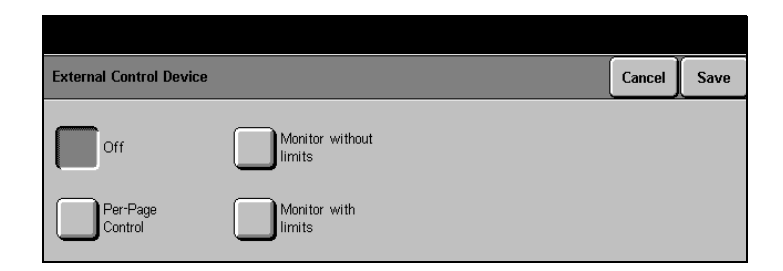

- **Off** to specify that a Foreign Interface Device is not connected.
- **Per-Page Control** to set the device for tracking each page in each job separately. For example, for a coin-operated device, set External Auditron to Per-Page Control. Otherwise, more than the current page will be printed, even though only one coin was inserted.

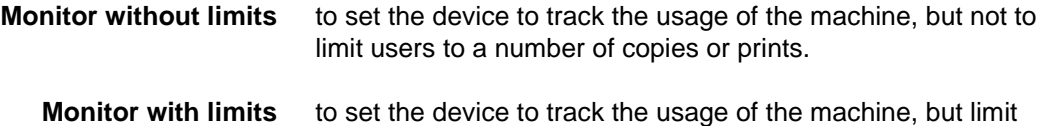

users to a number of copies or prints.

# **Access Rights**

**Quick Pathway**

- À**Select [Access] on the Control Panel**
- À**Select [#] button on the Control Panel**
- À**Enter Owner PIN see NOTE**
- À**Select [Additional Setups] (if necessary)**
- À**Select [Access Rights Setups]**

Personal Identification Numbers (PINs) and privileges are assigned to users who need to access the Setup Tools. Up to 100 PINs, each between 4 and 16 digits long, may be assigned. There are different levels of privileges, depending on machine configuration:

- Key Operator
- System Administrator
- Auditron Administrator (DC440/432)
- Owner

**NOTE:** The factory default password is #22222. This password is used initially, prior to new PINs being assigned. To prevent unauthorized access, the default password should be changed by a Xerox Service Representative.

<span id="page-333-0"></span>Each privilege determines the right to set up the default settings for a specified set of functions, as shown in the table below.

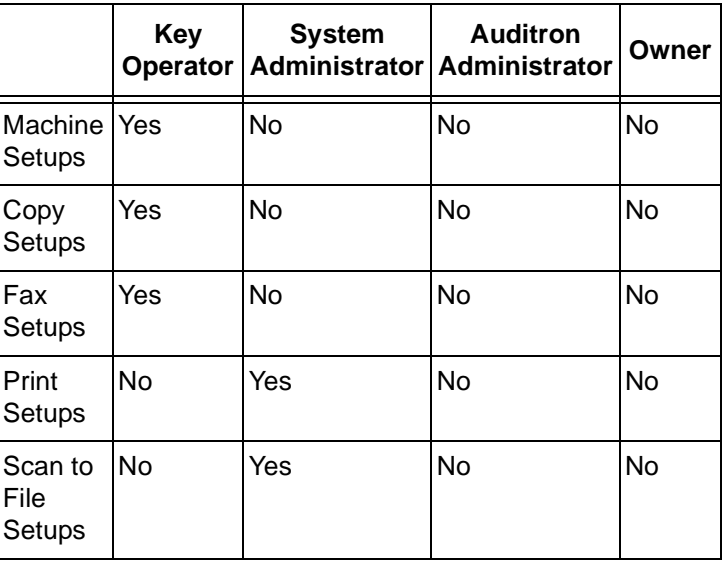

Setups

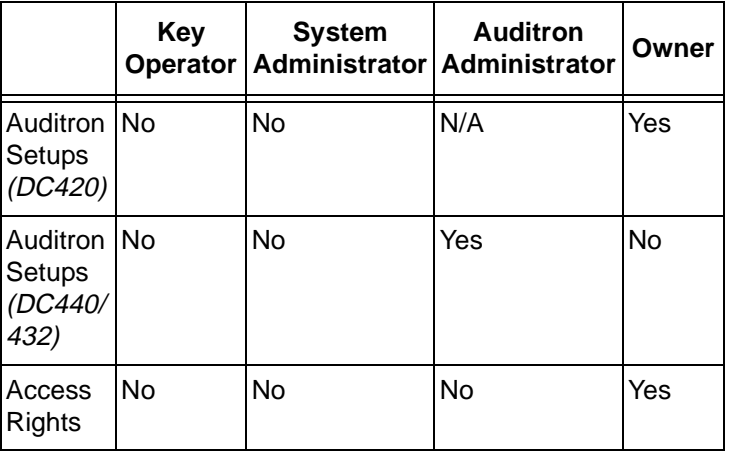

More than one privilege can be assigned to an individual user. Customer preference determines whether individual privileges are assigned to various users or all privileges assigned to only ONE user.

The following table illustrates a situation where various privileges are assigned to five users.

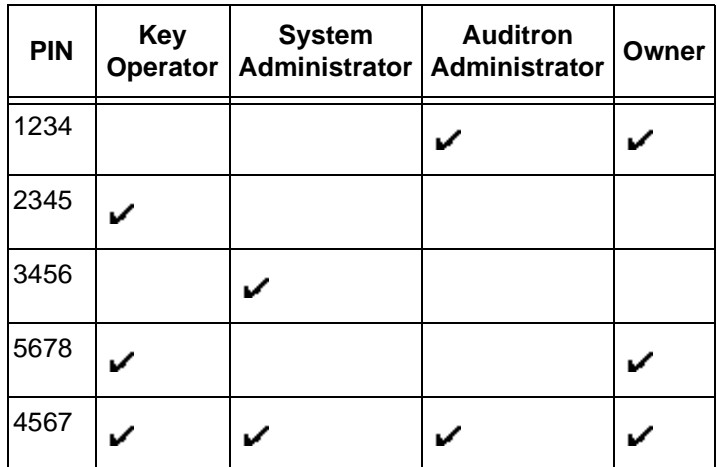

- **PIN 1234** enables its assigned user to enter the Setup Tools and access only the Auditron and Access Setup features. This user cannot access any other Setups.

- **PIN 2345** enables its assigned user to enter the Setup Tools and access the Machine Setups, Copy Setups, and Fax Setups. This user cannot access any other Setups.
- **PIN 3456** enables its assigned user to enter the Setup Tools and access the Print Setups and the Scan to File Setups. This user cannot access any other Setup buttons.
- **PIN 5678** enables its assigned user to access Machine Setups, Copy Setups, Fax Setups, Access Rights setups and Auditron Setups on the DC420.
- **PIN 4567** enables its assigned user to enter the Setup Tools and access ALL of the Setups.

# **Assign Privileges**

> Select **[Access]** on the Control Panel.

A pop-up window will be displayed on the Touch Screen.

- À Select **[#]** on the Control Panel, and enter a PIN with Owner Privileges.
- À Select **[Enter]** in the pop-up

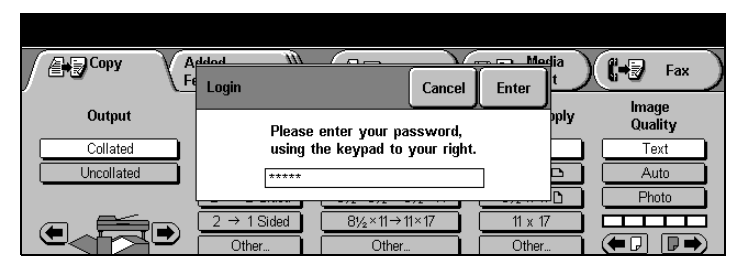

window. **NOTE:** The factory default password is #22222. This password is used initially, prior to new PINs being assigned. To prevent unauthorized access, the default password should be changed by a Xerox Service Representative.

Setups

 $\triangleright$  If necessary, select **[Additional Setups]**.

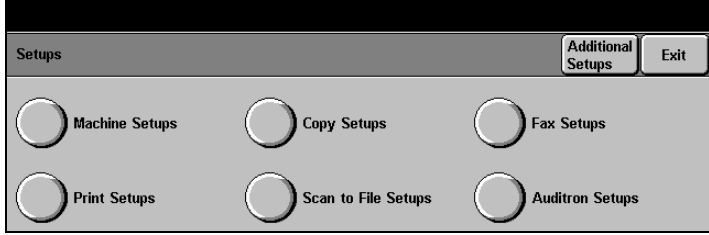

À Select **[Access Rights].**

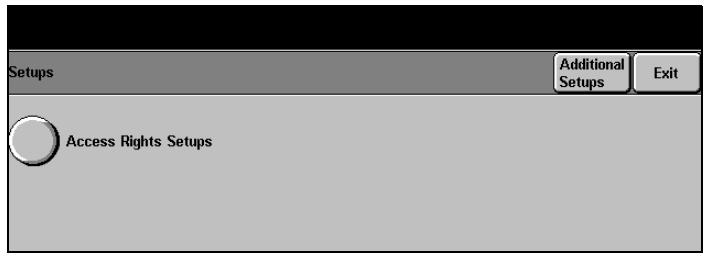

# **Add Pin**

- À Select **[Add Pin]**.
- $\triangleright$  Using the pop-up keypad, enter a number between 4 and 16 digits.
- À Select **[Save]**.

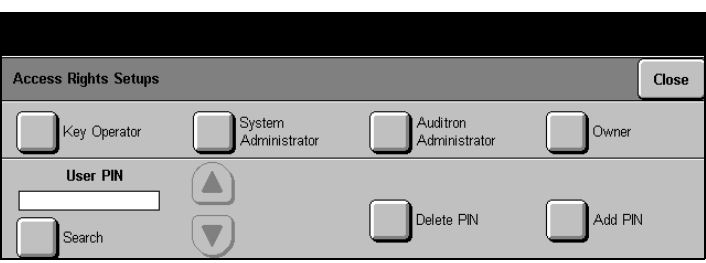

- $\triangleright$  Use the search facility or scroll buttons to select the user pin number for the user whose privileges are to be set or modified.
- $\triangleright$  Select the desired button(s) to add or remove privileges. Refer to page [10-86](#page-333-0) for a description of each.
- À Select **[Confirm]**.

### **Delete PIN**

- $\triangleright$  Use the search facility or scroll buttons to select the User PIN number to be deleted
- À Select **[Delete PIN]**.
- À Select **[Confirm]**.

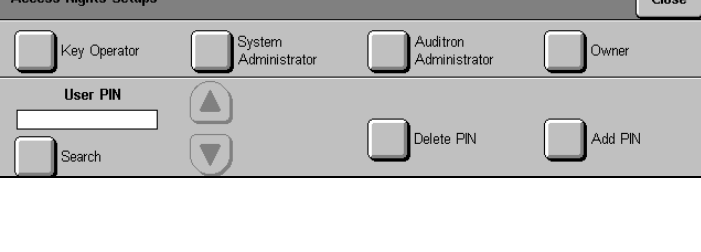

**Access Rights Close** Confirm Close Key ORUSET PIN: mer **User** Press Confirm to delete this user from the User List. dd PIN Search

# **Scan to File Setups**

#### **Quick Pathway**

- $>$ **Select [Access] on the Control Panel**
- À**Select [#] button on the Control Panel.**
- À**Enter the System Administrator PIN.**
- À**Select [Scan to File].**

À Select **[Scan to File Setups]**.

- $\geq$  Select the option required and modify the features. Refer to the list below for an explanation of each option.
- À Select **[Save]** to save the changes made or **[Cancel]** to leave the setting with its original selection.
- À Select **[Close]** to exit.

The *Scan to File Setups* options are set up by the System Administrator. When enabled this feature allows users to scan hard copy documents at the DC440/432/420 and store the images on a NetWare or TCP/IP file server.

**NOTE:** Refer to the DC440/432/420 System Administration Guide for more information.

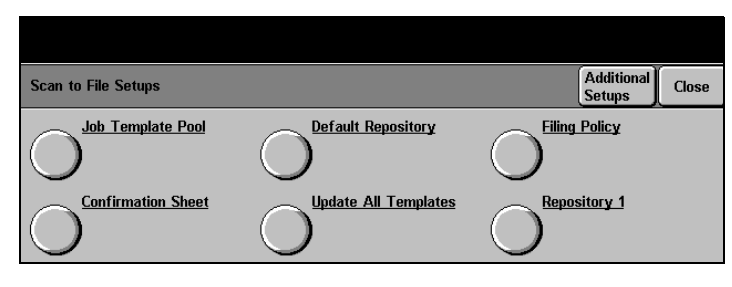

#### **Job Template Pool**

The Job Template Pool is located on a file server. Job Templates that have been created by Xerox CentreWare Scanning Services are stored here.

#### **Default Repository**

This is the filing location that is used by the default template (@default.xst).

### **Filing Policy**

The Filing Policy specifies the method used to store the TIFF and PDF images in the document repository.

#### **Confirmation Sheet**

A confirmation sheet is printed at the end of every scan job.

### **Public Repository 1,2,3,4**

Up to five public repositories can be set up. These are the Default Repository and Repositories 1,2,3 and 4. These public repositories can be selected when a scan template is created. The scan template for a public repository includes the name and the password required for access to the repository.

## **Email (DC440/432)**

Scan to E-mail allows users to scan a hard copy document directly to an SMTP (Simple Mail Transfer Protocol) e-mail address. The IP address of the designated e-mail server needs to be entered.

**NOTE:** The e-mail option operates over SMTP therefore the TCP/IP protocol must be set up and an E-mail server enabled on the network.

# **Print Setups**

**Quick Pathway**

- $>$ **Select [Access] on the Control Panel**
- À**Select [#] button on the Control Panel.**
- À**Enter the System Administrator PIN.**
- À**Select [Print Setups].**

The Print Setups options are set up by the System Administrator. These setups and defaults are relevant to the DC440/432/420 as a fully networked printer.

**NOTE:** Refer to the DC440/432/420 System Administration Guide for more information.

- À Select **[Printer Setups]** on the Print Setups screen.
- $\geq$  Select the option required and modify the features. Refer to the list below for an explanation of each option.
- À Select **[Save]** to save the changes made or **[Cancel]** to leave the setting with its original selection.
- À Select **[Close]** to exit.

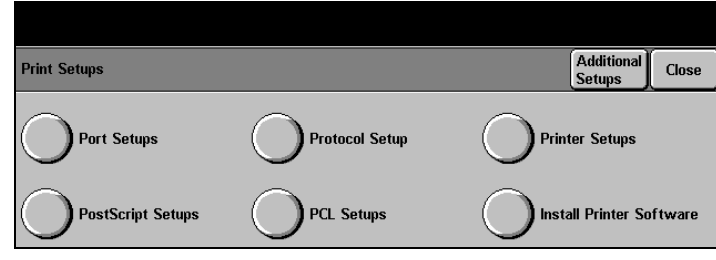

#### **Port Setups**

set up the required port on the system. Ethernet, Parallel Port or Token Ring are the available options.

#### **Protocol Setups**

Sets up the machine settings that correspond with the protocol being used. For example, NetBIOS/NetBEUI, AppleTalk, NetWare, TCP/IP.

#### **Printer Setups**

Sets up the following options on the machine:

- **Banner Sheet**  a cover sheet that is printed with the job.
- **Start Page** specifies whether or not a startup page is automatically printed each time the machine is powered on.
- **Job Settings** customizes the Number of Copies, Collated Sets, Sides Printed or Image Quality features.
- **Tray Settings** used to assign the default Tray Priority, enable or disable Auto Tray Switching and specify the Destination Tray.

**NOTE:** This feature is not available on the DC420 single tray configuration.

- **Media Settings** specifies the default size, type and colour of stock used for printing documents, and specifies the default type and colour for printing Banner Sheets and Reports. Also enables and disables the Media Colour Substitution for the Banner Sheet.
- **Hold Job Auto Delete** used to enable or disable the buttons displayed on the Hold Job Auto Delete screen. When enabled the System Administrator can specify a hold interval of between 1 and 120 hours, after which time the job(s) will be automatically deleted.

#### **Postscript Setups**

The Postscript Setups feature allows the System Administrator to enable or disable an error sheet for postscript printing errors.

#### **PCL Setups**

Allows the System Administrator to select and format the available PCL Resident Fonts.

#### **Tower Mailbox Setups**

Allows users to be assigned to a specified bin. There are 10 bins available.

# **11 Maintenance**

There will be times when the machine will require maintenance tasks to be carried out. Information contained in this chapter will assist in these tasks.

# **Ordering Supplies**

A variety of supplies, such as the Copy/Print Cartridge, cleaning solutions, editing markers and staples are available for the DC440/432/420.

To obtain supplies, contact the local Xerox office, giving the company name, the product number and it's serial number.

Use the space below to record the telephone number:

Supplies Telephone Number:

**.....................................................................**

Proper maintenance is important for the smooth operation of any equipment.

**CAUTION: When cleaning the DC440/432/420, do not use organic or strong chemical solvents or aerosol cleaners. Do not pour fluids directly onto any area. Avoid supplies that are not specifically listed as approved in this documentation, they can cause poor performance and create a dangerous condition. Use supplies and cleaning materials only as directed in this documentation. Keep all cleaning materials out of the reach of children.**

**WARNING: Do not remove the covers or guards that are fastened with screws. You cannot maintain or service any of the parts that are behind these covers and guards. Do not attempt any maintenance procedure that is not specifically described in the documentation supplied with the DC440/432/420.**

## **The Document Glass and Constant Velocity Transport Glass**

To ensure optimum print quality at all times, clean the document glass and constant velocity transport glass monthly, or more often if needed. This helps avoid output with streaks, smears and other marks that transfer from the glass area when scanning documents.

- $\geq$  To clean the glass areas use a lint-free cloth, lightly dampened with water or Xerox Lens and Mirror Cleaner.
- $\triangleright$  Clean the white tabs, located on the under side of the Document Cover and in the Document Feeder, to remove dry ink smudges and other marks.

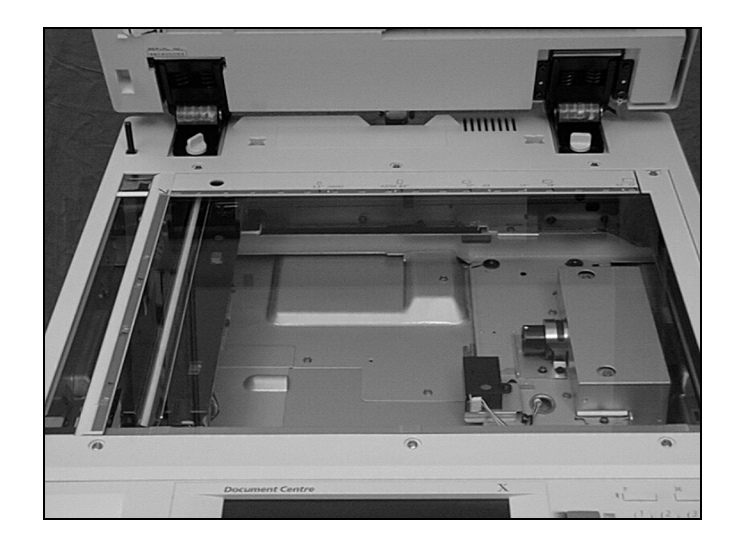

## **The Control Panel and Touch Screen**

Regular cleaning keeps the touch screen and Control Panel free from dust and dirt. To remove finger prints and smudges, clean the control panel and touch screen with a soft, lint-free cloth, lightly dampened with water.

## **The Document Feeder and Output Trays**

Use a cloth moistened with water to clean the Document Feeder, output trays, paper trays and the outside areas of the DC440/432/420.

The Copy/Print Cartridge is a customer replaceable unit. This assembly holds the dry ink for the DC440/432/420.

After approximately 14,000 copies the touch screen will display a message that it is time to order a new cartridge. When this message appears, make sure that a new cartridge is ordered. Do not replace the cartridge at this point, wait until the replace cartridge message appears.

**CAUTION: When ordering a new Copy/Print Cartridge make sure the correct cartridge is ordered for the Document Centre by specifying which Document Centre model you have. For assistance the product number will be displayed on the cartridge box. Cartridges for the DC440/432 and the DC420 are not compatible.**

**WARNING:Do not shake an empty cartridge or hold it close to you. Some dry ink residue might accidentally spill. Do not shake the empty Copy/Print Cartridge and return it to the machine to extend its use.**

## **Removing the old Copy/Print Cartridge**

**NOTE:** If the DC440/432/420 does not include the Finisher and/or High Capacity Feeder, ignore the first step.

 $\triangleright$  Slide the Finisher and/or High Capacity Feeder away from the machine.

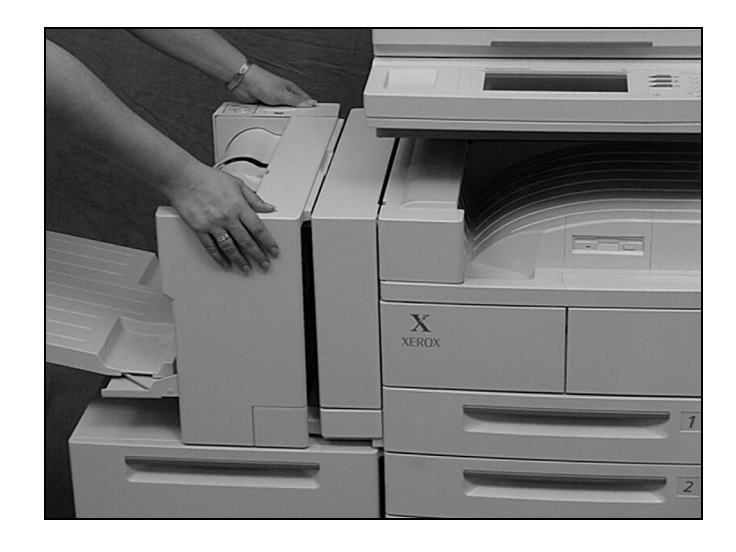

 $\triangleright$  To open the Duplex Module door, release the lever located at the front of the Duplex Module (optional on the DC420).

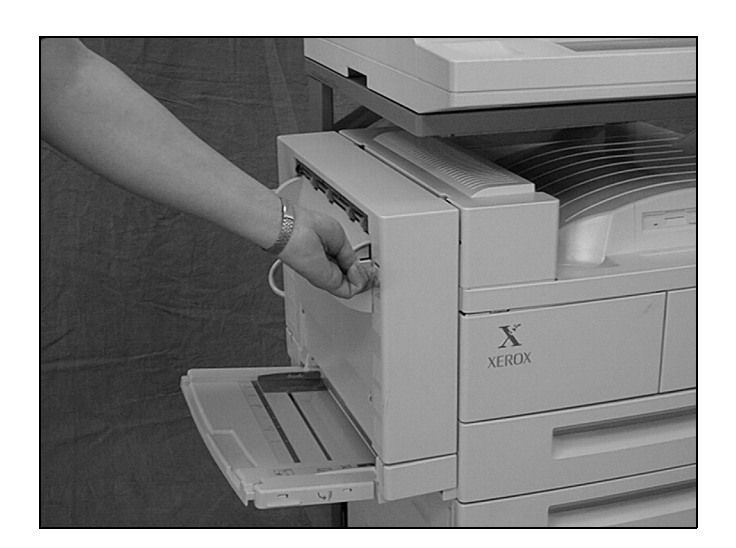

 $\triangleright$  Release the handle to open the Upper Left Door.

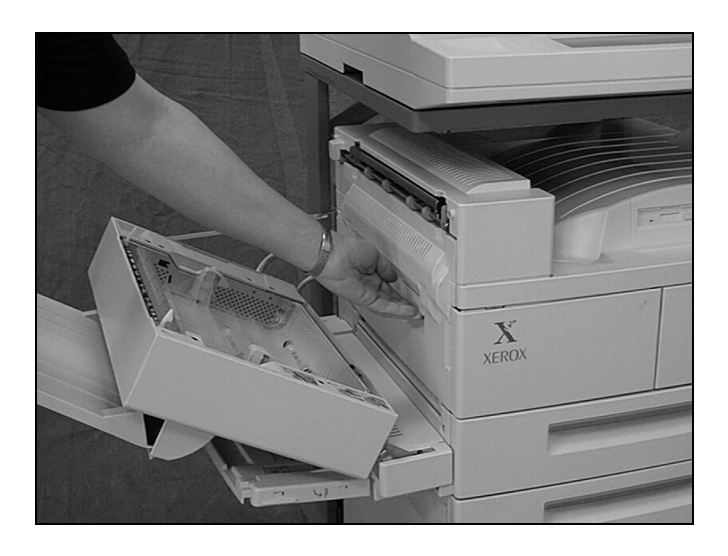

 $\triangleright$  Pull the Left Front Cover open towards you.

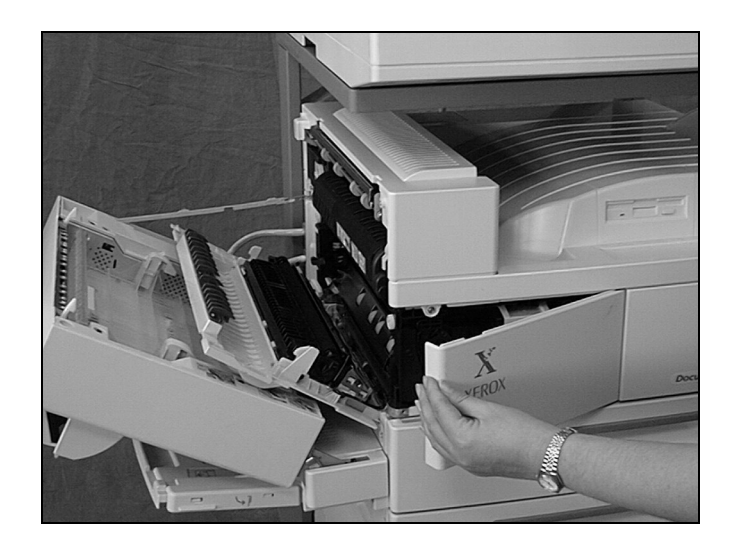

 $\triangleright$  Holding the coloured lever, as shown, slide the cartridge out until you can take hold of the handle on top of the cartridge.

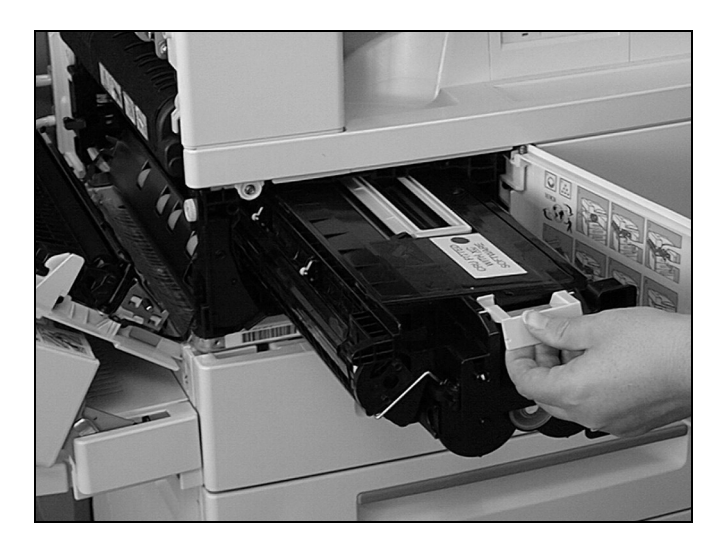

 $\triangleright$  Using the handle, lift the cartridge out of the machine.

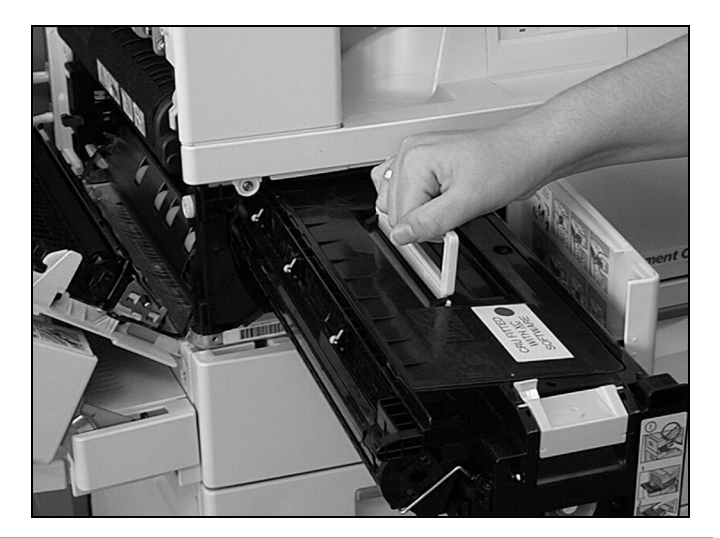

**CAUTION: Hold the empty Copy/Print Cartridge away from you to avoid spilling any dry ink residue.**

## **Recycling the Copy/Print Cartridge**

The Print/Copy Cartridge is designed to be re-manufactured. However, refilling the cartridge is not recommended because critical components may need replacing. To recycle used Print/ Copy Cartridges, return them to Xerox in the original packaging. Return labels are included with each new cartridge.

- $\triangleright$  Remove the new Copy/Print Cartridge from the box. Vigorously shake the cartridge from side to side before removing it from the bag.
- $\triangleright$  Remove the paper strip protector. Refer to the instructions with the packaging for more information.

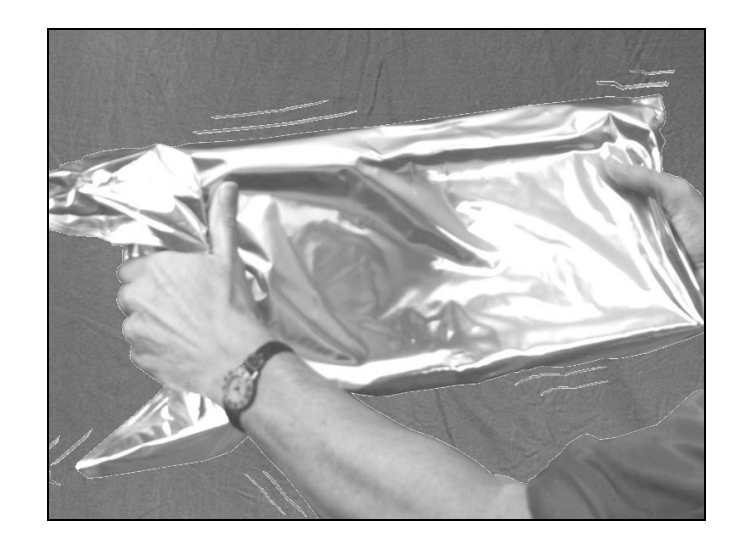

- $\triangleright$  Holding the cartridge by its handle, slide it into the frame in the machine. Let go of the handle as you slide the Copy/ Print Cartridge all the way to the back of the frame. It must click into place.
- $\triangleright$  Pull the coloured tab to remove the sealing tape from the cartridge. It is located on the front of the cartridge.

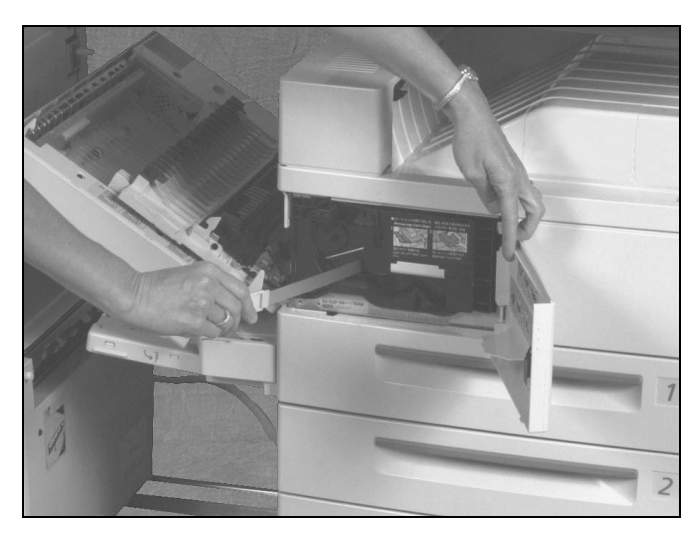

**CAUTION: To avoid spills, do not remove the sealing tape until the Copy/Print Cartridge is completely in place.**

#### $\triangleright$  Close the Left Front Cover.

**NOTE:** The Left Front Cover will not close if the cartridge is not completely in place.

 $\triangleright$  Close the Upper Left Cover.

#### IF FITTED

- $\triangleright$  Close the Duplex Module.
- $\triangleright$  Slide the Finisher and High Capacity Feeder back in to place.

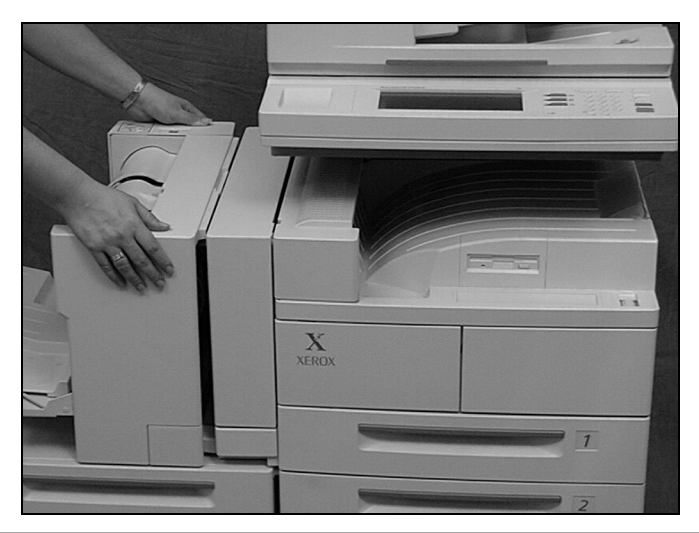

**CAUTION: Occasionally, after the Copy/Print Cartridge is replaced, the first page printed is blank. This is because the roller has not yet turned over to distribute fresh dry ink. If this happens, reprint the job.**

# **Loading Staples**

# **Finisher (optional)**

The Finisher contains an automatic stapler. A staple cartridge, holding 5000 staples is located in the Finisher. To replace the cartridge:

 $\triangleright$  Press and hold the button on top of the Finisher to lower the Finisher Tray.

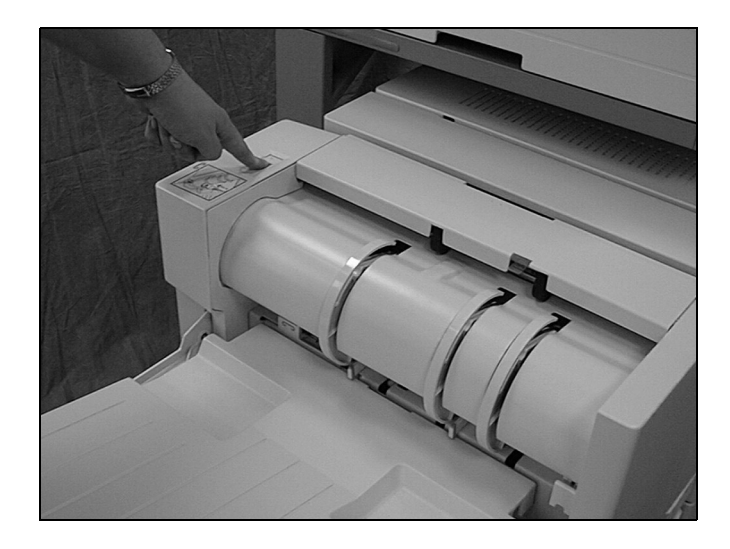

 $\triangleright$  The staple cartridge is located inside the small door, which has a staple imprinted on the outside. Pull open the door towards you.

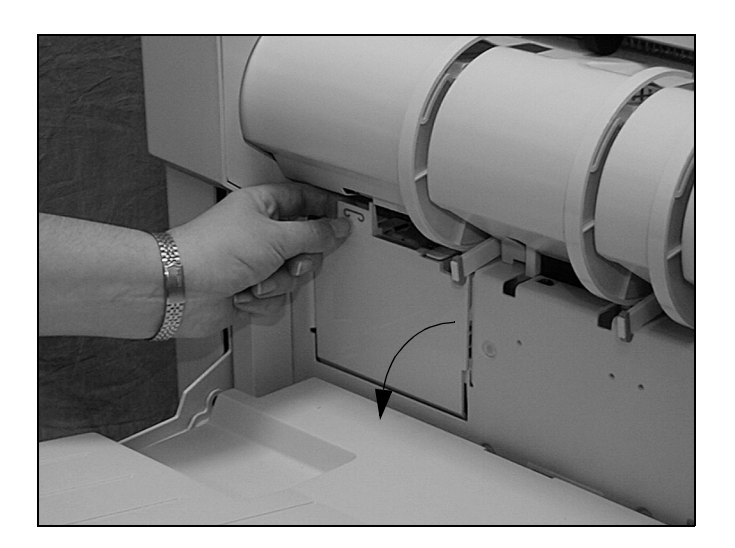

- $\triangleright$  Take hold of the cartridge as shown.
- $\triangleright$  Gently pull out the cartridge and dispose of the unit.

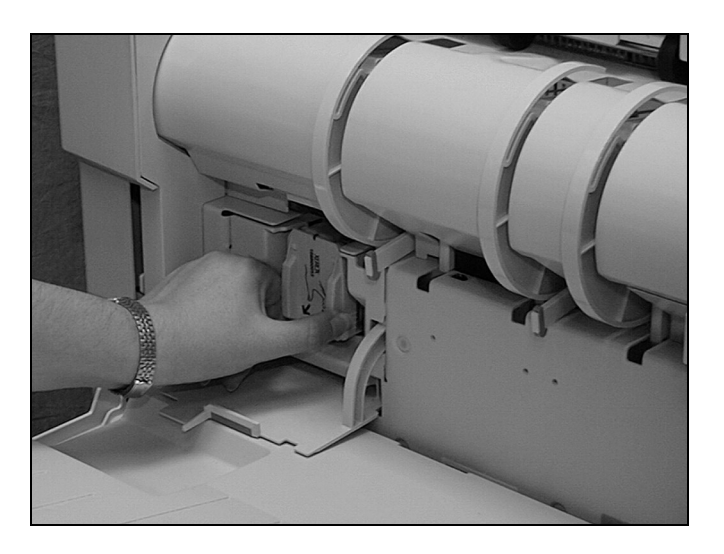

 $\triangleright$  Unpack the new stapler cartridge.

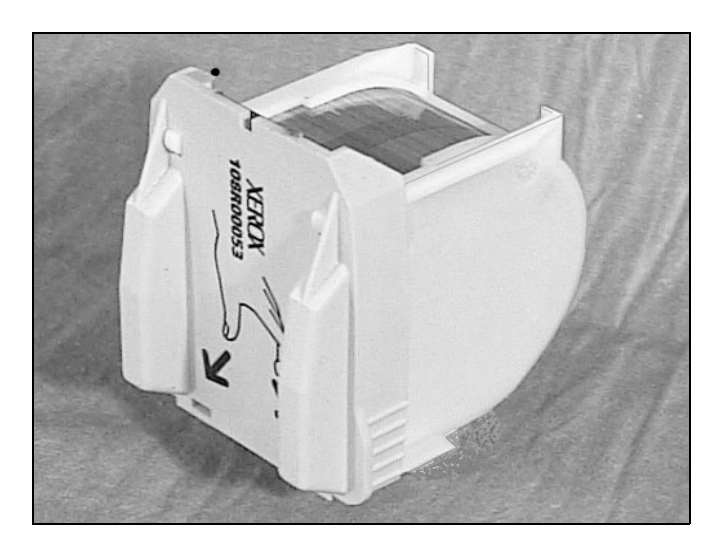

- $\triangleright$  Slide the new cartridge into place.
- $\triangleright$  Close the staple cartridge door.
- $\triangleright$  If the Finisher tray does not rise automatically, press and release the button on top of the Finisher to return the Finisher Tray to its operating position.

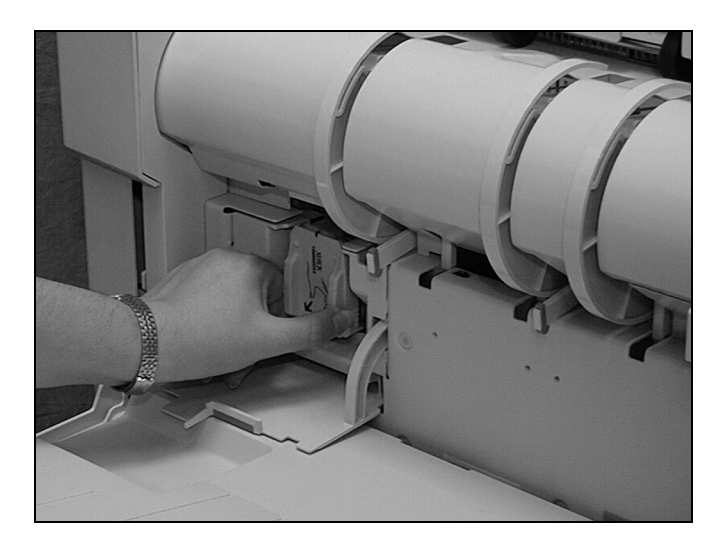

## **Convenience Stapler (optional)**

 $\triangleright$  When the staple cartridge needs replacing or a staple jam occurs, the indicator light on the right hand side of the Convenience Stapler will be lit.

One cartridge contains 5000 staples.

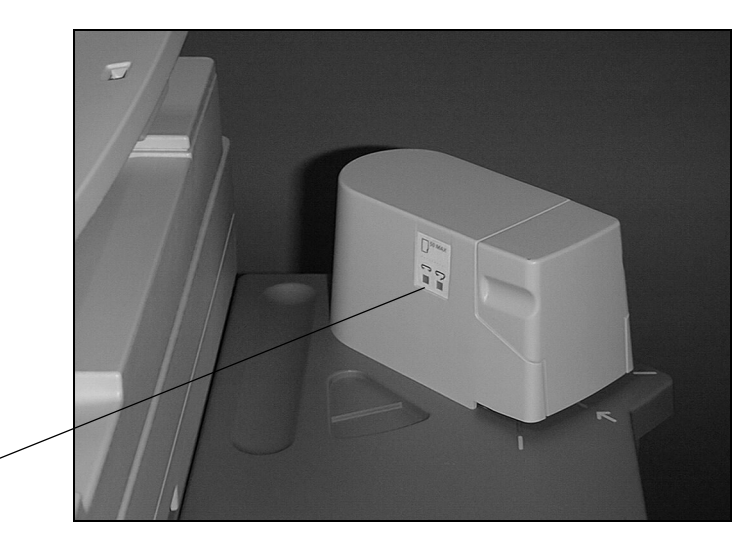

Indicator light

 $\triangleright$  Holding the sides of the Convenience Stapler door, gently pull the door open towards you.

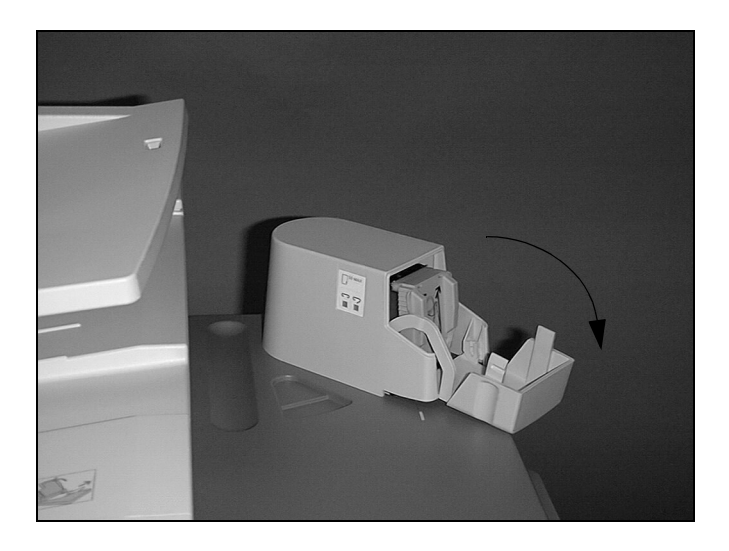

- $\geq$  To remove the used cartridge, hold the sides and slide the staple cartridge straight out of the stapler; do not slide at an angle.
- $\triangleright$  Dispose of the used cartridge.
- $\triangleright$  Unpack the new cartridge.
- $\triangleright$  Before replacing the new cartridge, check the position of the first staple. The staple should be laying flat against the metal striking plate. If the staple is not in this position or appears damaged, manually remove the staple.
- $\triangleright$  Slide the new cartridge into the stapler and close the stapler door.

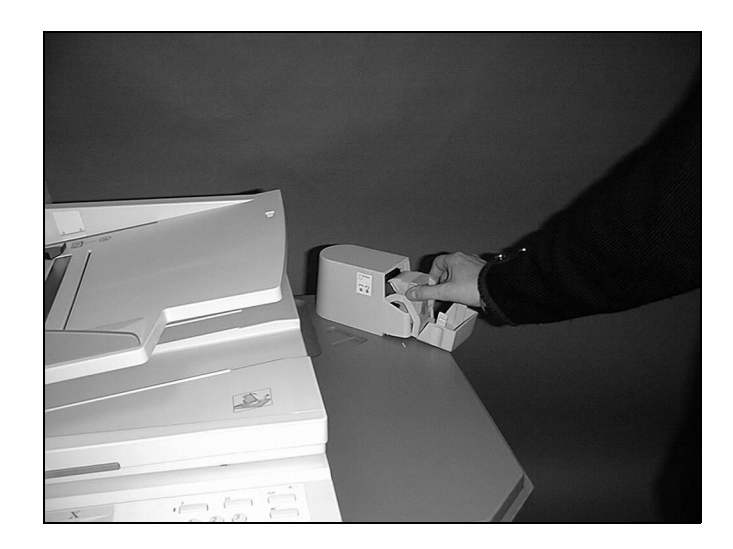
# **12 Problem Solving**

The DC440/432/420 has built-in information to help identify and manage error messages and problems. It also contains troubleshooting and problem-solving procedures to help quickly resolve the problem.

Refer to the information contained in this chapter to resolve any problem solving issues.

If a fault or problem occurs, there are several ways in which the type of fault can be identified. Once a fault or problem is identified, establish the probable cause and apply the appropriate solution.

- If a fault occurs, refer to the screen messages and animated graphics and clear the fault in the order specified.
- If the problem is not solved by following the screen messages and graphics, refer to the problem solving tables on the following pages and apply the appropriate solution as described.
- Also refer to the faults codes displayed in the Print Queue or Faults List in the Machine Status mode. Refer to page [12-15](#page-374-0) for an explanation of some of the fault codes and corresponding corrective actions.
- Alternatively, contact the DC440/432/420 Key Operator for assistance.
- Or switch the machine off and then on again. Ensure that you follow the relevant power On/Off instructions as described in Chapter 2 of this user guide.

#### **CAUTION: Failure to leave at least 20 seconds between repeated power OFF /ON can result in damage to the DC440/432/420 hard drive.**

- If the problem persists, or a message indicates that you should call for service, please refer to the "Call for Service procedure" on [12-19](#page-378-0).

**NOTE:** If Fax is enabled and a loss of power occurs, the DC440/432/420 will print a Power Off Report when the machine is switched on. This will show a list of the fax jobs lost during the power loss.

Media jams happen for a variety of reasons. Check the guidelines below to reduce the potential for jams in the DC440 432/420:

- Use only recommended media. Refer to ["Paper and other](#page-228-0)  [media" on page 9-1](#page-228-0) and ["Specifications" on page 13-1](#page-380-0) for a list of recommended media types.
- Store media at a temperature between 50° and 90° Fahrenheit (10° and 32° Celsius). Protect unused media by storing it in its wrapper, on a flat surface.
- The orientation of the media in the paper tray must match the orientation of the documents. Check the fill line in the tray to ensure the paper tray is not overloaded.
- Do not use media that is torn, wrinkled, or folded.

To clear paper in any area of the machine, locate the green dial or lever. Turn the dial or lift the lever in the direction shown to remove paper.

When clearing Document Feeder jams always remove documents in the direction they are travelling, for example, away from the guides underneath the feeder.

**NOTE:** If the fault messages do not clear after having removed paper jammed in the machine, switch the machine off and then on again. Ensure that the relevant power On/Off instructions as described in Chapter 2 of this User Guide are followed.

#### **CAUTION: Failure to leave at least 20 seconds between repeated power OFF / ON can result in damage to the DC440/432/420 hard drive.**

## **Problem Solving Tables**

If you are experiencing difficulty using the DC440/432/420, check the suggestions in the following tables for problem solving advice.

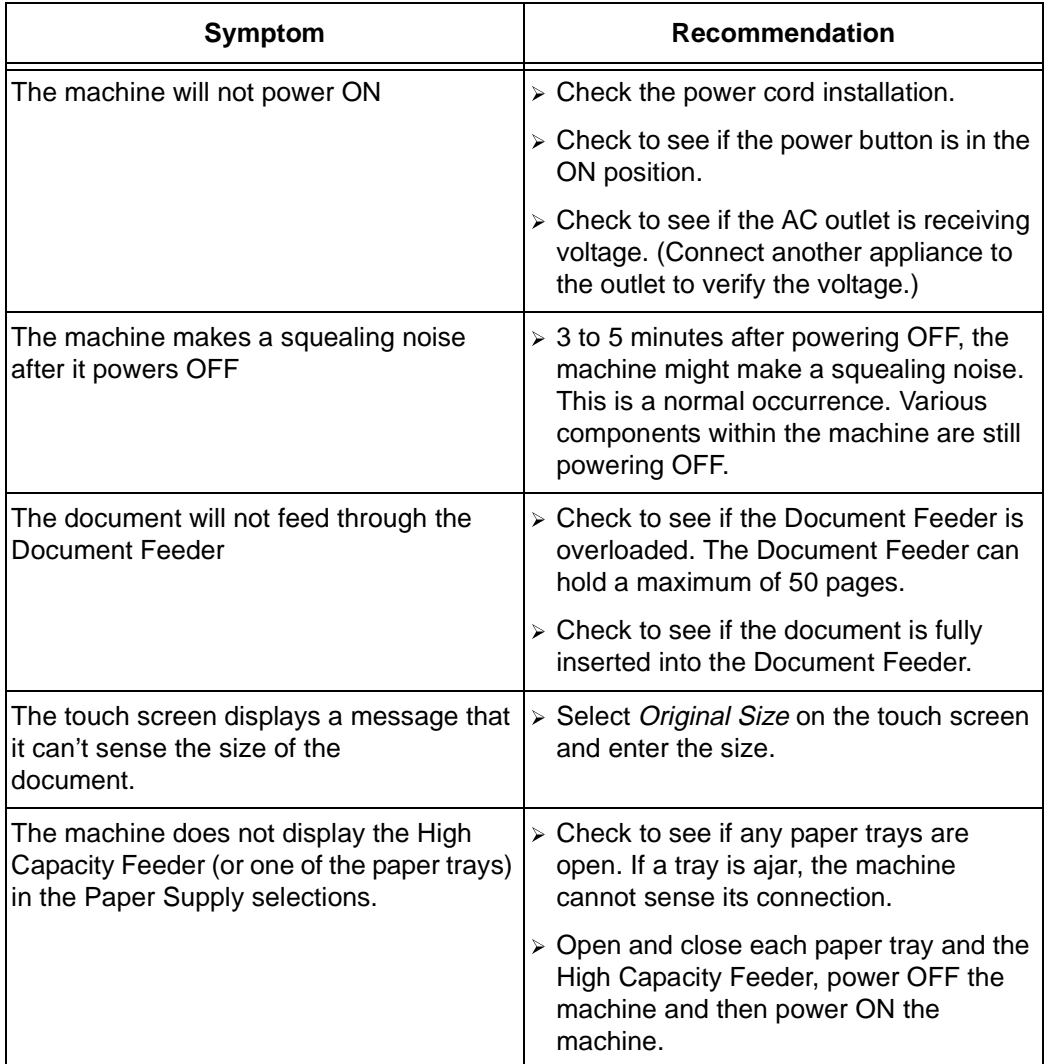

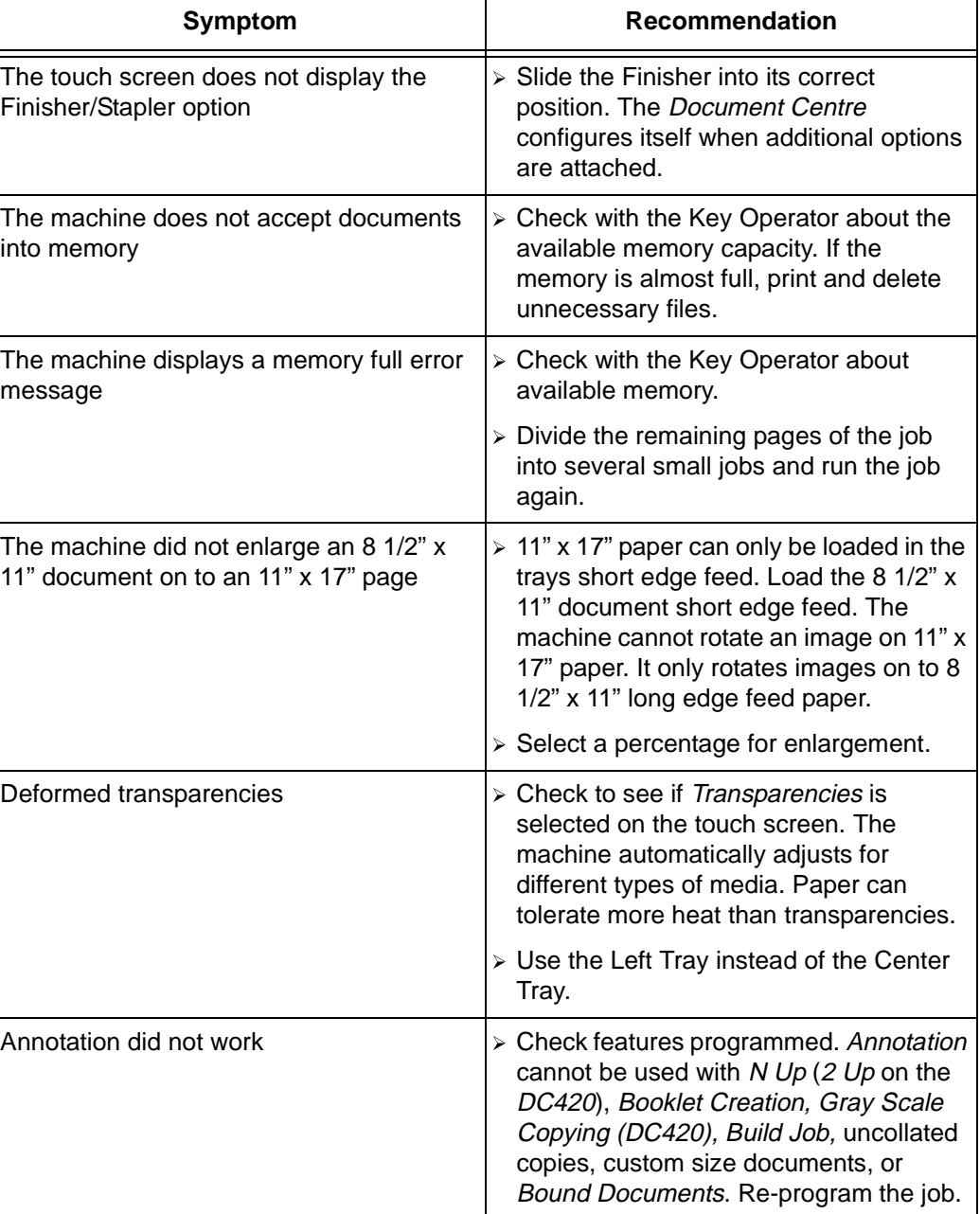

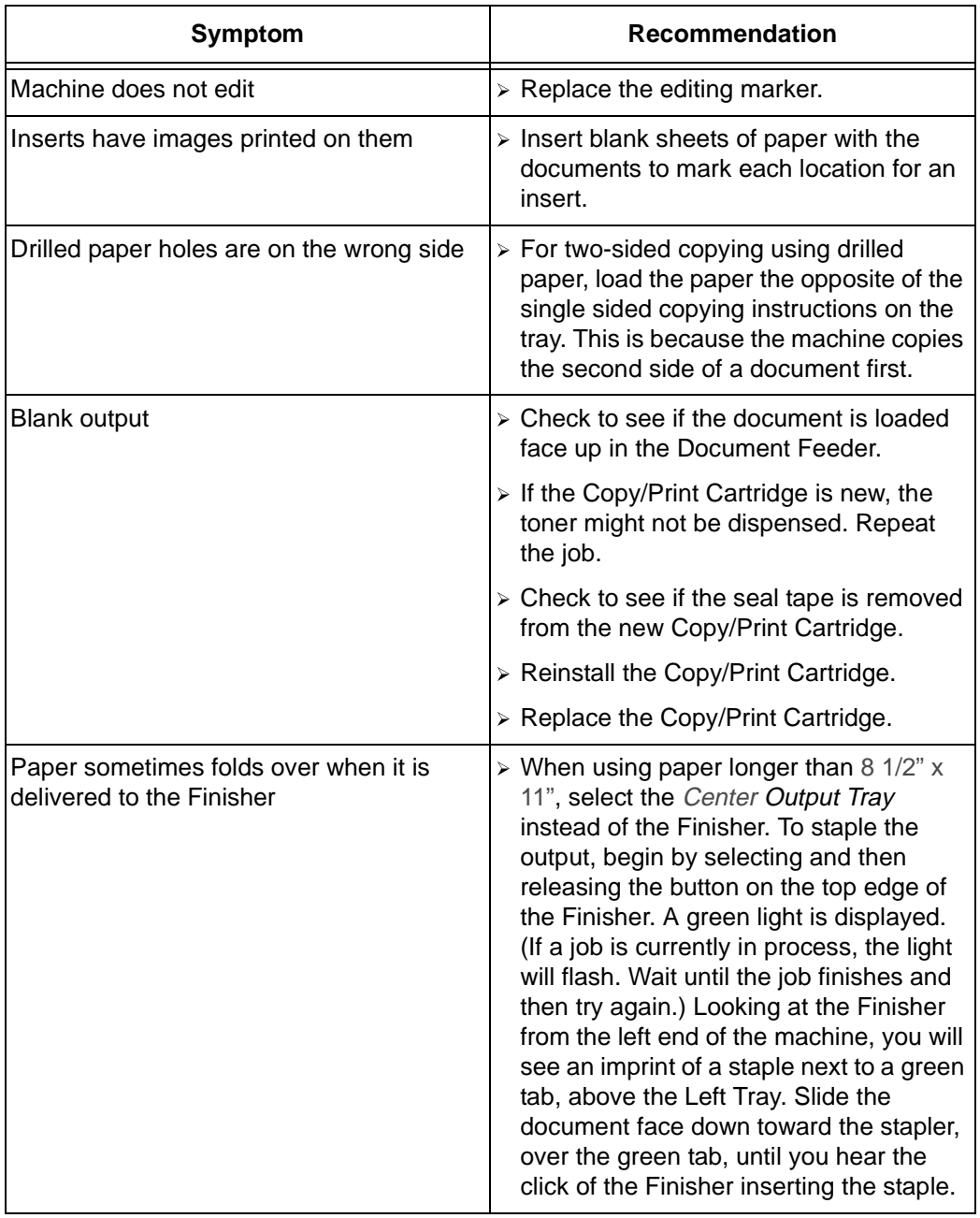

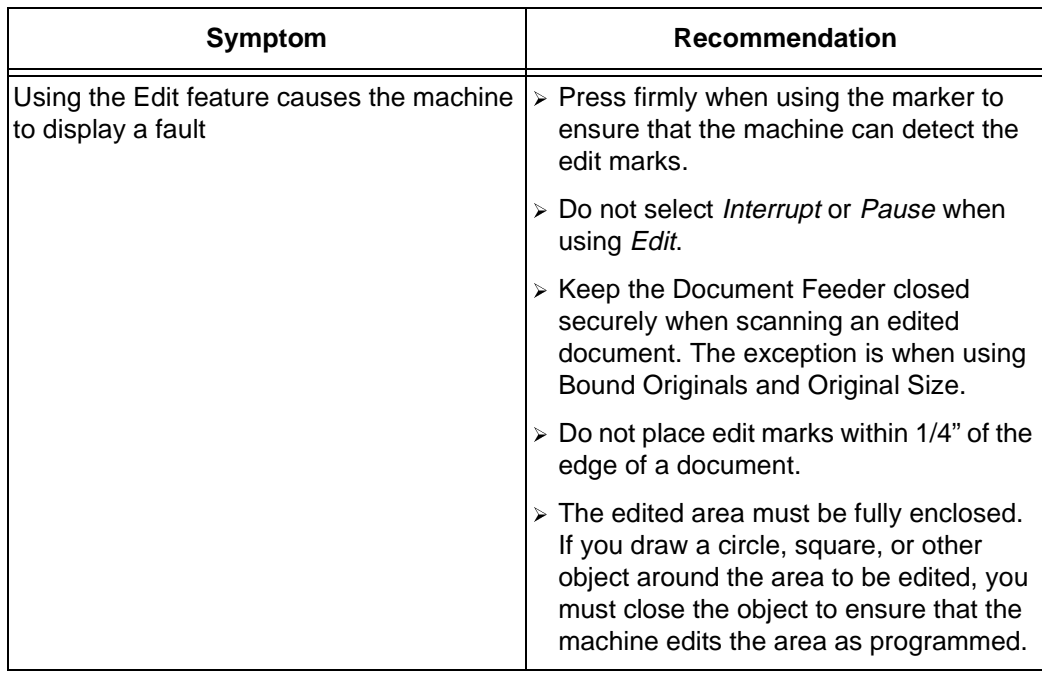

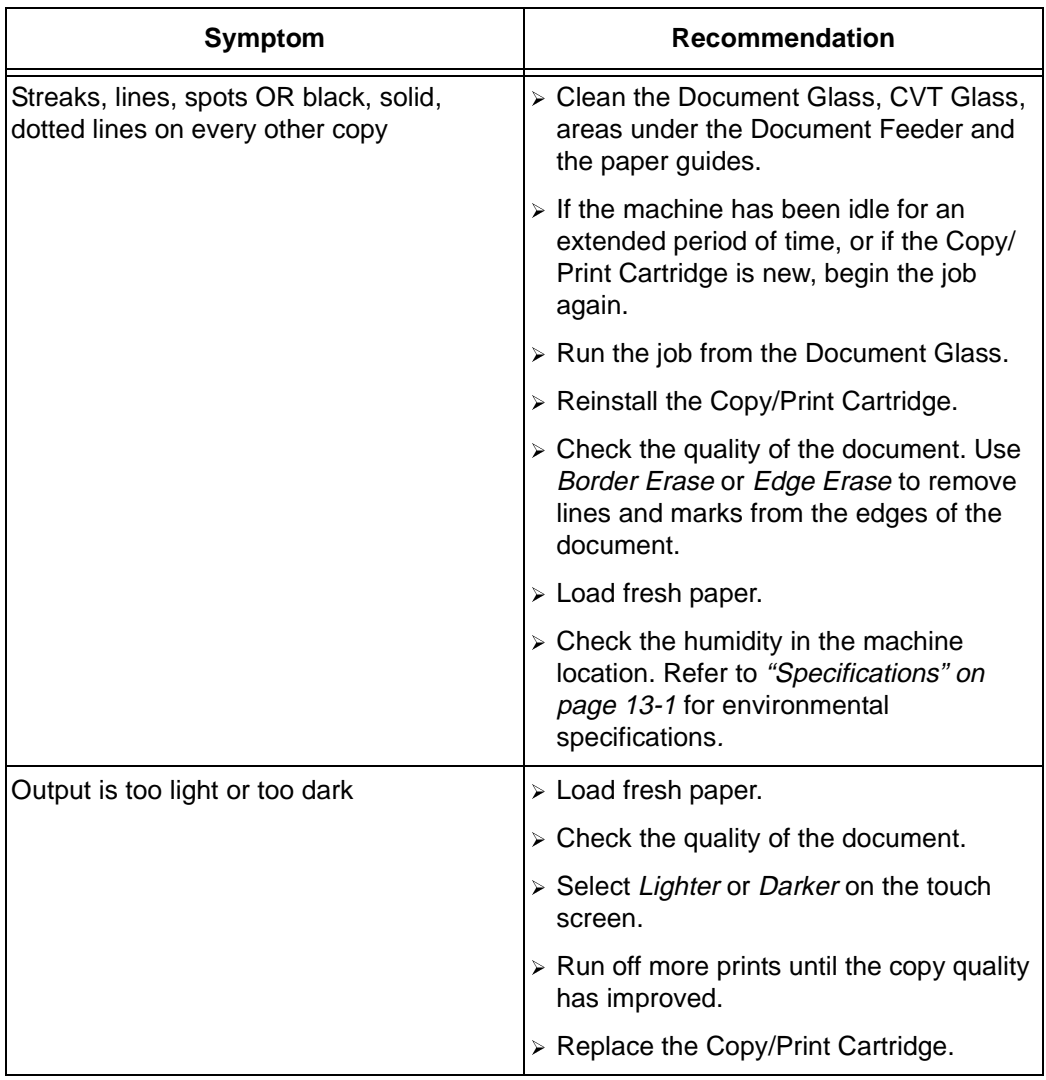

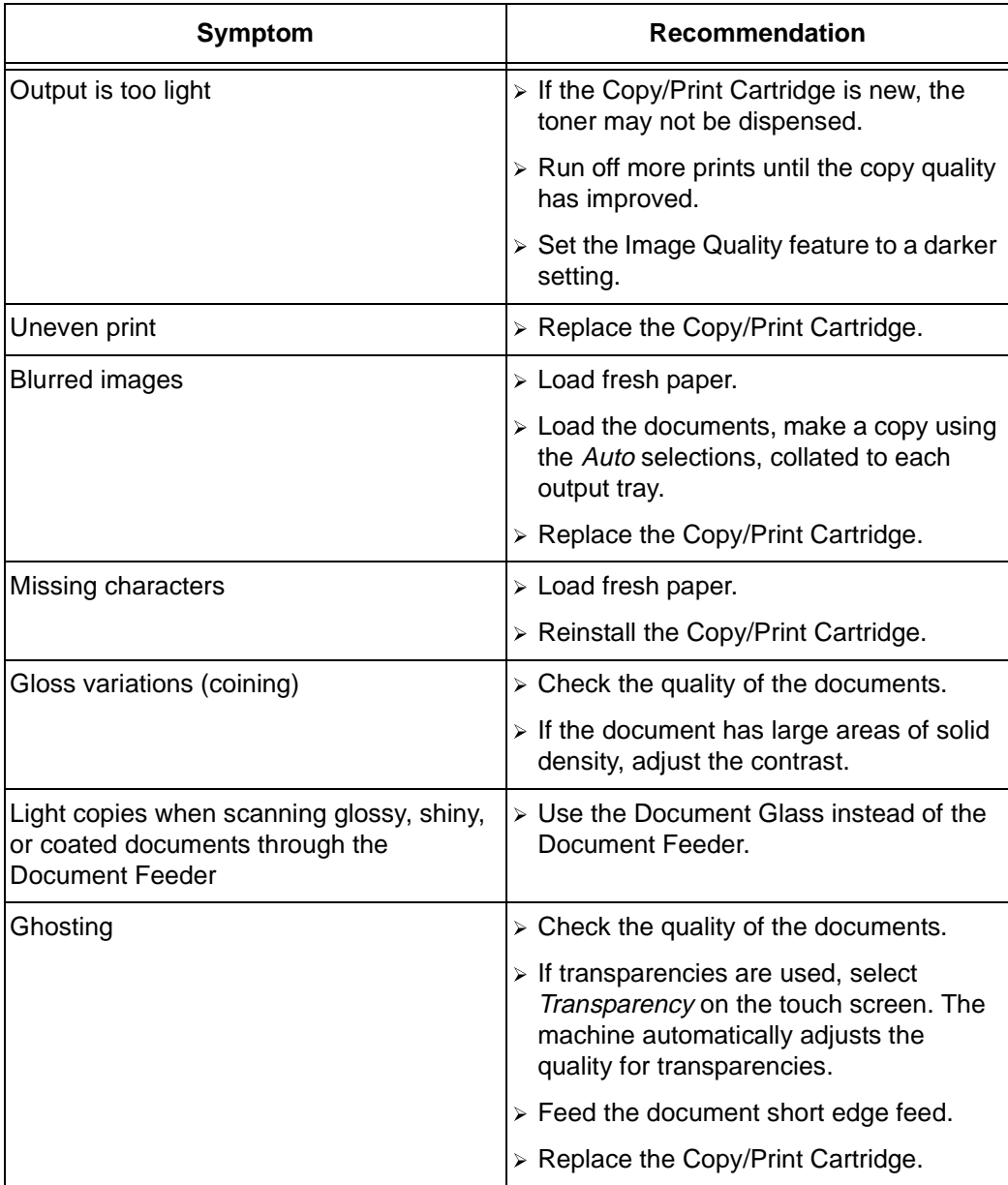

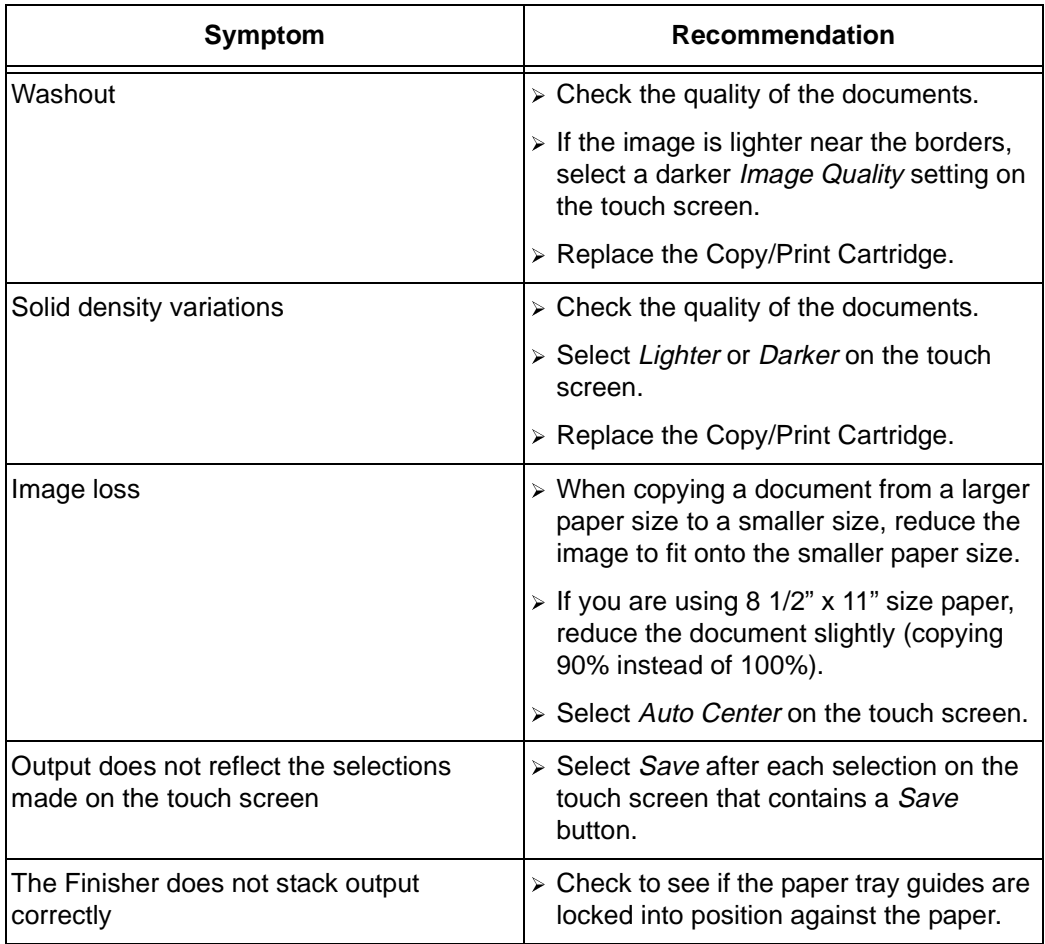

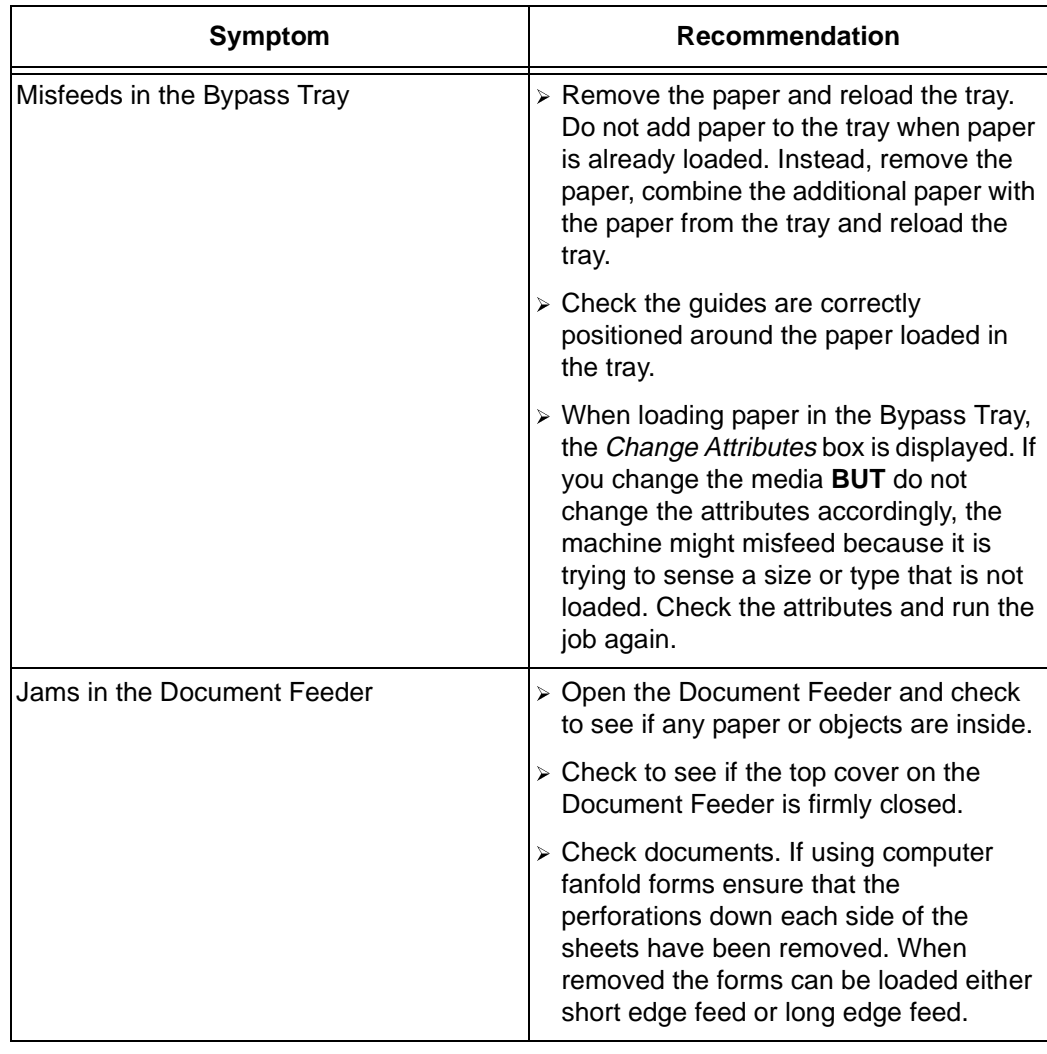

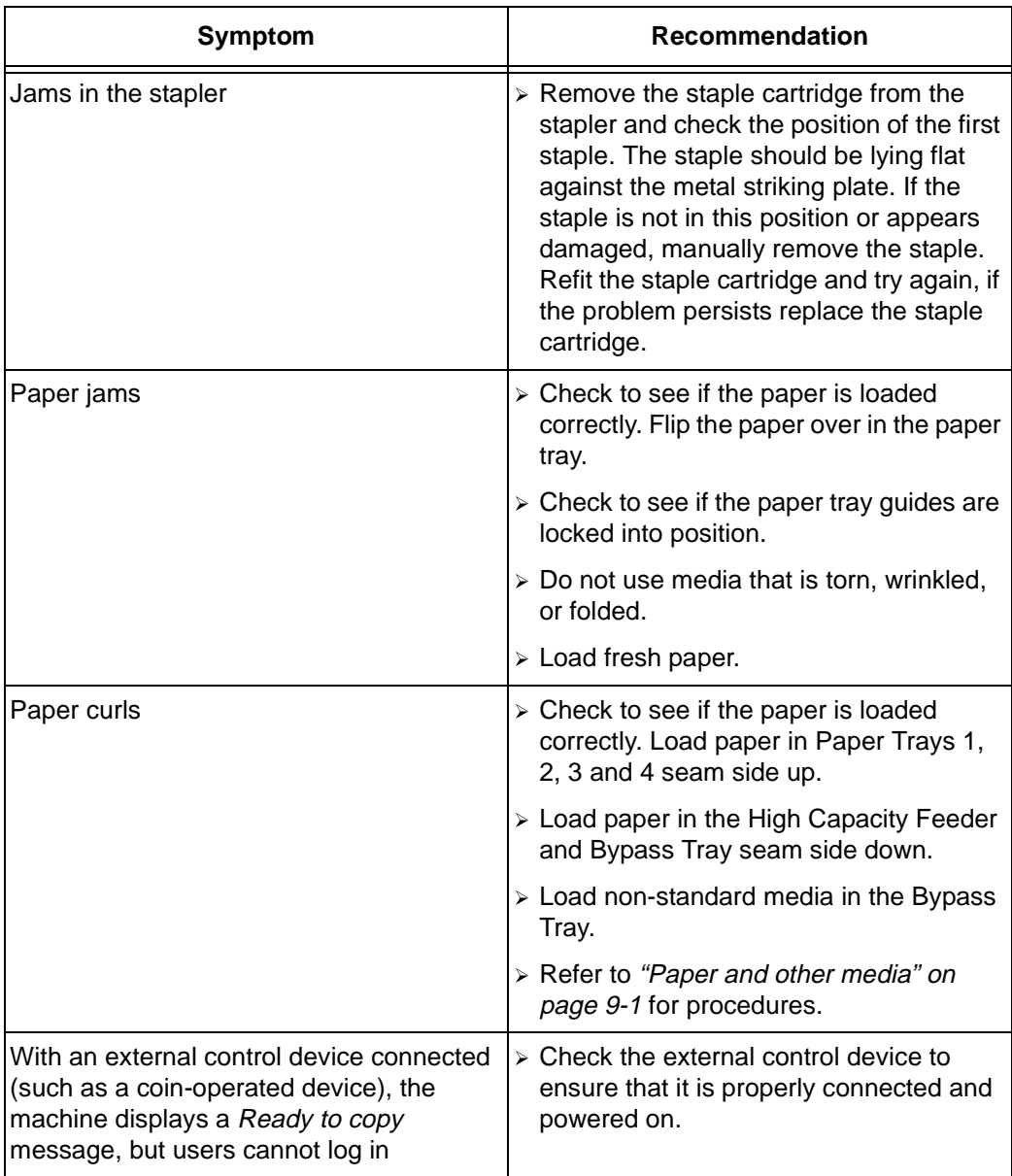

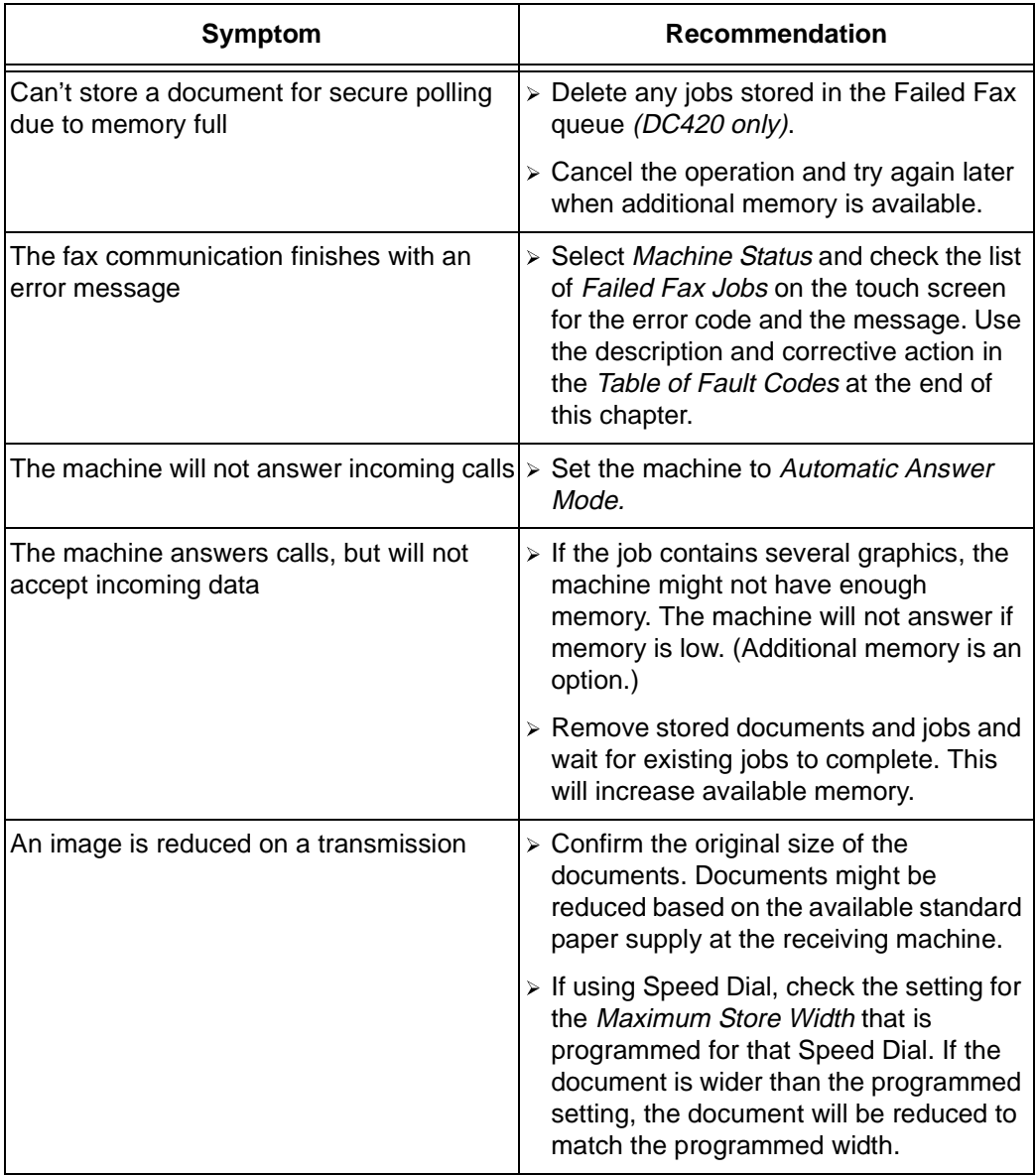

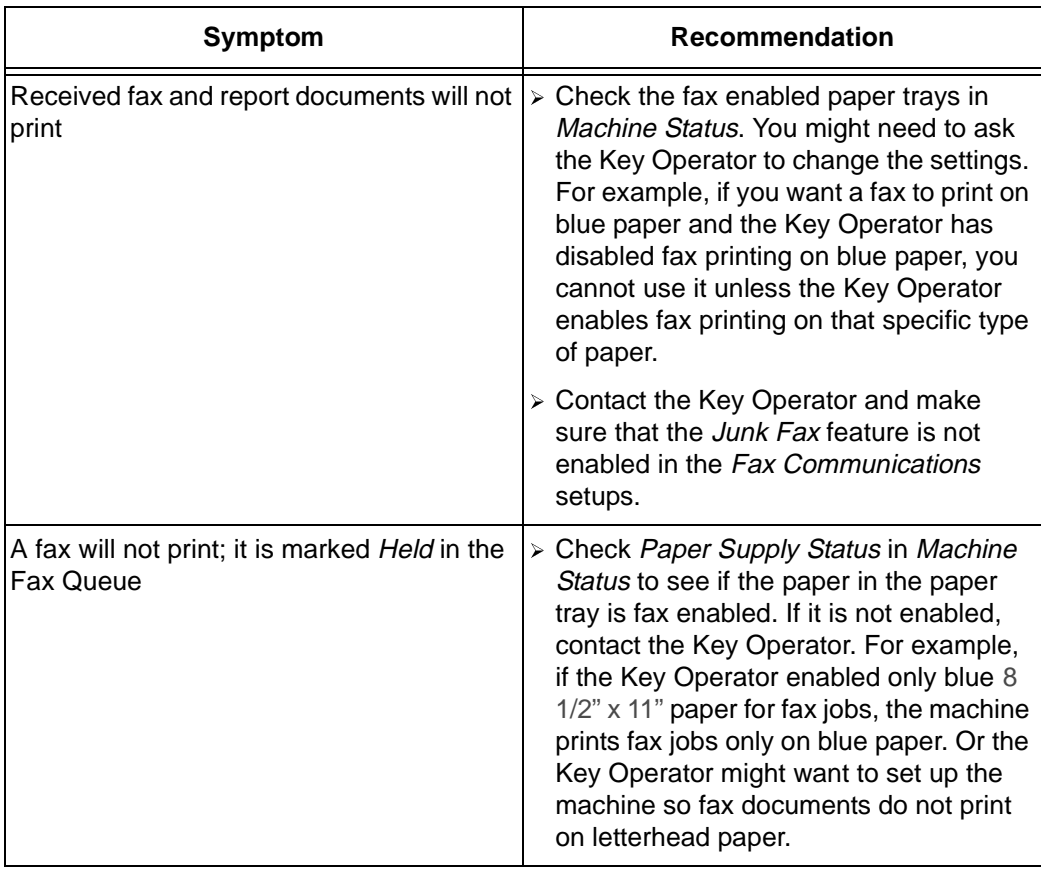

During a fault, the touch screen displays a message on how to clear the fault.

Some faults indicate customer maintenance, while others require the attention of the Key Operator. The following table represents some of the fault codes and their corresponding corrective actions, that may appear in the Print Queue or Faults List available in the Machine Status mode.

## <span id="page-374-0"></span>**Table of Fault Codes**

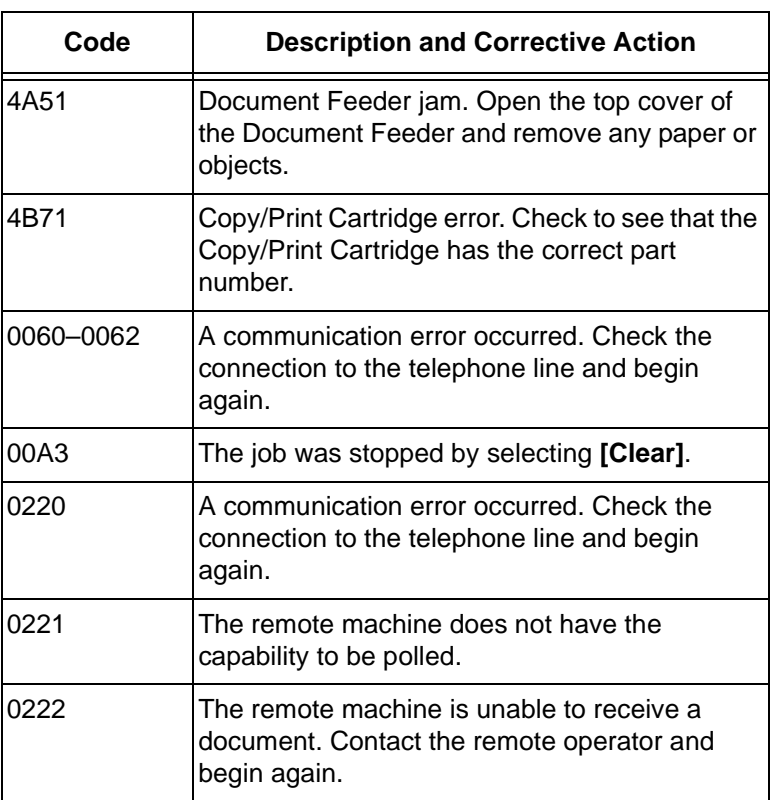

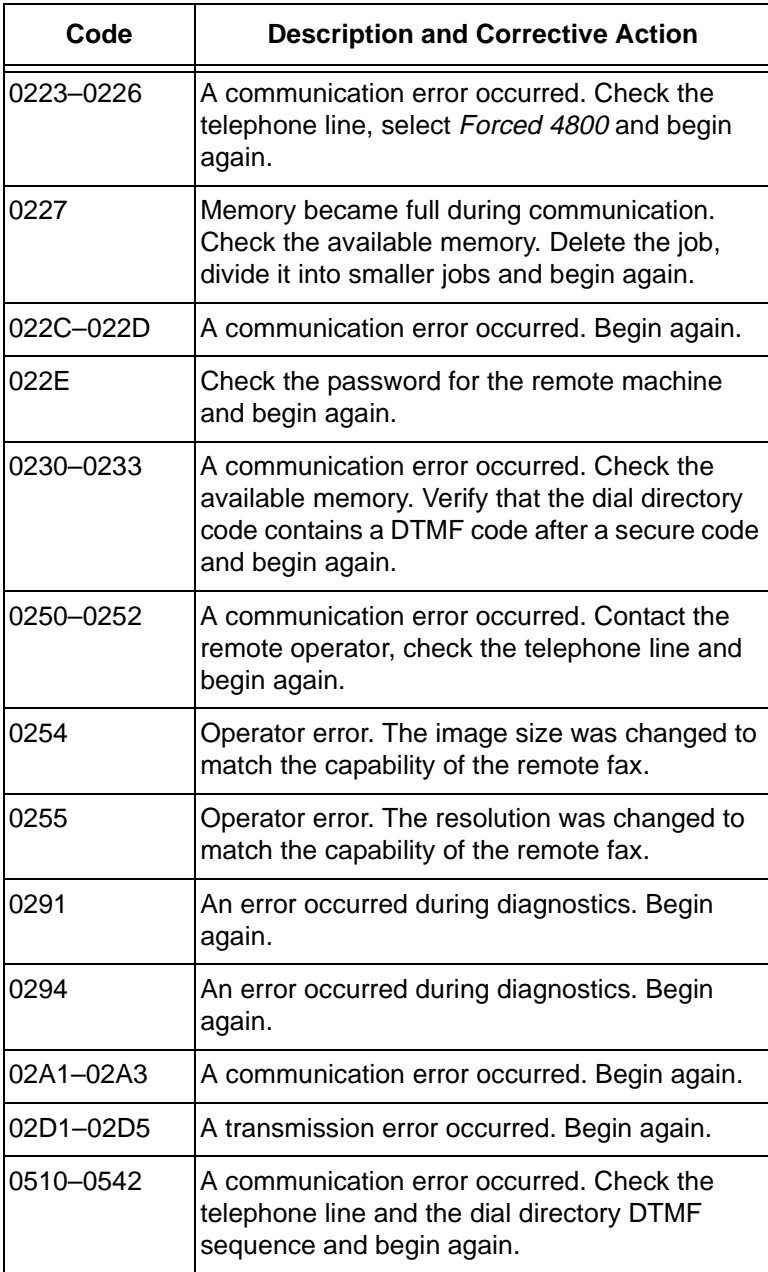

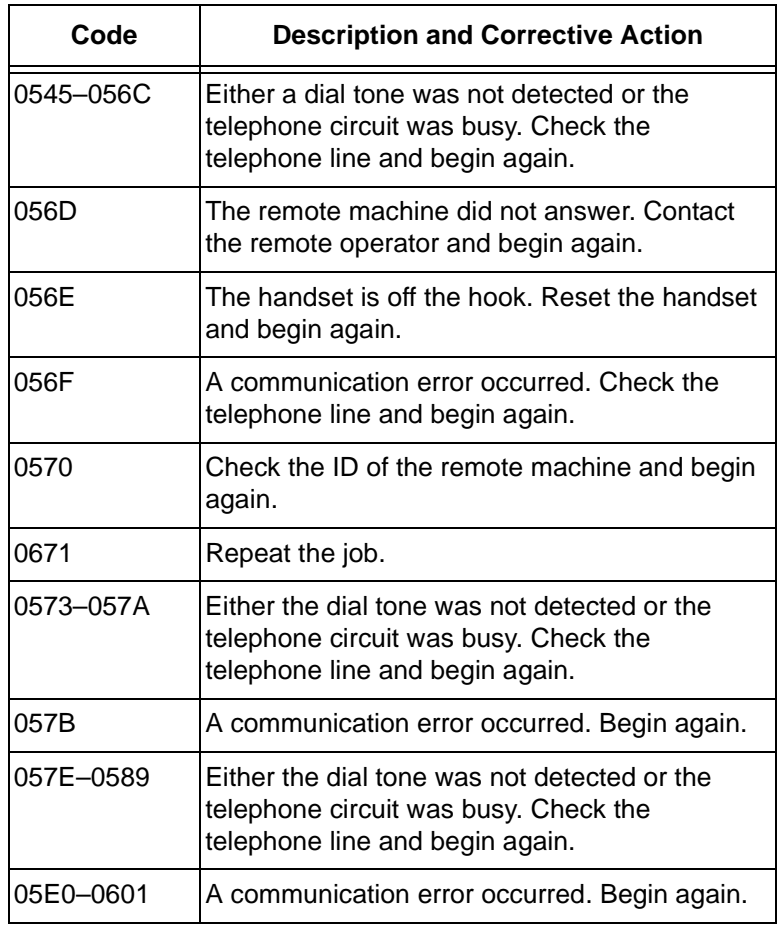

Various situations can affect the quality of the output. Check the following conditions to ensure optimum copy performance. If you still cannot resolve the problem, contact the Key Operator.

- Do not locate the DC440/432/420 in direct sunlight or near a radiator.
- Avoid sudden changes in the DC440/432/420's environment. When a change occurs, allow the DC440/ 432/420 at least two hours to adjust its settings to the new environment, depending on the severity of the change.
- Follow regular maintenance schedules for cleaning areas, such as the Document Glass, CVT and output trays. Refer to ["Maintenance" on page 11-1](#page-344-0).
- Always set the media size sensor tab (at the rear of the paper tray) to the size of the media in the tray. Otherwise, you might experience jams, or dry ink residue on the output.

If the difficulty persists, contact the Xerox Welcome Center.

## <span id="page-378-0"></span>**Xerox Welcome Center Telephone Number**

The telephone number of the Xerox Welcome Center is provided at the time of product installation. For convenience and future reference, please record the telephone number in the space below:

Canada (English, French, and local Toronto) 800-939-3769 United States 800-821-2797

Welcome Center Telephone Number:.................................

# <span id="page-380-0"></span>**13 Specifications**

The DC440/432/420 adheres to strict specifications, approvals and certifications. These specifications are designed to provide for the safety of users and to ensure that the machine operates in a fully functional state. Use the specifications listed in this chapter to quickly identify the capability of the machine.

If further specification information is required please contact your Xerox Representative.

## **Hardware Configuration**

Simplex (DC420 only): processor/C rack with Document Feeder and scanner, 2 trays and a Bypass Tray

Duplex: processor/C rack with Document Feeder and scanner, duplex module, 4 paper trays stand and a Bypass Tray

Space Requirements:

DC440/432/420 with Duplex Module, Duplex/Catch Tray: 72"D x 67"W (1828mmD x 1701mmW)

DC440/432/420 with High Capacity Feeder: 72"D x 72" W (1828mmD x 1828mmW)

DC440/432/420 with Finisher, Finisher Stand (or High Capacity Feeder), Finisher Output Tray. Duplex: 72"D x 79"W (1828mmD x 2006mmW)

DC440/432/420 with Convenience Shelf, Duplex / Catch Tray: 72"D x 79 1/2"W (1828mmD x 1943mmW)

DC440/432/420 with Finisher, Finisher Stand (or High Capacity Feeder), Convenience Shelf, Duplex: 72"D x 88 1/ 2"W (1828mmD x 2247mmW)

DC440/432/420 with Duplex Module, Finisher, Finisher Stand (or High Capacity Feeder), Finisher Output Tray, Tower Mailbox: 72"D x 104 1/2"W (1828mmD x 2654mmW)

## **Machine Weight**

Basic configuration approximately 120kgs/265lbs

## **Accessibility**

From the front and sides

#### **DC420:**

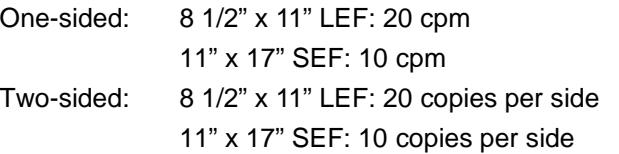

### **DC432:**

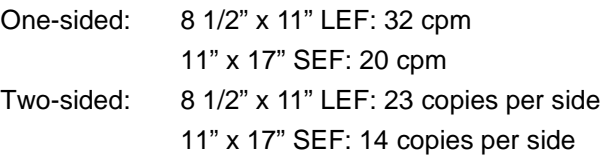

#### **DC440:**

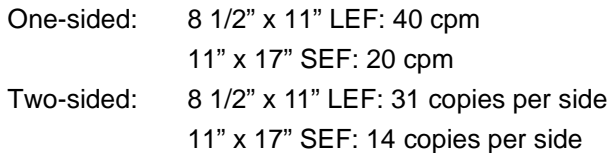

### **First Copy Out Time for the DC420**

Center Tray using the Document Feeder: 6 seconds Center Tray using the Platen Glass: 4.7 seconds Left Tray: after the job is scanned

### **First Copy Out Time for the DC440/432**

Center Tray using the Document Feeder: 6.9 seconds Center Tray using the Platen Glass: 3.9 seconds Left Tray: after the job is scanned

## **Warm-up Time**

Cold Start: approximately 3 1/2 minutes DC420 Digital Copier 59 seconds / DC440/432 Digital Copier 55 seconds

## **Document Feeder**

Capacity: 50 sheets Paper sizes:8 1/2" x 5 1/2" LEF through 11" x 17" SEF Paper Weights: 16 - 32lb (substance 16 - 32) Mixed Sizes: Yes - when selected on the user interface and the lead edges have the same dimensions Size Sensing: Yes

## **Paper Supply**

## **Trays 1, 2, 3 & 4**

Capacity: 500 sheets of 20lb (substance 20) per tray Paper Weights: 16 - 24lb (substance 16 - 24) Paper Sizes: 8 1/2" x 5 1/2" LEF (tray 1 only), 8 1/2" x 11" SEF, 8 1/2" x 11" LEF, 11" x17" SEF Auto Size Sensing: DC420 - 8 sizes from all 4 trays. DC440/432 - 10 sizes from tray 1, 8 sizes from trays 2, 3 and 4

Simplex/Duplex Feed: from all 4 trays

Media Type: Bond; Index; Covers; Labels; Transparencies; Drilled; Standard; Preprinted; Recycled

Capacity: 50 sheets of 20lb (substance 20) per tray Paper Weights: 16 - 110lb (substance 16 - 110) Paper Sizes: 4" x 6" SEF to 11" x 17" SEF Auto Size Sensing: 6 sizes programmable by the user Custom size programming

## **High Capacity Feeder (optional)**

Capacity: 2000 sheets of 20lb (substance 20) paper Paper Sizes: 8 1/2" x 11" LEF Paper Weights: 16 - 110lb (substance 16 - 110)

## **Paper Supply for Envelope Tray (optional)**

Capacity: 70 sheets of 24lb (substance 24) envelopes Envelope Sizes: 6 1/2" x 3.9" to 10" x 7" Paper Weights: 16 - 24lb (substance 16 - 24)

## **Center Tray**

Capacity: approximately 500 sheets Paper Sizes: 4" x 6" SEF to 11" x 17" SEF Paper Weights: 16 - 110lb (substance 16 - 110) Delivery: face down in order, with offsetting

## **Left Tray**

Capacity: 200 sheets Paper Sizes: 8 1/2 x 5 x 1/2"SEF to 11" x 17" SEF Paper Weights: 16 - 110lb (substance 16 - 110) Delivery: face up in order, without offsetting

## **Finisher (optional)**

Capacity: 1000 sheets of 20lb (substance 20) paper Paper Sizes: 8 1/2" x 5 1/2" to 11" x 17" Paper Weights: 16 - 110lb (substance 16 - 110) Set Size: 50 sheets of 20lb (substance 20) paper Staples: 5000 per cartridge. Staples 2-50 sheets of 20lb (substance 20) paper

**NOTE:** Envelopes should not be fed to the Finisher.

## **Convenience Stapler (optional)**

Capacity: 50 sheets of 20lb (substance 20) paper Staples: 5000 per cartridge. Staples 2-50 sheets of 20lb (substance 20) paper

## **Tower Mailbox (optional)**

#### 10 bins

Capacity:  $DC440/432100$  sheets of 80 g/m<sup>2</sup> paper in each bin. DC420 70 sheets of 20lb (substance 20) paper in each bin. Paper Sizes: 5 1/2" x 8 1/2" / 8 1/2" x 11" LEF and 11" x 17" SEF Paper Weights: 16 - 24lb (substance 16 - 24) Delivery: face down

**NOTE:** Envelopes should not be fed to the Finisher.

## **Electrical Specifications**

## **Frequency:**

50/60 HZ

## **Electrical Voltage:**

102-140VAC

## **Power Consumption**

Maximum average - 1.38 KVA (@115VAC)

#### **Fax Transmission Speed**

#### **DC440/432**

33.6 Kbps with automatic fallback; 14.4Kbps and 4800bps operator-selectable

#### **DC420**

14.4 Kbps (standard) with automatic fallback; 4800bps operator-selectable

#### **Page Transmission Time - ITU No. 1 document**

#### **DC440/432**

33.6 Kbps (standard): less than 4 seconds

#### **DC420**

14.4 Kbps (standard): less than 7 seconds

### **Telephone Line Requirements**

Standard public analogue switched telephone line or equivalent.

### **Compatibility**

Super G3 ECM; G3; Xerox proprietary mode (NSF)

### **Resolution Capability**

200 x 100 dpi; 200 x 200 dpi; 200 x 400 dpi; 300 x 300 dpi; 400 x 400 dpi

#### **Resolution Conversion**

Available for sending and receiving; smooth on receiving

### **Image Compression**

MH, MR, MMR

#### **Long Document Send/Receive**

Send: 3600 mm maximum length Receive: 65535 lines

#### **Connection Approvals**

EU/EEA: certified by Xerox to Directive 1999/5/EC USA: approved to FCC Pt 68 Canada: approved to DOC CS-03 Other countries: certified to national PTT standards

# **14 Glossary**

This chapter contains a list of terms used in the User Guide. Each term has a corresponding definition that reflects the meaning of the term as it is used in this Guide.

## **Terms Defined**

Use the definitions below to learn more about the meanings of terms used in this Guide.

- **Activity Report** a report that contains information about jobs sent and received.
	- **Annotation** a note or comment added to a document. This feature adds the date, page numbers and a comment to the document.
	- **Auditron** a tracking system, which is built into the DC440/432/420. You can use auditron to track overall machine usage, individual usage and usage of each feature separately.
- **Auto Answer Mode** A fax mode where the DC440/432/420 is programmed to automatically answer calls.
	- **Auto Exposure** an image quality setting, which enhances documents that have colorbackgrounds. The DC440/432/420 adjusts its settings for different types of images.
		- **Auto Off Mode** a Power Saver Mode, in which the Digital Copier shuts off after a combined 120 minutes of Stand-by and Low Power Modes, or after a programmed time out.
			- **Baud Rates** units for measuring data transmission speed.
				- **Bit Rates** units for measuring data transmission speed.
					- **BPS** bits per second.
			- **Chain Dialing** a single dialing command that ties together keypad dialing and dial directory locations for a single dialingoperation.
				- **Collated** output programming whereas each copy set is delivered in the same order the documents were placed in the Document Feeder.
				- **Comments** To and From lines on a fax cover page, or an annotation on a copy job.

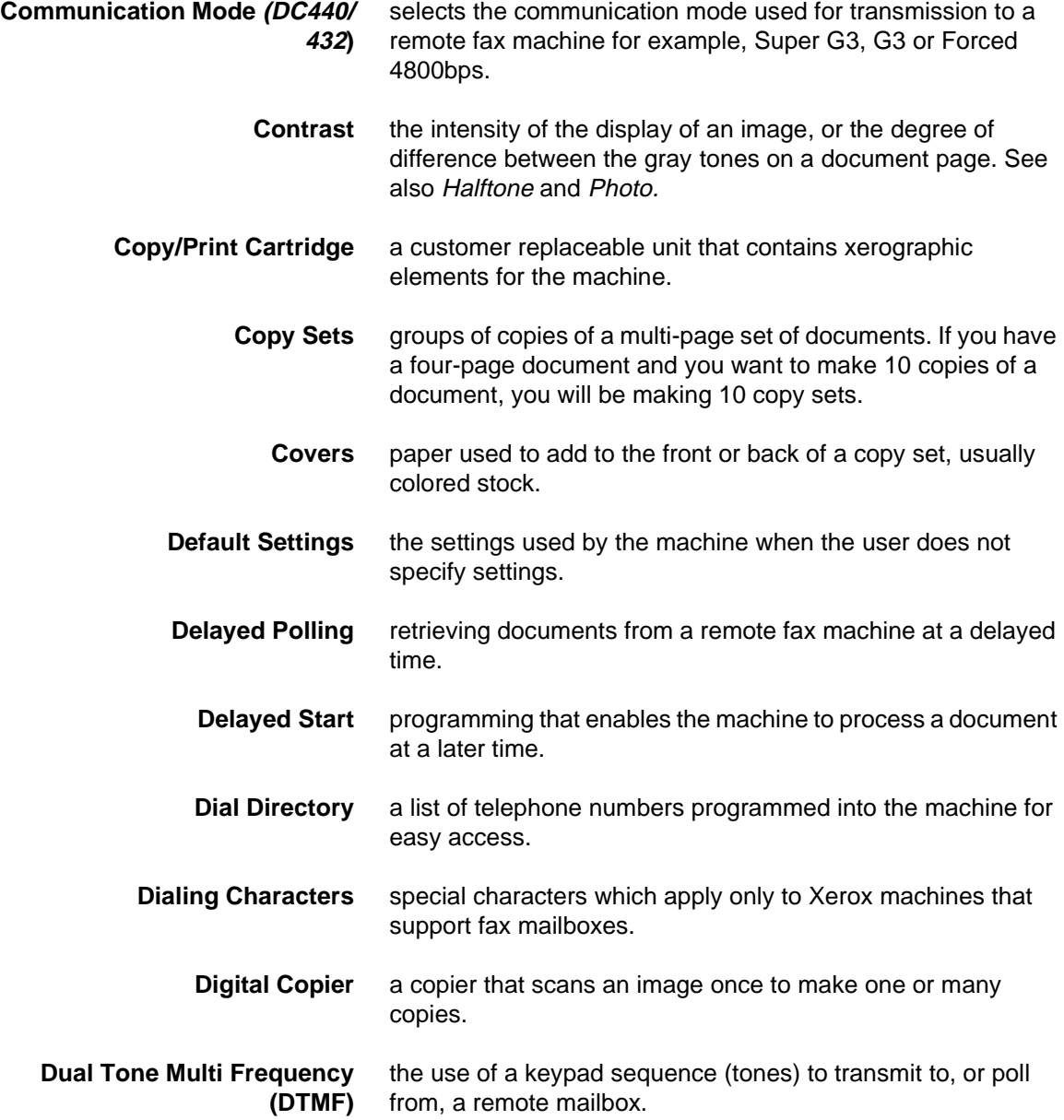

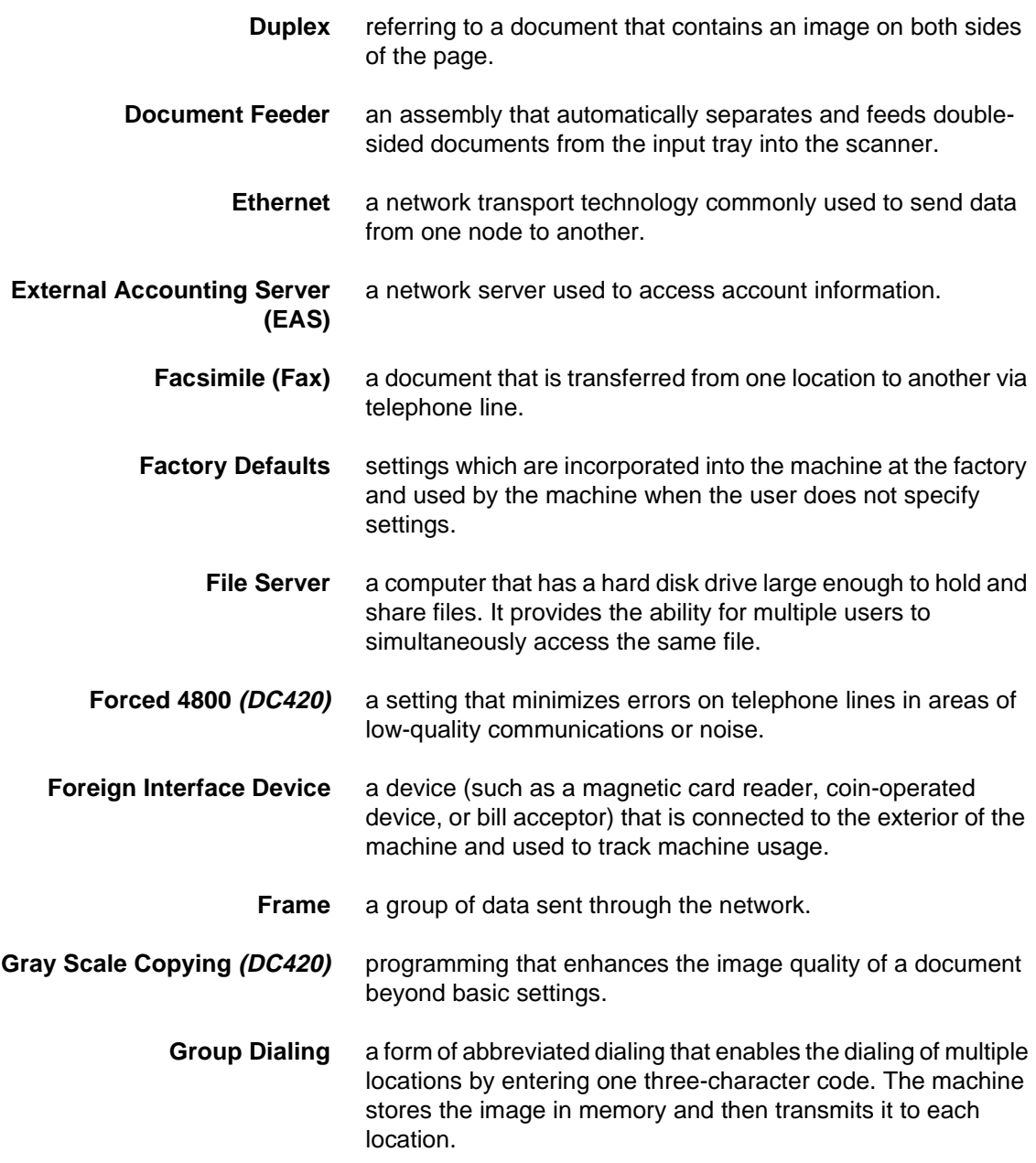

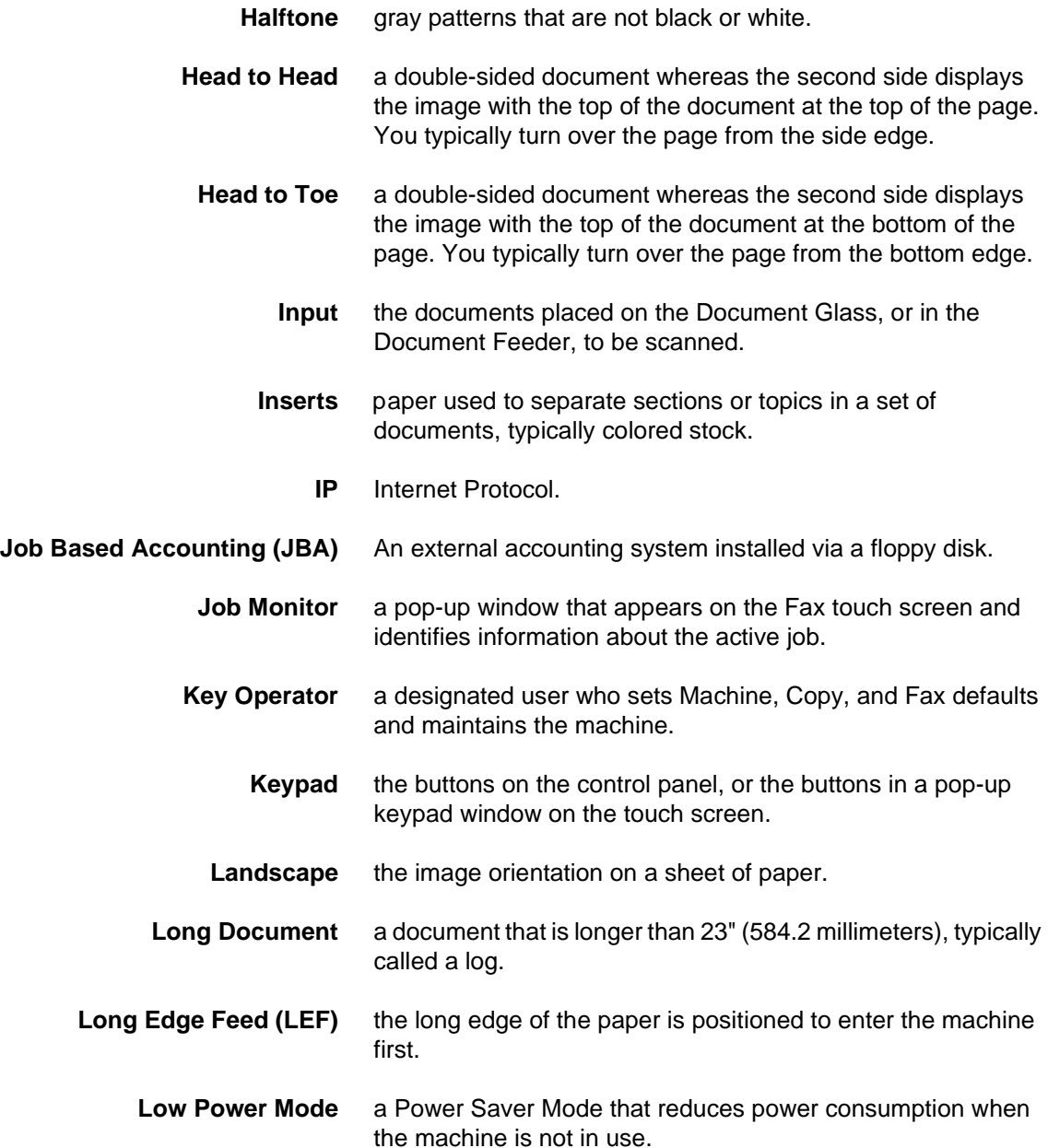

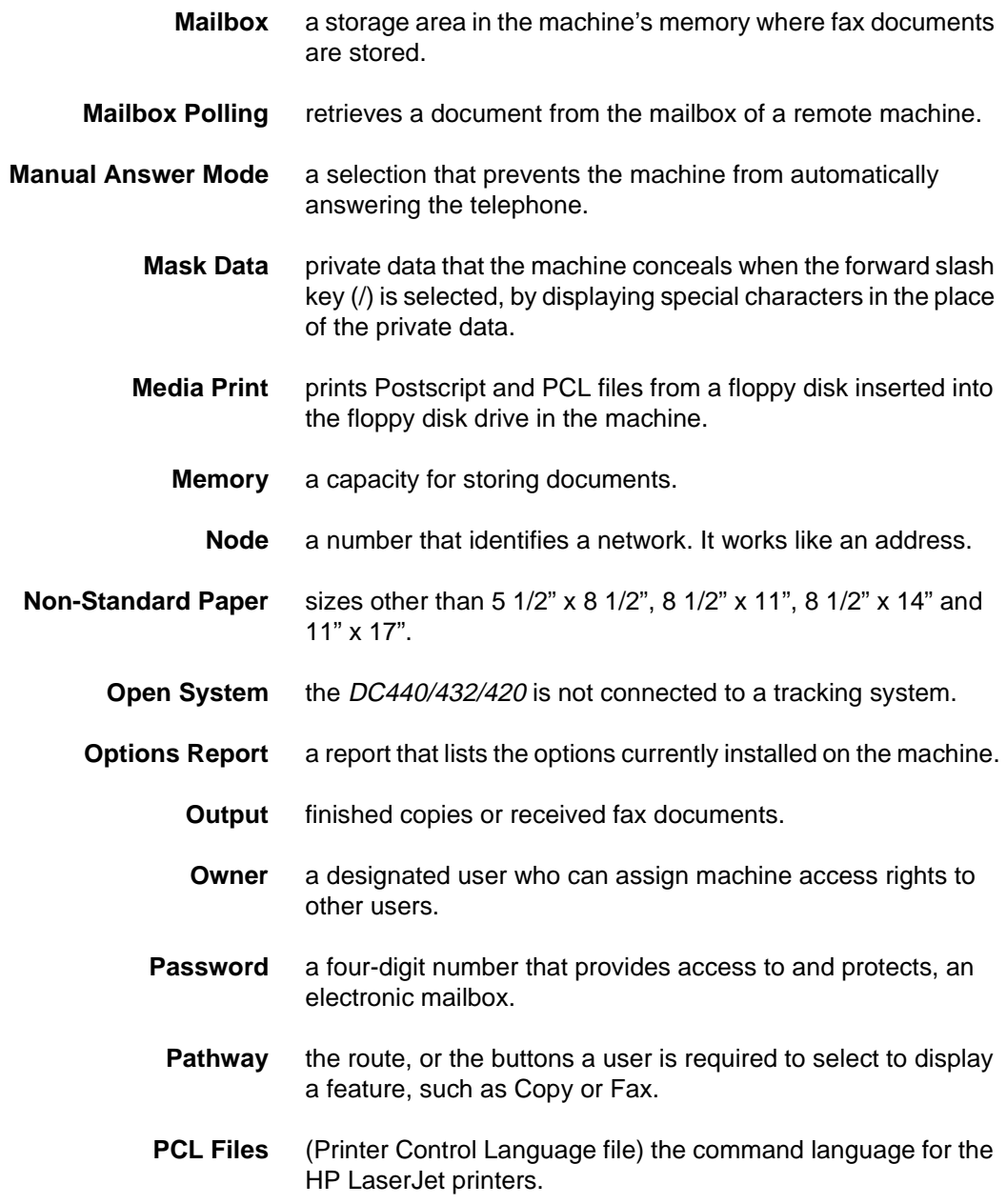
**PDF** Portable Document File. **Peer-to-Peer** a network environment in which the nodes communicate directly with other nodes. **Pending Jobs Report** a report that lists the jobs that are in memory and the amount of available memory. **Photo** enhance photographs. **Polling** retrieves a document from a remote machine. **Portrait** the image orientation on a sheet of paper. **PostScript Files** (PS files) a page description language from Adobe Systems, Inc., that is used extensively on MACs and PCs as well as workstations, mini computers, and main-frame. **Power Saver Modes** energy saver modes that significantly reduce the power consumption during periods of inactivity. **Printer Configuration Report** a report that lists the status of the printer options, installed options, PCL5 options, PostScript options and connectivity options. **Printer Jam** a media misfeeds when the machine is printing a document. **Protocol** the rules that control the transmitting and receiving of data. **Pulse-to-Tone** switching between dialling types. This is useful when you need pulse mode to connect and tone mode to access a mailbox or another feature. **Queue** a temporary storage unit for jobs waiting to be processed. **First Touch Screen** the first touch screen displayed for each feature. It contains the settings used most often. **Repository** stores electronic documents.

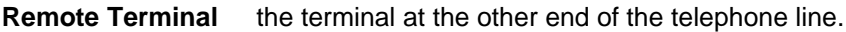

- **Resolution** the amount of space between each line the machine scans. Select the standard setting for normal documents and fine and superfine settings for documents with more detail.
	- **SAP** Service Advertising Protocol.
	- **Scan** sensing or reading a paper document and connecting the optical image of the document to an electronic image of the document.
	- **Segment** a single page scan from the Document Glass, or a single or multiple-page scan from the Document Feeder.
- **Short Edge Feed (SEF)** the short edge of the paper is positioned to enter the machine first.
	- **SMTP** Simple Mail Transfer Protocol
	- **Sleep Mode** a condition of reduced power consumption while the machine is not performing a transaction.
	- **Speed Dialing** a form of abbreviated dialling that enables the dialing of a number by entering a three-digit code.
	- **Stabilizer Feet** attachments that replace the casters under the machine and keep it from moving.
	- **Stand-by Mode** a condition of reduced power consumption while the machine is not performing a transaction.
	- **Store for Polling** to store a document in memory until it is retrieved by a remote fax machine.
- **System Administrator** a designated user who sets and maintains the network settings on the machine.
	- **TCP/IP** Transmission Control Protocol/Internet Protocol.

**TIFF** Tagged Image File Format

#### **Transmission Report** a report that confirms the status of a fax document.

- **Transmit** to send.
- **Uncollated** output programming whereas the specified number of copies for each page in a copy set is delivered in the order the documents were placed in the Document Feeder.

# **15 Index**

Index

## **Numerics**

2 up, copy **[3-35](#page-88-0)**

# **A**

about this guide **[1-1](#page-10-0)** access button **[2-21](#page-50-0)** access fax communication setup **[10-58](#page-305-0)** access rights setup **[10-86](#page-333-0)** account information, machine status **[2-19](#page-48-0)** account setup (DC420) **[10-78](#page-325-0)** account setups (DC440/432) **[10-71](#page-318-0)** activity report setup **[10-47](#page-294-0)** add accounts setup **[10-79](#page-326-0)** add/modify accounts setup (DC440/432) **[10-71](#page-318-1)** added features, copy **[3-20](#page-73-0)** added features, fax **[4-19](#page-128-0)** added features, scan **[6-9](#page-172-0)** additional setups **[10-16](#page-263-0)** localization **[10-15](#page-262-0)** administrator privileges (PIN) setup **[10-89](#page-336-0)** advanced features, fax **[4-25](#page-134-0)** annotation options, copy **[3-38](#page-91-0)** annotation, copy **[3-37](#page-90-0)** answer mode, fax **[4-37](#page-146-0)** area edit options, copy **[3-31](#page-84-0)** area edit, copy **[3-30](#page-83-0)** asterisk button **[2-21](#page-50-1)** auditron foreign interface device **[10-84](#page-331-0)** auditron access screen **[2-22](#page-51-0)** auditron enable setup (DC440/432) **[10-70](#page-317-0)** auditron setups **[10-67](#page-314-0)** auto answer setup **[10-63](#page-310-0)**

auto center - image shift(copy) **[3-26](#page-79-0)** auto clear setup **[10-11](#page-258-0)** auto tray switching **[9-12](#page-239-0)** automatic stapling - finisher **[3-11](#page-64-0)**

## **B**

basic image quality options, scan **[6-11](#page-174-0)** basic image quality, scan **[6-11](#page-174-1)** batch send setup **[10-62](#page-309-0)** booklet creation, copy **[3-43](#page-96-0)** border erase setup (DC440/432) **[10-36](#page-283-0)** bound originals options, copy **[3-25](#page-78-0)** bound originals, copy **[3-24](#page-77-0)** bracket text typeface, conventions **[1-4](#page-13-0)** broadcast & multi-poll reports setup **[10-48](#page-295-0)** build job, copy **[3-47](#page-100-0)** build job, fax **[4-26](#page-135-0)** bypass tray loading paper **[9-6](#page-233-0)** high capacity tray & finisher fitted **[9-8](#page-235-0)** left tray fitted **[9-7](#page-234-0)** bypass tray specifications **[13-5](#page-384-0)**

# **C**

call for service procedure **[12-19](#page-378-0)** Canadian certification **[1-16](#page-25-0)** Canadian CSØ3 compliance **[1-13](#page-22-0)** cautions, conventions **[1-5](#page-14-0)** center tray **[3-9](#page-62-0)** centre tray specifications **[13-5](#page-384-1)** change phone number, scan **[6-23](#page-186-0)** changing the default time settings, power save modes **[2-11](#page-40-0)** cleaning

constant velocity transport glass **[11-3](#page-346-0)** control panel and touch screen **[11-4](#page-347-0)** document feeder **[11-4](#page-347-1)** document glass **[11-3](#page-346-1)** output tray **[11-4](#page-347-2)** the machine **[11-3](#page-346-2)** clear all button **[2-21](#page-50-2)** clear button **[2-21](#page-50-3)** clearing jams **[12-3](#page-362-0)** collated output, copy **[3-10](#page-63-0)** comment setup, fax **[4-43](#page-152-0)** communication mode setup (DC440/432) **[10-52](#page-299-0)** communication mode, fax **[4-22](#page-131-0)** company name setup **[10-42](#page-289-0)** completed fax jobs queue **[4-48](#page-157-0)** completed print job queue, copy **[3-54](#page-107-0)** completed print jobs queue **[7-8](#page-199-0)** completed scan to file queue (DC440/432) **[6-26](#page-189-0)** confirmation sheet setup **[10-92](#page-339-0)** contention setup **[10-13](#page-260-0)** convenience stapler loading staples **[11-15](#page-358-0)** convenience stapler specifications **[13-6](#page-385-0)** convenience stapler, stapling **[3-13](#page-66-0)** conventions **[1-3](#page-12-0)** bracket text typeface **[1-4](#page-13-0)** cautions **[1-5](#page-14-0)** hints **[1-5](#page-14-1)** italic typeface **[1-4](#page-13-1)** notes **[1-5](#page-14-2)** orientation **[1-3](#page-12-1)** quick pathway **[1-4](#page-13-2)** warnings **[1-5](#page-14-3)** copy **[3-1](#page-54-0)** 2 up **[3-35](#page-88-0)** added features **[3-20](#page-73-0)** annotation **[3-37](#page-90-0)** options **[3-38](#page-91-0)** area edit **[3-30](#page-83-0)** options **[3-31](#page-84-0)**

booklet creation **[3-43](#page-96-0)** bound originals **[3-24](#page-77-0)** options **[3-25](#page-78-0)** build job **[3-47](#page-100-0)** collated output **[3-10](#page-63-0)** completed print jobs queue **[3-54](#page-107-0)** covers **[3-44](#page-97-0)** options **[3-45](#page-98-0)** edit **[3-29](#page-82-0)** edit (DC420) **[3-32](#page-85-0)** edit options (DC420) **[3-32](#page-85-1)** erase **[3-28](#page-81-0)** options **[3-29](#page-82-1)** expert image quality **[3-27](#page-80-0)** options **[3-27](#page-80-1)** image adjustment **[3-21](#page-74-0)** image quality **[3-18](#page-71-0)** options **[3-19](#page-72-0)** image shift **[3-26](#page-79-1)** options **[3-26](#page-79-2)** inserts **[3-41](#page-94-0)** job assembly **[3-47](#page-100-1)** n up **[3-35](#page-88-1)** original input (DC420) **[3-21](#page-74-1)** original size (DC440/4320 **[3-21](#page-74-2)** output **[3-9](#page-62-1)** output format **[3-33](#page-86-0)** page edit (DC440/432) **[3-31](#page-84-1)** page edit options **[3-32](#page-85-2)** paper supply **[3-17](#page-70-0)** options **[3-18](#page-71-1)** print queue **[3-52](#page-105-0)** programming a new comment **[3-39](#page-92-0)** reduce/enlarge **[3-16](#page-69-0)** options **[3-16](#page-69-1)** sides imaged **[3-13](#page-66-1)** orientation **[3-14](#page-67-0)** standard features **[3-9](#page-62-2)** stored jobs **[3-49](#page-102-0)** deleting a stored copy job **[3-51](#page-104-0)**

transparencies **[3-33](#page-86-1)** transparency options **[3-35](#page-88-2)** uncollated output **[3-10](#page-63-1)** copy setups, setups **[10-29](#page-276-0)** copy/print cartridge replacement **[11-5](#page-348-0)** copying procedure **[3-2](#page-55-0)** 1. load the documents **[3-2](#page-55-1)** 2. select the features button **[3-5](#page-58-0)** 3. select the features **[3-6](#page-59-0)** 4. enter the quantity **[3-7](#page-60-0)** 5. select start **[3-8](#page-61-0)** 6. identify the job in the print queue **[3-8](#page-61-1)** counters, machine status **[2-20](#page-49-0)** cover letter (cover page), fax **[4-20](#page-129-0)** covers options, copy **[3-45](#page-98-0)** covers, copy **[3-44](#page-97-0)** current dial list, scan **[6-23](#page-186-1)** customer support number setup **[10-17](#page-264-0) D** data coupler information **[1-11](#page-20-0)** date setup **[10-9](#page-256-0)** date/time setup **[10-9](#page-256-1)**

retrieving a copy job **[3-51](#page-104-1)** storing a copy job **[3-49](#page-102-1)**

default repository setup **[10-92](#page-339-1)** delayed start time setup **[10-43](#page-290-0)** delayed start, fax **[4-23](#page-132-0)** delayed start, scan **[6-24](#page-187-0)** delete account setups (DC440/432) **[10-73](#page-320-0)** delete all accounts setup (DC440/432) **[10-74](#page-321-0)** delete documents, fax **[4-30](#page-139-0)** delete mailbox contents, fax **[4-33](#page-142-0)** delete mailbox setup **[10-55](#page-302-0)** deleting a stored copy job **[3-51](#page-104-0)** dial directory setup, fax **[4-38](#page-147-0)** dial directory, deleting a number, fax **[4-41](#page-150-0)** dial directory, fax **[4-17](#page-126-0)** dial pause button **[2-21](#page-50-4)** dialing characters(fax) **[4-12](#page-121-0)**

dialing(fax) **[4-11](#page-120-0)** document feeder loading documents **[3-2](#page-55-2)** document feeder specifications **[13-4](#page-383-0)** document folder, scan **[6-18](#page-181-0)** document glass placing documents **[3-3](#page-56-0)** document management fields, internet services **[8-20](#page-221-0)** document management fields, scan **[6-22](#page-185-0)** document path/volume, scan **[6-17](#page-180-0)** documentation, information sources **[1-6](#page-15-0)** duplex printing setup **[10-45](#page-292-0)**

# **E**

edge erase setup (DC440/432) **[10-37](#page-284-0)** edit (DC420), copy **[3-32](#page-85-0)** edit options (DC420), copy **[3-32](#page-85-1)** edit, copy **[3-29](#page-82-0)** electrical specifications **[13-6](#page-385-1)** frequency **[13-6](#page-385-2)** power consumption **[13-7](#page-386-0)** voltage **[13-7](#page-386-1)** email setup (DC440/432) **[10-92](#page-339-2)** energy star **[1-16](#page-25-1)** envelope tray **[9-8](#page-235-1)** loading **[9-9](#page-236-0)** envelope tray paper supply specifications **[13-5](#page-384-2)** environmental choice **[1-16](#page-25-2)** environmental compliance **[1-16](#page-25-0)** erase options, copy **[3-29](#page-82-1)** erase options, scan **[6-15](#page-178-0)** erase, copy **[3-28](#page-81-0)** erase, scan **[6-15](#page-178-1)** expert image quality options, copy **[3-27](#page-80-1)** expert image quality setup **[10-35](#page-282-0)** expert image quality, copy **[3-27](#page-80-0)**

# **F**

failed fax files setup (DC420) **[10-56](#page-303-0)** fault clearance procedure **[12-2](#page-361-0)** fault codes and messages **[12-15](#page-374-0)**

fault codes table **[12-15](#page-374-1)** fault override setup **[10-20](#page-267-0)** faults, machine status **[2-18](#page-47-0)** fax **[4-1](#page-110-0)** added features **[4-19](#page-128-0)** advanced features **[4-25](#page-134-0)** answer mode **[4-37](#page-146-0)** build job **[4-26](#page-135-0)** comment setup **[4-43](#page-152-0)** communication mode **[4-22](#page-131-0)** cover letter (cover page) **[4-20](#page-129-0)** delayed start **[4-23](#page-132-0)** delete mailbox contents **[4-33](#page-142-0)** deleting a dial directory number **[4-41](#page-150-0)** dial directory **[4-17](#page-126-0)** group **[4-42](#page-151-0)** individual **[4-38](#page-147-1)** dial directory setup **[4-38](#page-147-0)** fax reports **[4-36](#page-145-0)** options **[4-36](#page-145-1)** ISDN (digital line)(DC440/432) **[4-50](#page-159-0)** keypad **[4-15](#page-124-0)** LAN fax features **[4-45](#page-154-0)** lighter/darker **[4-22](#page-131-1)** mixed size originals (DC420) **[4-34](#page-143-0)** more features **[4-19](#page-128-1)** next destination **[4-11](#page-120-1)** original size (DC440/432) **[4-34](#page-143-1)** original type **[4-9](#page-118-0)** poll remote fax **[4-27](#page-136-0)** polling password button **[4-30](#page-139-1)** print from mailbox **[4-32](#page-141-0)** reports & setups **[4-35](#page-144-0)** resolution **[4-8](#page-117-0)** send priority **[4-24](#page-133-0)** sending a fax 1. select features **[4-3](#page-112-0)** 2. load the documents **[4-4](#page-113-0)** 3. dial the number **[4-5](#page-114-0)** 4. select start **[4-5](#page-114-1)**

sides scanned **[4-10](#page-119-0)** speed dial **[4-16](#page-125-0)** standard features **[4-8](#page-117-1)** store for polling **[4-28](#page-137-0)** delete documents **[4-30](#page-139-0)** free polling **[4-28](#page-137-1)** print documents store **[4-30](#page-139-2)** secure polling **[4-29](#page-138-0)** store to mailbox **[4-31](#page-140-0)** telephone **[4-14](#page-123-0)** transmission report **[4-21](#page-130-0)** transmit header print **[4-44](#page-153-0)** fax communication setup **[10-58](#page-305-1)** fax file management setup **[10-55](#page-302-1)** fax mailbox **[4-31](#page-140-1)** fax mailboxes setup **[10-53](#page-300-0)** fax panel default setup **[10-50](#page-297-0)** fax printing options setup **[10-44](#page-291-0)** fax queue **[4-46](#page-155-0)** fax report options **[4-36](#page-145-1)** fax report options setup **[10-47](#page-294-1)** fax reports, fax **[4-36](#page-145-0)** fax setups **[10-38](#page-285-0)** fax setups(DC420) **[6-23](#page-186-2)** fax specifications **[13-8](#page-387-0)** fax status options **[4-6](#page-115-0)** fax terminal options setup **[10-40](#page-287-0)** FCC part 68 compliance **[1-11](#page-20-1)** FCC regulations data coupler information **[1-11](#page-20-2)** send header requirement **[1-11](#page-20-3)** feature button **[2-15](#page-44-0)** files for polling setup (DC440/432) **[10-57](#page-304-0)** filing policy setup **[10-92](#page-339-3)** filing policy, scan **[6-19](#page-182-0)** filing setups, scan **[6-16](#page-179-0)** finisher loading staples **[11-12](#page-355-0)** finisher - automatic stapling **[3-11](#page-64-0)** finisher - manual stapling **[3-11](#page-64-1)**

Index

finisher specifications **[13-6](#page-385-3)** forced 4800 (DC420) setup **[10-52](#page-299-1)** foreign interface device **[10-84](#page-331-0)** free polling, fax **[4-28](#page-137-1)**

# **G**

glossary **[14-1](#page-390-0)** glossary terms defined **[14-2](#page-391-0)** gray scale copying(copy) **[3-28](#page-81-1)** ground fault interrupter (GFI) **[1-20](#page-29-0)** group dial directory, fax **[4-42](#page-151-0)**

## **H**

hash button **[2-21](#page-50-5)** help (?) button **[2-21](#page-50-6)**, **[2-23](#page-52-0)** high capacity feeder loading **[9-11](#page-238-0)** high capacity feeder (HCF) **[9-10](#page-237-0)** high capacity feeder specifications **[13-5](#page-384-3)** hints, conventions **[1-5](#page-14-1)**

## **I**

ICES-003 **[1-10](#page-19-0)** iIlegal copying **[1-17](#page-26-0)** image adjustment, copy **[3-21](#page-74-0)** image quality options, copy **[3-19](#page-72-0)** image quality setup **[10-32](#page-279-0)** image quality, copy **[3-18](#page-71-0)** image shift options, copy **[3-26](#page-79-2)** image shift, copy **[3-26](#page-79-1)** incoming fax options setup **[10-63](#page-310-1)** individual dial directory, fax **[4-38](#page-147-1)** information sources **[2-23](#page-52-1)** information sources, documentation **[1-6](#page-15-0)** inserting a new copy/print cartridge **[11-10](#page-353-0)** inserts, copy **[3-41](#page-94-0)** interface options, internet services **[8-2](#page-203-0)** internal auditron setup (DC420) **[10-76](#page-323-0)** internal auditron setup (DC440/432) **[10-69](#page-316-0)** internet services **[8-1](#page-202-0)**

document management fields **[8-20](#page-221-0)** interface options **[8-2](#page-203-0)** job submission **[8-4](#page-205-0)** paperport **[8-23](#page-224-0)** problem solving **[8-26](#page-227-0)** properties features **[8-8](#page-209-0)** properties tab **[8-8](#page-209-1)** public & private repositories **[8-13](#page-214-0)** scan to fax **[8-25](#page-226-0)** scan to file **[8-22](#page-223-0)** scan with local copy **[8-25](#page-226-1)** services tab **[8-4](#page-205-1)** standard features **[8-2](#page-203-1)** template management **[8-14](#page-215-0)** template operations **[8-21](#page-222-0)** template pools **[8-14](#page-215-1)** template services **[8-15](#page-216-0)** template summary **[8-14](#page-215-2)** interrupt button **[2-21](#page-50-7)** interrupt button setup **[10-14](#page-261-0)** ISDN (digital line)(DC440/4321) **[4-50](#page-159-0)** italic typeface, conventions **[1-4](#page-13-1)**

#### **J**

jams clearance **[12-3](#page-362-0)** job assembly, copy **[3-47](#page-100-1)** job completion setup (DC420) **[10-80](#page-327-0)** job limit policy setup (DC440/432) **[10-74](#page-321-1)** job submission, internet services **[8-4](#page-205-0)** job template pool setup **[10-92](#page-339-4)** junk fax prevention setup **[10-64](#page-311-0)**

#### **K**

keypad, fax **[4-15](#page-124-0)**

#### **L**

labels **[2-24](#page-53-0)** LAN fax (local area network) **[4-45](#page-154-1)** LAN fax features **[4-45](#page-154-0)** language button **[2-21](#page-50-8)**

laser safety **[1-14](#page-23-0)** left tray specifications **[13-5](#page-384-4)** lighter/darker setup **[10-51](#page-298-0)** lighter/darker, fax **[4-22](#page-131-1)** line monitor setup **[10-61](#page-308-0)** line use restriction setup **[10-66](#page-313-0)** loading documents, document feeder **[3-2](#page-55-2)** loading long edge feed (LEF) paper **[9-6](#page-233-1)** loading paper **[9-2](#page-229-0)** loading paper in the bypass tray **[9-6](#page-233-0)** loading paper, preparation **[9-2](#page-229-1)** loading short edge feed (SEF) paper **[9-6](#page-233-2)** loading staples **[11-12](#page-355-1)** loading staples, convenience stapler **[11-15](#page-358-0)** loading staples, finisher **[11-12](#page-355-0)** loading the envelope tray **[9-9](#page-236-0)** loading the high capacity feeder **[9-11](#page-238-0)** loading the paper trays **[9-2](#page-229-2)** local ID setup **[10-40](#page-287-1)** local name setup **[10-41](#page-288-0)** localization **[10-15](#page-262-0)** login name/password, scan **[6-18](#page-181-1)** low power mode **[2-10](#page-39-0)** lower power mode setups **[10-12](#page-259-0)**

# **M**

machine components **[2-2](#page-31-0)** document centre 440/432/420 **[2-2](#page-31-1)** optional **[2-3](#page-32-0)** machine information, machine status **[2-17](#page-46-0)** machine serial number setup **[10-18](#page-265-0)** machine setups **[10-6](#page-253-0)** machine specifications **[13-2](#page-381-0)** machine status **[2-16](#page-45-0)** account information **[2-19](#page-48-0)** counters **[2-20](#page-49-0)** faults **[2-18](#page-47-0)** machine information **[2-17](#page-46-0)** paper supply status **[2-17](#page-46-1)** print reports **[2-18](#page-47-1)**

reports and counters **[2-18](#page-47-2)** mailbox add/edit setup **[10-54](#page-301-0)** mailbox files setup (DC440/432) **[10-56](#page-303-1)** mailbox report setup **[10-49](#page-296-0)** mailbox, fax **[4-31](#page-140-1)** maintenance **[11-1](#page-344-0)** managing copy jobs **[3-52](#page-105-1)** managing fax jobs **[4-46](#page-155-1)** managing print jobs - print **[7-6](#page-197-0)** managing scan jobs **[6-25](#page-188-0)** manual dialing(fax) telephone **[4-14](#page-123-1)** manual stapling, finisher **[3-11](#page-64-1)** margin shift setup (DC440/432) **[10-35](#page-282-1)** media uses, special considerations **[9-14](#page-241-0)** media print **[5-1](#page-160-0)** mixed size originals (DC420), fax **[4-34](#page-143-0)** modes **[2-14](#page-43-0)** feature button **[2-15](#page-44-0)** job status button, job status button **[2-15](#page-44-1)** machine status button **[2-16](#page-45-0)** more features, fax **[4-19](#page-128-1)**

# **N**

n up, copy **[3-35](#page-88-1)** next destination, fax **[4-11](#page-120-1)** notes, conventions **[1-5](#page-14-2)**

## **O**

ordering supplies **[11-2](#page-345-0)** orientation, conventions **[1-3](#page-12-1)** orientation, sides imaged, copy **[3-14](#page-67-0)** original input (DC420), copy **[3-21](#page-74-1)** original size (DC440/432), copy **[3-21](#page-74-2)** original size (DC440/432), fax **[4-34](#page-143-2)** original size options, scan **[6-10](#page-173-0)** original size, scan **[6-10](#page-173-1)** original type setup **[10-51](#page-298-1)** original type, fax **[4-9](#page-50-8)**

other media **[9-14](#page-241-1)** outgoing fax setup **[10-59](#page-306-0)** output defaults setup **[10-33](#page-280-0)** output format, copy **[3-33](#page-86-0)** output quality **[12-18](#page-377-0)** output selection setup **[10-46](#page-293-0)** output, copy **[3-9](#page-62-1)**

# **P**

page edit (DC440/432), copy **[3-31](#page-84-1)** page edit options, copy **[3-32](#page-85-2)** page margin setup **[10-44](#page-291-1)** paper and other media **[9-1](#page-228-0)** paper attributes setup **[10-46](#page-293-1)** paper loading **[9-2](#page-229-0)** paper loading preparation **[9-2](#page-229-1)** paper sizes setup **[10-18](#page-265-1)** paper storing and handling **[9-13](#page-240-0)** paper supply options, copy **[3-18](#page-71-1)** paper supply specifications **[13-4](#page-383-1)** paper supply status, machine status **[2-17](#page-46-1)** paper supply, copy **[3-17](#page-70-0)** paper tray setups **[10-8](#page-255-0)** paperport, internet services **[8-23](#page-224-0)** pause (stop) button **[2-21](#page-50-9)** pause time setup **[10-60](#page-307-0)** pcl setups **[10-95](#page-342-0)** placing documents document glass **[3-3](#page-56-0)** poll remote fax, fax **[4-27](#page-136-0)** polling password button, fax **[4-30](#page-139-1)** port setup **[10-93](#page-340-0)** postscript setups **[10-94](#page-341-0)** power on/off **[2-6](#page-35-0)** power save (auto off/sleep) mode **[2-10](#page-39-1)** power save indicator light **[2-21](#page-50-10)** power save mode setup **[10-13](#page-260-1)** power save modes **[2-9](#page-38-0)** changing the default time settings **[2-11](#page-40-0)** low power **[2-10](#page-39-0)** power save (auto off/sleep) **[2-10](#page-39-1)**

stand-by **[2-10](#page-39-2)** powering off **[2-8](#page-37-0)** powering on DC420 **[2-6](#page-35-1)** DC440/432 **[2-7](#page-36-0)** print **[7-1](#page-192-0)** print documents store, fax **[4-30](#page-139-2)** print from mailbox, fax **[4-32](#page-141-0)** print queue - print jobs **[7-6](#page-197-1)** print queue, copy **[3-52](#page-105-0)** print reports, machine status **[2-18](#page-47-1)** print setups **[10-93](#page-340-1)** printer setups **[10-94](#page-341-1)** priority or print queue priority setup **[10-14](#page-261-1)** problem solving **[12-1](#page-360-0)** problem solving tables **[12-4](#page-363-0)** problem solving, internet services **[8-26](#page-227-0)** product overview **[2-1](#page-30-0)** programming a new comment, copy **[3-39](#page-92-0)** properties features, internet services **[8-8](#page-209-0)** properties tab, internet services **[8-8](#page-209-1)** protocol setups **[10-94](#page-341-2)** public & private repositories, internet services **[8-](#page-214-0) [13](#page-214-0)** public repository 1,2,3,4 setup **[10-92](#page-339-5)**

# **Q**

queue completed fax jobs queue **[4-48](#page-157-0)** completed print job queue **[3-54](#page-107-0)** completed print jobs **[7-8](#page-199-0)** completed scan to file **[6-26](#page-189-0)** fax queue **[4-46](#page-155-0)** print **[7-6](#page-197-1)** print queue, copy **[3-52](#page-105-0)** scan to file **[6-25](#page-188-1)** quick pathway, conventions **[1-4](#page-13-2)**

## **R**

receive header p[rint setup \(DC440/432\)](#page-118-0) **[10-65](#page-312-0)**

receive reductions setup **[10-44](#page-291-2)** recycled paper **[2-11](#page-40-0)**, **[2-13](#page-42-0)** recycling the copy/print cartridge **[11-9](#page-352-0)** redial management setup **[10-60](#page-307-1)** reduce/enlarge options, copy **[3-16](#page-69-1)** reduce/enlarge options, scan **[6-13](#page-176-0)** reduce/enlarge setup **[10-30](#page-277-0)** reduce/enlarge, copy **[3-16](#page-69-0)** reduce/enlarge, scan **[6-13](#page-176-1)** regulatory Information **[1-10](#page-19-1)** removing the copy/print cartridge **[11-6](#page-349-0)** replacing the copy/print cartridge **[11-5](#page-348-0)** report languages setup **[10-16](#page-263-1)** reports & setups, fax **[4-35](#page-144-0)** reports and counters, machine status **[2-18](#page-47-2)** resend count setup **[10-62](#page-309-1)** resolution setup **[10-50](#page-297-1)** resolution, fax **[4-8](#page-117-0)** retrieving a copy job **[3-51](#page-104-1)** ring volume setup **[10-64](#page-311-1)**

# **S**

scan **[6-1](#page-164-0)** added features **[6-9](#page-172-0)** basic image quality **[6-11](#page-174-1)** options **[6-11](#page-174-0)** change phone number **[6-23](#page-186-0)** current dial list **[6-23](#page-186-1)** delayed start **[6-24](#page-187-0)** document folder **[6-18](#page-181-0)** document management fields **[6-22](#page-185-0)** document path/volume **[6-17](#page-180-0)** erase **[6-15](#page-178-1)** options **[6-15](#page-178-0)** filing policy **[6-19](#page-182-0)** filing setups **[6-16](#page-179-0)** login name/password **[6-18](#page-181-1)** original size **[6-10](#page-173-1)** options **[6-10](#page-173-0)** reduce/enlarge **[6-13](#page-176-1)**

options **[6-13](#page-176-0)** scan to file templates **[6-5](#page-168-0)** server IP address/server name **[6-17](#page-180-1)** sides imaged **[6-12](#page-175-0)** options **[6-12](#page-175-1)** standard features **[6-2](#page-165-0)** stored image settings **[6-14](#page-177-0)** options **[6-14](#page-177-1)** scan to email (DC440/432) **[6-3](#page-166-0)** scan to fax (DC440/432) **[6-23](#page-186-3)** scan to fax, internet services **[8-25](#page-226-0)** scan to file **[6-1](#page-164-1)**, **[6-5](#page-168-1)** scan to file queue **[6-25](#page-188-1)** scan to file setups **[10-91](#page-338-0)** scan to file templates, scan **[6-5](#page-168-0)** scan to file, internet services **[8-22](#page-223-0)** scan with local copy, internet services **[8-25](#page-226-1)** scanning with internet services **[8-13](#page-214-1)** secure fax receive setup (DC440/432) **[10-65](#page-312-1)** secure polling, fax **[4-29](#page-138-0)** send header requirements **[1-11](#page-20-4)** send priority, fax **[4-24](#page-133-0)** sending a fax **[4-2](#page-111-0)** serial number **[1-2](#page-11-0)** server IP address/server name, scan **[6-17](#page-180-1)** service access setup (DC420) **[10-76](#page-323-1)** services tab, internet services **[8-4](#page-205-1)** set user privileges **[10-90](#page-337-0)** setup procedures, setups **[10-2](#page-249-0)** setups **[10-1](#page-248-0)** access fax communication setups **[10-58](#page-305-0)** access rights **[10-86](#page-333-0)** access setups **[10-4](#page-251-0)** account setup (DC420) **[10-78](#page-325-1)** account setup (DC440/432) **[10-71](#page-318-0)** activity report **[10-47](#page-294-0)** add accounts **[10-79](#page-326-0)** add/modify accounts (DC440/432) **[10-71](#page-318-1)** additional setups **[10-16](#page-263-0)** administrator privileges (DC440/432) **[10-89](#page-336-1)**

Index

auditron **[10-67](#page-314-0)** auditron administrator tools **[10-3](#page-250-0)** auditron enable setups (DC4420/432) **[10-70](#page-317-0)** auto answer delay **[10-63](#page-310-0)** auto clear **[10-11](#page-258-0)** batch send **[10-62](#page-309-0)** border erase (DC440/432) **[10-36](#page-283-1)** broadcast & multi-poll reports **[10-48](#page-295-0)** changing the settings **[10-4](#page-251-1)** communication mode (DC440/432) **[10-52](#page-299-2)** company logo **[10-42](#page-289-0)** confirmation sheet **[10-92](#page-339-0)** contention **[10-13](#page-260-0)** copy setups **[10-29](#page-276-0)** customer support number **[10-17](#page-264-0)** date **[10-9](#page-256-0)** date/time **[10-9](#page-256-1)** default repository **[10-92](#page-339-1)** delayed start time **[10-43](#page-290-0)** delete account (DC440/432) **[10-73](#page-320-0)** delete all accounts (DC440/432) **[10-74](#page-321-0)** duplex printing **[10-45](#page-292-0)** edge erase (DC440/432) **[10-37](#page-284-1)** email (DC440/432) **[10-92](#page-339-6)** erase (DC440/432) **[10-36](#page-283-2)** expert image quality **[10-35](#page-282-0)** failed fax files (DC420) **[10-56](#page-303-2)** fault override **[10-20](#page-267-0)** fax communication setups **[10-58](#page-305-1)** fax file management **[10-55](#page-302-1)** fax mailboxes **[10-53](#page-300-0)** fax panel defaults **[10-50](#page-297-0)** fax printing options **[10-44](#page-291-0)** fax report options **[10-47](#page-294-1)** fax setups **[10-38](#page-285-0)** fax terminal options **[10-40](#page-287-0)** files for polling (DC440/432) **[10-57](#page-304-1)** filing policy **[10-92](#page-339-3)** forced 4800 (DC420) **[10-52](#page-299-3)** image quality **[10-32](#page-279-0)**

incoming fax options **[10-63](#page-310-1)** internal auditron (DC420) **[10-76](#page-323-2)** internal auditron (DC440/432) **[10-69](#page-316-1)** interrupt button **[10-14](#page-261-0)** job completion setup (DC420) **[10-80](#page-327-1)** job limit policy (DC440/432) **[10-74](#page-321-1)** job template pool **[10-92](#page-339-4)** junk fax prevention **[10-64](#page-311-0)** key operator tools **[10-2](#page-249-1)** lighter/darker **[10-51](#page-298-0)** line monitor **[10-61](#page-308-0)** line use restriction **[10-66](#page-313-0)** local ID **[10-40](#page-287-1)** low power mode **[10-12](#page-259-0)** machine serial number **[10-18](#page-265-0)** machine setups **[10-6](#page-253-0)** mailbox add /edit **[10-54](#page-301-0)** mailbox delete **[10-55](#page-302-0)** mailbox files (DC440/432) **[10-56](#page-303-3)** mailbox report **[10-49](#page-296-0)** margin shift (DC440/432) **[10-35](#page-282-2)** original type **[10-51](#page-298-1)** outgoing fax options **[10-59](#page-306-0)** output defaults **[10-33](#page-280-0)** output selection **[10-46](#page-293-0)** owner tools **[10-4](#page-251-2)** page margin **[10-44](#page-291-1)** paper attributes **[10-46](#page-293-1)** paper sizes **[10-18](#page-265-1)** paper trays **[10-8](#page-255-0)** pause time **[10-60](#page-307-0)** pcl setups **[10-95](#page-342-0)** port setup **[10-93](#page-340-0)** postscript setups **[10-94](#page-341-0)** power save mode **[10-13](#page-260-1)** printer setups **[10-94](#page-341-1)** priority or print queue priority **[10-14](#page-261-1)** protocol setups **[10-94](#page-341-2)** public repository 1,2,3,4 **[10-92](#page-339-5)** receive header print (DC440/432) **[10-](#page-312-2)[65](#page-336-1)**

receive reduction **[10-44](#page-291-2)** redial management **[10-60](#page-307-1)** reduce/enlarge **[10-30](#page-277-0)** report languages **[10-16](#page-263-1)** resend count **[10-62](#page-309-1)** resolution **[10-50](#page-297-1)** ring volume **[10-64](#page-311-1)** secure fax receive (DC440/432) **[10-65](#page-312-3)** service access setup (DC420) **[10-76](#page-323-3)** set user privileges **[10-90](#page-337-0)** setup procedures **[10-2](#page-249-0)** sides imaged **[10-33](#page-280-1)** system administrator tools **[10-3](#page-250-1)** time **[10-10](#page-257-0)** timers **[10-11](#page-258-1)** touch screen contrast **[10-17](#page-264-1)** tower mailbox **[10-95](#page-342-1)** transmission report **[10-48](#page-295-1)** walkup screen **[10-11](#page-258-2)** setups local name **[10-41](#page-288-0)** sides imaged options, scan **[6-12](#page-175-1)** sides imaged setup **[10-33](#page-280-1)** sides imaged, copy **[3-13](#page-66-1)** sides imaged, scan **[6-12](#page-175-0)** sides scanned, fax **[4-10](#page-119-0)** specifications **[13-1](#page-380-0)** accessibility **[13-2](#page-381-1)** bypass tray **[13-5](#page-384-0)** centre tray **[13-5](#page-384-1)** convenience stapler **[13-6](#page-385-0)** copier speed DC420 **[13-3](#page-382-0)** DC432 **[13-3](#page-382-1)** DC440 **[13-3](#page-382-2)** first copy out time DC420 **[13-3](#page-382-3)** first copy out time DC440/432 **[13-3](#page-382-4)** copier speed-paper tray 1 **[13-3](#page-382-5)** document feeder **[13-4](#page-383-0)** envelope tray paper supply **[13-5](#page-384-2)** finisher **[13-6](#page-385-3)**

hardware configuration **[13-2](#page-381-2)** high capacity feeder **[13-5](#page-384-3)** left tray **[13-5](#page-384-4)** machine weight **[13-2](#page-381-3)** paper supply **[13-4](#page-383-1)** tower mailbox **[13-6](#page-385-4)** warm-up time **[13-4](#page-383-2)** specifications for fax **[13-8](#page-387-0)** speed dial, fax **[4-16](#page-125-0)** standard features, copy **[3-9](#page-62-2)** standard features, fax **[4-8](#page-117-1)** standard features, internet services **[8-2](#page-203-1)** standard features, scan **[6-2](#page-165-0)** stand-by mode **[2-10](#page-39-2)** stapling **[3-11](#page-64-2)** automatic stapling - finisher **[3-11](#page-64-0)** convenience stapler **[3-13](#page-66-0)** manual stapling - finisher **[3-11](#page-64-1)** stapling, copy **[3-11](#page-64-2)** start button **[2-21](#page-50-11)** store for polling, fax **[4-28](#page-137-0)** store to mailbox, fax **[4-31](#page-140-0)** stored image setting options, scan **[6-14](#page-177-1)** stored image settings, scan **[6-14](#page-177-0)** stored jobs, copy **[3-49](#page-102-0)** storing a copy job **[3-49](#page-102-1)** supplies **[11-2](#page-345-0)** system controls **[2-21](#page-50-12)** access button **[2-21](#page-50-0)** asterisk button **[2-21](#page-50-1)** clear all button **[2-21](#page-50-2)** clear button **[2-21](#page-50-3)** dial pause button **[2-21](#page-50-4)** hash button **[2-21](#page-50-5)** help (?) button **[2-21](#page-50-6)** interrupt button **[2-21](#page-50-7)** language button **[2-21](#page-50-8)** pause (stop) button **[2-21](#page-50-9)** power save indicator light **[2-21](#page-50-10)** start button **[2-21](#page-50-11)**

## **T**

telephone, fax **[4-14](#page-123-0)** template management, internet services **[8-14](#page-215-0)** template operations, internet services **[8-21](#page-222-0)** template pools, internet services **[8-14](#page-215-1)** template services, internet services **[8-15](#page-216-0)** template summary, internet services **[8-14](#page-215-2)** time setup **[10-10](#page-257-0)** timers setup **[10-11](#page-258-1)** tools access setups **[10-4](#page-251-0)** auditron administrator **[10-3](#page-250-0)** changing the settings **[10-4](#page-251-1)** key operator **[10-2](#page-249-1)** owner **[10-4](#page-251-2)** system administrator **[10-3](#page-250-1)** touch screen contrast setup **[10-17](#page-264-1)** tower mailbox **[7-5](#page-196-0)** tower mailbox setups **[10-95](#page-342-1)** tower mailbox specifications **[13-6](#page-385-4)**

transmission report setup **[10-48](#page-295-1)** transmission report, fax **[4-21](#page-130-0)** transmit header print, fax **[4-44](#page-153-0)** transparencies, copy **[3-33](#page-86-1)** transparency options, copy **[3-35](#page-88-2)**

## **U**

uncollated output, copy **[3-10](#page-63-1)** user documentation **[2-24](#page-53-1)** using media print **[5-2](#page-161-0)** using the help (?) button **[2-23](#page-52-0)**

#### **W**

walkup screen setup **[10-11](#page-258-2)** warnings, conventions **[1-5](#page-14-3)** welcome center **[1-2](#page-11-1)**

### **X**

xerox welcome center telephone number **[12-19](#page-378-1)**